**E.B. MUXEEBA** 

# **ПРАКТИКУМ** ПО ИНФОРМАТИКЕ

#### *Допущено*

*Министерством образования Российской Федерации в качестве учебного пособия для студентов учреждений среднего профессионального образования*

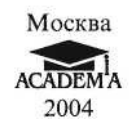

УДК 004(075.32) ББК 32.81я723 М695

Рецензенты:

зам. директора Московского колледжа градостроительства и предпринимательства по информатизации учебного процесса, руководитель регионального компьютерного центра, член Экспертного совета по вопросам информатизации Госстроя России, канд. техн. наук Л. *Е. Тимашова;* зав. кафедрой «Информатизация банковской деятельности» Московского банковского института, канд. техн. наук *А. Н. Герасимов*

#### **Михеева Е. В.**

М695 Практикум по информатике: Учеб. пособие для сред, проф. образования / Елена Викторовна Михеева. – М.: Издательский центр «Академия», 2004. – 192 с. ISBN 5-7695-1510-4

Практикум предназначен для приобретения практических навыков работы на персональном компьютере в среде Windows и основных офисных программах MS Office – текстового редактора MS Word; табличного редактора MS Excel; системы управления базами данных MS Access. Содержит задания, снабженные подробными указаниями для исполнения и рисунками для наглядности.

Для студентов учреждений среднего профессионального образования. Может быть полезен тем, кто желает научиться квалифицированно работать с прикладными программами.

> УДК 004(075.32) ББК32.81я723

© Михеева Е.В., 2004 © Образовательно-издательский центр «Академия», 2004 ISBN 5-7695-1510-4 © Оформление. Издательский центр «Академия», 2004

## **ПРЕДИСЛОВИЕ**

Данная книга является сборником обучающих и контролирующих практических заданий по работе с информацией на персональном компьютере (ПК) и применению приложений Microsoft Office, таких как MS Word, MS Excel, MS Access, MS Power Point, MS Internet Explorer.

Практикум содержит практические задания по основным разделам учебной дисциплины «Информатика». Задания снабжены подробными указаниями для исполнения и рисунками для наглядности. Для закрепления и проверки полученных навыков в него включены дополнительные задания.

Практикум может быть использован как для проведения практических занятий (основных и факультативных), так и для индивидуального обучения основным приемам работы с компьютерными программными продуктами.

Автор – профессиональный преподаватель, имеющий большой практический опыт работы с информационными технологиями, – постарался создать систему практических заданий, нацеленных на приобретение устойчивых первоначальных навыков практической работы в среде Windows с программными продуктами, и подобрал комплекс заданий, усложняющихся по мере приобретения навыков работы.

Важной особенностью практикума является наличие дополнительных заданий для самостоятельной работы в конце каждой практической работы и в конце каждого раздела.

Изучив теоретический материал и выполнив практические задания предлагаемого практикума, пользователь будет обладать устойчивыми начальными навыками работы в среде Windows.

# **РАЗДЕЛ 1 ОСНОВЫ РАБОТЫ В СРЕДЕ WINDOWS**

# **Практическая работа 1 Тема: ОРГАНИЗАЦИЯ РАБОТЫ НА ПК. РАБОТА С КЛАВИАТУРОЙ ПК**

**Цель занятия.** Изучение приемов первоначальной организации работы на ПК, включение/выключение ПК, изучение приемов работы с клавиатурой **ПК.**

**Задание 1.1. Включение ПК. Начало работы на ПК.** 

## *Порядок работы*

1. Включите ПК в сеть, нажмите на мониторе кнопку включения, на системном блоке нажмите кнопку Power.

При включении должны загореться индикаторы, монитор издаст такой же звук, как бывает при включении телевизора, а в системном блоке зашумит вентилятор блока питания.

2. Подождите, пока загрузится операционная система (примерно 60 с).

Запуск операционной системы происходит автоматически после включения ПК кнопкой Power на системном блоке. Сначала компьютер проверяет работоспособность своих основных устройств, затем возможно вам придется ввести пароль пользователя или сетевой пароль, если ПК подключен к сети.

После загрузки среды Windows на экране появляется так называемый *Рабочий стол* (Desktop), в нижней части которого при стандартной установке расположена *Панель задач.* В левой части панели задач находится кнопка *Пуск* (Start) Щ

3. Изучите состав *Главного меню* Windows. Нажмите на кнопку *Пуск,* при этом откроется *Главное меню* Windows. Изучите команды обязательного раздела *Главное меню* Windows – *Выполнить, Справка, Найти, Настройка, Документы, Избранное, Программы.* Обратите внимание, что выключение компьютера производится командой *Завершение работы.*

Краткая справка. В структуру *Главного меню* входят два раздела: обязательный и произвольный. Пункты произвольного раздела пользователь может задавать по своему желанию. Иногда

такие пункты образуются автоматически при установке приложений (например, Ms Office).

4. Изучите внешний вид экрана и основные значки *Рабочего поля.*

Основную часть экрана занимает *Рабочее поле.* На нем располагаются значки – *Мой компьютер, Мои документы, Internet Explorer, Корзина,* соответствующие одноименным папкам. Там же могут находиться ярлыки папок. Набор значков и ярлыков выбирает сам пользователь, поэтому их количество и перечень может быть различным.

5. Изучите основы работы персонального компьютера с обучающей программой типа «Инструктор» (или любой другой, имеющейся у вас).

#### **Задание 1.2. Ввод информации с помощью клавиатуры.**

#### *Порядок работы*

1. Внимательно рассмотрите клавиатуру персонального компьютера.

2. Для отображения вводимой с клавиатуры информации откройте электронный блокнот. Для этого

выполните следующие действия: нажмите кнопку *Пуск,* мышкой выберите команду *Программы,* далее *Стандартные,* затем – *Блокнот* (рис. 1.1).

3. Клавишей [Num Lock] включите цифровую клавиатуру (загорится индикатор Num Lock) и наберите цифры от 1 до 9, после набора цифр нажмите клавишу ввода [Enter]. Обратите внимание, что курсор опустился на одну строку вниз.

4. Найдите на клавиатуре клавишу табуляции [Tab]. Наберите последовательность чисел, разделенных интервалом с помощью нажатия клавиши [Tab]: 123 456 789.

После набора чисел нажмите клавишу ввода [Enter].

5. Установите русскую раскладку клавиатуры. Для этого на экране в правой части панели задач найдите индикатор EN/ RU и установите позицию RU, соответствующую русскому языку.

6. Рассмотрите основную текстовую клавиатуру. Найдите клавиши букв фыва и ОЛДЖ.

7. Займите исходную позицию рук на клавиатуре, когда четыре пальца левой руки (кроме большого) располагаются на клавишах фыва, а четыре пальца правой руки (кроме большого) располагаются на клавишах ОЛДЖ. Пальцы при этом округлите так, как будто вы держите в каждой руке по крупному яблоку.

Большие пальцы расположите над промежуточной клавишей, которая является самой большой и находится под клавишами с буквами. Промежуточная клавиша делает пробелы между словами. Если слово заканчивается на букву слева, то по промежуточной клавише ударяет большой палец правой руки, и наоборот.

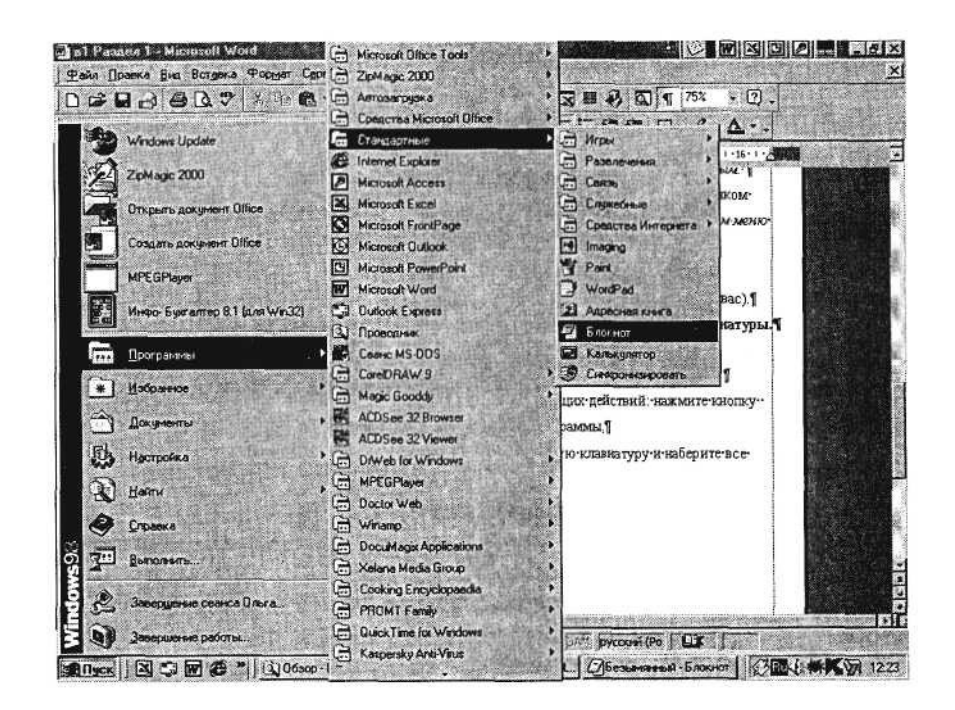

Рис. 1.1. Открытие *Блокнота*

Нажимать на клавиши надо поочередно, удар должен быть равномерным и одинаковым по своей силе на каждую клавишу.

8. Проверьте, чтобы не горел индикатор Caps Lock. При необходимости выключите его клавишей [Caps Lock].

Краткая справка. Включение режима фиксированных заглавных букв производится нажатием клавиши [Caps Lock], при этом загорится индикатор Caps Lock. Внимание! Не путайте с клавишей [Num Lock], включающей цифровую клавиатуру.

9. Наберите фыва и ОЛДЖ, отделяя слова пробелом.

10. В конце каждой строки вводимых символов нажимайте клавишу ввода [Enter].

11. Нажмите клавишу [Caps Lock], фиксирующую заглавные буквы. Должен загореться индикатор Caps Lock. Наберите фыва и ОЛДЖ. Обратите внимание, что текст набирается заглавными буквами. Запомните назначение клавиши [Caps Lock]. Выключите индикатор Caps Lock.

12. Нажмите по очереди все клавиши (слева направо) верхнего ряда, на которых расположены цифры от 0 до 9 и некоторые символы. Перейдите на новую строку нажатием [Enter].

| <b>Вубезымянный - Блокнот</b> | LGIX                |                           |  |
|-------------------------------|---------------------|---------------------------|--|
|                               |                     | Файл Правка Поиск Справка |  |
| 123456789                     |                     |                           |  |
| 123                           | 456                 | 789                       |  |
| фыва                          | <b>XRVO</b>         |                           |  |
| ФЫВА                          | ОЛДЖ                |                           |  |
|                               | 1234567890--/       |                           |  |
|                               | $"$ : $%$ : ?* () + |                           |  |
|                               | @#\$%^&*()_+1       |                           |  |
|                               |                     |                           |  |
|                               |                     |                           |  |
|                               |                     |                           |  |
|                               |                     |                           |  |

Рис. 1.2. Набор символов в электронном блокноте

13. Найдите на клавиатуре клавишу [Shift], изменяющую регистр набора. Нажмите [Shift] и, не отпуская ее, вновь нажмите по очереди все клавиши верхнего ряда. Обратите внимание, что печатаются другие символы, отличные от предыдущего набора.

14. Установите латинскую раскладку клавиатуры. Для этого в правой части панели задач найдите индикатор EN/RU и установите позицию EN.

15. Нажмите клавишу [Shift] и, не отпуская ее, вновь нажмите по очереди все клавиши верхнего ряда. Обратите внимание, что некоторые символы опять отличаются от предыдущего набора (рис. 1.2).

16. Установите курсор на первую строку в самое начало набора символов и несколько раз нажмите клавишу А (семь-восемь раз). Вы увидите, что появляются символы /, поскольку у нас установлена латинская раскладка клавиатуры и выключен индикатор [Caps Lock].

17. Удалите цифры справа от набранных букв *fffff* нажатием клавиши [Delete] на клавиатуре. Обратите внимание, что удаляются цифры, расположенные правее курсора.

18. Нажмите на клавишу [Back Space] (левая стрелка над клавишей [Enter]), удаляющую символы слева от курсора. Удалите все символы *fffff* слева от курсора.

19. Перейдите в самый конец набранных символов одновременным нажатием клавиш [Ctrl] и [End] (нажмите клавишу [Ctrl] и, не отпуская ее, нажмите клавишу [End]). Вернитесь в начало текста одновременным нажатием клавиш [Ctrl] и [Ноте]. Запомните эти сочетания клавиш.

20. Найдите на клавиатуре клавиши управления курсором (в виде стрелок) и переместите курсор вправо/влево по строке и вверх/вниз по строкам.

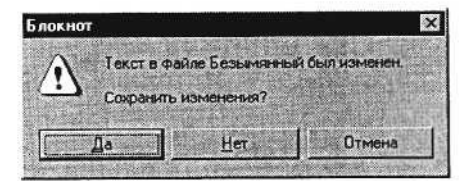

Рис. 1.3. Окно-предупреждение

21. Найдите в правом верхнем углу окна *Блокнот* кнопку *Закрыть* (с крестиком) и нажмите на нее мышью. Программа выдаст на экран окно-предупреждение (рис. 1.3) с текстом «Текст в файле Безымянный был изменен. Сохранить изменения?». Нажмите кнопку *Нет.*

22. Откройте имеющийся у вас клавиатурный тренажер и с его помощью отработайте навыки ввода информации с клавиатуры ПК.

23. Выключите компьютер. Нажмите левой кнопкой мыши в панели задач кнопку *Пуск,* в главном меню выберите *Завершение работы.* В появившемся диалоговом окне отметьте команду *Выключить компьютер* и щелкните по кнопке *ОК.*

#### **Дополнительные задания**

## **Отработка навыков ввода информации с помощью клавиатуры.**

Для выполнения упражнений откройте *Блокнот.* Перед началом выполнения упражнений изучите правила печатания.

**Правила печатания.** При наборе текста по клавиатуре двигаются в первую очередь кисти рук, а с ними уже и пальцы, которые всегда должны находиться рядом друг с другом. Пальцы при печатании почти совсем не расходятся в стороны: вверх, вниз и в стороны двигаются кисти рук, а вместе с ними и пальцы, при этом нужный палец ударяет по нужной клавише.

Исходная позиция для рук на клавиатуре ПК представлена на рис. 1.4:

четыре пальца левой руки (кроме большого) располагаются на клавишах фыва; четыре пальца правой руки (кроме большого) располагаются на клавишах ОЛДЖ;

большие пальцы располагаются над промежуточной клавишей (пробел);

все пальцы, кроме больших, должны быть немного округлены (словно вы держите в каждой руке по крупному яблоку);

в обязательном порядке после удара по клавишам пальцы (кисти рук) возвращаются в исходную позицию.

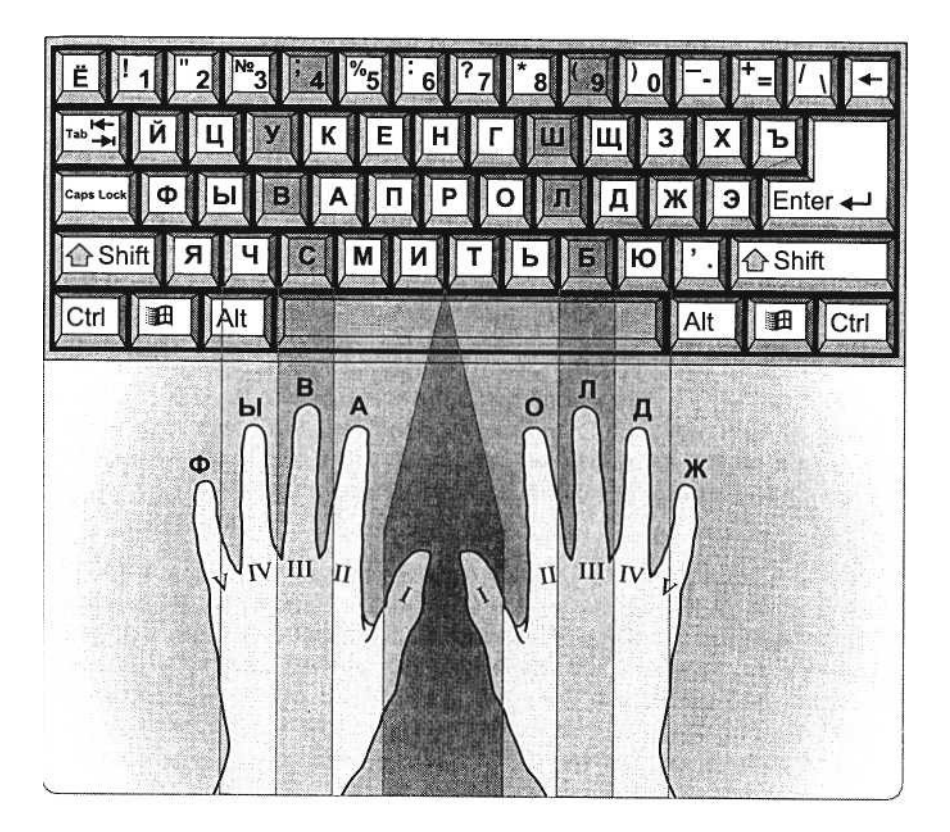

Рис. 1.4. Исходная позиция для рук на клавиатуре ПК

## **Задание 1.3. Держать руки в исходной позиции среднего ряда неподвижными и напечатать текст упражнения.**

аааааааааааааааааааааааааааааааа вввввввввввввввввввввввввввввввв ы ы ы ы ы ы ы ы ы ы ы ы ы ы ы ы ы ы ы ы ы ы ы ы ы ы ффффффффффффффффффффффф оооооооооооооооооооооооооооооо лллллллллллллллллллллллллллл ддддддддддддддддддддддддддддддддддддддддддддддддддддддддддд жжжжжжжжжжжжжжжжжжжжжжжжжжжжжжжжжжжжжжжжжжжжжжжжжжжжжжжжжжжжжжж ав а в ав а в ав а в ав а в ав а в ав а в ав а в ав а в ав а в авы а в ы авы а в ы авы а в ы авы а в ы авы а в ы авы а в ы авыф а в ы ф авыф а в ы ф авыф а в ы ф авыф а в ы ф ол о л ол о л ол о л ол о л ол о л ол о л ол о л ол о л олд о л д олд о л д олд о л д олд о л д олд о л д олд о л д олдж олдж олдж олдж олдж олдж олдж олдж авыф олдж авыф олдж авыф олдж авыф олдж авыф олдж ждло фыва ждло фыва ждло фыва ждло фыва ждло фыва ждло фыва авыф фыва авыф фыва авыф фыва авыф фыва авыф ждло олдж ждло олдж ждло олдж ждло олдж ждло олдж ждло

#### **Задание 1.4. Напечатать текст упражнения, возвращая руки в исходную позицию.**

#### **ва ол**

аааооо ааоао оааоо аоаоа ооаоа ао оао аоаао аоаоа ао аоа вввооо ввово воовв оввоо вова вова вовво овово вова вова лллввв ллвлв вллвв лвлвл ввлвл вал влвлв вол лов олово аааллл аалал лаалл алала ллала алла алло лава лвллв вова оолол лоолл ололо ллоло вол лов олово лола вал овал алло лола вова овал лава вол олово вова лола алла овал лава лов олово вал овал алло вол лава лола олово вова овал

#### **фы дж**

ыыыддд ыыдыд дыыдд ыдыды ддыды ад два вода воды ыддыы дыдыд ода вола вдова выводы доводы лады дылда фффддд ффдфд дффдд фдфдф ддфдф фа даф фдффд фдфдф фал фол лафа фалды жжжддд жжджд жжжффф жжфжф жфжфж ффжфж аж ложа лажа жфжжф фжфжф жало лажа вожжжв жыф лыжа ожыф фыж лжыф ыыыжжж ыыжыж жыыжж ыжыжы жжыжы лфжа выжал ыжы ыжжы жыжы лыжафыффы ыффыы фы фы-фыф ыыфыф дыф фалды ддждж ждджж жажджа дввважды джджд жжджд ждал додж фдфыж дды ыффж фжыыд ад ода два дылыда выжал доводы фол вожжа жало ждал додж жажда фа лыжа выжал выводы фалды ложа вдова ждала лафы дважды

#### **ми ть**

мммттт ммтмт тммтт мтмтм ттмтм вот вам мыло мттммт тмтмт латы фото флот фата лом том атом там мат мото жмот иииттт иитит тиитт итити ттити идти тиф итиит титит вита фитиль лифт ломти таити ьььиии ььиьи иььии иьиьи ииьиь лить вить ьиььи иьиьи доить жить мылить жалить ммьмь ьммьь ьмьмь ммьмь тьма мьммь ьмьмьм моль фильм иимим миимм им мил мим миф имими ммими мимо фима жми отжим ттьть ьттьь мать выть тьтьт ььтьт вымыть толь выжить молоть итимь тмььи титм мтииь мьмит ьитмь вылить молоть молитва выжить дымить фитиль фильм тьма ломать

#### **Задание 1.5. Напечатать текст упражнения, возвращая руки в исходную позицию.**

### **еп нр**

пппррр ппрпр рппрр рпрпр ррпрп пол поп риф рыло рожа паж прппр рпрпр пир пар пора порт тропа правда прорва рапира еееррр еерер реерр ерере ррере еррее репа вера ререр еееррр реле дрель ветер режим нннеее ннене еннее ненен еенен нет жены ненне енене фен вены день пение на арене тень пппрпр ерепн рпрен пнпер нерпп рнпр енррп привет перемена оперение фанера варенье рента пропажа монметы теперь примерь ремень напротив в притоне

#### **ук гш**

кккггг ккгкг кггкк кгкгк ггкгк кг ком кит гид гол кгккг гкгкг клад граф когда кегли когти горько легко уууггг уугуг гуугг угугу ггугу угу угол луг угуугу угугу уголь утка рагу нуга круг дгкт гудок шшшууу шшушу ушу ушшуу шушуш уушуш ушу душ шут шалаш шушшу ушшу шушуш шушшу шуруп ушки на макушке шутка утка ккшкш шккшш шкшкш шшкшк шкаф шкода кшшккш шкшкш шишка шашка шквал кишки шкура уукук куукк куш укол укуку ккуку кукареку уклон ггшгш шшгшг шаги грош гшгшг шшгшг гуашь га шиш угукш гкшшу гугшк кгушу укушу грушу коршун гранулы шнурок ловунка группа грунт крушить крышка шушуканье

#### **чс бю**

ссббб ссбсбс бсссбб сбсбс ббсбс бал бел балбес сбссб бсбсб бас боб баобаб банк бакс бокс босс быстро на сборы чччббб ччбчб бччбб бчбчб ббчбч чуб бочка чбччб чбчбчб чашка челобрек чтобы уберечь бабочку юююччч юючюч юччюю чючюч ччючю чую юг ючююч сюсюканье люстра ччсчс сочи чссчч ччссч час счетчик ббюб бююбб бюст бюро бюбюб ююбюб люблю юбочку чббчбб бсюсч ючююс бюсч ючбс сючб особю сгиб сруб мюсли сжечь брошюру вьючить парашют бюджет юрист кучки бьют юнгу в челюсть люблю жюри юлу

#### **Задание 1.6. Напечатать текст упражнения, возвращая руки в исходную позицию.**

#### **йц щз**

цццщщщ ццщцщц щццщщ цщцщц щщцщц цель щи щипцы цщццщ щцщцщ цирк цена цент царица лицо фриц ищу щит щука щека плющ чаща щупальув йййщщщ ййщйщ щййщщ йщйщй щщйщй ой гной щучий йщййщ щйщйщ щи йога вой лай жуй леший щедрый общий зззййй ззйзй йззйй зйзйз ййзйз зной забой зййззй йзйзй задний узкий зов зазнайка заразный зайка с занозой ццзцз зццзз цзцзц ззцзц цезарь разница цзццз зцзцз цензура здесь ййцйцй йццйй цой йцйцй ййццй цезий куцый щщзщз зщщзз щель раз щзщзщ ззщзщ зуб пища йщйщз щйззй щйщзц щйщзщ щзййз цзцйщ зйщщщ зйзцщ йзццщ пещерный щебень марцающий снующий щипцы щавель борщ зайцы замещающие бойцов на зарнице

я эхъ эээххх ээхэх хээхх эхэхэ ээххэ эх эхо эхма эххээх хэхэх хан храм хохот шах ханжа халиф этот эфтр эта эра эпоха хэш яяяххх яяхях хяяхх яхяхя ххяхя яд хам яяххях хяхях ящер ящик яхта бляха хвоя хатя хаять ъъъяяя ъъяъя яъъяя ъяъяъя яяъяъ объяснять ъяъяъя объявлять объятия съязвить ээъэъ ъээъъ ъто съемки эъъэъ ъэъэъэ ъльф съездил на съезд яяэяэ эяяээ элегия алоэ яэяэя ээяэя эмоция ххъхъ ъххъъ подъезд хъхъхъ ъъхъх объезд въезд яхяэъяхэъъяхяхъэяэхяяъ эъэях ъяххэ ъэъхя яъээх хищная бойня щадящая слух хорошая харчевня хартия подъячейка хрящ хряк якоря эти хотят объять необъятное предъявлять изъян лихой хозяйке

**е**

еееъеъ ъеъее еъееъ объем подъем съемка ееххе хехее еххех хорек езезе зеззе слезы грезы щееще ещещещ еще щетка щелочь желтый еж ерш зеленая елка палка уе емкие чертеж счет четырехярусный веселые суфлер и типа все такоеее

# **Практическая работа 2 Тема: ОРГАНИЗАЦИЯ РАБОТЫ В СРЕДЕ WINDOWS. СОЗДАНИЕ И УДАЛЕНИЕ ЯРЛЫКОВ**

**Цель занятия.** Изучение технологии организации работы в среде Windows. Создание ярлыков, работа с *Корзиной.*

**Задание 2.1. Операции с окнами в среде Windows.**

# *Порядок работы*

1. Включите компьютер. Дождитесь окончания загрузки операционной системы Windows.

2. Если у вас установлена операционная система (ОС) Windows-98, для изучения ОС выполните следующие действия.

Запустите программу «Знакомство с программой Windows-98» *(Пуск/Программы/Стандартные/Служебные/Вас приветствует Windows/Знакомство с Windows-98)* (рис. 2.1).

Запустите раздел «Основы компьютерной грамоты», нажатием цифры 1.

Изучите разделы (рис. 2.2):

• использование клавиатуры;

- работа с мышью;
- изучение рабочего стола;
- использование главного меню;
- работа с системой Windows;

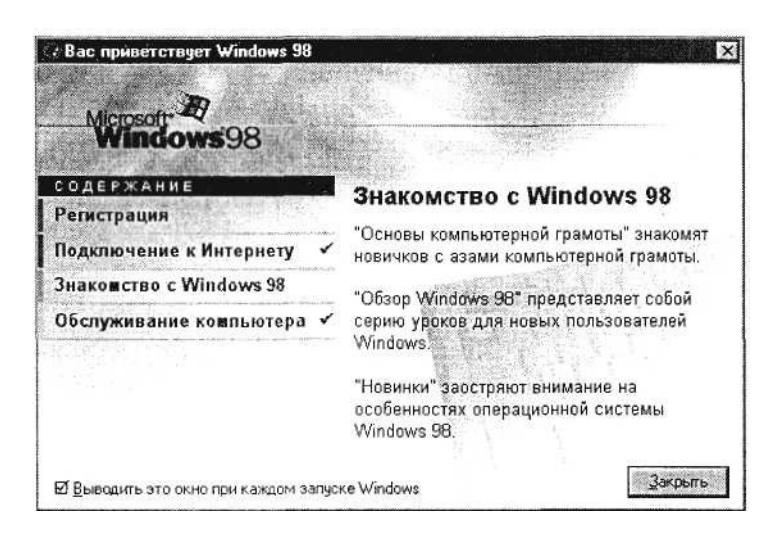

Рис. 2.1. Окно программы «Знакомство с программой Windows-98»

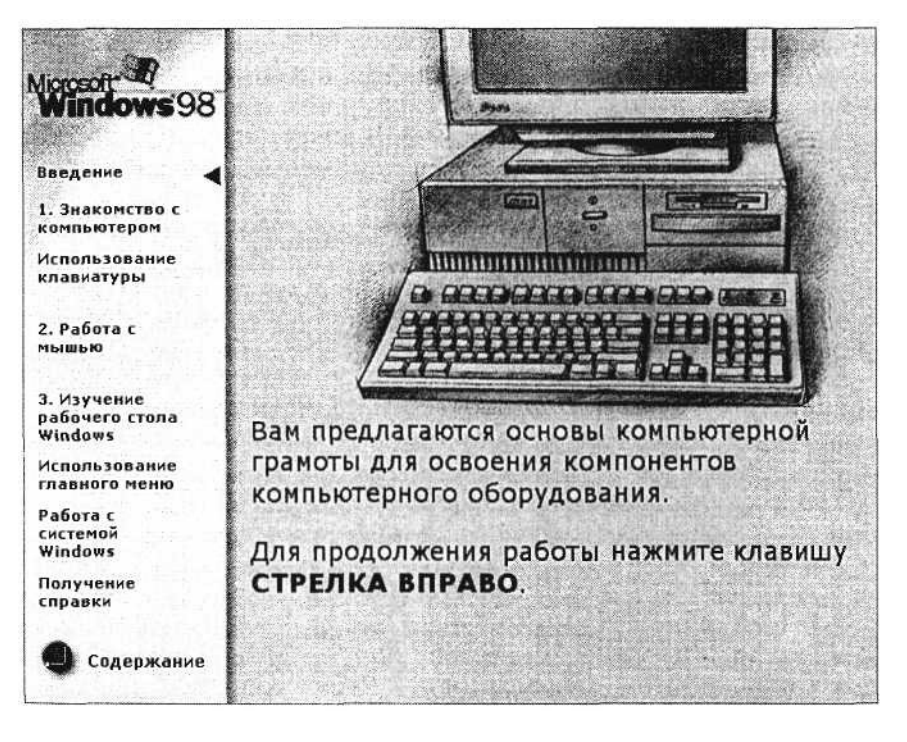

Рис. 2.2. Выбор разделов программы «Знакомство с Windows-98»

#### • получение справки.

После завершения изучения материала электронного учебника завершите работу с обучающей программой по ознакомлению с основами работы Windows-98.

3. Если у вас установлена ОС Windows-2000, для изучения особенностей операционной системы ознакомьтесь с программой «Знакомство с Windows-2000» *(Пуск/Программы/Стандартные/ Служебные/ Приступая к работе/Знакомство с Windows-2000/ Учебник)* (рис. 2.3).

4. С рабочего стола двойным щелчком по ярлыку *Мой компьютер* последовательно откройте два окна: *Мой компьютер* и *Диск С:*

Обратите внимание, что в панели задач появились две кнопки, соответствующие этим окнам.

Краткая справка. Окно, в котором работает пользователь в данный момент времени, называется *активным.* Активное окно располагается на переднем плане поверх остальных окон. Любая команда относится к активному окну, которое работает в приоритетном режиме.

5. Изучите основные элементы окна. Найдите на экране следующие элементы окна:

• границы – рамки, ограничивающие окно с четырех сторон. Ухватив и перемещая границу мышью, можно изменить размеры окна;

• строка заголовка, расположенная под верхней границей окна. Ухватив мышью заголовок окна, можно перемещать окно;

• кнопка вызова системного меню расположена слева в строке заголовка (вид кнопки обычно соответствует содержимому окна). Щелкнув по ней мышью, можно открыть список команд управления окном;

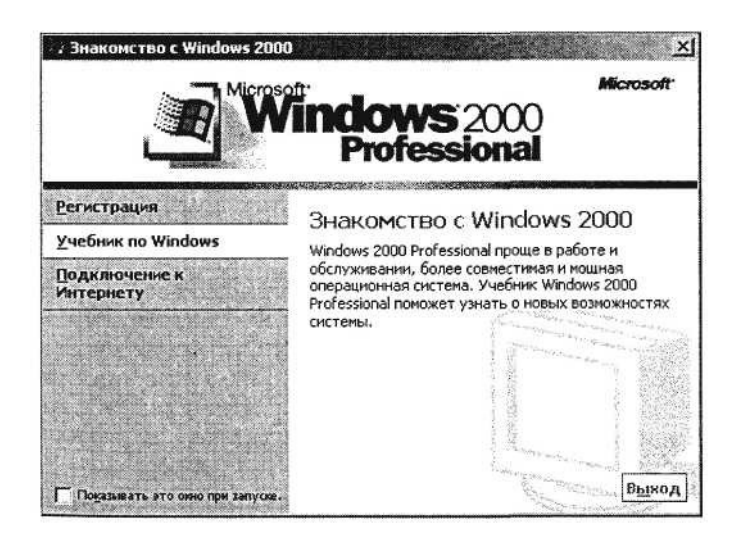

Рис. 2.3. Окно «Знакомство с Windows-2000»

• кнопки управления окном – *Свернуть, Восстановить, Закрыть* (справа в строке заголовка);

• строка меню, расположенная под заголовком. Меню обеспечивает доступ к базовому набору команд;

• панель инструментов (кнопки основных операций). Панель инструментов является необязательным элементом окна, содержит значки и кнопки, предназначенные для быстрого доступа к наиболее часто используемым командам. Добавить панель инструментов можно из меню *Вид* командой *Панель инструментов;*

*•* полосы прокрутки, позволяющие осуществить вертикальное и горизонтальное перемещения, когда границы окна не позволяют видеть все содержимое окна.

Краткая справка. При работе с несколькими окнами наиболее простой способ перехода в другое окно – щелчок мышью по видимой части окна. Если окна развернуты на весь экран, то переход осуществляется одним из следующих способов: щелчком мыши по кнопке с названием окна в панели задач или нажатием клавиш [Alt] и [Tab] (в середине экрана откроется окно со значками запущенных программ; не отпуская клавишу [Alt] нажмите клавишу [Tab]).

6. Сделайте окно *Мой компьютер* активным и изучите процесс сворачивания/разворачивания окон. Разверните окно на весь экран кнопкой *Развернуть* – окно увеличится в размерах и займет весь рабочий стол. При этом кнопка *Развернуть* превратится в кнопку *Восстановить* с изображением двух перекрывающихся квадратиков. Щелкнув по кнопке *Восстановить,* мы возвращаем окно в прежний вид.

Краткая справка. Какизменить размеры окна?

Для изменения ширины окна подведите указатель мыши к вертикальной стороне окна. Указатель примет вид горизонтальной обоюдоострой стрелки. Перетащите край окна в сторону по горизонтали, и окно сожмется.

Для изменения высоты окна подведите указатель мыши к верхней или нижней сторонам окна, при этом курсор примет вид вертикальной обоюдоострой стрелки. Перетащите край окна, и размеры окна изменятся по высоте.

Для одновременного изменения высоты и ширины окна подведите курсор к углу окна – указатель мыши превратится в диагональную обоюдоострую стрелку. Перетащив рамку окна по диагонали, вы уменьшите размеры окна.

7. Путем переноса окон (за заголовок окна) и изменения линейных размеров окон (вертикальных и горизонтальных) расположите окна последовательно в пяти вариантах по образцу (рис. 2.4).

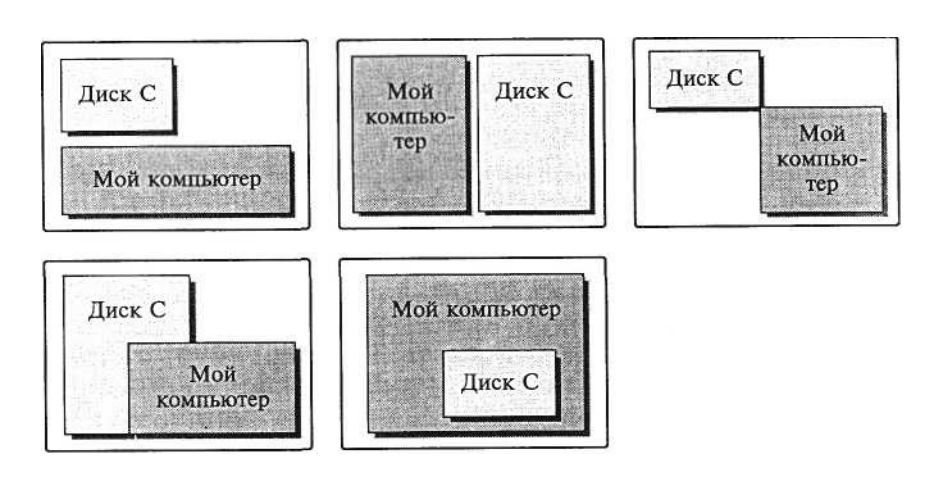

Рис. 2.4. Варианты расположения окон на экране монитора

8. Проведите упорядочивание окон на экране. Для упорядочивания щелкните правой кнопкой мыши по свободной части панели задач и выберите в контекстном меню команду *Окна каскадом,* чтобы были видны только заголовки окон. Для обозрения содержимого всех открытых окон одновременно выберите команду *Окна сверху вниз* или *Окна слева направо.*

*9.* Сверните все активные окна командой *Свернуть все окна* контекстного меню *Панели задач.*

10. Закройте окна *Мой компьютер* и *Диск С:* (меню *Файл,* команда *Закрыть* одновременным нажатием клавиш [Alt]-[F4] или кнопкой окна *Закрыть).*

#### **Задание 2.2. Создание ярлыков.**

#### *Порядок работы*

1. Создайте на рабочем столе ярлык для текстового редактора Microsoft Word. Для создания ярлыка поместите курсор на пустое место рабочего стола и нажмите правую кнопку мыши (правый клик). В появившемся контекстном меню выберите команду *Создать/Ярлык* (рис. 2.5).

2. В командной строке окна *Создание ярлыка* введите файловый путь к запускающему файлу программы Microsoft Word – winword.exe. Можно воспользоваться кнопкой *Обзор.* Для продолжения работы нажмите кнопку *Далее.*

Краткая справка. При стандартной установке полный файловый путь к запускающему файлу программы MS Word имеет вид: C:/Program Files/Ofiice/winword.exe.

3. Следующее окно предлагает выбрать в качестве имени ярлыка название программы или заменить его на другое. Оставьте предлагаемое имя. Нажмите кнопку *Готово.* На рабочем столе появился ярлык программы MS Word.

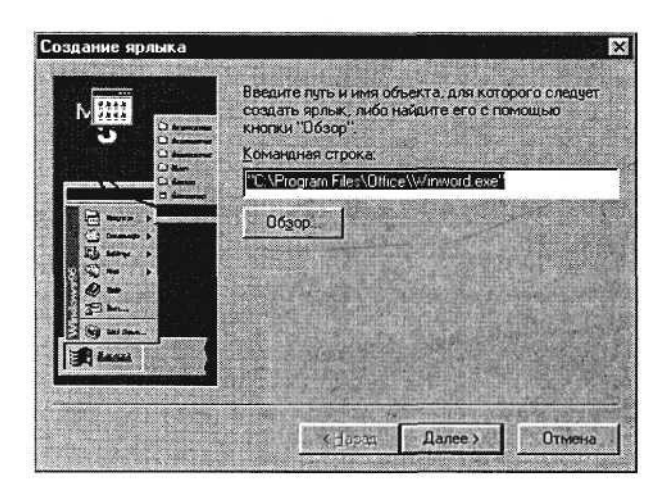

Рис. 2.5. Создание ярлыка

4. Измените вид созданного ярлыка. Нажатием правой кнопкой мыши на ярлыке (криптограмме) программы Word, вызовите окно *Свойства ярлыка* (рис. 2.6).

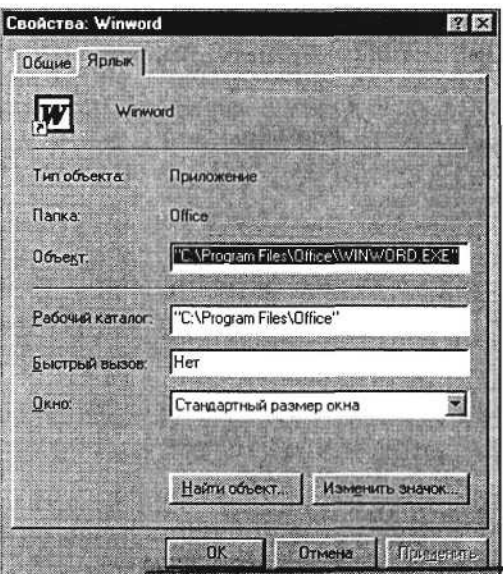

Рис. 2.6. Окно *Свойство ярлыка*

Измените криптограмму, для этого перейдите на вкладку *Ярлык,* нажмите на кнопку *Изменить значок.* Выберите понравившийся вид значка ярлыка и подтвердите ваш выбор.

5. Удалите созданный вами ярлык в *Корзину,* для чего мышью перетащите ярлык на значок *Корзины.*

# **Задание 2.3. Технология работы с окном «Корзина».**

К р а т к а я с п р а в к а . *Корзина* располагается на рабочем столе и предназначена для временного хранения удаленных файлов. Она позволяет восстановить файлы, удаленные по ошибке. Файлы, удаленные с дискет, в *Корзину* не помещаются. После очистки *Корзины* происходит удаление файлов, и до проведения дефрагментации диска восстановление файлов производится только специальными программами.

# *Порядок работы*

1. Откройте окно *Корзина* и посмотрите его содержимое. Для этого выполните двойной щелчок мыши по значку *Корзины,* находящемуся на рабочем столе. В меню *Вид* задайте команду *Таблица* (рис. 2.7). Изучите свойства удаленного ярлыка – тип, размер, дату удаления.

2. Восстановите удаленный ярлык на рабочем столе. Для восстановления выделите имя восстанавливаемого объекта, выберите в меню *Файл* команду *Восстановить.*

Краткая справка. Если надо восстановить несколько объектов, то выделяют их имена, удерживая нажатой клавишу [Ctrl].

3. Произведите полную очистку *Корзины.* Вызовите свойства *Корзины* щелчком правой кнопки мыши по ее значку, и в открывшемся контекстном меню выберите (левой кнопкой мыши) команду *Очистить Корзину.*

Удаление из *Корзины* всех объектов производится командой *Файл/Очистить Корзину.*

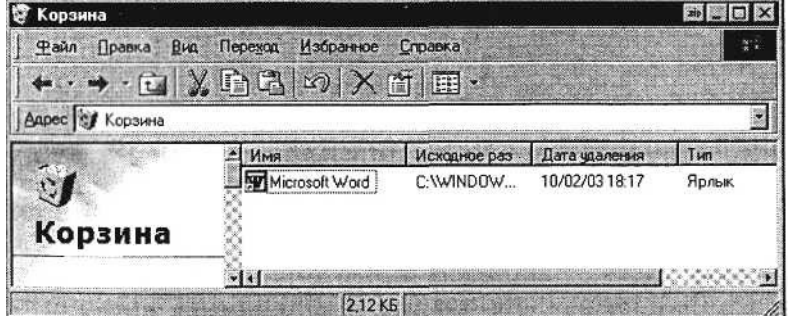

Рис. 2.7. Окно *Корзина*

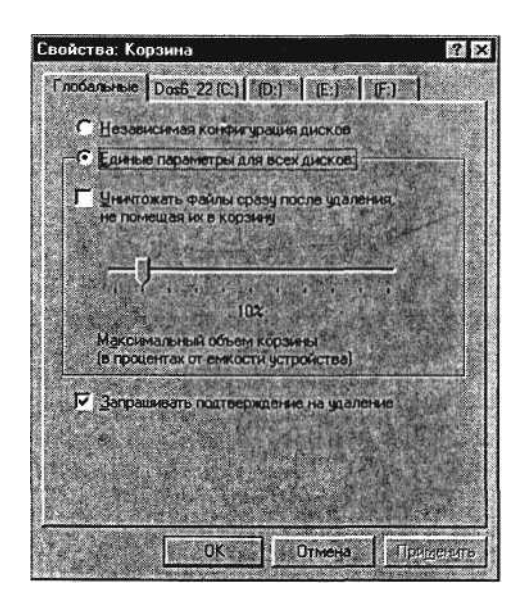

Рис. 2.8. Изменение емкости *Корзины*

4. Измените размер *Корзины.* После щелчка правой кнопки мыши по значку *Корзины* выберите команду *Свойства.* В открывшемся окне установите движок на соответствующее деление – 10 % от емкости диска (рис. 2.8).

## **Дополнительное задание**

**Задание 2.4. Создать ярлык на рабочем столе для офисной программы MS Excel (C:/Program Files/Office/excel.exe).**

Проверьте, есть ли у выбранной вами программы другой значок криптограммы. Смените вид ярлыка. Удалите ярлык в *Корзину.* Очистите *Корзину* любым способом.

# **Практическая работа 3 Тема: НАСТРОЙКА ПОЛЬЗОВАТЕЛЬСКОГО ИНТЕРФЕЙСА WINDOWS. ОКНО «МОЙ КОМПЬЮТЕР»**

Цель занятия. Формирование навыков настройки операционной системы, пользовательского интерфейса, рабочих параметров. Изучение технологии работы с файлами и папками с использованием окна *Мой компьютер.*

# **Задание 3.1. Использование Панели управления Windows для настроек.**

#### *Порядок работы*

1. Включите компьютер. Дождитесь окончания загрузки операционной системы Windows.

К р а т к а я с п р а в к а . Способы открытия *Панели управления:*

*•* откройте папку «Мой компьютер» и дважды щелкните кнопкой мыши по значку *Панель управления;*

• щелкните по кнопке *Пуск* и выберите в главном меню команды *Настройка/Панель управления.*

*2.* Откройте *Панель управления* любым способом (рис. 3.1).

3. Для вывода в окне *Панель управления* краткого описания значков выберите в меню *Вид* команду *Таблица.* Изучите вид экрана.

4. Расположите значки с подписями в алфавитном порядке *(Вид/Упорядочить значки по имени).*

К р а т к а я с п р а в к а . Двойной щелчок кнопкой мыши по значку *Дата/Время* панели управления открывает окно для установки параметров даты и времени. Этого же можно достигнуть двойным щелчком по значку индикатора времени на панели задач.

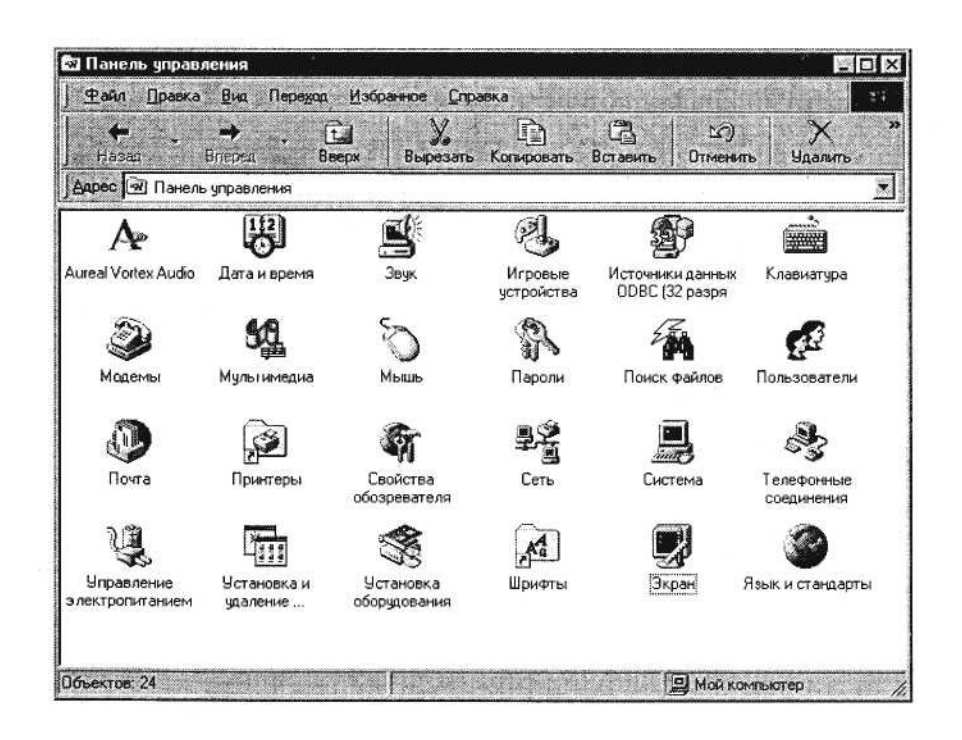

Рис. 3.1. Панель управления

5. Установите текущую дату и время системных часов компьютера на момент выполнения упражнения, а также ваш часовой пояс (рис. 3.2).

Краткая справка. Дата и время, установленные на системных часах компьютера, фиксируются при окончании работы с документом и помогают найти последнюю версию файла.

6. В окне папки «Клавиатура» (двойной щелчок мыши по значку *Клавиатура* панели управления) на вкладке *Скорость* установите скорость повтора и мерцания курсора, а также интервал перед началом повтора и символа (рис. 3.3).

7. В окне *Мышь* (вкладка *Кнопки мыши)* установите конфигурацию «для правши» (или «для левши», если вы левша) и задайте оптимальную скорость двойного нажатия кнопок мыши (ее можно проверить щелчком в области проверки) (рис. 3.4).

На вкладке *Перемещение* задайте шлейф за указателем мыши. Обратите внимание, как за указателем мыши тянется шлейф.

8. Произведите настройку экрана. Откройте окно диалога *Свойства: Экран* двойным щелчком мыши по значку *Экран* в панели управления или щелчком правой кнопки мыши после установки указателя на свободной поверхности рабочего стола. Окно свойств экрана содержит несколько закладок: *Фон, Заставка, Оформление, Параметры.*

*9. Фон* позволяет украсить свободную от окон и значков часть рабочего стола фоновым узором или рисунками (обоями)

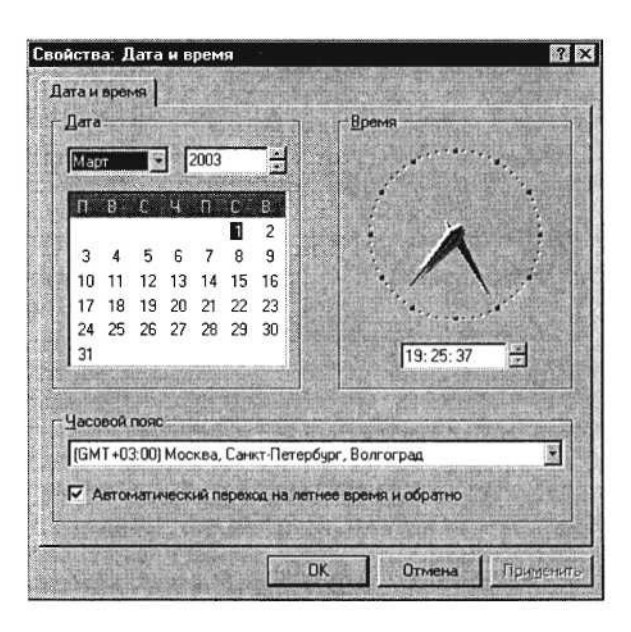

Рис. 3.2. Установка даты, времени и часового пояса

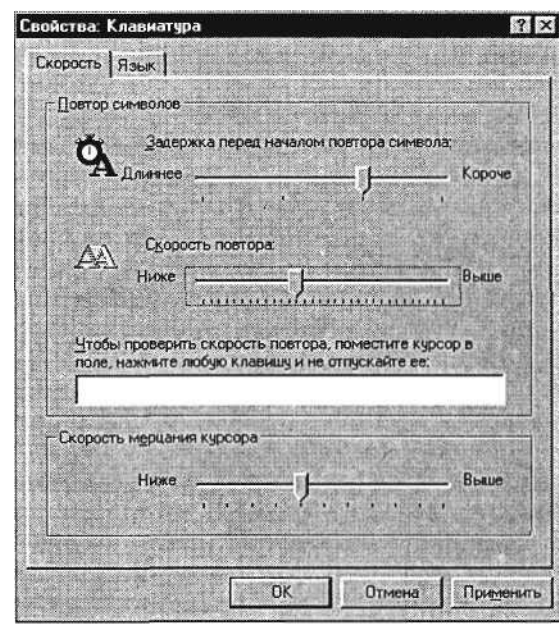

Рис. 3.3. Установка скорости повтора и мерцания курсора

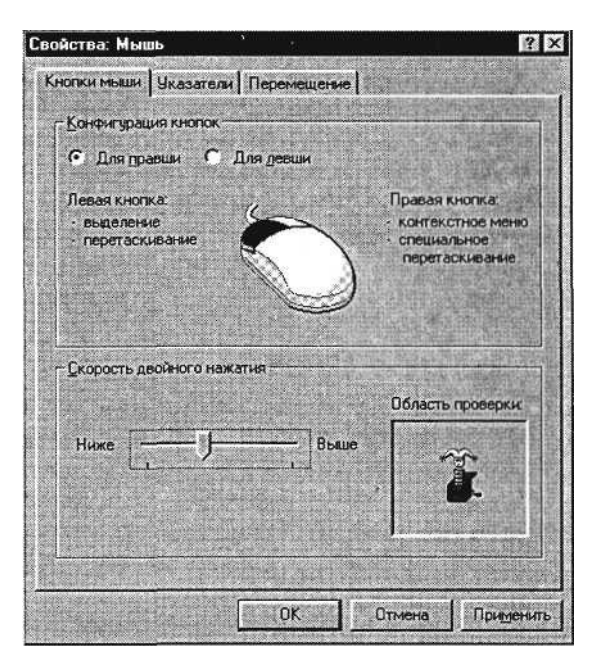

Рис. 3.4. Задание свойств компьютерной мыши

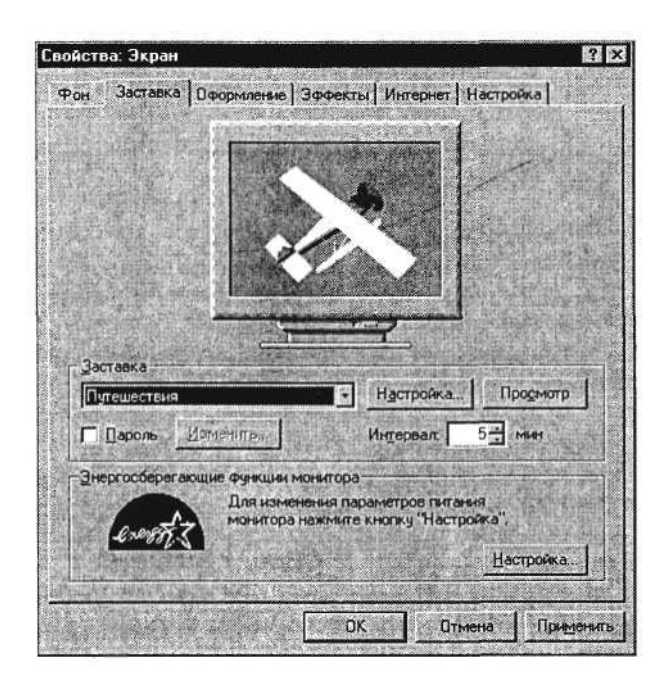

Рис. 3.5. Выбор оформления экрана

из имеющегося набора. Переключатель *Поместить* в положении *В центре* помещает рисунок в центре экрана, в положении *Размножить* многократно повторяет рисунок по всему рабочему полю. Установите понравившийся вам фон.

10. *Заставка экрана* (хранитель экрана) выбирается в списке заставок. Время простоя компьютера, после которого появляется экранная заставка, устанавливается в минутах в списке *Интервал.* Установите понравившуюся вам заставку и задайте интервал 5 мин.

11. На вкладке *Оформление* выберите понравившийся вам вид оформления из списка стандартных схем, созданных дизайнерами (рис. 3.5).

#### **Задание 3.2. Задание стиля просмотра содержимого папки.**

#### *Порядок работы*

1. Откройте окно *Мой компьютер.* Установите стиль просмотра *Крупные значки {Вид/Крупные значки).* Используя меню *Вид,* поочередно установите стили просмотра: *Мелкие значки, Список, Таблица.* Обратите внимание на различие между стилями просмотра содержимого папки.

2. Проведите сортировку содержимого папки «Мой компьютер». Для сортировки при табличном стиле просмотра следует щелкнуть мышью по заголовкам: *Имя, Размер, Тип, Изменен.* Обратите внимание, что при повторном нажатии на заголовок произойдет сортировка параметра в обратном порядке.

3. Для сортировки в остальных стилях (не табличных) выполните команду *Упорядочить значки* из меню *Вид* и задайте ключ сортировки (по имени, типу файла, размеру или дате).

#### **Задание 3.3. Копирование, перенос и удаление файлов (папок) в окне «Мой компьютер».**

Вместо диска С: для выполнения практических заданий целесообразно использовать логический диск D: (при наличии его в ПК), поэтому желательно произвести разбиение винчестера на логические диски с последующим запретом доступа к диску С:.

Краткая справка. *Мой компьютер* предоставляет универсальную программу, обеспечивающую быстрый доступ к ресурсам локального компьютера, к сетевому диску, к различным устройствам (принтеру, дискам) и их настройке. Активация значка *Мой компьютер* вызывает открытие окна со значками, соответствующими локальным или сетевым ресурсам компьютера.

#### *Порядок работы*

1. Создайте новую папку на диске С:. Для этого в окне *Мой компьютер* выберите значок папки С: и активизируйте ее двойным щелчком мыши. Выберите команду *Файл/Создать/Папка,* присвойте имя папке (в качестве имени папки используйте свою фамилию) и нажмите клавишу [Enter].

Примечание. Если новую папку требуется создать внутри другой папки, то сначала нужно выбрать мышью папку, а уж затем создавать новую.

2. На диске С: найдите самый большой по размеру файл. Для этого в окне диска С: установите табличный стиль просмотра *{Вид/Таблица)* и проведите сортировку файлов по размеру.

3. Скопируйте найденный самый большой по размеру файл в свою папку с помощью команд *Правка/Копировать* и *Правка/ Вставить.*

Краткая справка. Для копирования файла выделите его и в меню *Правка* выберите команду *Копировать.* Чтобы вставить скопированный файл, поместите курсор в место вставки (выделите свою папку) и в меню *Правка* выберите команду *Вставить.*

4. Произведите поиск на диске С: всех файлов, имеющих расширение .ехе. Для поиска откройте окно поиска *(Файл/Найти),* задайте маску поиска \*.ехе и область поиска – диск С: (рис. 3.6), после чего щелкните по кнопке *Найти.*

Примечание. Если в названии документа ввести ключевое слово, то будут найдены все документы, имеющие данное слово в названии.

5. Произведите поиск на диске С: всех файлов, имеющих расширение .doc. Для поиска откройте окно поиска *(Файл/Найти),* задайте маску поиска \*.doc и область поиска – диск С:. Скопируйте четыре из найденных файлов в свою папку.

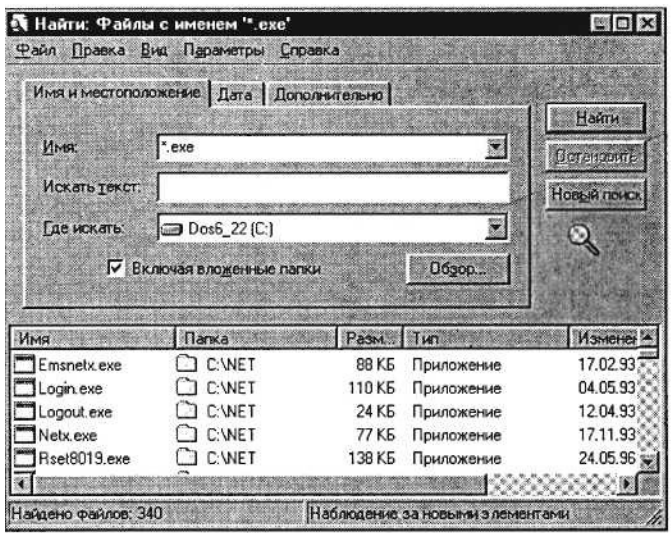

Рис. 3.6. Поиск файлов с разрешением \*.ехе на диске С:

6. Создайте на диске С: ярлык своей папки. Для этого установите курсор на папку и воспользуйтесь командой *Файл/Создать ярлык.*

*7.* Скопируйте ярлык вашей папки на рабочий стол перетаскиванием из окна диска С: при нажатой клавише [Ctrl].

8. После проверки выполненной работы преподавателем, удалите вашу папку и ярлык к ней. Для удаление папки, файла, ярлыка необходимо выбрать мышью значок и воспользоваться командой *Файл/Удалить.*

Краткая справка. Для удаления папки можно использовать щелчок правой кнопки мыши по кнопке системного меню данной папки.

#### **Дополнительные задания**

**Задание 3.4.**

Откройте папку «Корзина», найдите удаленные ярлык и папку и восстановите их.

**Задание 3.5.**

На вкладке *Перемещение* окна *Мышь* снимите шлейф за указателем мыши.

#### **Задание 3.6.**

Восстановите стандартные настройки экрана.

# **Практическая работа 4 Тема: РАБОТА С ФАЙЛАМИ И КАТАЛОГАМИ В ПРОГРАММЕ «ПРОВОДНИК»**

**Цель занятия.** Изучение технологии работы с файлами и каталогами (папками) в программе «Проводник».

## **Задание 4.1. Основы работы в программе «Проводник».** *Порядок работы*

1. Включите компьютер. Дождитесь окончания загрузки операционной системы Windows.

2. Для изучения приемов работы в программе «Проводник» в Windows-98 выполните следующие действия: запустите систему помощи *(Пуск/Справка/вкладка* Указатель/ввести слово для поиска «Проводник»). Изучите разделы: *Обзор, Копирование, Переименование, Перемещение, Перетаскивание файла или папки.*

3. Поиск справочной информации о программе «Проводник» в Windows-2000 производится аналогично *(Пуск/Справка).* Соответствующее окно справочной информации представлено на рис. 4.1.

4. Запустите программу «Проводник»:

в Windows-98 – *Пуск/Программы/Проводник;*

в Windows-2000 – *Пуск/Программы/Стандартные/Проводник.*

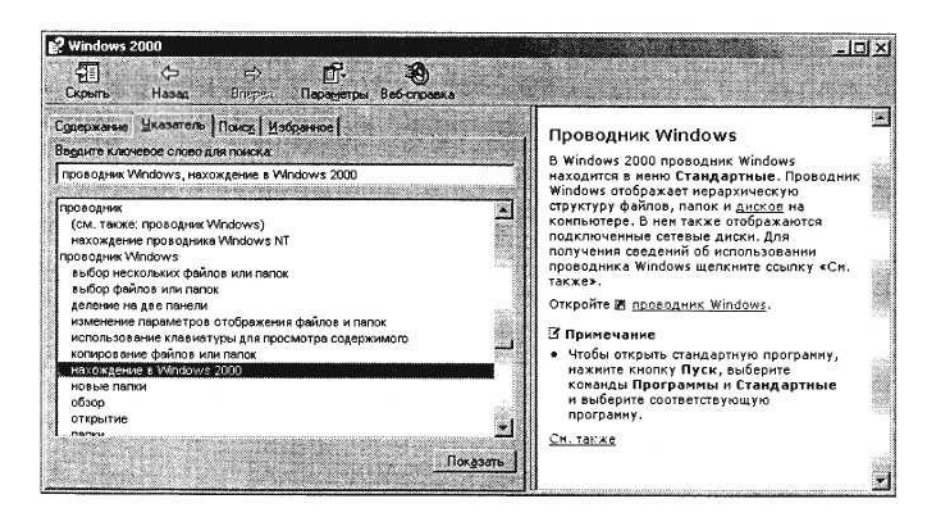

Рис. 4.1. Справка о программе «Проводник» в Windows-98

К р а т к а я с п р а в к а . Запускать программу «Проводник» можно щелчком правой кнопки мыши по кнопке *Пуск* и выбором в контекстном меню команды *Проводник.*

5. Изучите внешний вид экрана и меню программы (рис. 4.2).

Рабочее поле окна *Проводник* разделено на вертикальные области. В левой части окна отображена иерархия папок компьютера (дерево каталогов) – полное «дерево» всего, что есть в компьютере. Просмотреть все «дерево» от корней до вершины можно с помощью линейки (полосы) прокрутки, расположенной в правой части окна.

Папки прикрепляются к центральному стволу в виде «ветвей». Если папка имеет вложенные папки, то в узле, к которому прикреплена «ветка», стоит знак «+». Если щелкнуть по нему мышкой, то папка развернется в новую ветку, а знак «+» поменяется на знак «–». Если же теперь щелкнуть по «–», то ветка свернется назад в папку.

Когда на левой панели открыта какая-нибудь папка, а какая-нибудь всегда открыта, ее содержимое будет изображено на правой панели.

Итак, левая часть окна предназначена для быстрого просмотра папок. Если папка закрыта, а в нее вложены другие папки, рядом с ней стоит знак «+»; если раскрыта и указаны входящие в нее элементы, то рядом стоит знак «–».

6. Разверните все «ветки» дерева папок в левой части *Проводника* (нажатием на «+»). Сверните все «ветки» дерева (нажатием на «–»).

| اسي.<br><b>Brenex</b><br>Hasan<br>83.24<br>C:\KAV\PersonalPro\CD Russian<br>Agpec <sup>1</sup>                                                                                                    | 红道<br>Вверх                                                                                                    | Копировать Вставить<br>Вырезать                                                                                                    | 63                                                                                                    | $\mathcal{L}(\mathcal{C})$<br>Отменить<br>Snarsh                                                                                                    | m<br>Свойства |
|----------------------------------------------------------------------------------------------------|----------------------------------------------------------------------------------------------------|----------------------------------------------------------------------------------------------------|----------------------------------------------------------------------------------------------------|----------------------------------------------------------------------------------------------------|---------------|
| Патки                                                                                                    | <b>Имя</b><br>$\mathbf{x}$                                                                                                    | Pasiveo                                                                                                    | $T_{147}$                                                                                                    | Изианан                                                                                                    |               |
| Мой компьютер<br>臼<br>de Диск 3.5 (A:)<br>H<br>(C.)<br>E<br>facer.<br>(7111<br>痫<br>Cook<br><b>Daosdk</b><br>Drweb<br>Drweb32 win<br>麘<br>I disk1<br>disk2<br>disk3<br>Ibw8<br>ŦЛ<br>Kay<br><b>A</b> PersonalPro | data1<br>×<br>data1.hdr<br>data2<br>a kemelex<br>a layout bin<br>a setup.avp<br>setup<br>setup<br>Setup<br>Setup<br>B.<br>Setup.inx<br>al setup.iss | <b>668 KB</b><br>68 K <sub>5</sub><br>11 629.<br>337 KB<br><b>1K6</b><br><b>1KE</b><br>118 <sub>K</sub> <sub>5</sub><br><b>1KE</b><br>162 K <sub>b</sub><br>1 K <sub>B</sub><br>262 K <sub>5</sub><br>1 K <sub>5</sub> | Cabinet<br>Paun HDR'<br>Cabinet<br><b>Pain EX</b><br>Файл 'BIN'<br><b>Pañn 'AVP'</b><br>Точечный р<br>Paña 'CFG'<br>Приложение<br>Файл настр<br>Paun INX<br>Paun 15S' | 01/04/02 18:00<br>01/04/02 18:00<br>01/04/02 18:00<br>01/04/02 18:00<br>01/04/02 18:00<br>01/04/02 18:00<br>01/04/02 18:00<br>01/04/02 18:00<br>01/04/02 18:00<br>01/04/02 18:00<br>01/04/02 18:00<br>01/04/02 18:00 |               |

Рис. 4.2. Окно программы «Проводник»

7. Сделайте активным диск С:, щелкнув по нему мышкой. При этом имя диска С: будет отмечено, а его содержание появится в правой области.

8. Измените вид экрана таким образом, чтобы на нем присутствовала строка состояния и панель инструментов *(Вид/ Строка состояния, Вид/Таблица).*

9. Щелкните по значку «+» слева от папки Windows на диске С:. Элемент списка откроется (развернется) в левой части окна *Проводника,* при этом содержимое правой части окна не изменится.

10. Откройте папку Windows на диске С:. Для открытия папки щелкните по ее названию в левой части окна *Проводник,* при этом папка будет отмечена, а ее содержание появится в правой области.

К р а т к а я с п р а в к а . Двойной щелчок по названию папки в левой части *Проводника* сделает эту папку текущей, а в правой части появится ее содержание. Одновременно в левой части изменится степень детализации структуры папки.

11. Проведите сортировку файлов по имени, размеру и типу файлов, нажимая соответствующие кнопки *(Имя, Размер, Тип, Изменен)* в правой части окна программы «Проводник».

#### **Задание 4.2. Построение дерева каталогов (папок) в программе «Проводник».**

#### *Порядок работы*

1. Создать на диске С: папку с именем «1-Проба» и в ней дерево папок как на рис. 4.3. Порядок создание папок:

• откройте папку, внутри которой следует создать новую папку;

• выполните команду *Файл/Создать/Папку;*

• наберите имя новой папки.

Краткая справка. При создании папки с помощью программы «Проводник» необходимо помнить, что:

• открытие папки на дереве каталогов (левая часть экрана *Проводника)* возможно простым нажатием левой кнопки мыши на значке папки;

• открытие папки в правой части экрана *Проводника* осуществляется двойным щелчком мыши;

• имя папки вводится на любом языке (английском, русском), ограничено 256 символами (кроме специальных символов).

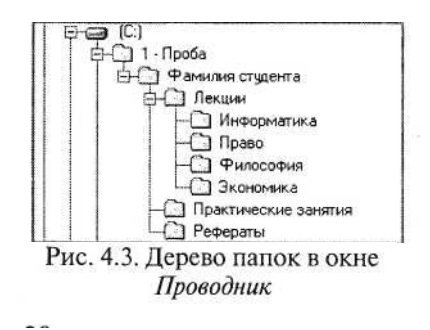

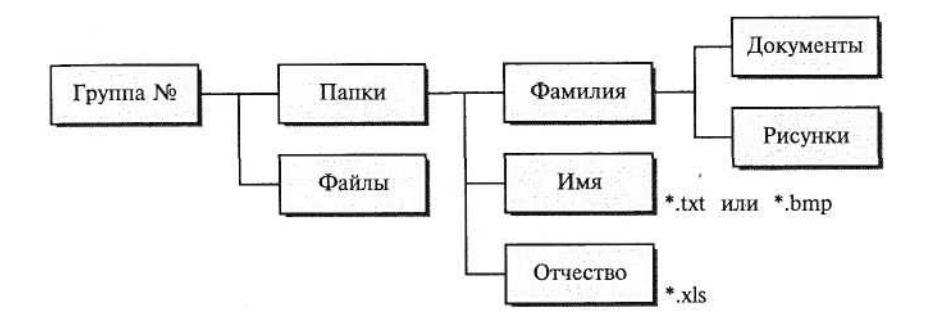

Рис. 4.4. Задание для создания дерева каталогов

2. С помощью мыши (при нажатой клавише [Ctrl]) скопируйте папки «Информатика» и «Право» в папку «Рефераты».

Скопируйте папки «Философия» и «Экономика» в папку «Практические занятия».

3. Построить на диске С: в папке «Мои документы» дерево папок согласно заданию (рис. 4.4).

#### **Задание 4.3. Копирование, перенос и удаление файлов (папок) в программе «Проводник».**

#### *Порядок работы*

1. Произвести копирование файлов определенной конфигурации с указанным в задании расширением из папки «Мои документы» в соответствующую папку (по заданию см. рис. 4.4).

Для копирования файла или группы файлов в созданные папки необходимо выполнить следующее:

• в левой части *Проводника* открыть папку «Мои документы», из которой будет производиться копирование файлов, при этом содержимое папки «Мои документы» отобразится в правой части *Проводника;*

• в левой части *Проводника* сделать видимой папку «Приемник» для копирования (развернуть дерево каталогов, переместить линейкой прокрутки дерево папок);

• в правой части *Проводника* выделить файлы для копирования;

• при копировании в папку «Приемник» значки копируемых файлов перетаскиваются на значок выбранной папки «Приемник» при нажатой клавише [Ctrl]. При этом около копируемого файла или папки появится значок «+»;

• копирование, удаление, вставка и перемещение возможны также с помощью кнопок *Копировать* и *Вставить* панели управления или командами меню *Правка/Копировать, Правка/ Вставить.*

К р а т к а я с п р а в к а . Для выделения группы последовательно расположенных файлов/папок выполните щелчок мыши по первому, а затем по последнему файлам группы, при этом держите нажатой клавишу [Shift]. Аналогичное выделение группы файлов можно производить мышью приемом «лассо», охватывая файлы мышью при нажатой левой кнопке мыши.

Для выделения группы отдельно расположенных файлов/папок выполните щелчки мыши по файлам, при этом держите нажатой клавишу [Ctrl].

2. Переместите папку «Рисунки» в папку «Документы».

3. Удалите папку «Файлы» с помощью контекстного меню, вызываемого правой кнопкой мыши.

#### **Задание 4.4. Переименование файлов и папок в программе «Проводник».**

#### *Порядок работы*

1. Переименовать три любые файла в папке третьего уровня (Ф.И.О), присвоив им имена (ИМЯ1, ИМЯ2, ИМЯЗ; используя правую кнопку мыши, вызвать свойства файла, выбрать команду *Переименовать,* ввести новое имя файла, не изменяя расширение).

2. Переименовать папку «Документы», присвоив ей имя «Тексты и рисунки».

Дополнительное задание

### **Задание 4.5. Построить дерево каталогов (папок) в программе «Проводник».**

Задание приведено на рис. 4.5. Произведите копирование файлов заданного вида из папки «Мои документы».

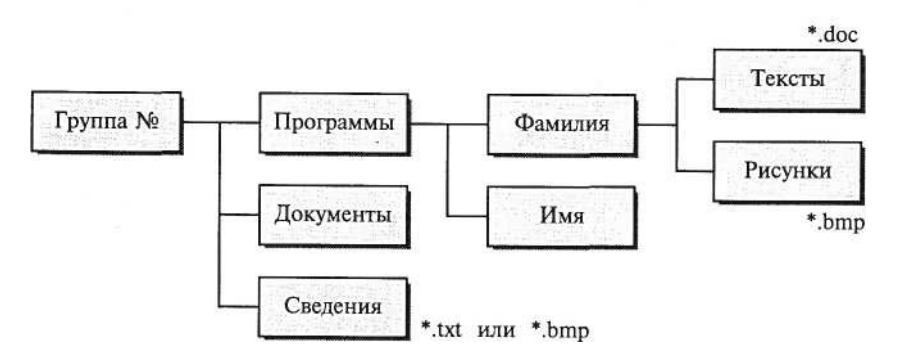

Рис. 4.5. Дерево папок для задания 4.5

# **Практическая работа 5 Тема: РАЗМЕЩЕНИЕ, ПОИСК И СОХРАНЕНИЕ ИНФОРМАЦИИ. АНТИВИРУСНЫЕ СРЕДСТВА ЗАЩИТЫ**

**Цель занятия.** Изучение технологии организации работы с информацией в среде Windows. Поиск, сохранение информации, проверка на вирусную чистоту.

**Задание 5.1. Размещение, поиск и копирование файлов/папок.**

## *Порядок работы*

1. Включите компьютер. Дождитесь окончания загрузки операционной системы Windows.

2. Создайте на диске С: в папке «Мои документы» папку своей группы, в ней – свою папку (в качестве имени выберите свою фамилию).

3. В своей папке создайте три папки: «Копирование», «Сохранение», «Вирусная проверка».

4. Найдите на диске С: загрузочный файл calc.exe, соответствующий программе «Калькулятор». Для поиска откройте окно *Найти* из главного меню Windows *(Пуск/Найти/Файлы и папки),* на вкладке *Имя и местоположение* в строке «Имя» введите имя файла – calc.exe и выберите зону для поиска – диск С:, включая вложенные папки. Кнопкой *Найти* запустите поиск.

5. Создайте на рабочем столе ярлык для программы «Калькулятор». Для этого после того, как найден файл «calc.exe», мышью перетащите его значок из окна *Найти* на рабочее поле при нажатой клавише [Ctrl].

6. Скопируйте файл calc.exe в папку «Копирование». Для копирования установите курсор на файл и примените команду *Правка/Копировать.* Откройте окно *Мой компьютер,* далее – диск С: «Мои документы», папку группы и вашу папку, папку «Копирование». Далее воспользуйтесь командой *Правка/Вставить.* Произойдет копирование файла calc.exe в папку «Копирование».

7. Найдите на всех локальных жестких дисках файлы, начинающиеся на ехр *{Пуск/Найти/Файлы и папки).* На вкладке *Имя и местоположение* в строке «Имя» введите ехр\* (рис. 5.1). Выберите область для поиска – локальные жесткие диски, включая вложенные папки.

К р а т к а я с п р а в к а . Знак звездочки (\*) в имени файлов и папок заменяет группу произвольных символов.

8. Проведите сортировку файлов по имени и выделите группу файлов с названием explorer. Для сортировки файлов и папок установите табличный вид окна *Найти (Вид/Таблица).*

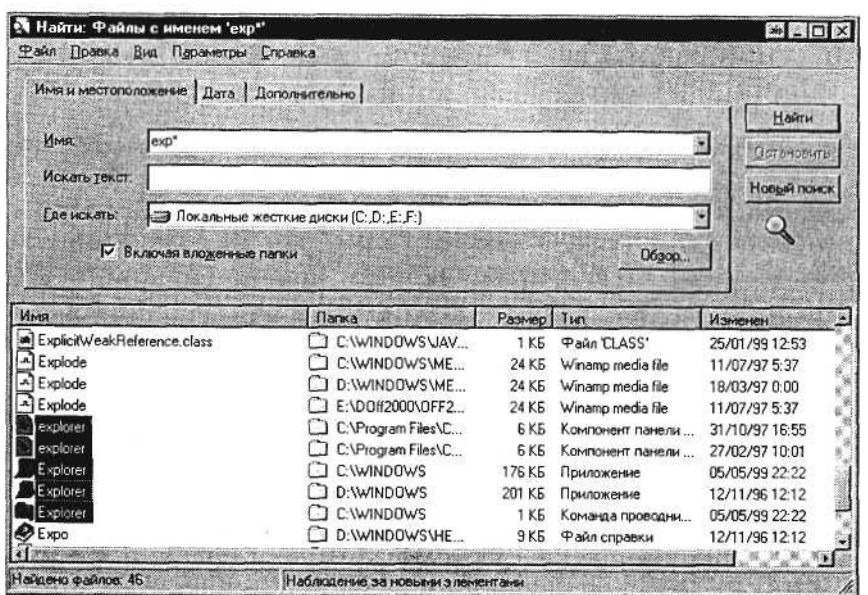

Рис. 5.1. Поиск файлов, начинающихся с ехр

9. Откройте программу «Проводник» и скопируйте выделенные файлы в папку «Копирование».

10. Найдите все файлы, созданные за последний месяц *{Пуск/Найти/Файлы и папки/вкладка Дата)* (рис. 5.2). Зафиксируйте количество найденных файлов в своей рабочей тетради.

11. Найдите все файлы, открытые за последние пять дней *{Пуск/ Найти/Файлы и папки/вкладка Дата).* Зафиксируйте количество найденных файлов.

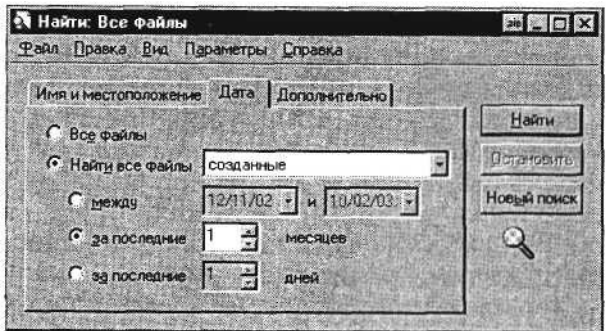

Рис. 5.2. Поиск файлов и папок, созданных за последний месяц

#### **Задание 5.2. Подготовка дискет к работе.**

#### *Порядок работы*

Для подготовки дискеты 3,5 дюйма (1,44 Мбайт) к работе необходимо провести форматирование дискеты.

1. Вставьте дискету в дисковод А:. Перед форматированием дискеты убедитесь, что окно защиты дискеты от записи закрыто.

2. Откройте окно *Мой компьютер.*

3. Правой кнопкой мыши щелкните по значку *Диск 3,5 {А:)* и выберите команду *Форматировать* (рис. 5.3).

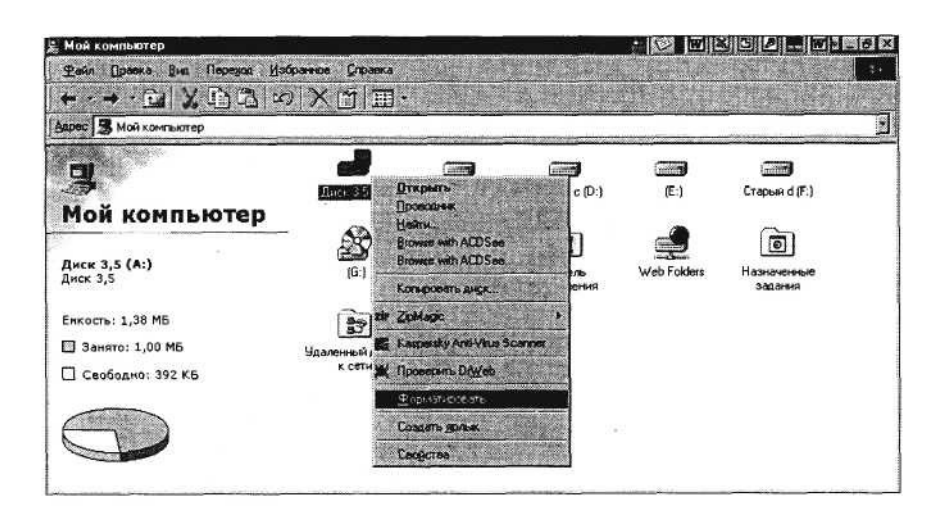

Рис. 5.3. Задание команды форматирования дискеты

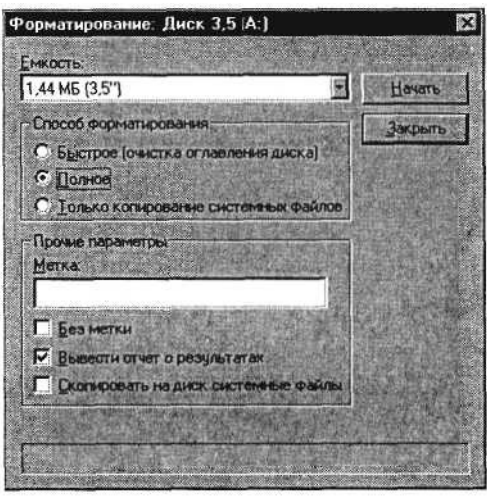

Рис. 5.4. Окно форматирования дискеты

Примечание. Будьте очень внимательны при задании объекта форматирования, ведь процесс форматирования производит разметку диска и полное удаление с него информации.

4. Задайте параметры форматирования дискеты как на рис. 5.4 и нажмите на кнопку *Начать.* После окончания форматирования на экран будет выведен отчет о результатах форматирования. Если на дискете будут обнаружены дефектные участки, т.е. общая емкость диска не совпадает с емкостью доступной памяти, то дискетой лучше не пользоваться.

#### **Задание 5.3. Сохранение файлов/папок.** *Порядок работы*

- 1. Откройте электронный блокнот *(Пуск/'Программы/'Стандартные*/Блокнот).
- 2. Наберите в блокноте текст по образцу.

# **Образец текста**

Программа «Проводник» предназначена для управления файловой системой Windows. «Проводник» отображает содержимое папок, позволяет открывать, перемещать, копировать, удалять, переименовывать папки и файлы, запускать программы, выводить на экран дерево каталогов (папок); правая часть «Проводника» является аналогом окна папки «Мой компьютер».

3. Сохраните набранный текст в папке «Сохранение» с именем «Образец текста» командой *Файл/Сохранить* (рис. 5.5). В строке «Папка» укажите папку «Сохранение», в строке «Имя файла» наберите имя «Образец текста», после чего нажмите на кнопку *Сохранить.* Произойдет сохранение файла на диске С: в папке «Сохранение».

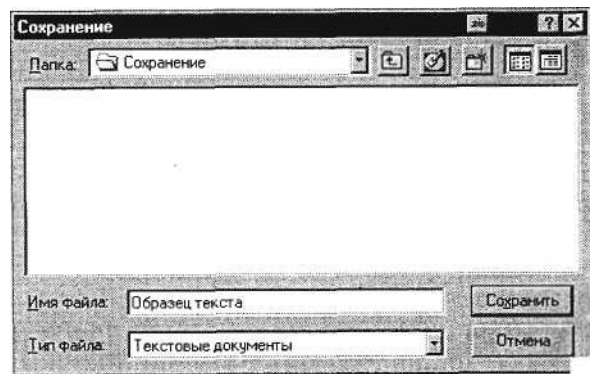

Рис. 5.5. Окно сохранения файла

4. Еще раз произведите сохранение текста на дискете командой *файл/Сохранить как.* В строке «Папка» укажите «Диск 3,5 (А:)», в строке «Имя файла» наберите имя «Образец текста», после чего нажмите на кнопку *Сохранить.* Произойдет сохранение файла на дискете А:.

# **Задание 5.4. Антивирусная проверка информации на дискете.**

## *Порядок работы*

1. Вставьте дискету с файлом задания 5.3 в дисковод А:.

2. Запустите имеющуюся у вас антивирусную программу, например AVP Касперского (комплект AntiViral Toolkit Pro).

К р а т к а я с п р а в к а . В России антивирусными проблемами уже много лет профессионально занимаются в основном две серьезные фирмы: «Диалог Наука» (программы: Aidstest, Doctor WEB, ADinf, комплекс Sheriff ) и «Лаборатория Касперского» (Kami, программы серии AVP).

3. Задайте область проверки – флоппи-диски, режим проверки – лечение зараженных файлов и нажмите кнопку *Пуск* (рис. 5.6).

4. Обратите внимание на индикатор процесса сканирования. Если антивирусная программа обнаружила вирусы и произвела лечение файлов (что видно в отчете о сканировании), запустите процесс сканирования дискеты еще раз и убедитесь, что все вирусы удалены.

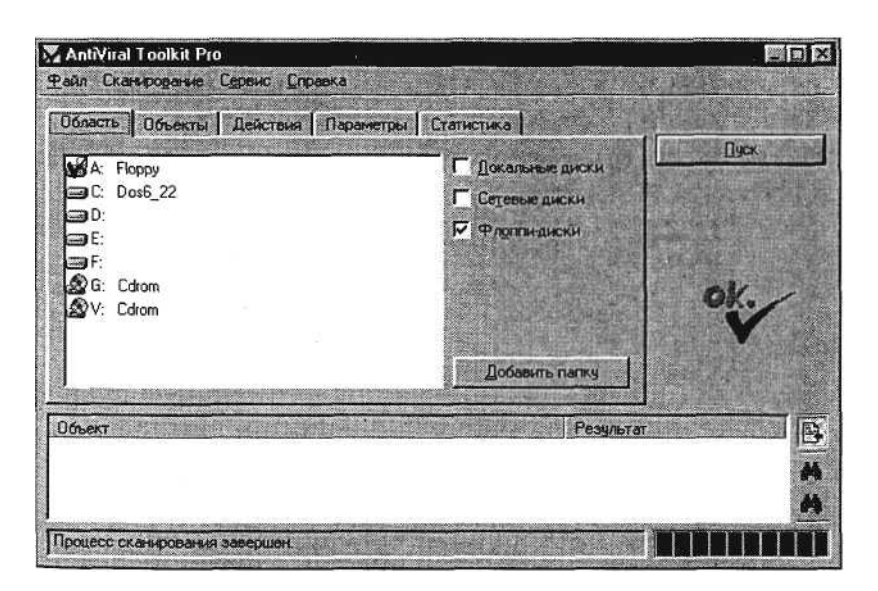

Рис. 5.6. Проверка флоппи-диска антивирусной программой

#### **Дополнительные задания**

#### **Задание 5.5. Антивирусная проверка информации на жестком диске.**

Запустите имеющуюся у вас антивирусную программу и проверьте наличие вирусов на локальном диске С:.

## **Задание 5.6.**

Найдите на диске С: файлы с любым расширением, начинающиеся на букву w ( маска для поиска – w\*). Скопируйте самый маленький по размеру из найденных файлов на дискету (проведите сортировку по размеру). Проверьте дискету с записанным файлом на наличие вирусов.

К раткая справка. Для копирования файла на дискету можно использовать команду *Файл/Отправить/Диск 3,5 (А:).*

# **РАЗДЕЛ 2 СТАНДАРТНЫЕ ПРОГРАММЫ WINDOWS**

# **Практическая работа 6 Тема: ОСНОВЫ ОБРАБОТКИ ГРАФИЧЕСКИХ ИЗОБРАЖЕНИЙ**

**Цель занятия.** Изучение приемов создания и обработки графических изображений средствами стандартных программ.

## **Задание 6.1. Изучение интерфейса приложения Paint.**

# *Порядок работы*

1. Включите компьютер. Дождитесь окончания загрузки операционной системы Windows.

2. Запустите встроенный графический редактор – стандартную программу Paint *(Пуск/Программы/Стандартные/Paint).* Разверните окно приложения на весь экран.

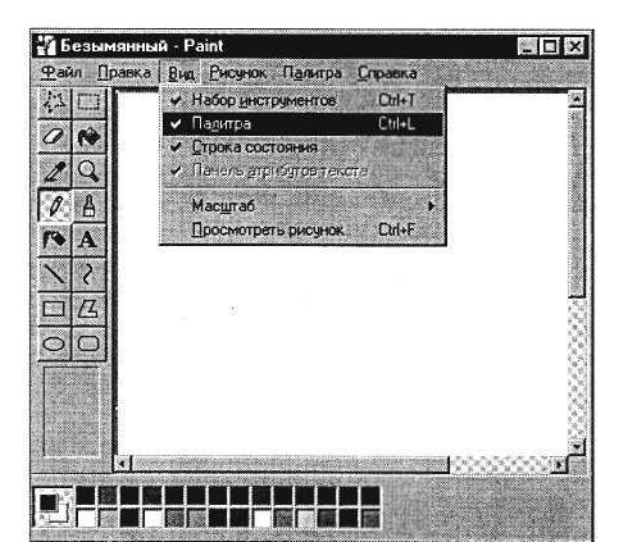

Рис. 6.1. Окно приложения Paint

3. Изучите внешний вид окна Paint. Начните с обзора общих для всех программ Windows элементов: заголовка, кнопок системного меню, кнопок управления окном – *Свернуть, Восстановить, Закрыть.*

4. Рассмотрите кнопки *Панели инструментов.* Если панель инструментов отсутствует на экране, откройте ее командой *Вид/ Набор инструментов.* Выберите мышью каждый инструмент и выведите указатель мыши на рабочее поле. Обратите внимание, как меняется вид указателя мыши.

5. Изучите *Палитру цветов.* Если палитра цветов отсутствует на экране, вызовите ее командой *Вид/Палитра* (рис. 6.1). Найдите область, в которой отображается текущий цвет. Обратите внимание, что текущий цвет (верхний квадрат) выбирается в палитре цветов левой кнопкой мыши, а цвет фона (нижний квадрат) – правой.

#### **Задание 6.2. Изучение приемов создания рисунков в Paint.**

#### *Порядок работы*

1. Выбрав форму геометрической фигуры (прямоугольник), нарисуйте несколько прямоугольников с разноцветными заливками фона (рис. 6.2). Ниже набора инструментов

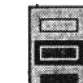

появляются варианты выбора типа фигуры верхний из которых задает

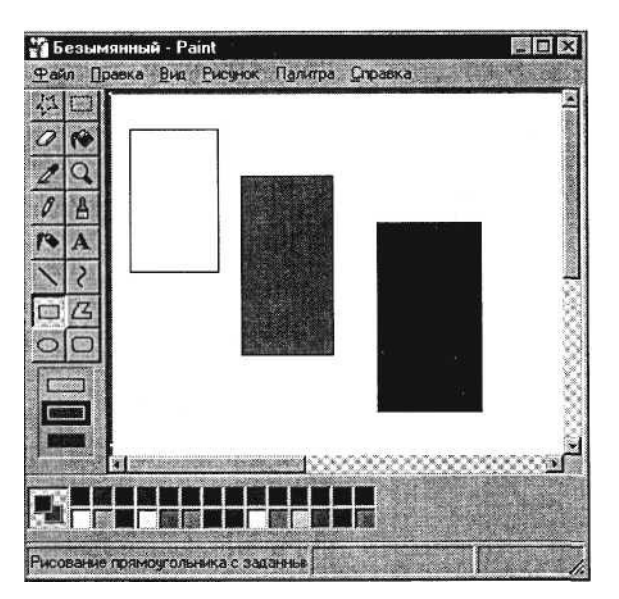

Рис. 6.2. Создание геометрических фигур с заливкой

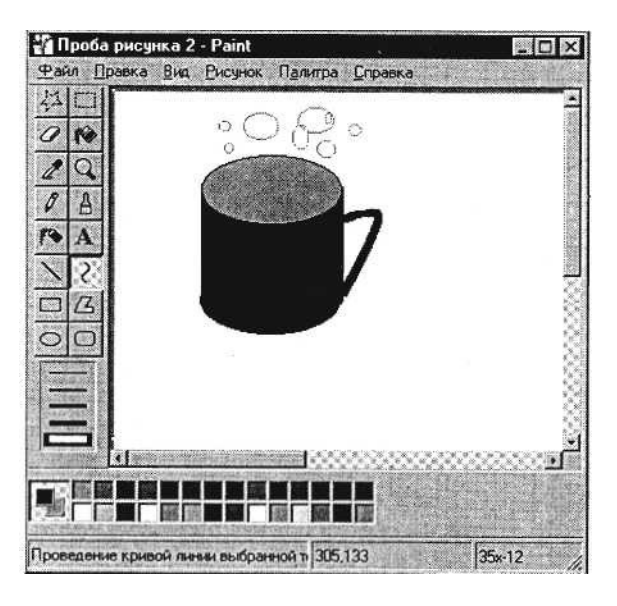

Рис. 6.3. Создание рисунка средствами Paint

контурный прямоугольник контурного цвета, средний – окрашенный прямоугольник (цвет контура – текущий, цвет заполнения – фон), нижний – «внутренность» прямоугольника без контурной линии (цвет фона).

Цвет границы фигуры выбирайте щелчком левой кнопки мыши на палитре (черный), цвет фона ки мыши (белый, голубой, черный).

Сохраните рисунок в своей папке с именем «Проба рисунка 1».

2. Используя возможности панели инструментов, нарисуйте чашку кофе с молоком (рис. 6.3). Для окраски напитка в чашке создайте новый цвет – «кофе с молоком».

3. Для создания в палитре нового цвета (кофе с молоком) выберите команду *Палитра/Изменить палитру* (рис. 6.4).

В верхней части окна диалога размещена *Базовая палитра цветов.* Для определения нового цвета выберите наиболее близкий к нему цвет из базовой палитры и нажмите кнопку *Определить цвет,* при этом справа откроется радужная матрица определения цвета (рис. 6.5).

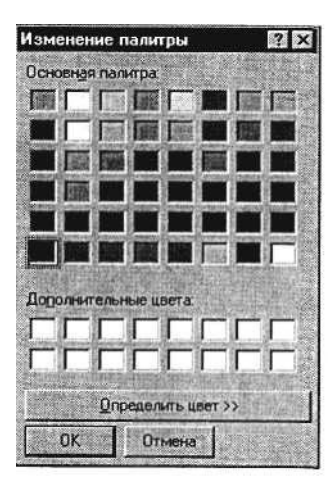

Рис. 6.4. Базовые и дополнительные цвета палитры

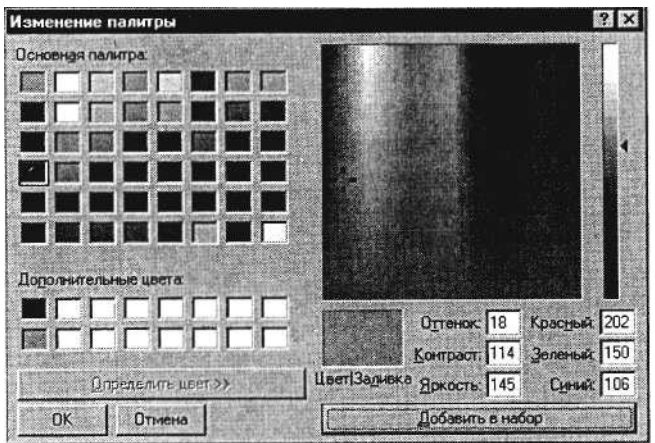

Рис. 6.5. Создание нового дополнительного цвета

Выберите мышкой в правой части любой узел матрицы определения цвета, после чего отрегулируйте яркость с помощью полосы, расположенной справа от матрицы (перемещайте мышью).

Когда вас устроит новый цвет, нажмите кнопку *Добавить в набор,* при этом новый цвет попадет в дополнительную палитру цветов.

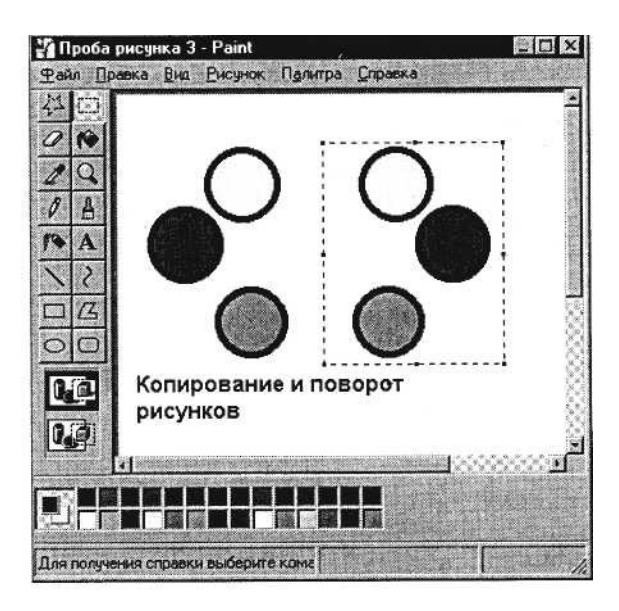

Рис. 6.6. Демонстрация возможностей копирования и поворота фрагментов

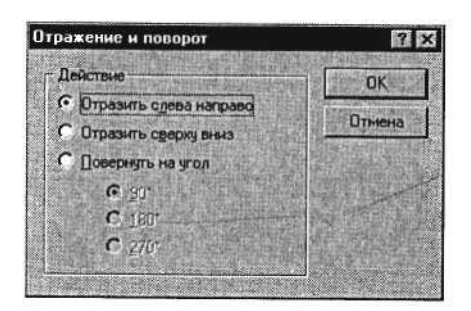

Рис. 6.7. Задание действий поворота фрагмента рисунка

Сохраните созданный рисунок в своей папке с именем «Проба рисунка 2».

4. Задавая разноцветный фон, нарисуйте три правильных цветных круга. Помните, что нажатая клавиша [Shift] позволяет рисовать правильные геометрические фигуры.

5. Скопируйте эти три круга. Для копирования выделите фрагмент рисунка инструментом *Выделение.* Нажмите на кнопку *Выделение* набора инструментов и растяните мышью пунктирный прямоугольник вокруг выделяемого фрагмента. После выделения воспользуйтесь командами *Правка/Копировать* и *Правка/ Вставить* (рис. 6.6).

6. Произведите поворот фрагмента рисунка. Выделите фрагмент кнопкой *Выделение,* осуществите поворот командой *Отразить/Повернуть* меню *Рисунок* (рис. 6.7).

7. Введите текст «Копирование и поворот рисунков», используя инструмент *Надпись.*

8. Сохраните рисунок в своей папке с именем «Проба рисунка 3».

# **Задание 6.3. Вставка рисунков в Paint из файла.**

# *Порядок работы*

1. Вставьте имеющийся у вас рисунок из файла (можно вставить рисунок из папки Windows) командой *Правка/Вставить из файла* (задайте тип файла – точечный рисунок \*.bmp) (рис. 6.8).

2. Введите текстовые надписи на цветном фоне и фоне рисунка, для этого воспользуйтесь кнопками

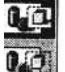

ниже набора инструментов. Примерные результаты работы приведены на рис. 6.9.

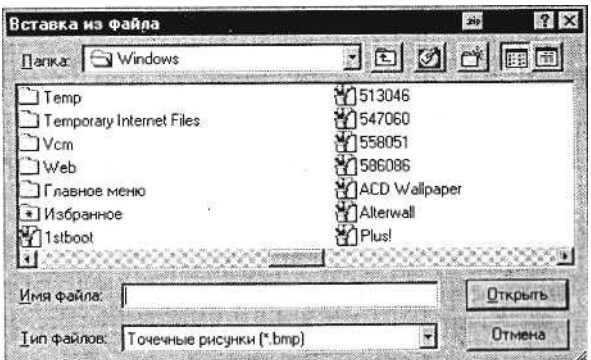

Рис. 6.8. Окно *Вставка из файла*

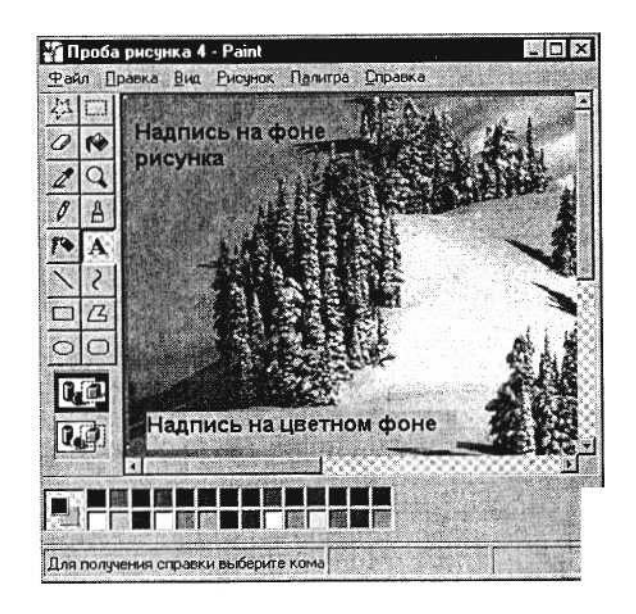

Рис. 6.9. Пример ввода текстовых надписей на цветном фоне и фоне рисунка

3. Сохраните рисунок в своей папке с именем «Проба рисунка 4».

# **Задание 6.4. Модификация рисунков.**

# *Порядок работы*

**1.** Откройте инженерный калькулятор *(Пуск/Программы/ Стандартные/Калькулятор/виц Инженерный).*

*2.* Поместите изображение калькулятора в буфер обмена одновременным нажатием клавиш [Alt]- [Print Screen].

3. Закройте окно *Калькулятор* и в окне Paint выполните команду *Правка/Вставить.* Изображение окна *Калькулятор* появится в рабочей области Paint.

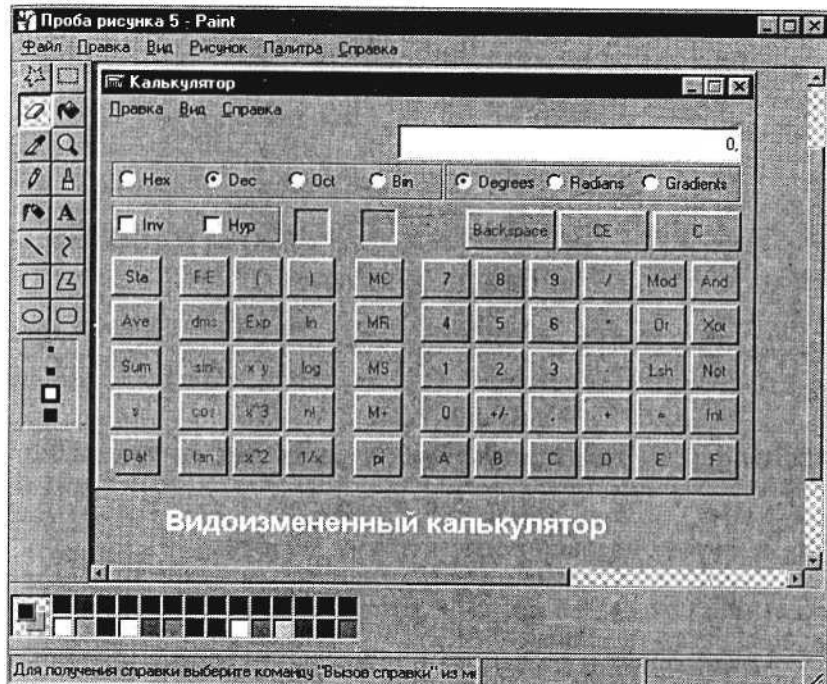

Рис. 6.10. Видоизмененный калькулятор

4. Произведите модификацию рисунка путем удаления части кнопок и записей, удаления цветных надписей «цветным ластиком», переносом фрагментов рисунка на новое место. Примерные результаты модификации приведены на рис. 6.10.

К раткая справка. «Цветной ластик» позволяет заменить один цвет другим, не меняя остальные цвета. Если мы хотим удалить красный цвет, заменяя его синим, выберите в качестве

основного цвета красный (левой кнопкой мыши в палитре цветов), в качестве фонового – синий (правой кнопкой мыши), выберите инструмент «ластик» и, удерживая правую кнопку мыши, смело стирайте красный цвет. При этом красный цвет поменяется на синий.

5. Сохраните рисунок в своей папке с именем «Проба рисунка 5».

#### **Дополнительные задания**

# **Задание 6.5.**

Создайте рисунок, сохраните его, скопируйте вид экрана с рисунком в буфер обмена и вызовите его в рабочей области Paint. В результате вы получите вид экрана с рисунком.

# **Задание 6.6.**

Откройте рисунок «Проба рисунка 1» и измените «цветным ластиком» фон геометрических фигур.

# **Практическая работа 7 Тема: МУЛЬТИПРОГРАММНЫЙ РЕЖИМ РАБОТЫ В СРЕДЕ WINDOWS**

**Цель занятия.** Изучение мультипрограммного режима на примере стандартных программ «Калькулятор», «Графический редактор Paint», «Текстовый редактор WordPad».

# **Задание 7.1. Запуск нескольких стандартных программ.**

# *Порядок работы*

1. Загрузите операционную систему Windows.

2. Выведите на экран перечень стандартных программ *(Пуск/ Программы/Стандартные),* запишите перечень стандартных программ в отчет по работе.

3. Запустите программы «Калькулятор», «Графический редактор Paint», «Текстовый редактор WordPad».

4. Осуществите переход из одной программы в другую (переключением из панели задач или комбинацией клавиш [Alt]-[Tab]).

# **Задание 7.2. Создание дерева каталогов.**

# *Порядок работы*

1. Запустите на выполнение программу «Проводник» *(Пуск/ Программы/Проводник).* Создайте на диске С: дерево каталогов, представленное на рис. 7.1.

2. Найдите *(Пуск/Найти)* на диске С: файлы, соответствующие следующим стандартным программам:

«Калькулятор» – calc.exe;

«Графический редактор Paint» – pbrush.exe (mspaint.exe);

«Текстовый редактор» – winword.exe.

3. Скопируйте найденные файлы в папку «Файлы программ».

4. Сверните программу «Проводник».

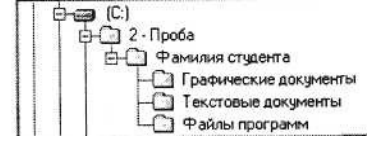

Рис. 7.1. Дерево каталогов задания 7.2

# **Задание 7.3. Ввод текста в текстовом редакторе WordPad.**

# *Порядок работы*

**1.** Перейдите в окно программы WordPad и наберите текст объемом примерно 500 знаков по образцу. Образец состоит из текстовой части и примеров для расчета.

## **Образец текста**

Чтобы занести число в память калькулятора, нажмите кнопку MS. После сохранения числа над кнопками памяти на панели калькулятора появится индикатор М. Каждое новое число, занесенное в память, заменяет предыдущее.

Чтобы вызвать число из памяти, нажмите кнопку MR. Чтобы очистить память, нажмите кнопку МС. Чтобы сложить отображаемое число с числом, хранящимся в памяти, нажмите кнопку М+. Чтобы вызвать результат, нажмите кнопку MR.

Примеры для расчета:  $123456789*123456789=$  $12,56/75,246 =$  $45,685 + 45,785 =$  $457,952 - 152,624 =$ 

2. Сохраните файл в папке «Текстовые документы» с именем «Мультипрограммный режим» (тип файла – rtf).

# **Задание 7.4. Расчеты на компьютерном калькуляторе и копирование ответов в редактор WordPad.**

Перейдите в окно программы «Калькулятор» и произведите расчеты по заданию. Результат каждого расчета копируйте в буфер обмена *(Правка/Копировать)* и вставляйте его в текстовый файл после знака = соответствующего примера *(Правка/ Вставить).*

## **Задание 7.5. Создание рисунка и копирование его в редактор WordPad.**

Перейдите в окно программы «Графический редактор Paint» и создайте произвольный рисунок. Сохраните файл рисунка в папке «Графические документы» с именем «Мультипрограммный режим».

Выделите фрагмент созданного рисунка и скопируйте в буфер обмена *(Правка/Копировать),* вставьте фрагмент в текстовый файл после примеров *(Правка/Вставить).* Выполните текущее сохранение текстового файла.

Закройте все окна, кроме окна программы «Проводник».

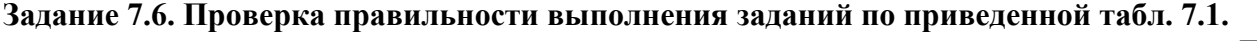

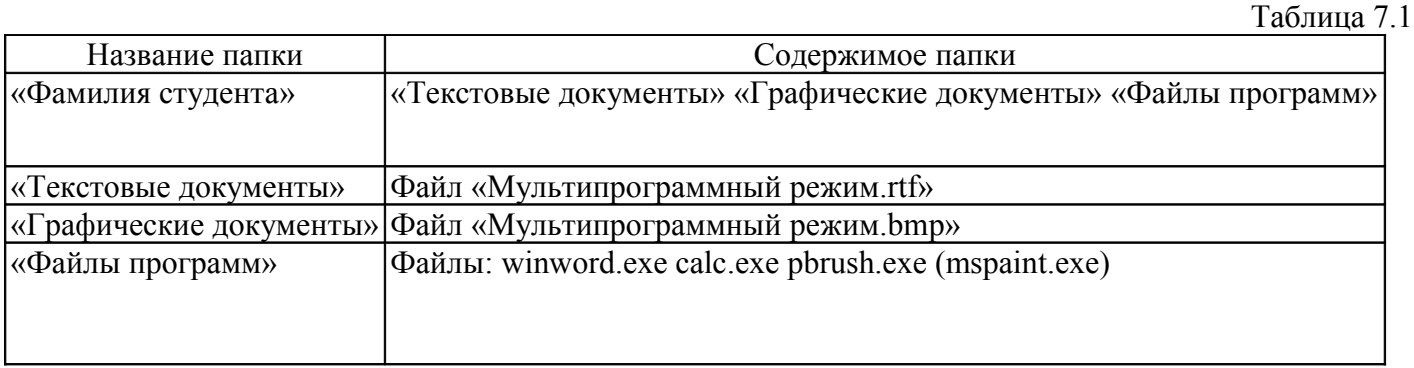

#### **Дополнительное задание**

# **Задание 7.7.**

В группе программ «Стандартные» выберите «Графический редактор Paint». Создайте логотип (фирменный знак) вашего учебного заведения.

# **Практическая работа 8 Тема: КОМПЛЕКСНАЯ РАБОТА С ИНФОРМАЦИЕЙ В СРЕДЕ WINDOWS**

**Цель занятия.** Самостоятельная работа для проверки приобретенных навыков работы (время выполнения – 1 ч 20 мин).

# **Задание 8.1.**

1. В корневом каталоге диска С: в папке «Мои документы» создайте свою папку «Фамилия».

2. В папке «Фамилия» создайте папку «Итоги».

3. Найдите с помощью шаблона на диске С: файлы с любым расширением, начинающиеся на букву S.

4. Скопируйте в папку «Итоги» три самых маленьких по размеру файла, начинающиеся на S.

5. Откройте на экране рядом два окна: *Текстовый редактор WordPad* и *Графический редактор Paint.* 6. В редакторе WordPad напишите свою фамилию, имя, отчество и имя группы. Сохраните файл с именем «Моя фамилия» в папке «Итоги».

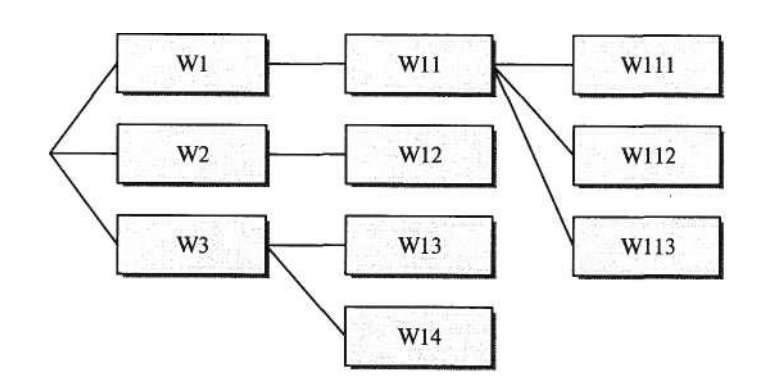

Рис. 8.1. Дерево каталогов задания 8.1

7. В графическом редакторе Paint нарисуйте небольшой рисунок и сохраните его с именем «Рисунок» в папке «Итоги».

8. Создайте в папке «Фамилия» древовидную структуру из следующих папок (рис. 8.1).

# *Ваши навыки и умения оцениваются «Удовлетворительно».*

9. Скопируйте файлы, созданные в заданиях 6 и 7 с именами «Моя фамилия» и «Рисунок» в папку W1.

10. Скопируйте оба файла из папки W1 в папку третьего уровня W112.

11. Откройте из папки W112 текстовый файл и рисунок и скопируйте фрагмент рисунка ниже текста.

12. Сохраните этот текстовый файл с рисунком в папке первого уровня W3 с именем «Текст с рисунком».

13. Скопируйте файлы из папки W112 в папку W113.

# *Ваши навыки и умения оцениваются «Хорошо».*

14. Удалите из папки W1 оба файла.

15. Переименуйте все файлы в папке W113. Файлам присвойте имена «Проба», не изменяя расширения файлов.

16. Переместите файлы «Проба» из папки W113 в папку W12.

17. Откройте на экране четыре окна папок (табл. 8.1).

Таблица 8.1

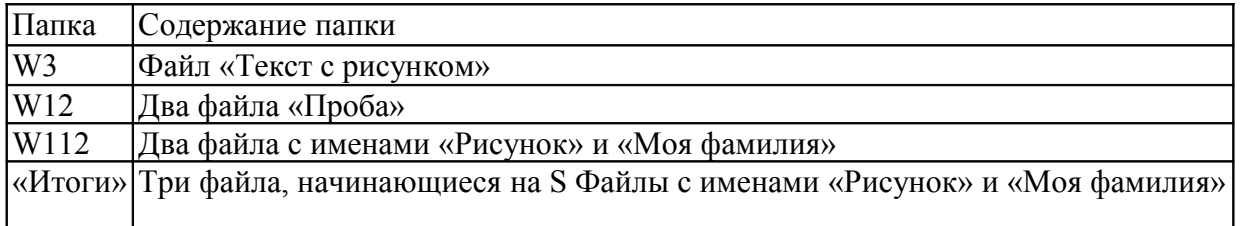

*Ваши навыки и умения оцениваются «Отлично».*

# **РАЗДЕЛ 3 СОЗДАНИЕ ТЕКСТОВЫХ ДОКУМЕНТОВ В MS WORD-2000**

# **Практическая работа 9 Тема: СОЗДАНИЕ ДОКУМЕНТОВ В РЕДАКТОРЕ MS WORD. ФОРМАТИРОВАНИЕ ШРИФТОВ**

**Цель занятия.** Изучение информационной технологии создания, форматирования и сохранения документов в MS Word.

## **Задание 9.1. Подготовка к созданию текстового документа.**

#### *Порядок работы*

1. Создайте в папке «Мои документы» папку с именем «Номер группы», а в ней свою папку (в качестве имени папки

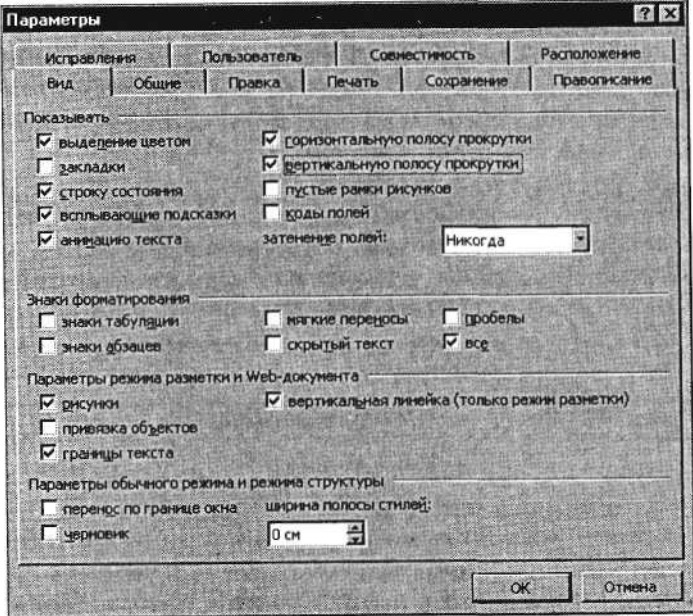

Рис. 9.1. Установка параметров программы Microsoft Word

|         |  | $[0.343] \oplus [0.7] \times \text{Re} \circ \text{cm} \cdot \text{cm} \cdot \text{cm} \cdot \text{cm} \cdot \text{cm} \cdot \text{cm} \cdot \text{cm} \cdot \text{cm} \cdot \text{cm} \cdot \text{cm}$ |
|---------|--|----------------------------------------------------------------------------------------------------|
| Обычный |  | → Times New Roman → 14 → ※ K B ■ ■ 国 三年年 日 → 2 → △ → →                                                                                                    |

Рис. 9.2. Панели инструментов программы Microsoft Word («Стандартная» и «Форматирование»)

наберите свою фамилию). Для создания папки используйте программу «Проводник» или окно *Мой компьютер.*

2. Запустите текстовый редактор Microsoft Word *(Пуск/Программы/Microsoft Word* или выполните двойной щелчок мыши по ярлыку MS Word).

3. Установите параметры программы как на рис. 9.1 (меню *Сервис,* команда *Параметры,* вкладка *Вид).*

4. Изучите кнопки панелей инструментов *(Стандартная* и *Форматирование)* программы Microsoft Word (рис. 9.2), подводя к ним курсор мыши.

Краткая справка. При стандартной установке программы панели инструментов «Стандартная» и «Форматирование» открываются автоматически. Если они закрыты и не видны на экране, то открыть их можно из меню *Вид* командой *Панели инструментов,* отметив галочкой в перечне панелей инструментов.

5. Установите вид экрана *Обычный* (меню *Вид,* команда *Обычный).*

# **Задание 9.2. Набор текста.**

Наберите два абзаца текста по приведенному образцу, расположенному ниже (кнопками панелей инструментов установите гарнитуру шрифта – Times New Roman, размер шрифта 14, курсив). В набранном тексте выделите названия пунктов меню и команды полужирным шрифтом.

# **Образец для набора**

Чтобы представлять, как располагается текст на листе, используйте режим *Разметка страницы.* Для задания этого вида воспользуйтесь меню *Вид* и выберите команду *Разметка страницы.*

Если вам на экране не видны края документа, выберите масштаб «По ширине» (меню *Вид,* команда *Масштаб по ширине).*

# **Задание 9.3. Изменения вида экрана.**

# *Порядок работы*

1. Установите режим *Разметка страницы* – (меню *Вид/Разметка страницы).* Обратите внимание, как изменился вид экрана.

2. Для выбора оптимального размера документа на экране установите в порядке указанной очередности ниже перечисленные виды масштабов *(Вид/Масштаб)* (рис. 9.3). Обратите внимание, как изменяется вид экрана:

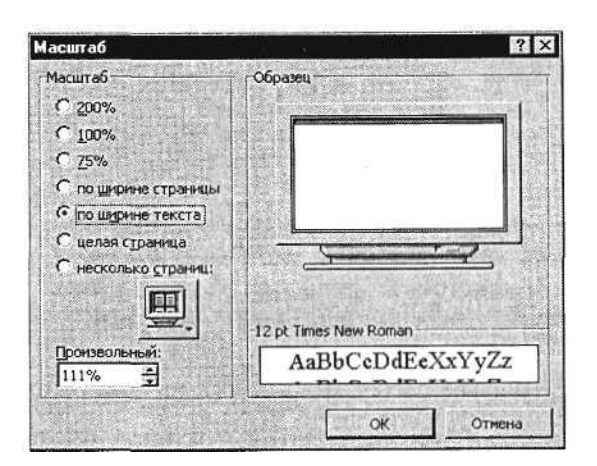

Рис. 9.3. Установка масштаба

- стандартный 500 % и 75 %;
- произвольный 38% и 130%;
- несколько страниц;
- страница целиком;
- по ширине страницы.

Оставьте для работы с документом последний установленный вид масштаба «По ширине».

# **Задание 9.4. Вставка символов.**

Вставьте после текста следующие символы (меню *Вставка,* команда *Символ)* (рис. 9.4).

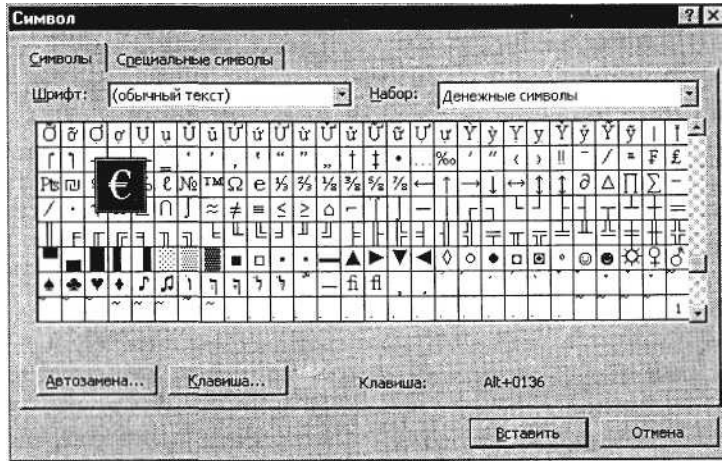

Рис. 9.4. Вставка символов в текст

Примечание. При выборе нескольких символов окно *Символ* можно не закрывать: последовательно выбирайте мышкой вставляемые символы и нажимайте кнопку *Вставить.*

©, §, ® – вкладка *Специальные символы;*

@, \$, <sup>3</sup> /4 – вкладка *Символы,* шрифт – обычный текст;

*¥,* £, € – вкладка *Символы,* шрифт – обычный текст, набор – *Денежные символы;*

 $\mathcal{F}$   $\mathcal{F}$   $\Box$   $\mathcal{F}$   $\Box$  – вкладка *Символы*, шрифт – Wingdings.

П р и м е ч а н и е . Если вы не видите нужных символов, необходимо в зоне «Шрифт» окна *Символ* выбрать другой вид шрифта.

# **Задание 9.5. Форматирование текста.**

## *Порядок работы*

1. Установите в первом абзаце напечатанного текста различные размеры шрифта (выделяя слова мышкой или клавишами [Shift], [Ctrl] и  $\rightarrow$ ): первое слово – 22 пт., второе – 18 пт., третье – 14 пт., четвертое – 10 пт. *(Формат/Шрифт/вклацка Шрифт)* (рис. 9.5).

2. Оформите во втором абзаце в первой строке каждые два слова разным цветом *(Формат/Шрифт/вкяадка Шрифт).*

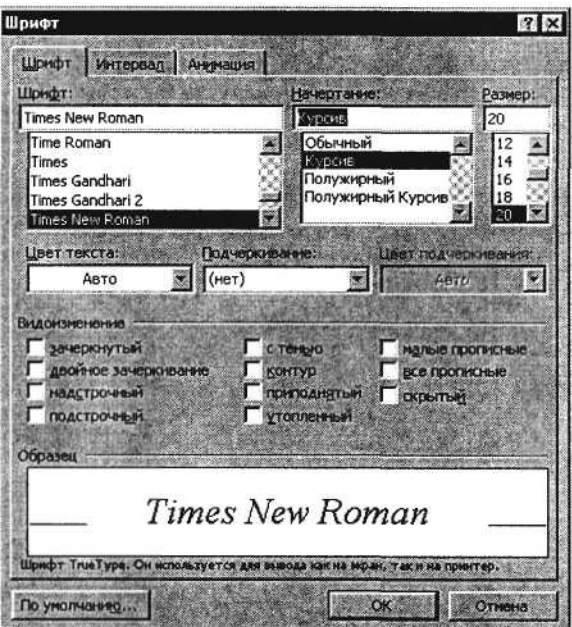

Рис. 9.5. Задание параметров шрифта

3. Произведите во втором абзаце следующие преобразования, выделяя нужные слова *(Формат/Шрифт/*вкладка *Шрифт):*

первые два слова оформить **полужирным шрифтом;** 

вторые два слова – *курсивом;* 

третьи два слова – подчеркиванием;

следующие два слова – *курсивом +* **полужирным** + подчеркиванием.

4. Задайте в первом абзаце разные виды подчеркивания *(Формат/Шрифт/вклгщш Шрифт):*

первое слово – с одинарным подчеркиванием, второе – с пунктирным подчеркиванием, третье – с двойным подчеркиванием.

5. Наберите слово «эффект». Скопируйте его пять раз *(Правка/Копировать, Правка/Вставить)* и наложите следующие видоизменения *(Формат/Шрифт* /вкладка *Шрифт):*

эффект (зачеркнутый);

Э<sup>ффект</sup> (верхний индекс); Эффект (нижний индекс);

ЭФФЕКТ (малые прописные);

ЭФФЕКТ (прописные + контур + полужирный).

К р а т к а я с п р а в к а . Копирование текста складывается из четырех операций:

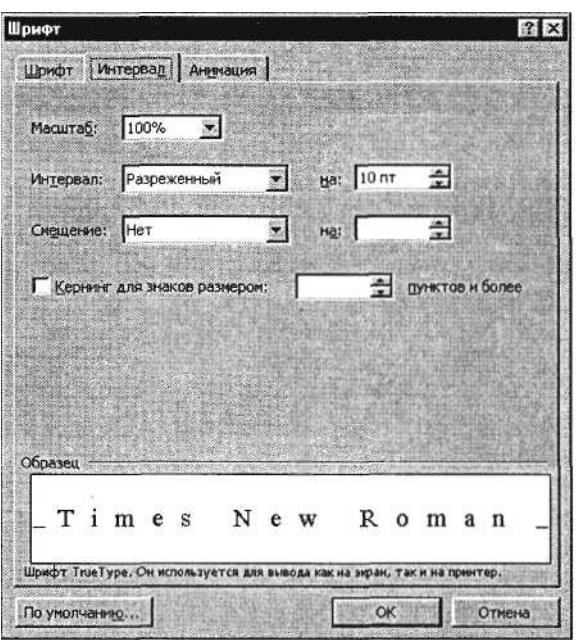

Рис. 9.6. Задание разреженного вида текста

- выделение текста (или фрагмента) для копирования;
- запись фрагмента в буфер памяти *(Правка/Копировать);*
- установка курсора в место вызова копируемого фрагмента;
- вызов из буфера памяти *(Правка/Вставить).*

6. Наложите на первую строку первого абзаца эффект анимации «Фейерверк» *(Формат/Шрифт,* вкладка *Анимация).*

К р а т к а я с п р а в к а . Выделение строки текста производится одинарным щелчком мыши слева от строки.

7. В исходном тексте на слова «Разметка страницы» установите интервал разрежения на 10 пт. *(Формат/Шрифт/вкладка Интервал/интервал* разреженный на 10 пт.) (рис. 9.6).

8. На слова «Масштаб по ширине» установите волнистое подчеркивание и синий цвет шрифта.

9. Выделите второй абзац текста и измените гарнитуру шрифта на Arial.

Обратите внимание на изменение внешнего вида шрифта.

# **Задание 9.6. Обрамление и заливка текста.**

#### *Порядок работы*

1. Произведите обрамление первой строки текста. Для этого выделите первую строку, в меню *Формат* выберите команду *Границы и заливка,* на вкладке *Границы* задайте цвет линии – синий, толщину – 1,5 пт., тип линии – сплошная линия; применить – к тексту, тип границ – рамка (рис. 9.7).

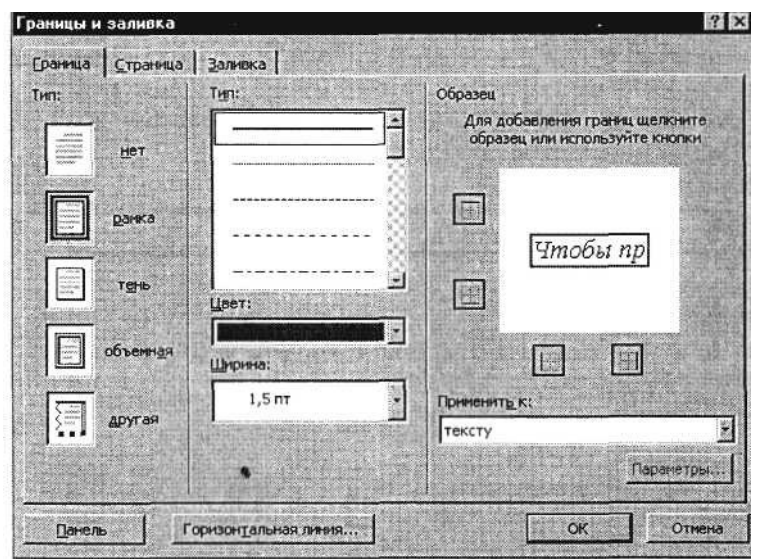

Рис. 9.7. Обрамление текста рамкой

П р и м е ч а н и е . При применении рамки «к тексту» рамка окаймит только выделенные слова, а при применении рамки «к абзацу» – рамка примет размеры по ширине листа без учета полей.

2. Произведите заливку цветом второго абзаца текста. Для этого выделите второй абзац, в меню *Формат* выберите команду *Границы и заливка,* на вкладке *Заливка* выберите цвет и нажмите на кнопку *ОК.*

3. Сохраните набранный документ в своей папке с именем «Фамилия 1 .doc» (*Файл/Сохранить).*

4. Создайте свою визитку, заключенную в рамку:

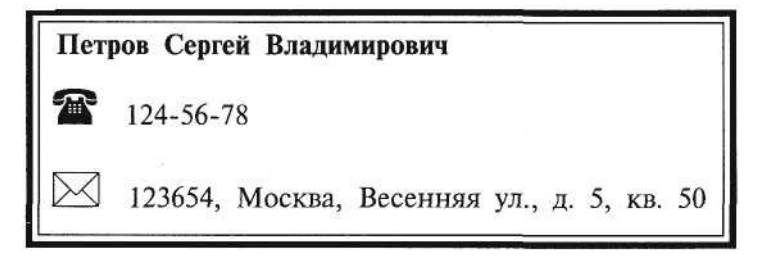

5. Завершите работу с программой и выключите компьютер.

#### **Дополнительное задание**

# **Задание 9.7.**

Применяя все известные вам приемы создания, копирования и форматирования текстовых документов, выполните задание в MS Word по образцу, стараясь создать по внешнему виду документ как можно ближе к оригиналу задания.

> Формат — Границы и заливка Формат — Шрифт

Компьютерные технологии *Компьютерные технологии*

Компьютерные технологии

## **Компьютерные технологии**

Компьютерные технологии *Компьютерные технологии*  **Компьютерные технологии**  *Компьютерные технологии.*
Компьютерные технологии

 $\overline{\text{Kommbio}}$ <sub>терные</sub> техн<sub>ологии</sub>

Компьютерные технологии

**Комшьютемные технолютии** 

**Компьютерные технологии** Компьютерные технологии Компьютерные технологии Компьютерные технологии Компьютерные технологии Компьютерные технологии

КОМПЬЮТЕРНЫЕ ТЕХНОЛОГИИ Компьютерные технологии *Компьютерные технологии* Компьютерные технологии

# $\boxed{\text{Komlborephe resmonormal}$

# **Практическая работа 10 Тема: ОФОРМЛЕНИЕ АБЗАЦЕВ ДОКУМЕНТОВ. КОЛОНТИТУЛЫ**

**Цель занятия.** Изучение информационной технологии создания и форматирования абзацев текста в MS Word.

# **Задание 10.1. Форматирование абзацев текста.**

#### *Порядок работы*

1. Запустите текстовый редактор Microsoft Word.

2. Установите параметры шрифта: гарнитура шрифта – Times New Roman, размер шрифта – 14, начертание – обычное.

3. Наберите один абзац текста по образцу.

#### **Образец текста**

Перед набором текста необходимо задавать помимо параметров шрифта параметры абзаца. Для этого надо воспользоваться командой *Формат/Абзац* и в открывшемся окне установить параметры выравнивания текста на листе бумаги, параметры первой строки, межстрочного расстояния и межабзацного интервала.

4. Скопируйте набранный абзац текста пять раз *(Правка/Копировать, Правка/Вставить).*

5. Выделив первый абзац текста, установите следующие параметры абзаца *(Формат/Абзац/вкладка Отступы и интервалы)* (рис. 10.1):

первая строка – отступ стандартный; межстрочный интервал – полуторный; выравнивание – по ширине.

К р а т к а я с п р а в к а . Выделение абзаца текста производится двойным щелчком мыши слева от абзаца.

6. Выделив третий абзац текста, установите следующие параметры абзаца:

первая строка – отступ стандартный; межстрочный интервал – одинарный; выравнивание – по левому краю.

7. Выделив пятый абзац текста, установите следующие параметры абзаца:

первая строка – нет; межстрочный интервал – двойной; выравнивание – по правому краю.

8. Выделив шестой абзац текста, установите следующие параметры абзаца:

первая строка – отступ на 2,5 см; межстрочный интервал – множитель 1,3; выравнивание – по центру.

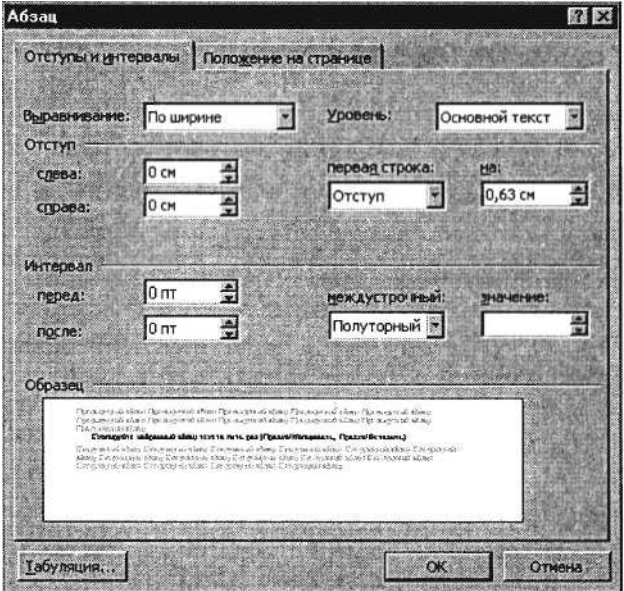

Рис. 10.1. Задание параметров абзаца текста

9. Выделив второй абзац текста, установите следующие параметры абзаца:

первая строка – отступ на 1,5 см; отступ справа – 4 см; межстрочный интервал – множитель 1,8; выравнивание – по ширине.

10. Выделив четвертый абзац текста, установите следующие параметры абзаца:

первая строка – отступ на 2 см; отступ справа – 3 см; отступ слева – 6 см; межстрочный интервал – множитель 2,5; выравнивание – по ширине.

# **Задание 10.2. Обрамление абзацев.**

Выделяя абзацы текста, установите следующие параметры рамки *(Формат/Границы и заливка/вкладка Граница).*

Первый абзац:

тип линии – обычная линия; цвет – авто; ширина – 0,5 пт.; применить – к абзацу; тип обрамления – рамка.

Третий абзац (рис. 10.2): тип линии – обычная линия;

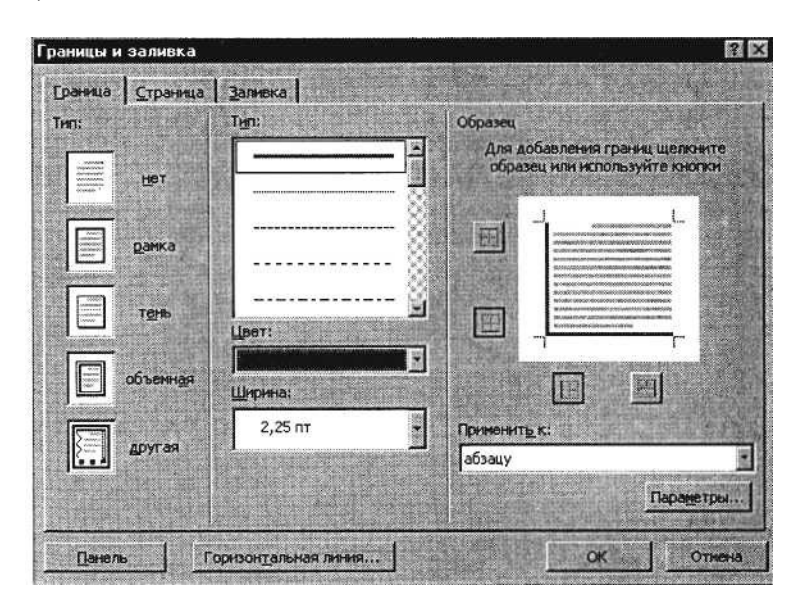

цвет – синий; ширина – 2,25 пт.; применить – к абзацу; тип обрамления – линии слева и снизу. Пятый абзац:

тип линии – пунктирная линия; цвет – красный; ширина – 1,5 пт.; применить – к абзацу; тип обрамления – линии слева и справа.

# **Задание 10.3. Заливка абзацев.**

Выделяя абзацы текста, установите следующие параметры заливки *(Формат/Границы и заливка/вкладка Заливка)* (рис. 10.3).

Второй абзац:

заливка – светло-желтый цвет; узор –10%; применить – к абзацу.

Четвертый абзац: заливка – светло-голубой цвет; узор – нет; применить – к тексту.

Шестой абзац: заливка – сиреневый цвет;

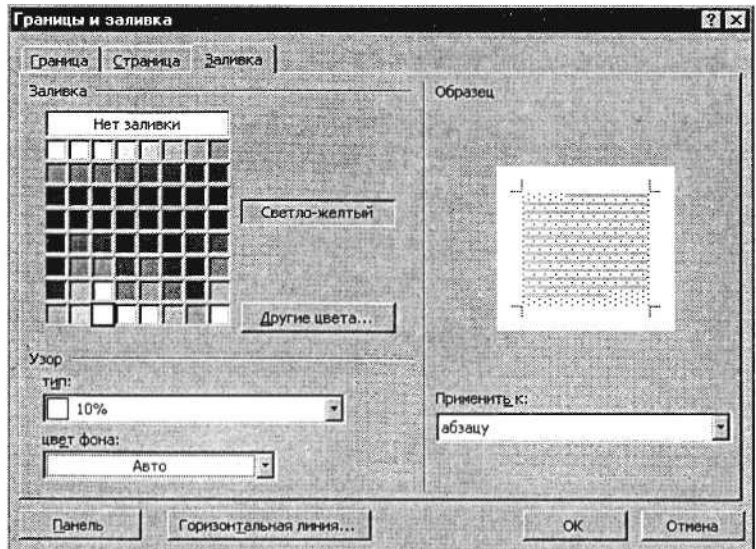

Рис. 10.3. Задание заливки абзаца

узор – светлый по диагонали вниз; применить – к абзацу.

#### **Задание 10.4. Задание межабзацных расстояний.**

Выделите весь текст командой *Правка/Выделить все* и задай-ге межабзацное расстояние 24 пт. командой *Формат/Абзац/* вкладка *Отступы и интервалы/Интервал перед* – 24 пт.

#### **Задание 10.5. Задание колонтитулов.**

#### *Порядок работы*

1. Установите вид документа – «Разметка страницы» *(Вид/ Разметка страницы).*

*2.* Задайте колонтитулы документа *(Вид/Колонтитулы)* (рис. 10.4). Изучите назначение кнопок панели *Колонтитулы,* подводя к

ним курсор мыши. В колонтитулы введите следующую информацию:

в верхний колонтитул – Ф.И.О., дата, время;

в нижний колонтитул – название учебного заведения и номера страниц.

К р а т к а я с п р а в к а . Дата, время и номера страниц задаются кнопками панели *Колонтитулы.* Переключение на нижний колонтитул производится также кнопкой панели *Колонтитулы* –

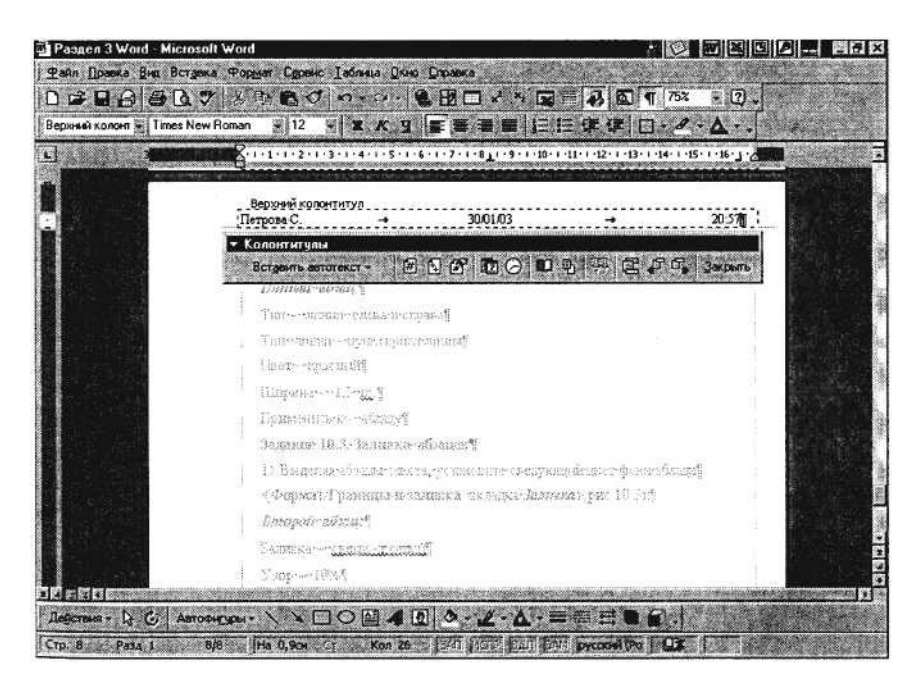

Рис. 10.4. Задание верхнего колонтитула

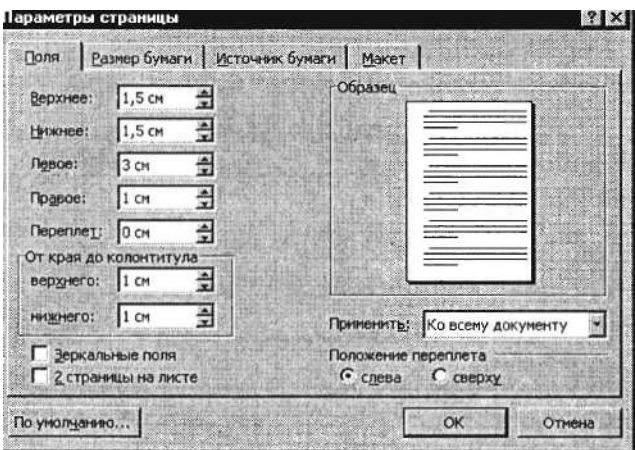

Рис. 10.5. Задание параметров страницы и расстояния от края до колонтитула

*Верхний/Нижний колонтитул.* Обратите внимание, что при вводе колонтитулов основной текст приобрел бледный цвет и стал недоступен. Окончание работы с колонтитулами производится кнопкой *Закрыть* панели *Колонтитулы.* Колонтитулы видны только в виде *Разметка страницы.*

3. Установите параметры страницы и расстояние от края до колонтитула как на рис. 10.5 *{Файл/Параметры страницы).*

4. Измените вид экрана на обычный *{Вид/Обычный).* Обратите внимание, что колонтитулы не видны в обычном виде документа.

5. Сохраните набранный документ в своей папке с именем «Фамилия2.<1ос».

6. Завершите работу с программой и выключите компьютер.

#### **Дополнительное задание**

#### **Задание 10.6. Используя копирование и форматирование набрать по образцу:**

#### **Формат – Абзац Формат – Границы и заливка**

Мы не можем признать Вашу претензию по следующей причине. Согласно п. 6 нашего договора, Вы обязались открыть по телеграфу безотзывный аккредитив в нашу пользу на полную стоимость товара в течение 5 дней от даты нашего телеграфного извещения о готовности товара к отгрузке.

Мы не можем признать Вашу претензию по следующей причине. Согласно п. 6 нашего договора, Вы обязались открыть по телеграфу безотзывный аккредитив в нашу пользу на полную стоимость товара в течение 5 дней от даты нашего телеграфного извещения о готовности товара к отгрузке.

Мы не можем признать Вашу претензию по следующей причине. Согласно п. 6 нашего договора, Вы обязались открыть по телеграфу безотзывный аккредитив в нашу пользу на полную стоимость товара в течение 5 дней от даты нашего телеграфного извещения о готовности товара к отгрузке.

*Мы не можем признать Вашу претензию по следующей причине. Согласно п. 6 нашего договора, Вы обязались открыть по телеграфу безотзывный аккредитив в нашу пользу на полную стоимость товара в течение 5 дней от даты нашего телеграфного извещения о готовности товара к отгрузке.*

Мы не можем признать Вашу претензию по следующей причине. Согласно п. 6 нашего договора. Вы обязались открыть по телеграфу безотзывный аккредитив в нашу пользу на полную стоимость товара в течение 5 дней от даты нашего телеграфного извещения о готовности товара к отгрузке.

Мы не можем признать Вашу претензию по следующей причине. Согласно п. 6 нашего договора. Вы обязались открыть по телеграфу безотзывный аккредитив в нашу пользу на полную стоимость товара в течение 5 дней от даты нашего телеграфного извещения о готовности товара к отгрузке.

МЫ НЕ МОЖЕМ ПРИЗНАТЬ ВАШУ ПРЕТЕНЗИЮ ПО СЛЕДУЮЩЕЙ ПРИЧИНЕ. СОГЛАСНО П. 6 НАШЕГО ДОГОВОРА, ВЫ ОБЯЗАЛИСЬ ОТКРЫТЬ ПО ТЕЛЕГРАФУ БЕЗОТЗЫВНЫЙ АККРЕДИТИВ В НАШУ ПОЛЬЗУ НА ПОЛНУЮ СТОИМОСТЬ ТОВАРА В ТЕЧЕНИЕ 5 ДНЕЙ ОТ ДАТЫ НАШЕГО ТЕЛЕГРАФНОГО ИЗВЕЩЕНИЯ О ГОТОВНОСТИ ТОВАРА К ОТГРУЗКЕ.

# **Практическая работа 11 Тема: СОЗДАНИЕ И ФОРМАТИРОВАНИЕ ТАБЛИЦ В MS WORD**

**Цель занятия.** Изучение информационной технологии создания и форматирования таблиц в MS Word.

## **Задание** 11.1. **Создание и форматирование таблицы.**

#### *Порядок работы*

1. Запустите текстовый редактор Microsoft Word.

2. Установите параметры страницы (размер бумаги – А4, ориентация книжная; поля: левое – 3 см, правое – 2 см; верхнее – 3 см; нижнее – 2,5 см), используя команду *Файл/Параметры страницы.*

3. Установите формат абзаца (первая строка – отступ, межстрочный интервал – полуторный).

4. Создайте таблицу 2x9, используя команду *Таблица/Добавить/Таблица* (рис. 11.1) или кнопку *Добавить таблицу* из панели инструментов нажатием и продвижением по таблице с помощью левой кнопки мыши (рис. 11.2).

5. Измените ширину колонок по образцу табл. 11.1: наведите стрелку мыши на вертикальный разделитель таблицы, при этом стрелка мыши примет вид разделителя;

нажатием и продвижением разделителя левой кнопкой мыши

задайте нужную ширину столбцов таблицы.

К раткая справка. Изменение размеров ячеек можно производить, используя свойства таблиц. Для этого достаточно установить курсор внутри таблицы, в меню *Таблица* выбрать команду *Свойства таблицы* (рис. 11.3). В появившемся диалоговом окне на вкладке *Таблица* можно изменить размер, выравнивание, обтекание. На вкладке *Строка* изменяется высота строк, а на вкладке *Столбец –* ширина столбцов, на вкладке *Ячейка* – размер ячейки.

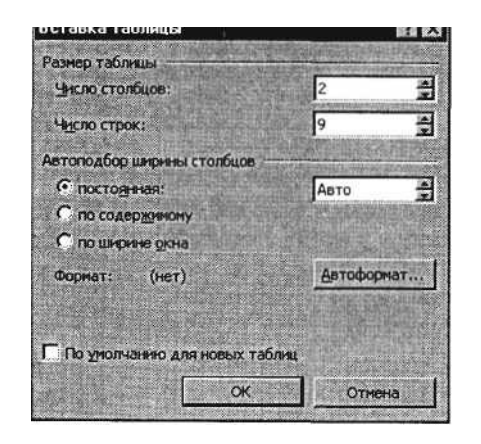

Рис. 11.1. Задание параметров таблицы из меню *Таблицы*

Автоподбор параметров таблицы из меню *Таблицы* лицы можно произвести командой меню *Таблица/Автоподбор.* Microsoft Word произведет автоматический подбор ширины столбцов или строк в зависимости от ширины листа и объема текста в каждой ячейке.

|                                             |         |             | LS. |  |
|---------------------------------------------|---------|-------------|-----|--|
|                                             |         |             |     |  |
| <b>CASTING INFORMATION ROOM OF AN INCH.</b> | 1000000 |             |     |  |
|                                             |         |             |     |  |
|                                             |         | х 4 Таблица |     |  |

Рис. 11.2. Задание таблицы из панели инструментов

6. Выделите первую строку таблицы (шапку) и задайте тип выравнивания абзаца – по центру.

7. Выделите второй столбец таблицы и задайте тип выравнивания абзаца – по центру.

8. Заполните таблицу, перемещаясь по ней с помощью клавиш [Tab], [Shift]-[Tab].

9. Добавьте в таблицу новую строку, для чего поместите курсор в правую ячейку нижней строки таблицы и нажмите клавишу [Tab] или воспользуйтесь командой *Таблица/Добавить/ Строки выше/ниже,* предварительно установив курсор в любую ячейку нижней строки таблицы.

10. Выделите всю таблицу, для чего установите курсор в любую ячейку таблицы и выполните команду *Таблица/Выделить/*

Таблина 11.1

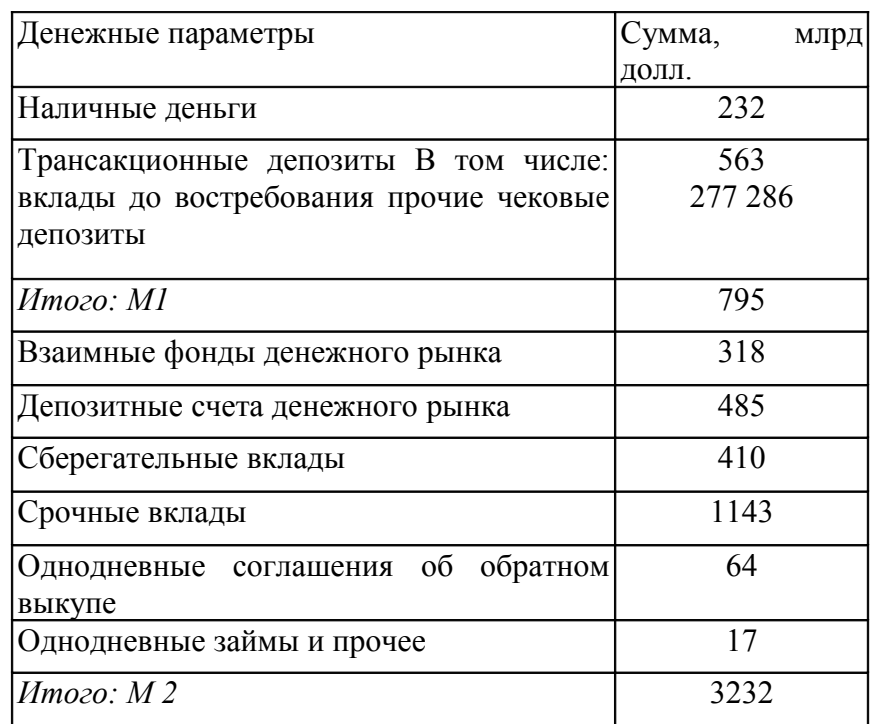

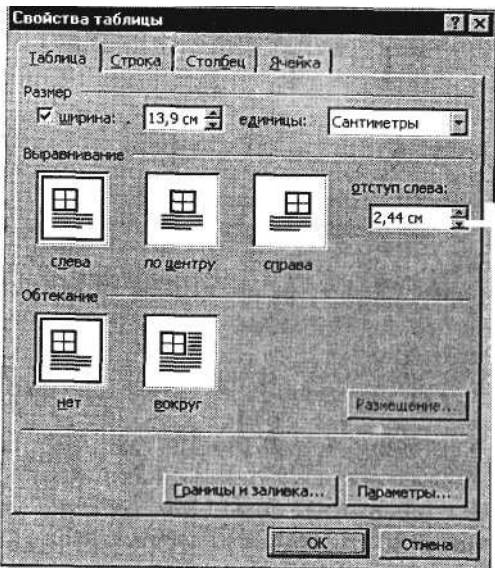

Рис. 11.3. Окно *Свойства таблицы*

*Таблица* или щелкните левой кнопкой мыши по крестообразному указателю мыши в левом верхнем углу таблицы за ее контуром.

11. Произведите обрамление таблицы по образцу, используя команду *Формат/Границы и заливка.*

12. Проведите сортировку (по возрастанию) данных второй колонки таблицы, выделенных жирной линией.

К р а т к а я с п р а в к а . Для сортировки данных в столбцах таблицы выделите текстовый фрагмент, который вы хотите отсортировать. В меню *Таблица* выберите команду *Сортировка* (рис. 11.4). В открывшемся окне *Сортировка текста* с помощью списка выберите, нужно ли сортировать целиком абзацы или

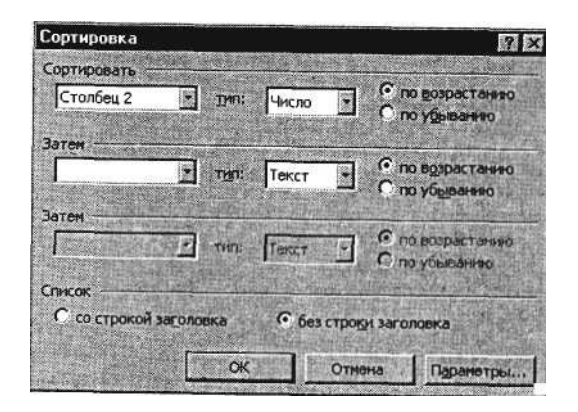

Рис. 11.4. Сортировка данных в таблице

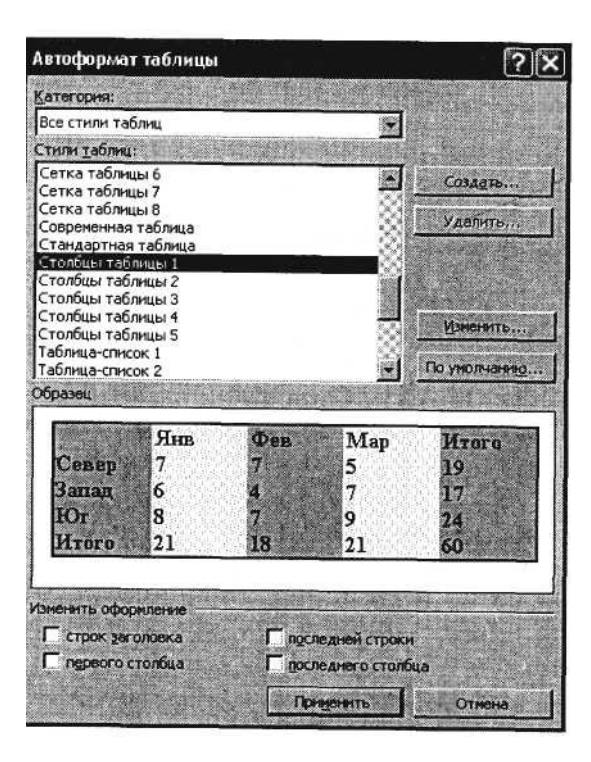

Рис. 11.5. Задание автоформата таблицы

только текст, набранный до символа табуляции. В списке *Тип* выберите нужный метод сортировки – как текст, число или дата. С помощью кнопок выбора *по возрастанию* и *по убыванию* выберите нужный метод. Щелкните кнопку *ОК.*

13. Сохраните файл в вашей папке с именем «Таблица 1».

14. Произведите автоформатирование таблицы. Для этого установите курсор внутри таблицы, выберите в меню *Таблица* команду *Автоформат* и формат таблицы – *Столбцы таблицы 1* (рис. 11.5).

15. Сохраните отформатированную таблицу в вашей папке с именем «Таблица 2» *(Файл/Сохранить как).*

#### **Дополнительные задания**

#### **Задание 11.2. Набрать таблицы в MS Word по образцу (табл. 11.2-11.6).**

К р а т к а я с п р а в к а . Для объединения или разбиения ячеек выделите группу ячеек и примените команду *Таблица/Объединить–разбить ячейки.* Для изменения ширины одной ячейки необходимо выделить ее, затем изменить ширину ячейки.

Таблина 11.2

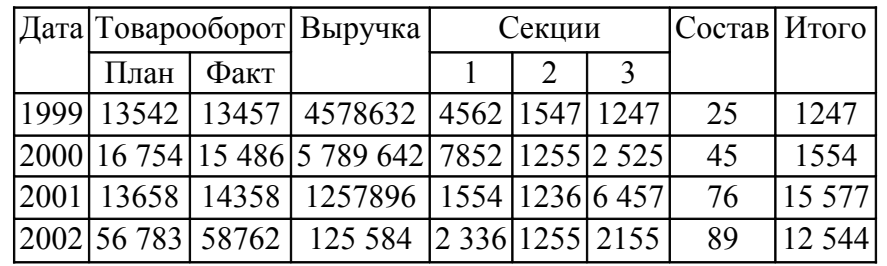

Таблина 11.3

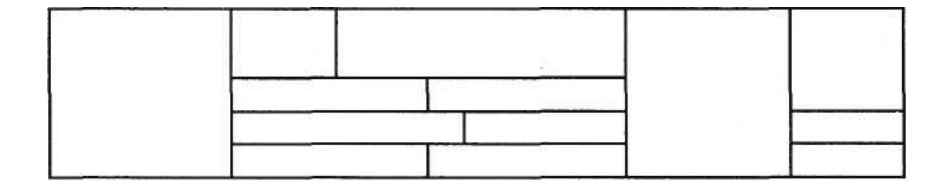

Таблица 11.4

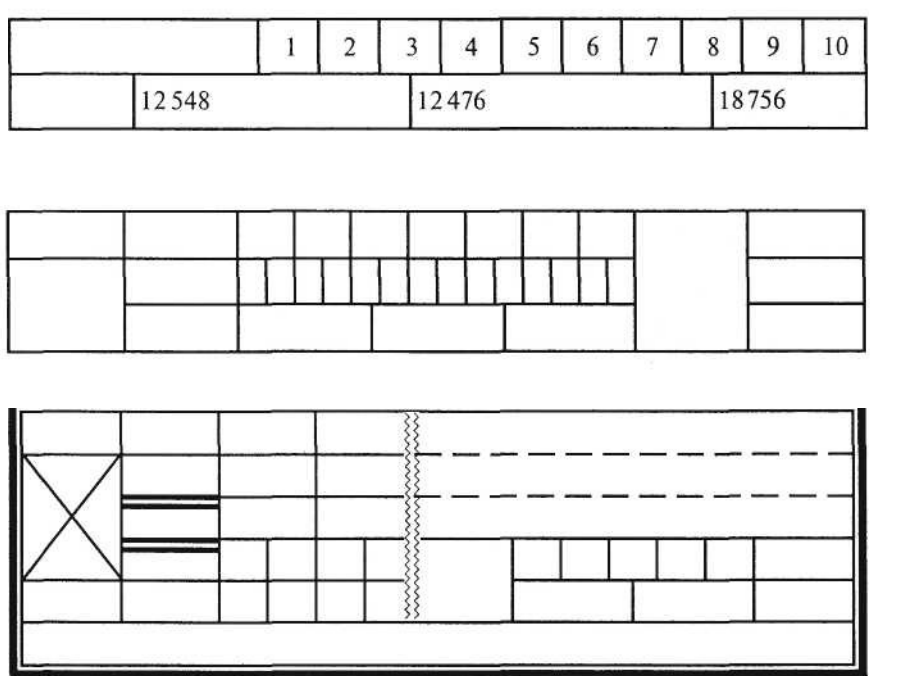

Таблица 11.6

Таблица 11.5

# **Задание 11.3. Набрать таблицу в MS Word по образцу. Принтер/сканер/копир HP OffisJet R65**

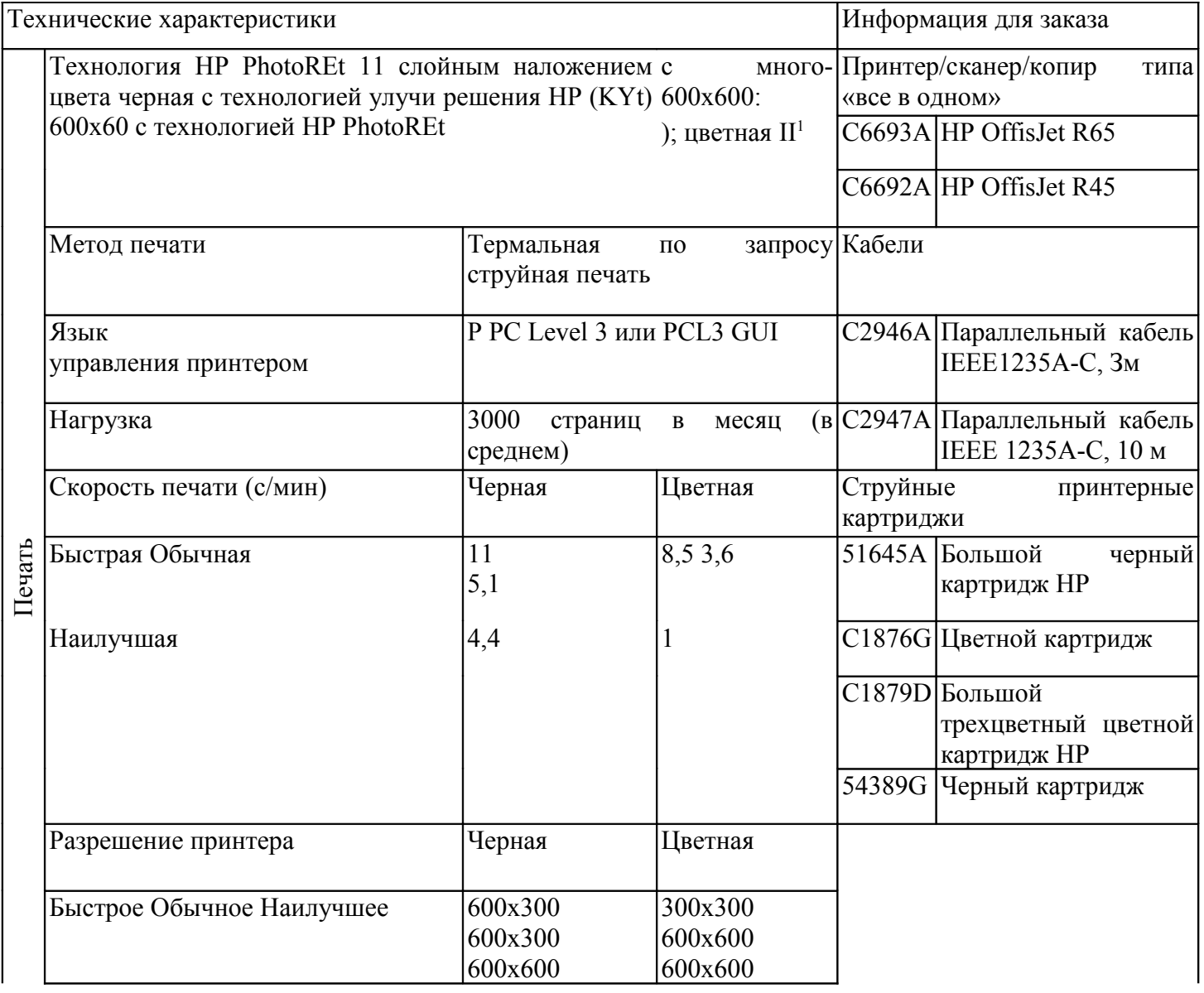

# **Практическая работа 12 Тема: СОЗДАНИЕ СПИСКОВ В ТЕКСТОВЫХ ДОКУМЕНТАХ**

**Цель занятия.** Изучение информационной технологии создания списков в MS Word. **Задание 12.1. Создание списков.**

К р а т к а я с п р а в к а . При создании списков можно использовать два способа: задать параметры списка в процессе набора текста или наложить вид списка после набора текста.

**Первый способ: задание параметров списка в процессе набора текста.**

# **Образец текста с нумерованным списком**

Элементарные операции информационного процесса включают: сбор, преобразование информации, ввод в компьютер; передачу информации; хранение и обработку информации; предоставление информации пользователю.

1. Запустите текстовый редактор Microsoft Word.

2. Наберите первую строку образца текста, нажмите [Enter].

3. Нажмите в панели инструментов кнопку *Нумерация,* появится цифра 1 (при нажатии кнопки *Маркер* в строке появится первый маркер).

4. Напечатайте текст первого пункта и нажмите [Enter]. Точка ввода переместится на следующую строку, которая сразу получает порядковый номер (2, 3 и т.д.), или появляется новый значок маркера.

5. Для прекращения списка в очередной строке еще раз нажмите на кнопку *Нумерация* (или *Маркер),* чтобы убрать из строки соответствующий элемент списка.

6. Преобразуйте уже готовый список из нумерованного в маркированный. Для этого выделите все пункты списка (как набор строк) и нажмите кнопку *Маркер.* Обратите внимание, как изменился вид списка.

# **Второй способ: наложение параметров списка после набора текста.**

1. Наберите текст по приведенному образцу, расположенному ниже.

3...6 строки (будущие элементы списка) введите как отдельные абзацы, нажимая клавишу [Enter] в конце каждой строки.

# **Образец текста**

Элементарные операции информационного процесса включают в себя:

сбор, преобразование информации, ввод в компьютер;

передачу информации;

хранение и обработку информации;

предоставление информации пользователю.

2. Скопируйте набранный фрагмент текста четыре раза *(Правка/Копировать, Правка/Вставить).*

3. Сформируйте одноуровневый нумерованный список. Для этого выделите списочную часть первого фрагмента (3...6 строки), задайте команду *Формат/ Список,* выберите вкладку *Нумерованный* и выберите вид обычной нумерации, после чего нажмите *ОК* (рис. 12.1).

4. Выделите списочную часть второго фрагмента (3...6 строки) и сформируйте одноуровневый маркированный список. Для этого используйте команду *Формат/Список,* выберите вкладку *Маркированный* и задайте вид маркера списка.

5. Выделите списочную часть третьего фрагмента (3...6 строки) и сформируйте многоуровневый нумерованный список. Для этого используйте команду *Формат/Список,* выберите вкладку *Многоуровневый* и выберите вид многоуровневого нумерованного списка. Произойдет нумерация в первом уровне списка. Чтобы увидеть нумерацию второго, третьего и т.д. уровней, необходимо увеличить отступ кнопкой панели инструментов *Увеличить отступ*

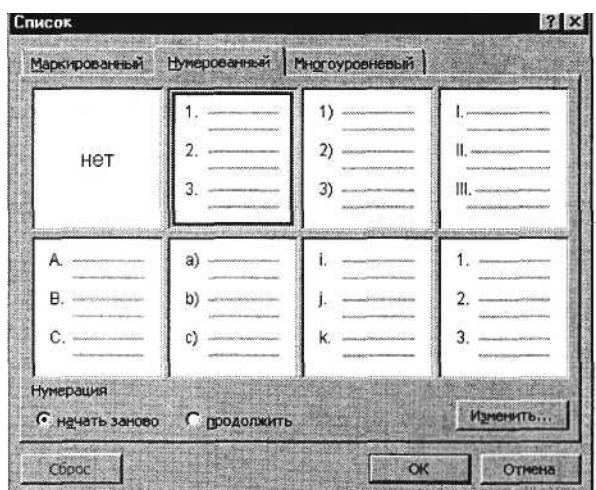

Рис. 12.1. Задание одноуровневого нумерованного списка

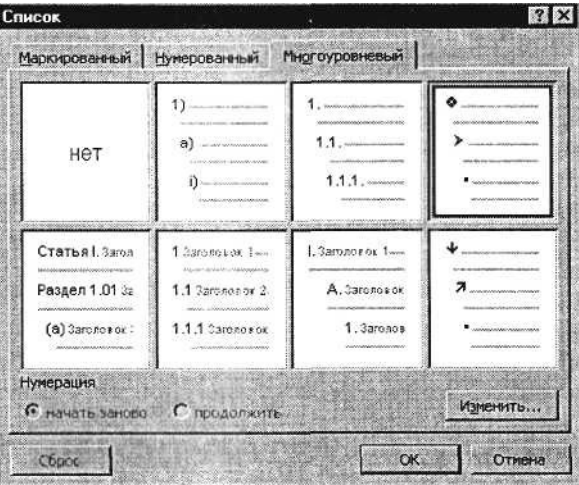

Рис. 12.2. Задание многоуровневого маркированного списка

К р а т к а я с п р а в к а . При работе с многоуровневым списком нужно выбрать тип списка *Многоуровневый* и далее пользоваться кнопками панели инструментов, которые позволяют присвоить выделенным элементам списка соответствующий уровень. 6. Выделите списочную часть четвертого фрагмента (3...6 строки) и сформируйте многоуровневый маркированный список. Для этого используйте команду *Формат/ Список,* выберите вкладку *Многоуровневый* и вид многоуровневого маркированного списка (рис. 12.2).

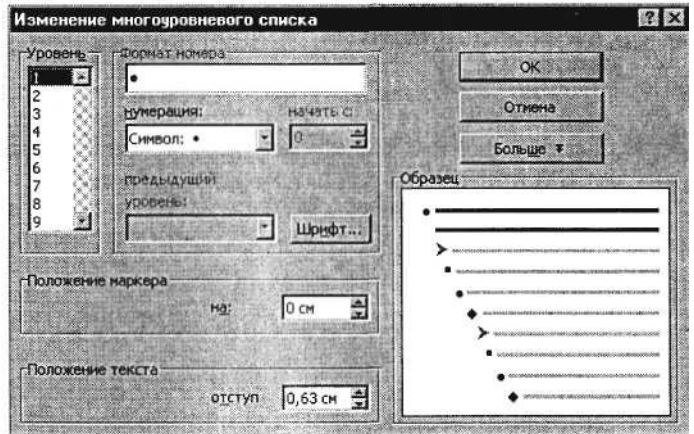

Рис. 12.3. Изменение маркеров многоуровневого списка

К р а т к а я с п р а в к а . Для изменения вида маркеров по уровням, в окне *Список* после выбора маркированного списка нажмите кнопку *Изменить* (рис. 12.3). В открывшемся окне *Изменение многоуровневого списка* задайте уровень списка и выберите вид маркера для этого уровня (в зоне

*Нумерация).* Если вас не устраивает вид маркера в зоне *Нумерация,* выберите в этой же зоне команду *Новый маркер,* при этом откроется таблица символов. Подберите новый вид маркера и нажмите *ОК.*

Произойдет нумерация маркерами в первом уровне списка. Чтобы увидеть нумерацию маркерами второго, третьего и т.д. уровней, необходимо увеличить отступ кнопкой панели инструментов *Увеличить отступ.*

7. Сохраните документ в своей папке с именем «Документ 3» *{Файл/Сохранить как).*

#### **Дополнительные задания**

**Задание 12.2. Набрать в MS Word списки (одноуровневые и многоуровневые) по следующим образцам.**

#### **Копирование текста методом перетаскивания**

1. Определите текст, который необходимо скопировать, и его место назначения.

2. Выделите текст и перетащите его при нажатой кнопке мыши в новое место. Отпустите кнопку мыши там, где должен появиться копируемый фрагмент.

3. В раскрывшемся меню выберите пункт *Копировать.*

#### **Копирование текста методом перетаскивания**

Определите текст, который необходимо скопировать, и *\\* его место назначения.

 Выделите текст и перетащите его при нажатой кнопке мыши в новое место. Отпустите кнопку мыши там, где должен появиться копируемый фрагмент.

В раскрывшемся меню выберите пункт *Копировать.*

#### **Копирование текста методом перетаскивания**

Определите текст, который необходимо скопировать, и его место назначения.

 Выделите текст и перетащите его при нажатой кнопке мыши в новое место. Отпустите кнопку мыши там, где должен появиться копируемый фрагмент.

В раскрывшемся меню выберите пункт *Копировать.*

# **Копирование текста методом перетаскивания**

a) Определите текст, который необходимо скопировать, и его место назначения.

b) Выделите текст и перетащите его при нажатой кнопке мыши в новое место. Отпустите кнопку мыши там, где должен появиться копируемый фрагмент.

c) В раскрывшемся меню выберите пункт *Копировать.*

#### **Копирование текста методом перетаскивания**

1) Определите текст, который необходимо скопировать, и его место назначения.

а) Выделите текст и перетащите его при нажатой кнопке мыши в новое место. Отпустите кнопку мыши там, где должен появиться копируемый фрагмент, i) В раскрывшемся меню выберите пункт *Копировать.*

#### **Копирование текста методом перетаскивания**

A. Определите текст, который необходимо скопировать, и его место назначения.

B. Выделите текст и перетащите его при нажатой кнопке мыши в новое место. Отпустите кнопку мыши там, где должен появиться копируемый фрагмент.

C. В раскрывшемся меню выберите пункт *Копировать.*

#### **Копирование текста методом перетаскивания**

I. Определите текст, который необходимо скопировать, и его место назначения.

II. Выделите текст и перетащите его при нажатой кнопке мыши в новое место. Отпустите кнопку мыши там, где должен появиться копируемый фрагмент.

III. В раскрывшемся меню выберите пункт *Копировать.*

# **Задание 12.3. Набрать задание по образцу.**

Создайте таблицу *(Таблица/Добавить таблицу)* и введите указанные элементы списка как отдельные абзацы (текст вводится в первую колонку, а в остальные элементы – копируется). Оформите текст различными видами списков по приведенному образцу.

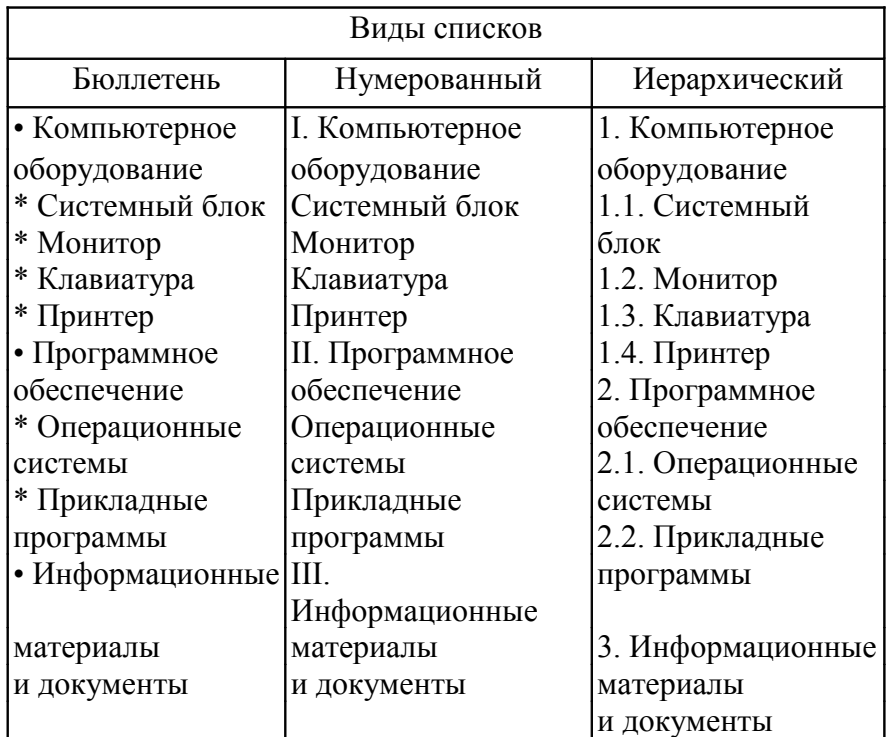

# **Практическая работа 13 Тема: КОЛОНКИ. БУКВИЦА. ФОРМАТИРОВАНИЕ РЕГИСТРОВ**

**Цель занятия.** Изучение информационной технологии создания текста с колонками и оформления текста в MS Word.

# **Задание 13.1. Создание многоколонных документов.**

# *Порядок работы*

1. Запустите текстовый редактор Microsoft Word.

2. Наберите один абзац текста по приведенному образцу, расположенному ниже (кнопками панели инструментов установите гарнитуру шрифта – Times New Roman, размер шрифта – 14).

# **Образец для набора**

Если вам нужно создать колонки типа газетных, или такие, как в бюллетенях и брошюрах, то нужно настроить программу Word так, чтобы она соответствующим образом отформатировала ваш текст. Можно оформить в виде нескольких колонок весь текст документа или только выделенную его часть. Лучше набирать текст документа до разбиения на несколько колонок.

3. Скопируйте набранный фрагмент текста два раза *(Правка/ Копировать, Правка/Вставить).*

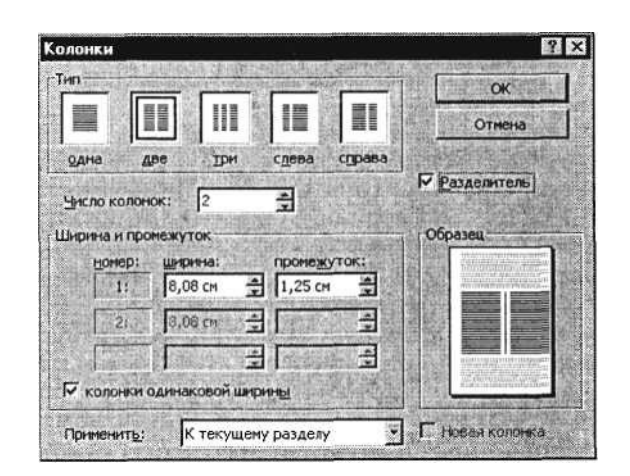

Рис. 13.1. Разбиение текста на колонки

4. Выделите первый фрагмент и разбейте его на две колонки с разделителем *(Формат/Колонки)* (рис. 13.1).

5. Выделите второй фрагмент текста и разбейте его на три колонки (*Формат/Колонки).*

# **Задание 13.2. Оформление документов буквицей.**

К раткая справка. Для того чтобы добавить буквицу, нужно установить курсор на первую строку текста, а затем выбрать *Формат/Буквица.*

Задайте параметры: высота в строках – 2 см, расстояние от текста – 0,5 см (рис. 13.2).

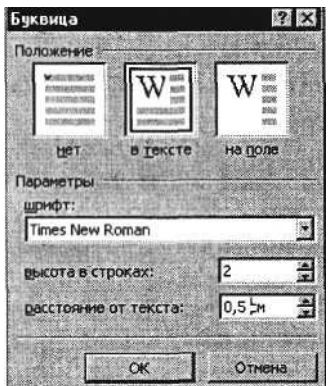

Рис. 13.2. Задание буквицы

# **Задание 13.3. Изменение регистра шрифта и направления текста.**

# *Порядок работы*

1. Выделяя отдельные строки третьего фрагмента текста и пользуясь командой *Формат/Регистр* (рис. 13.3), отформатируйте текст следующим образом:

первая строка – «Все прописные»; вторая строка – «Все строчные»; третья строка – «Начинать с прописных»; четвертая строка – «Изменить регистр»; пятая строка – «Как в предложениях».

2. Наберите таблицу (табл. 13.1), проведите форматирование текста в таблице, измените направление текста *(Формат/*

Таблица 13.1

| Направление | Направление                                                                                                    | <b>НАПРАВЛЕНИЕ</b> | Направление   | Направление |
|-------------|----------------------------------------------------------------------------------------------------|--------------------|---------------|-------------|
| Направление | Направление                                                                                                    | <b>НАПРАВЛЕНИЕ</b> | Направление   | Направление |
|             | Регистр<br>С Как в предложениях<br>С все строчные<br><b>G BCE MOOTMOBIE</b><br>С Начинать СПрописных<br>С изменить РЕГИСТР | $\sim$ OK          | 7x<br>Отнена. |             |

Рис. 13.3. Форматирование регистра текста

*Направление текста)* и выровняйте текст в ячейке *(Таблица/ Свойства таблицы/Ячейка)* (рис. 13.4).

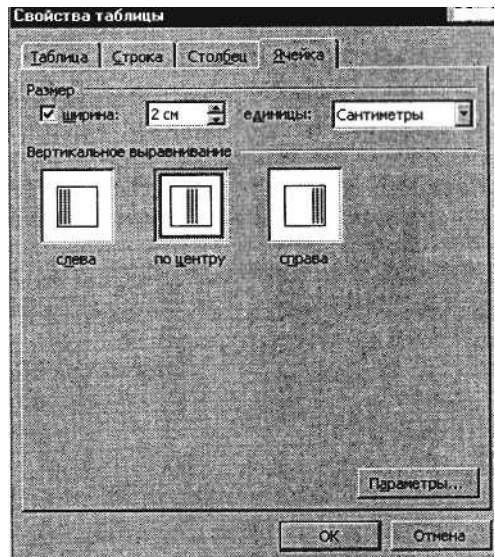

Рис. 13.4. Выравнивание текста в ячейке таблицы

3. Сохраните документ в своей папке с именем «Документ 4» (*Файл/ Сохранить).*

#### **Задание 13.4. Набрать текст по образцу.**

#### **Образец текста**

Чтобы оформить текст в виде нескольких колонок, нужно выполнить следующие действия:

- 1. Выделить текст.
- 2. Выбрать команду Формат/ Колонки, чтобы вывести<br>на экран диалоговое ок- ки, то Word-97 обновит
- но *Колонки*.<br>3. Щелкнуть образец подходящего формата колонок
- дящего формата колонок ставление о том, что<br>
и ввести в соответству-<br>
ющее поле нужное число<br>
колонок. 5. Чтобы вставить между<br>
4. В области диалогового колонками разделитель-<br>
окна, которая называет-<br>
ся Ширина и промежу

ходят величины, установленные по умолчанию. область Образец, чтобы получить наглядное представление о том, что

- 
- 

Чтобы быстро добавить несколько колонок и дать программе Word самой отрегулировать интервал между ними, нужно выделить текст, который будет форматироваться, а затем щелкнуть по панели инструментов Колонки. Перетащив мышь вправо, чтобы выделить нужное число колонок, и отпустив кнопку, Word отформатирует текст соответствующим образом.

Если оформлять текст в виде колонок, выровненных по правому краю, то, возможно, придется использовать переносы в тексте документа. В колонках, текст которых выровнен, часто содержится много лишних пробелов, которые Word вставляет для того, чтобы произвести выравнивание по правому краю.

# **Практическая работа 14 Тема: ВСТАВКА ОБЪЕКТОВ В ДОКУМЕНТ. ПОДГОТОВКА К ПЕЧАТИ**

**Цель занятия.** Изучение информационной технологии вставки объектов в текст в MS Word.

#### **Задание 14.1. Вставка в текст объектов WordArt.**

# *Порядок работы*

1. Запустите текстовый редактор Microsoft Word.

2. С помощью команды *Вставка/Рисунок* запустите на выполнение программу WordArt (рис. 14.1). В окне *Изменение текста* WordArt введите текст заголовка (рис. 14.2).

С помощью WordArt создайте заголовок документа:

|         | WordAn wordArt    |                                     | WordAr, WordArt WordArt                |                     |   |
|---------|-------------------|-------------------------------------|----------------------------------------|---------------------|---|
|         |                   |                                     | World WordArt WordArt WordAre Wordfart |                     | w |
|         | Wesdart   WordArt | WordArt                             |                                        | WordArt WordArt     | W |
|         |                   | Wordart WordArt   WordArt   Minding |                                        | <b>SUBARY STATE</b> | Ŵ |
| WordAnt |                   | <b>Equipped</b>                     |                                        | <b>Excellent</b>    |   |

Berassa a reser ofu esono Worlda

Рис. 14.1. Коллекция WordArt

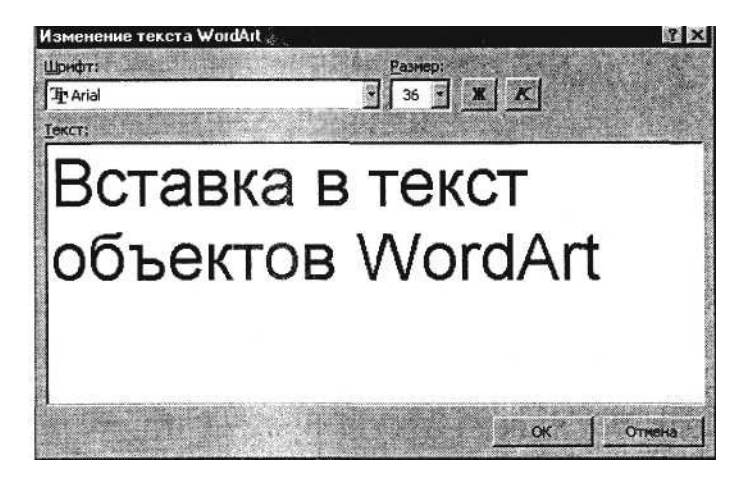

Рис. 14.2. Окно *Изменение текста* WordArt

# **Задание 14.2. Вставка в текст рисунков.**

1. Вставьте автофигуры *(Вставка/Рисунок/Автофигуры):*

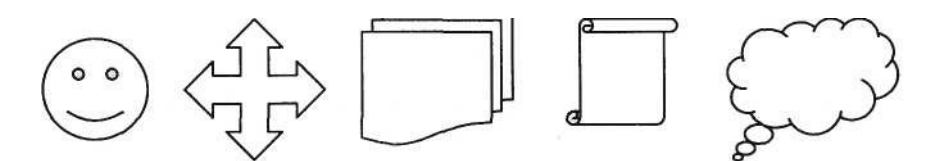

2. Вставьте три рисунка в текст документа с помощью команд *Вставка/Рисунок/Картинки:*

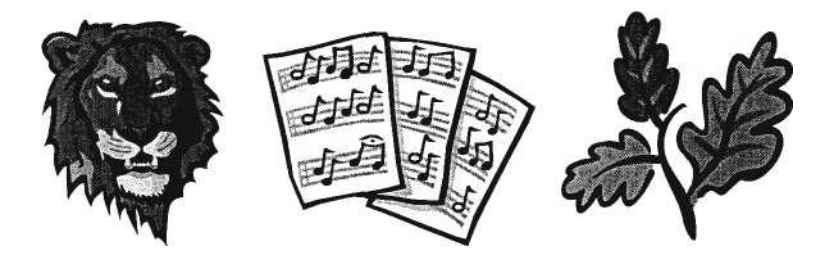

К р а т к а я с п р а в к а . Для изменения размера рисунка необходимо активизировать его (щелчком мыши по рисунку) и переместить маркер рисунка на новое место.

Перемещение рисунка по документу производится путем перетаскивания его мышью.

# **Задание 14.3. Форматирование рисунков.**

1. Откройте файл «Документ 3». Вставьте в него рисунок для изучения форматирования. Установите различные виды обтекания рисунка текстом (выделите рисунок командой *Формат/Ри*сунок/с/вкладка *Положение).* Обратите внимание, как изменяется положение текста относительно рисунка.

2. Произведите обрезку рисунка на 0,5 см *(Формат/Рисунок/* вкладка *Рисунок).*

- 3. Выполните заливку фона рисунка *(Формат/Рисунок/вкладка Цвета и линии).*
- 4. Сохраните документ в своей папке с именем «Документ 5» *(Файл/Сохранить как).*

#### **Задание** 14.4. **Подготовка документа к печати.**

Краткая справка. К параметрам страницы относятся размеры листа, поля (расстояние от края страницы до текста), расстояние от края листа до колонтитула и ориентация страницы. Параметры страницы задаются командой *Файл/Параметры страницы,* вкладками *Поля* и *Размер бумаги.*

#### *Порядок работы*

1. Подготовьте файл «Документ 5» к печати. Установите параметры страницы (рис. 14.3):

расстояние от края до верхнего колонтитула – 1 см; ориентация – книжная.

верхнее поле  $-1,5$  см;

нижнее поле – 1,5 см;

левое поле – 3 см;

правое поле  $-1$  см;

П р и м е ч а н и е . Расстояние от края до верхнего колонтитула должно быть меньше, чем верхнее поле.

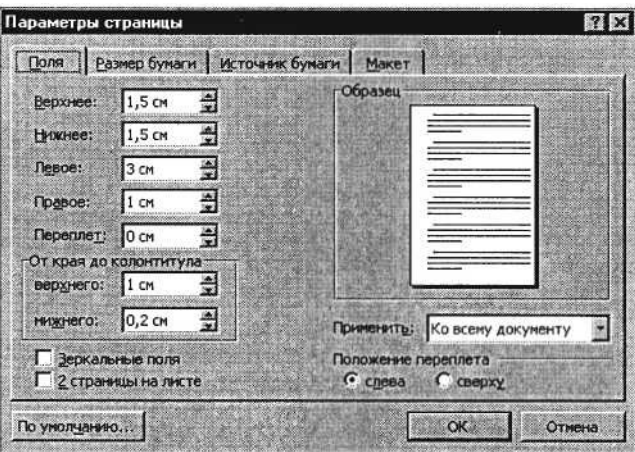

Рис. 14.3. Настройка параметров страницы

2. Задайте нумерацию страниц *(Вставка/Номера страниц),* положение – вверху страницы, выравнивание – справа, с номером на первой странице (рис. 14.4).

3. Проверка орфографии задается командой *Сервис/Правописание* или клавишей [F7].

4. Задайте автоматическую проверку орфографии *(Сервис/Пара-метры/вкладка Правописание,* отметьте галочкой позицию «Автоматически проверять орфографию» (рис. 14.5).

5. Выполните предварительный просмотр документа *(Файл/ Предварительный просмотр).* Задайте просмотр нескольких страниц. Если небольшая часть текста в конце документа расположена на отдельном листе, воспользуйтесь кнопкой *Подгонка страниц,* при этом программа уменьшит размер шрифта и интервалы.

#### **Задание 14.5. Печать документа.**

#### *Порядок работы*

1. Если вы хотите напечатать весь документ в одном экземпляре, воспользуйтесь кнопкой панели инструментов *Печать.*

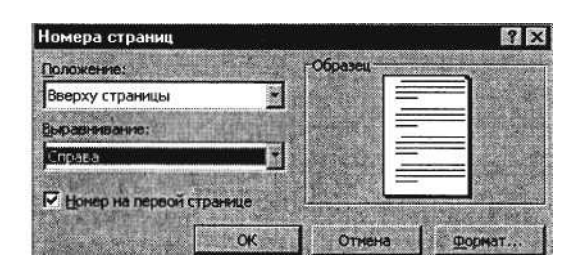

Рис. 14.4. Задание нумерации страниц

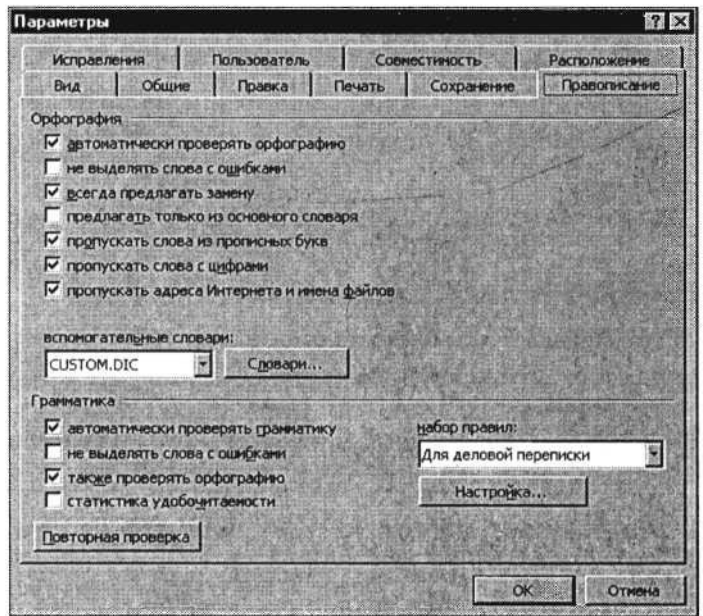

Рис. 14.5. Задание автоматической проверки правописания

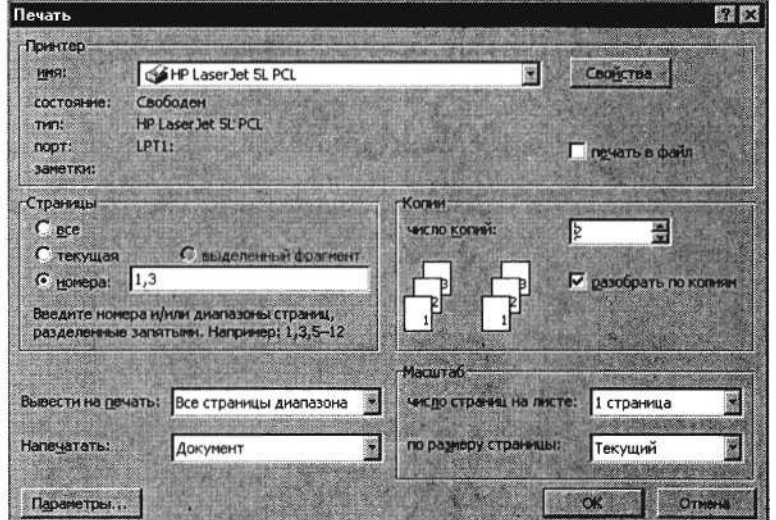

Рис. 14.6. Задание параметров печати

2. Для печати диапазона страниц или нескольких копий выполните следующие действия – *Файл/Печать* (рис. 14.6). Задайте номера страниц для печати – 1, 3 и количество копий – 2.

3. Напечатайте фрагмент документа. Для этого выделите фрагмент, дайте команду *Формат/Печать* и установите переключатель страниц в положение – «Выделенный фрагмент».

#### **Дополнительное задание**

#### **Задание 14.6. Набрать текст по образцу.**

#### **Виды обтеканий рисунков текстом**

В компьютере для записи чисел используется двоичная система счисления, т.е. любое число записывается в виде сочетания двух цифр – 0 и 1. Почему? Просто двоичные числа проще всего реализовать технически: 0 – нет сигнала, 1 – есть сигнал (напряжение или ток).

*В компьютере для записи чисел использу-система счисления, т.е. любое число записывается в виде*

*сочетания двух цифр* – *0 и 1. Почему? Просто двоичные числа проще всего реализовать технически: 0 – нет сигнала, 1* – *есть сигнал (напряжение или ток).*

В компьютере для записи чисел используется двоичная система счисления, т.е.: любое число записывается в виде сочетания двух цифр – 0 и 1. Почему? Просто двоичные числа проще всего реализовать технически: 0 – нет сигнала, 1 – есть сигнал (напряжение или ток).

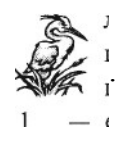

В компьютере для записи чисел используется двоичная система счисления, е. любое число записыватся в виде сочета-<br>ния двух цифр - Ф и 1. Почему? Просторичные числа про-<br>ше всего реализовать технически: 0 - нет сигнала, 1 — есть сигнал (напряжение или ток).

В компьютере для записи чисел используется двоичная си-<br>стема счисления, технобое число записывается Эвиде сочета-<br>ния двух цифр - 1. Почему? Просто двоичи числа про-<br>ше всего реализовать технически: 0 - нет сигнала, 1 сигнал (напряжение или ток).

# **Практическая работа 15 Тема: КОМПЛЕКСНОЕ ИСПОЛЬЗОВАНИЕ ВОЗМОЖНОСТЕЙ MS WORD ДЛЯ СОЗДАНИЯ ТЕКСТОВЫХ ДОКУМЕНТОВ**

**Цель занятия.** Самостоятельная работа для проверки приобретенных навыков работы. **Задание: Создать документ по образцу (время выполнения – 1 ч 20 мин).**

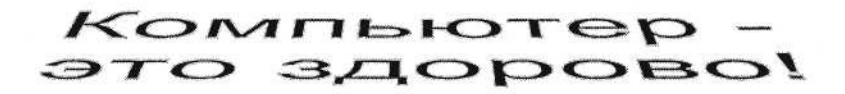

практически любого прибора, \* Вычислительная техника является определяющим устройства, агрегата. Нет компонентом таких ни олной отрасли промышленности. составляющих научногде применение вычислительной технического прогресса, как робототехника и техники не сулило бы существенного выигрыша в гибкие производственные эффективности производства, системы, автоматизированные совершенствования качества выпускаемой продукции. системы проектирования и управления. С широким \* С широким использованием внедрением вычислительной техники в вычислительной техники народное хозяйство связываются планы по связывается возможность коренному перевода его на путь совершенствованию систем телевизионной и телефонной интенсивного развития. связи, медицинского **\* Миниатюрная вычислительная** машина (микропроцессор) обслуживания населения, становится составной частью образования.

Попытка сжать настольный компьютер до размеров плитки шоколада дала рождение новому классу компьютеров -КАРМАННЫХ ПЕРСОНАЛЬНЫХ КОМПЬЮТЕРОВ (КПК)

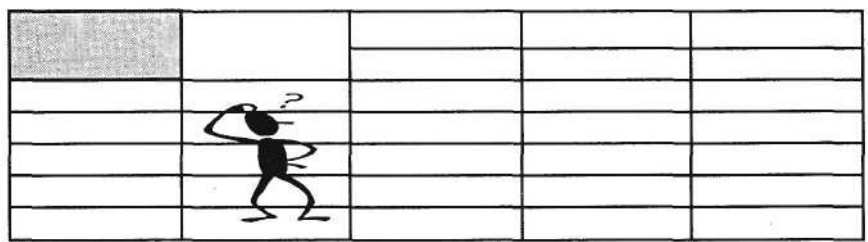

#### *Ваши навыки и умения оцениваются «Удовлетворительно».*

Вычислительная техника является определяющим компонентом таких составляющих научнотехнического прогресса, как робототехника и гибкие производственные системы, автоматизированные системы проектирования и управления.

 С широким внедрением вычислительной техники в народное хозяйство связывается возможность перевода его на путь интенсивного развития.

 Миниатюрная вычислительная машина (микропроцессор) становится составной частью практически любого прибора, устройства, агрегата.

Нет ни одной отрасли промышленности, где применение вычислительной техники не сулило бы существенного выигрыша в эффективности производства, совершенствования качества выпускаемой продукции.

С широким использованием вычислительной техники связываются планы по коренному совершенствованию систем телевизионной и телефонной связи, медицинского обслуживания населения, образования.

*Ваши навыки и умения оцениваются «Хорошо».*

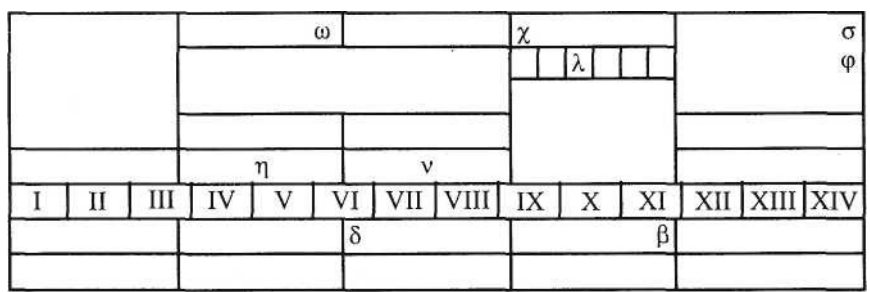

#### **Дополнительное задание**

#### *Порядок работы*

1. Наберите в редакторе MS Word произвольный текст, имеющий не менее одного заголовка. Объем текста должен быть не менее 1500 символов с пробелами.

| Страниц                 | З    |
|-------------------------|------|
| Слов                    | 218  |
| Символов (без пробелов) | 1627 |
| Символов (с пробелами)  | 1813 |
| Абзацев                 | 32   |
| Строк                   | 80   |

Рис. 15.1. Окно статистики

# *Ваши навыки и умения оцениваются «Отлично».*

- 2. Выведите статистику к набранному тексту *(Сервис/Статистика)* (рис. 15.1).
- 3. Произведите форматирование текста. Параметры текста и заголовка выбрать в табл. 15.1.
- 4. Сохраните набранный документ в своей папке с именем «Фамилия 3.doc».
- 5. Завершите работу с программой.

Таблица 15.1

#### **Таблица выбора параметров заголовка и текста для набора**

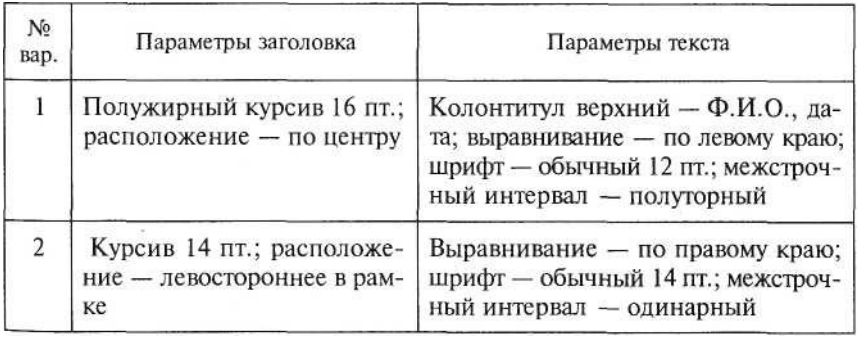

# *Продолжение табл. 15.1*

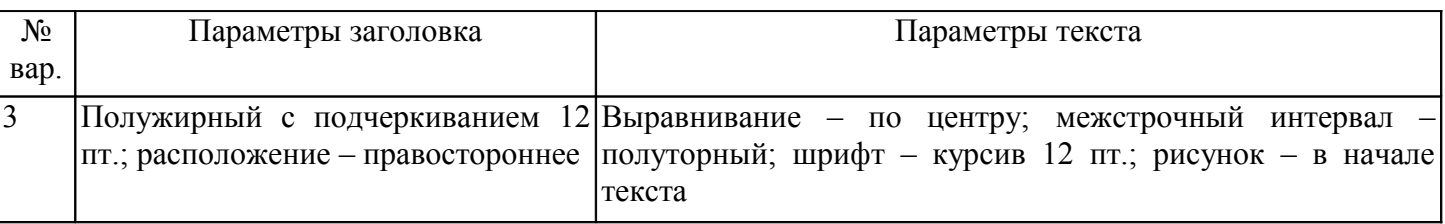

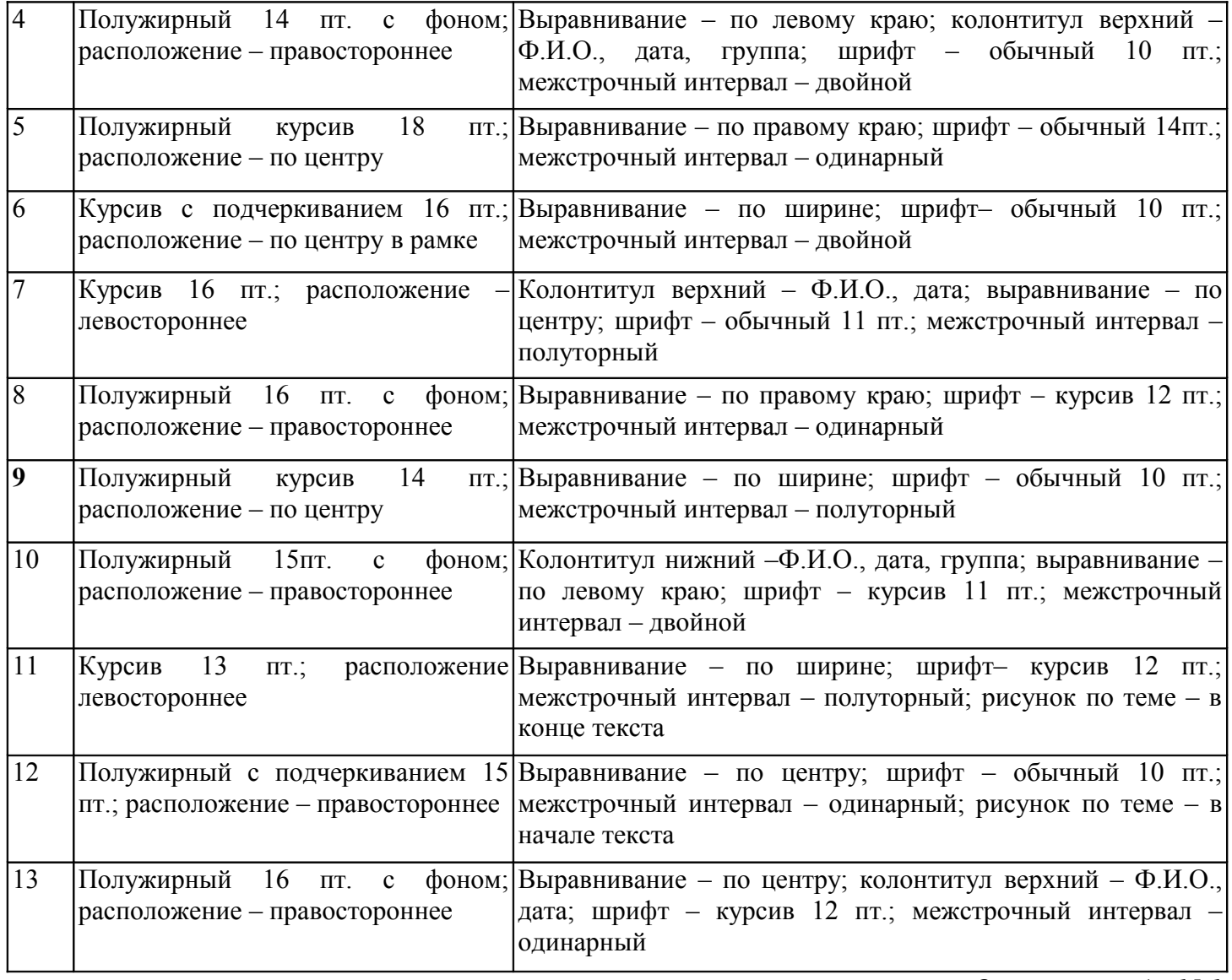

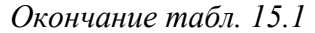

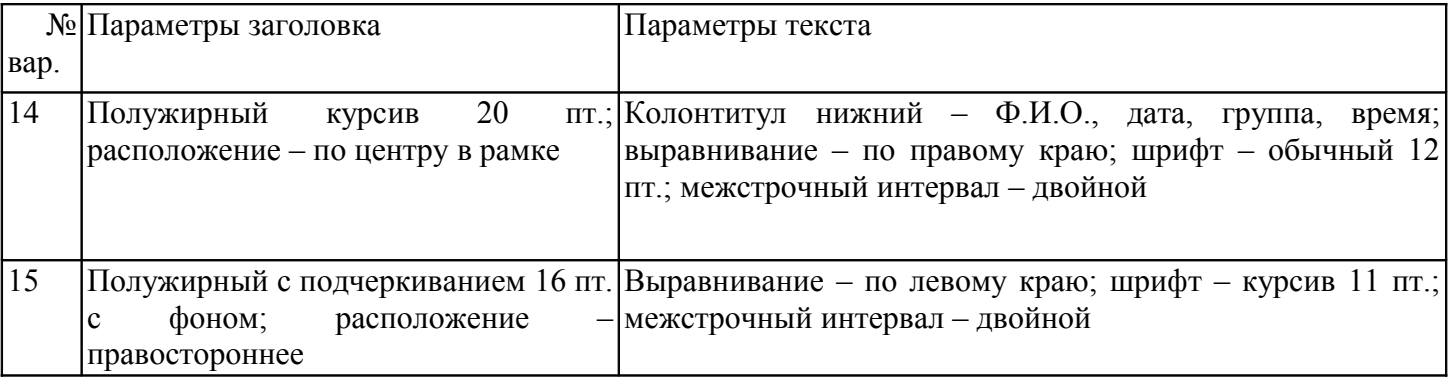

# **РАЗДЕЛ 4 РАСЧЕТЫ В ЭЛЕКТРОННЫХ ТАБЛИЦАХ MS EXCEL-2000**

# **Практическая работа 16 Тема: ОРГАНИЗАЦИЯ РАСЧЕТОВ В ТАБЛИЧНОМ ПРОЦЕССОРЕ MS EXCEL**

**Цель занятия.** Изучение информационной технологии организации расчетов в таблицах MS Excel. **Задание 16.1. Создать таблицу подсчета котировок курса доллара.** Исходные данные представлены на рис. 16.1.

# *Порядок работы*

Запустите редактор электронных таблиц Microsoft Excel (при стандартной установке MS Office

выполните *Пуск/ Программы/Microsoft Excel)* и создайте новую электронную книгу *(Файл/Создать).* При стандартной настройке откроются панели инструментов *Стандартная* и *Форматирование.* Если этого не произошло, произведите настройку *(Сервис/Настройка/Панели инструментов).*

|                              | A                                        | B               | $\circ$          | D     |  |  |  |  |  |
|------------------------------|------------------------------------------|-----------------|------------------|-------|--|--|--|--|--|
| 13                           | Таблица подсчета котировок курса доллара |                 |                  |       |  |  |  |  |  |
| $\overline{\mathbf{z}}$<br>3 | Дата                                     | Курс<br>покулки |                  | Доход |  |  |  |  |  |
| 4                            | 01.12.03                                 | 31,20           | продажи<br>31,40 | ?     |  |  |  |  |  |
| 5                            | 02.12.03                                 | 31,25           | 31,45            | ?     |  |  |  |  |  |
| 6.                           | 03.12.03                                 | 31,30           | 31,45            | ?     |  |  |  |  |  |
| 7 <sup>8</sup>               | 04.12.03                                 | 31,30           | $-31,45$         | ?     |  |  |  |  |  |
| 8                            | 05.12.03                                 | 31,34           | 31,55            | 7     |  |  |  |  |  |
| 9                            | 06.12.03                                 | 31,36           | 31,58            | 7     |  |  |  |  |  |
| 10 <sup>1</sup>              | 07.12.03                                 | 31,41           | 31,60            | ?     |  |  |  |  |  |
| 11                           | 08.12.03                                 | 31,42           | 31,60            | 7     |  |  |  |  |  |
| 12 <sub>2</sub>              | 09.12.03                                 | 31,45           | 31,60            | ?     |  |  |  |  |  |
| 13                           | 10.12.03                                 | 31,49           | 31,65            | 7     |  |  |  |  |  |
| 14                           | 11.12.03                                 | 31,49           | 31,65            | 7     |  |  |  |  |  |
| 15                           | 12.12.03                                 | 31,47           | 31,66            | 7     |  |  |  |  |  |
| 16                           | 13.12.03                                 | 31,45           | 31,68            | 7     |  |  |  |  |  |
| 17 <sub>1</sub>              | 14.12.03                                 | 31,50           | 31,70            | 7     |  |  |  |  |  |
| 18                           | 15.12.03                                 | 31,51           | 31,75            | 7     |  |  |  |  |  |
| 19                           | 16.12.03                                 | 31,53           | 31,75            | 7     |  |  |  |  |  |
| 20                           | 17.12.03                                 | 31,56           | 31,79            | ?     |  |  |  |  |  |
| 21.                          | 18.12.03                                 | 31,58           | 31,80            | 7     |  |  |  |  |  |
| 22                           | 19.12.03                                 | 31,55           | 31,80            | 7     |  |  |  |  |  |
| 23                           | 20.12.03                                 | 31,59           | 31,80            | 7     |  |  |  |  |  |

Рис. 16.1. Исходные данные для задания 16.1

*2.* Изучите назначение кнопок панелей инструментов программы Microsoft Excel («Стандартная» и «Форматирование»), подводя к ним курсор. Обратите внимание, что ряд кнопок аналогичны кнопкам программы MS Word и выполняют те же функции *(Создать, Открыть, Сохранить, Печать* и др.)

3. Установите курсор на ячейку А1. Введите заголовок таблицы «Таблица подсчета котировок курса доллара».

4. Для оформления шапки таблицы выделите третью строку (нажатием на номер строки), задайте перенос по словам командой *Формат/Ячейки/ъклалка Выравнивание/Переносить по словам,* выберите горизонтальное и вертикальное выравнивание – «по центру» (рис. 16.2).

5. В ячейках третьей строки, начиная с ячейки A3, введите названия столбцов таблицы – «Дата», «Курс покупки», «Курс продажи», «Доход». Изменение ширины столбцов производите из главного меню командами *Формат/Столбец/Ширина* или перемещением мышью в строке имен столбцов (А, В, С и т.д.).

6. Заполните таблицу исходными данными согласно заданию 16.1.

Краткая справка. Для ввода ряда значений даты наберите первую дату 01.12.03 и произведите автокопирование до даты 20.12.03 (прихватите левой кнопкой мыши за маркер автозаполнения, расположенный в правом нижнем углу ячейки, и протащите его вниз).

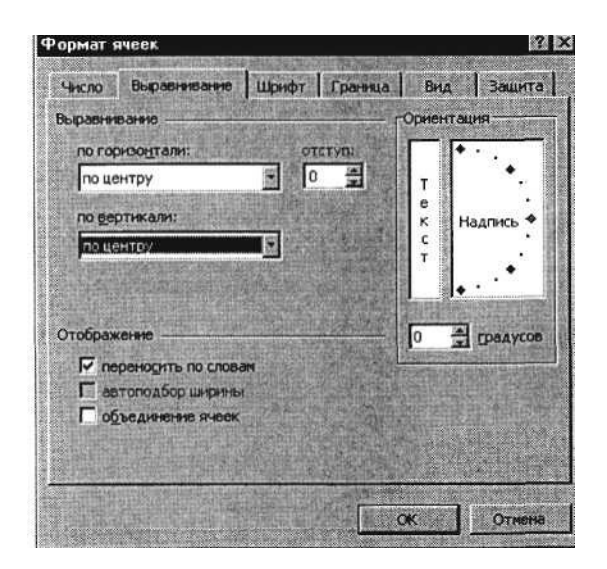

Рис. 16.2. Задание переноса по словам при форматировании ячеек

7. Произведите форматирование значений курсов покупки и продажи. Для этого выделите блок данных, начиная с верхнего левого угла блока (с ячейки В4) до правого нижнего (до ячейки С23); откройте окно *Формат ячеек* командой *Формат/ Ячей-*/си/вкладка *Число* и установите формат *Денежный,* обозначение валюты – «нет». Число десятичных знаков задайте равное 2 (рис. 16.3).

Краткая справка. Первоначально выделяется блок ячеек - объект действий, а затем выбирается команда меню на исполнение.

Для выделения блока несмежных ячеек необходимо предварительно нажать и держать клавишу [Ctrl] во время выделения необходимых областей.

8. Произведите расчеты в графе «Доход» по формуле

*Доход = Курс продажи* - *Курс покупки,* в ячейке D4 наберите формулу = *С4-В4* (в адресах ячеек используются буквы латинского алфавита).

Введите расчетную формулу в ячейку D4, далее произведите автокопирование формулы.

Краткая справка. Для автокопирования формулы выполните следующие действия: подведите курсор к маркеру автозаполнения, расположенному в правом нижнем углу ячейки; когда курсор примет вид черного крестика, нажмите левую кнопку мыши и протяните формулу вниз по ячейкам. Можно произвести автокопирование двойным щелчком мыши по маркеру автозаполнения, если в соседней левой графе нет незаполненных данными ячеек.

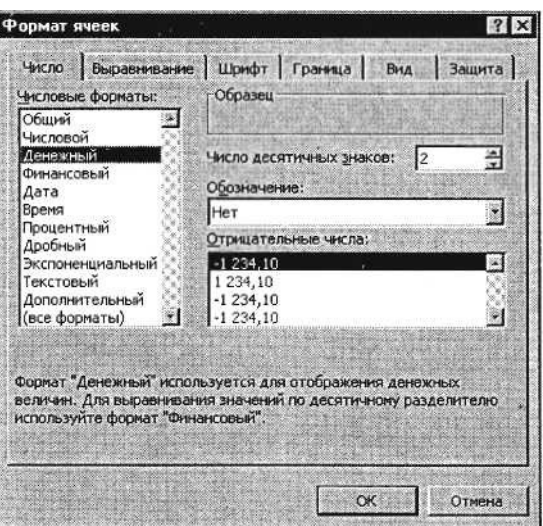

Рис. 16.3. Задание формата чисел

9. Для ячеек с результатом расчетов задайте формат *Финансовый (Формат/Ячейки/вклакка Число/формат Финансовый,* обозначение признака валюты – «р.» – рубли, число десятичных знаков задайте равное 2).

10. Произведите обрамление таблицы (рис. 16.4). Для этого выделите блок ячеек таблицы, начиная от верхнего левого или от нижнего правого угла таблицы. Откройте окно *Обрамление таблиц* командой *Формат/Ячейки/вкладка Границы.* Задайте бордовый цвет линий. Для внутренних линий выберите тонкую, а для контура – более толстую непрерывную линию. Макет отображает конечный вид форматирования обрамления, поэтому кнопку *О К* нажмите, когда вид обрамления на макете полностью вас удовлетворит.

11. Выделив ячейки с результатами расчетов, выполните заливку светло-сиреневым цветом (*Формат/Ячейки/вклалкя. Вид)* (рис. 16.5).

12. Проведите форматирование заголовка таблицы. Для этого выделите интервал ячеек от А1 до D1, объедините их кнопкой панели инструментов *Объединить и поместить в центре* или командой меню (*Формат/Ячейки/вклалка Выравнивание/отобра*жение – *Объединение ячеек).* Задайте начертание шрифта – полужирное, цвет – по вашему усмотрению.

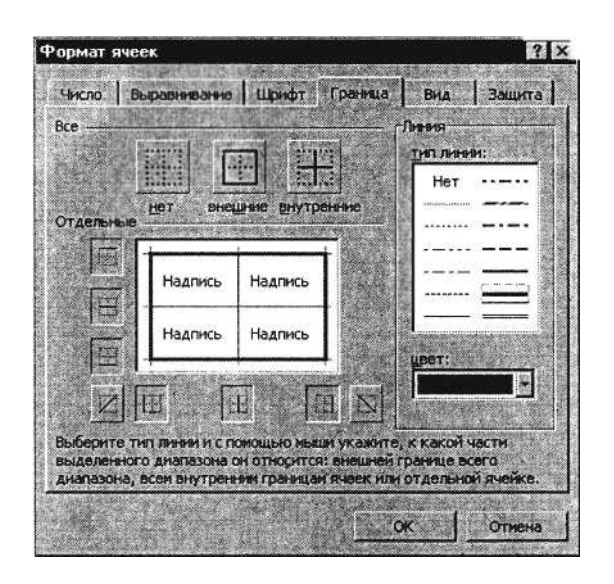

Рис. 16.4. Обрамление таблицы

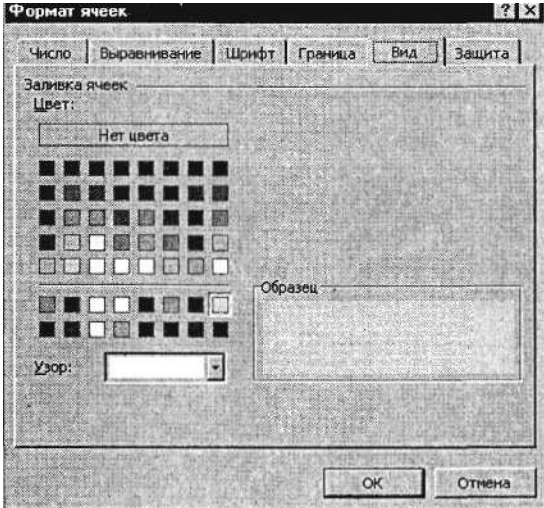

Рис. 16.5. Заливка ячеек таблицы

Конечный вид таблицы приведен на рис. 16.6.

13. Переименуйте ярлычок *Лист 1,* присвоив ему имя «Курс доллара». Для этого дважды щелкните мышью по ярлычку и наберите новое имя. Можно воспользоваться командой *Переименовать* контекстного меню ярлычка, вызываемого правой кнопкой мыши.

|                | Α        | $\mathbf{B}$                             | Ĉ               | D      |  |  |  |  |  |  |
|----------------|----------|------------------------------------------|-----------------|--------|--|--|--|--|--|--|
| J.             |          | Таблица подсчета котировок курса доллара |                 |        |  |  |  |  |  |  |
| $\overline{2}$ |          |                                          |                 |        |  |  |  |  |  |  |
| Э              | Дата     | Курс<br>покупки                          | Курс<br>продажи | Доход  |  |  |  |  |  |  |
| 4              | 01.12.03 | 31,20                                    | 31,40           | 0,20p. |  |  |  |  |  |  |
| 5              | 02.12.03 | 31,25                                    | 31,45           | 0,20p. |  |  |  |  |  |  |
| Ď              | 03.12.03 | 31,30                                    | 31,45           | 0,15p. |  |  |  |  |  |  |
| $\overline{I}$ | 04.12.03 | 31,30                                    | 31,45           | 0,15p. |  |  |  |  |  |  |
| 8              | 05.12.03 | 31,34                                    | 31,55           | 0,21p. |  |  |  |  |  |  |
| 9              | 06.12.03 | 31,36                                    | 31,58           | 0,22p. |  |  |  |  |  |  |
| 10             | 07.12.03 | 31,41                                    | 31,60           | 0,19p. |  |  |  |  |  |  |
| 11             | 08.12.03 | 31,42                                    | 31,60           | 0,18p. |  |  |  |  |  |  |
| 12             | 09.12.03 | 31,45                                    | 31,60           | 0,15p. |  |  |  |  |  |  |
| 131            | 10.12.03 | 31,49                                    | 31,65           | 0,16p. |  |  |  |  |  |  |
| 14             | 11.12.03 | 31,49                                    | 31,65           | 0,16p. |  |  |  |  |  |  |
| 15             | 12.12.03 | 31,47                                    | 31,66           | 0,19p. |  |  |  |  |  |  |
| 16             | 13.12.03 | 31,45                                    | 31,68           | 0,23p. |  |  |  |  |  |  |
| 17.1           | 14.12.03 | 31,50                                    | 31,70           | 0,20p. |  |  |  |  |  |  |
| 18             | 15.12.03 | 31,51                                    | 31,75           | 0,24p  |  |  |  |  |  |  |
| 19             | 16.12.03 | 31,53                                    | 31,75           | 0,22p. |  |  |  |  |  |  |
| 20             | 17.12.03 | 31,56                                    | 31,79           | 0,23p. |  |  |  |  |  |  |
| 21.            | 18.12.03 | 31,58                                    | 31,80           | 0,22p. |  |  |  |  |  |  |
| 22             | 19.12.03 | 31,55                                    | 31,80           | 0,25p. |  |  |  |  |  |  |
| 23             | 20.12.03 | 31,59                                    | 31,80           | 0,21p. |  |  |  |  |  |  |

Рис. 16.6. Конечный вид за дания 16.1

 $\overline{\phantom{a}}$ 

**Задание 16.2. Создать таблицу расчета суммарной выручки.**

Исходные данные представлены на рис. 16.7.

1. Перейдите на *Лист 2,* щелкнув мышью по ярлыку *Лист 2,* при этом откроется новый пустой лист электронной книги.

2. На *Листе 2* создайте таблицу расчета суммарной выручки по образцу. В ячейке А4 задайте формат даты, как на рис. 16.7 *(Формат/ Ячейки/вкладка Число/числовой* формат *Дата,* выберите тип даты с записью месяца в виде текста – «1 Май, 2004 г.»). Далее скопируйте дату вниз по столбцу автокопированием.

3. Наберите в ячейке ВЗ слова «Подразделение 1» и скопируйте их направо в ячейки СЗ и D3.

4. Выделите область ячеек В4:Е24 и задайте денежный формат с двумя знаками после запятой. Введите числовые данные.

5. Произведите расчеты в колонке «Е».

#### Формула для расчета

*Всего за день* = *Отделение 1 + Отделение 2 + Отделение 3,* в ячейке Е4 наберите формулу = *В4 + С4 + D4.* Скопируйте формулу на всю колонку таблицы. Помните, что расчетные формулы вводятся только в верхнюю ячейку столбца, а далее они копируются вниз по колонке.

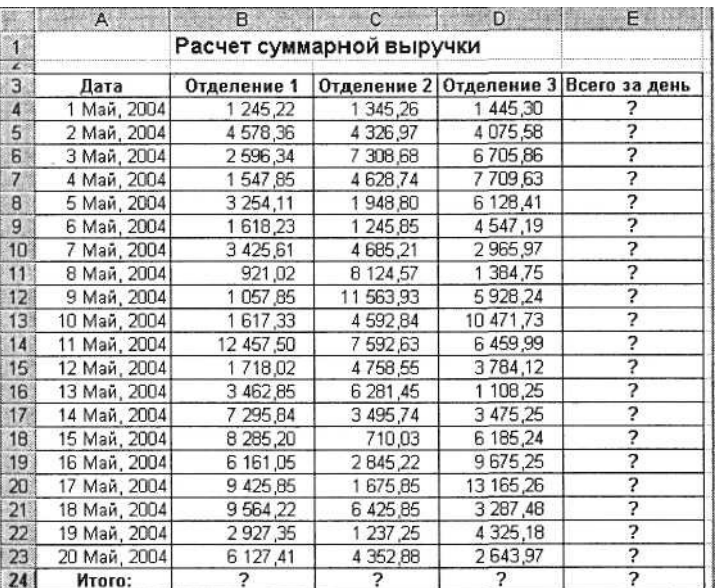

Рис. 16.7. Исходные данные для задания 16.2

6. В ячейке В 24 выполните расчет суммы значений данных колонки «В» (сумма по столбцу «Подразделение 1»). Для выполнения суммирования большого количества данных удобно пользоваться кнопкой *Автосуммирование* (X) на панели инструментов. Для этого установите курсор в ячейку В24 и выполните двойной щелчок левой кнопкой мыши по кнопке Х- Произойдет сложение данных колонки «В».

7. Скопируйте формулу из ячейки В24 в ячейки С24 и D24 автокопированием с помощью маркера автозаполнения.

8. Задайте линии вокруг таблицы и проведите форматирование созданной таблицы и заголовка.

9. Переименуйте ярлычок *Лист 2,* присвоив ему имя «Выручка». Для этого дважды щелкните мышью по ярлычку и наберите новое имя. Можно воспользоваться командой *Переименовать* контекстного меню ярлычка, вызываемого правой кнопкой мыши.

10. В результате работы имеем электронную книгу с двумя таблицами на двух листах. Сохраните созданную электронную книгу в своей папке с именем «Расчеты».

Дополнительные задания

# **Задание 16.3. Заполнить таблицу, произвести расчеты и форматирование таблицы (рис. 16.8).** Формулы для расчета:

*Всего по цеху* = *Заказ № 1 + Заказ №2* + *Заказ №3; Всего = сумма значений по каждой колонке.* Краткая справка. Для выполнения автосуммы удобно пользоваться кнопкой *Автосуммирование* (X)

на панели инструментов или функцией СУММ. В качестве первого числа выделите группу ячеек с данными для расчета суммы.

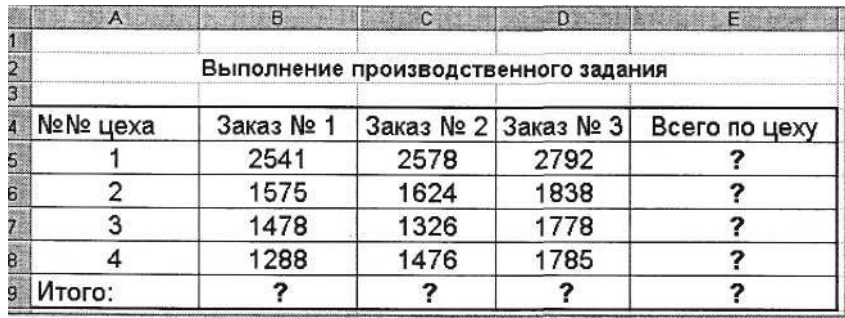

Рис. 16.8. Исходные данные для задания 16.3

**Задание 16.4. Заполнить таблицу, произвести расчеты и форматирование таблицы (рис. 16.9).** Краткая справка. Добавление листов электронной книги производится командой *Вставка/Лист.*

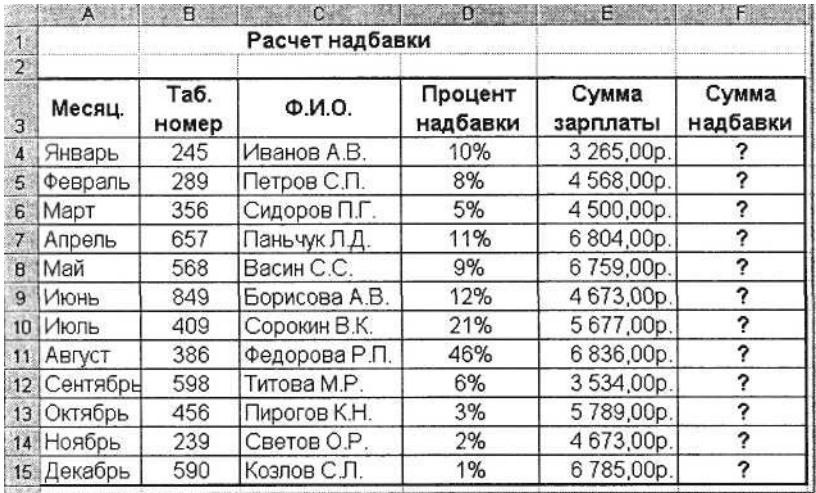

Рис. 16.9. Исходные данные для задания 16.4

#### Формулы для расчета:

*Сумма надбавки* = *Процент надбавки* х *Сумма зарплаты.* П р и м е ч а н и е . В колонке «Процент надбавки» установите процентный формат чисел.

# **Практическая работа 17 Тема: ПОСТРОЕНИЕ И ФОРМАТИРОВАНИЕ ДИАГРАММ В MS EXCEL**

**Цель занятия.** Изучение информационной технологии представления данных в виде диаграмм в MS Excel.

**Задание 17.1. Создать таблицу «Расчет удельного веса документально проверенных организаций» и построить круговую диаграмму по результатам расчетов.**

Исходные данные представлены на рис. **17.1,** результаты работы – на рис. 17.6.

#### *Порядок работы*

1. Запустите редактор электронных таблиц Microsoft Excel (при стандартной установке MS Office выполните *Пуск/Программы/Microsoft Excel).*

*2.* Откройте файл *Расчеты,* созданный в Практической работе 16 *(Файл/Открыть).*

3. Переименуйте ярлычок *Лист 3,* присвоив ему имя «Удельный вес».

4. На листе «Удельный вес» создайте таблицу «Расчет удельного веса документально проверенных

организаций» по образцу, как на рис. 17.1.

П р и м е ч а н и е . При вводе текстовых данных, начинающихся со знака тире или другого математического знака, сначала нажмите клавишу *Пробел* – признак текстовых данных, а затем – тире и текст (– государственных, – муниципальных и т.д.).

#### 5. Произведите расчеты в таблице. Формула для расчета

*Удельный вес = Число проверенных организаций/Общее число плательщиков.*

В колонке «Удельный вес» задайте процентный формат чисел, при этом программа умножит данные на 100 и добавит знак процента.

|                 | $A -$        | $\mathbf{B}$                                                |                                              | <b>REFERENCE ACTIVITY CONTINUES OF DEVELOPING</b>                  | ®E÷                      |
|-----------------|--------------|-------------------------------------------------------------|----------------------------------------------|--------------------------------------------------------------------|--------------------------|
| $\mathbf{A}$    |              | Расчет удельного веса документально проверенных организаций |                                              |                                                                    |                          |
| 2<br>3          | Nº<br>n/n    | Вид<br>организаций                                          | Общее число<br>плательщиков<br>на 01.01.2003 | Число<br>документально<br>проверенных<br>организаций за<br>2002 r. | Удельный вес<br>$(B\% )$ |
| $\overline{4}$  | $\mathbf{1}$ | Организаций -                                               |                                              |                                                                    |                          |
| 5               |              | Bcero:                                                      | ?                                            | ?                                                                  | 2                        |
| $\mathbf{e}$    |              | В том числе:                                                |                                              |                                                                    |                          |
| 7.              |              | - государственных                                           | 426                                          | 36                                                                 | ?                        |
| 8               |              | - муниципальных                                             | 3686                                         | 1253                                                               | ?                        |
| ö               |              | - индивидуально-частных:                                    | 10245                                        | 812                                                                | ?                        |
| 10              |              | - с иностранными инвестиция                                 | 73                                           | 5                                                                  | $\overline{\phantom{a}}$ |
| 11              |              | - других организаций                                        | 1245                                         | 246                                                                | ?                        |
| 12 <sub>1</sub> |              |                                                             |                                              |                                                                    |                          |
| 13 2.           |              | Банки                                                       | 23                                           | 6                                                                  | ?                        |
| 14              |              |                                                             |                                              |                                                                    |                          |
|                 | 153.         | Страховые организации                                       | 17                                           | 3                                                                  | ?                        |

Рис. 17.1. Исходные данные для задания 17.1

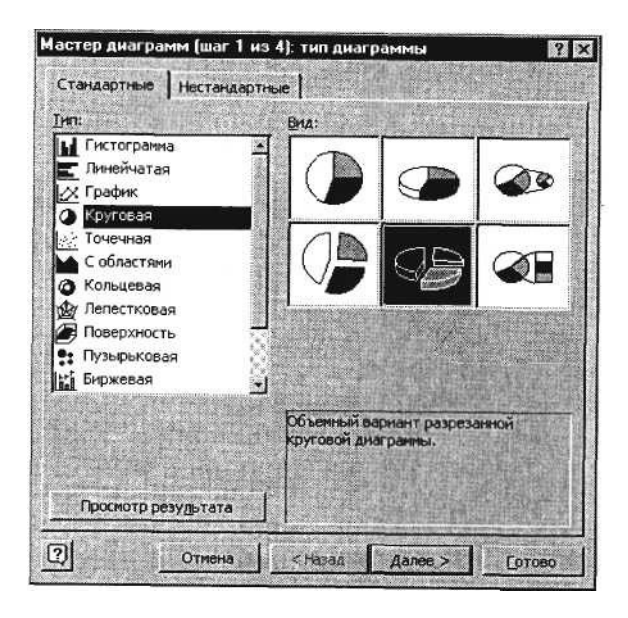

Рис. 17.2. Выбор типа диаграммы

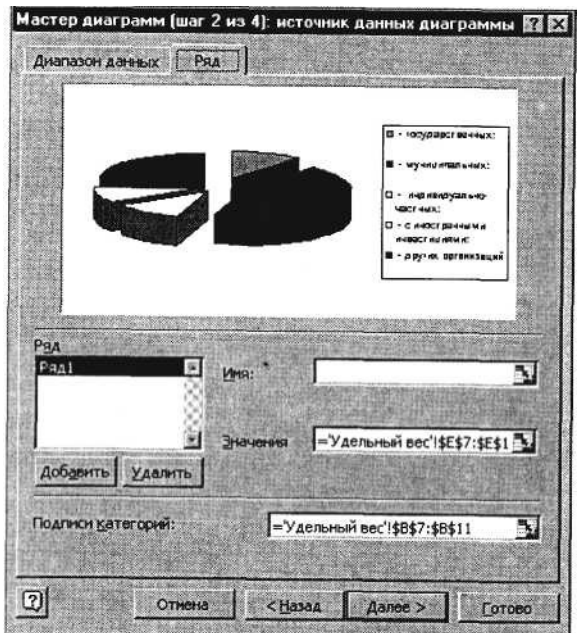

Рис. 17.3. Задание подписей категорий при построении диаграммы

6. Постройте диаграмму (круговую) по результатам расчетов с использованием мастера диаграмм. Для этого выделите интервал ячеек Е7:Е11 с данными расчета результатов и выберите команду *Вставка/Диаграмма.*

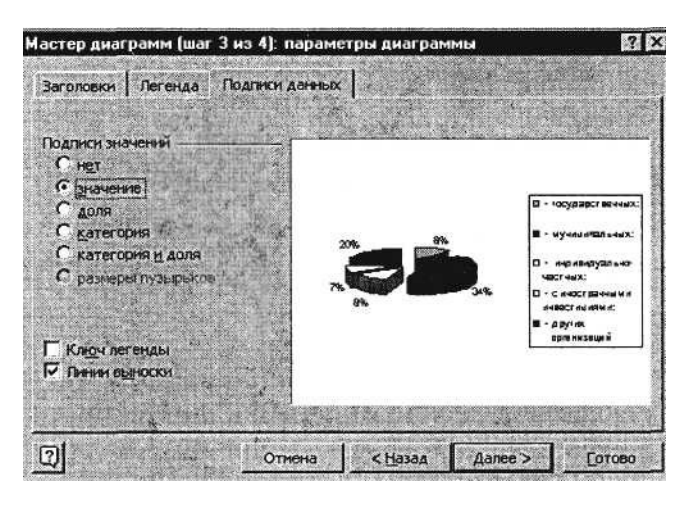

Рис. 17.4. Задание подписей значений круговой диаграммы

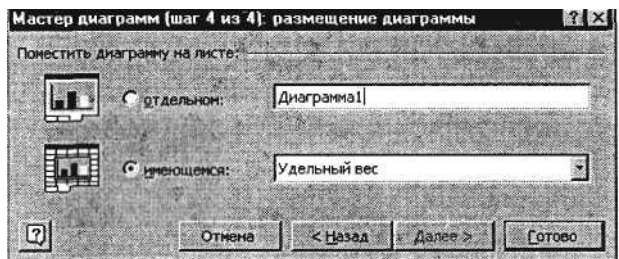

Рис. 17.5. Задание размещения диаграммы

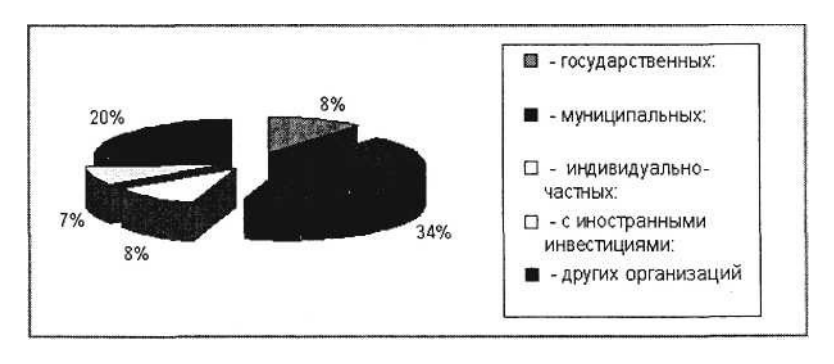

На первом шаге работы с мастером диаграмм выберите тип диаграммы – *Круговая {Объемный вариант разрезанной круговой диаграммы)* (рис. 17.2).

На втором шаге на вкладке *Ряд* в окошке *Подписи категорий* укажите интервал ячеек В7:В11 (рис. 17.3).

Третий шаг мастера диаграмм. Введите название диаграммы на вкладке *Заголовки;* укажите подписи значений на вкладке *Подписи данных* (рис. 17.4).

Четвертый шаг мастера диаграмм. Поместите диаграмму на имеющемся листе (рис. 17.5).

Конечный вид диаграммы приведен на рис. 17.6.

# **Задание 17.2. Форматирование диаграммы «Расчет удельного веса документально проверенных организаций».**

#### *Порядок работы*

1. Сделайте диаграмму активной щелчком мыши по ней, при этом появятся маркеры по углам диаграммы и серединам сторон.

2. Мышью переместите диаграмму под таблицу, измените размеры диаграммы (мышью за маркеры).

3. Выполните заливку фона диаграммы. Для этого выполните двойной щелчок мыши по области диаграммы. В открывшемся окне *Формат области диаграммы* (рис. 17.7) выберите желтый цвет заливки и нажмите на кнопку *Способы заливки* (рис. 17.8).

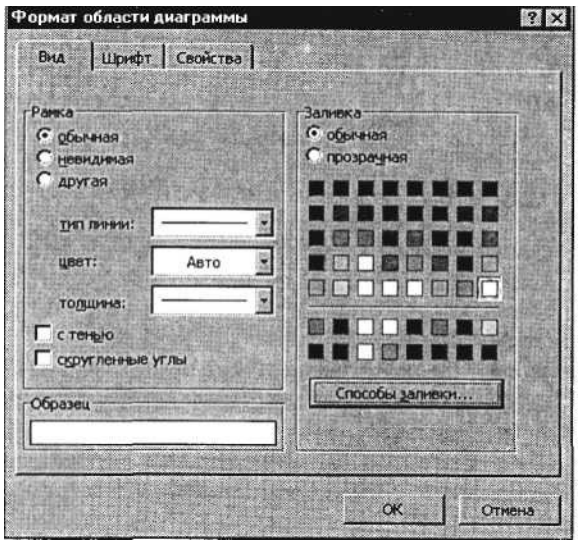

Рис. 17.7. Диалоговое окно *Формат области диаграммы*

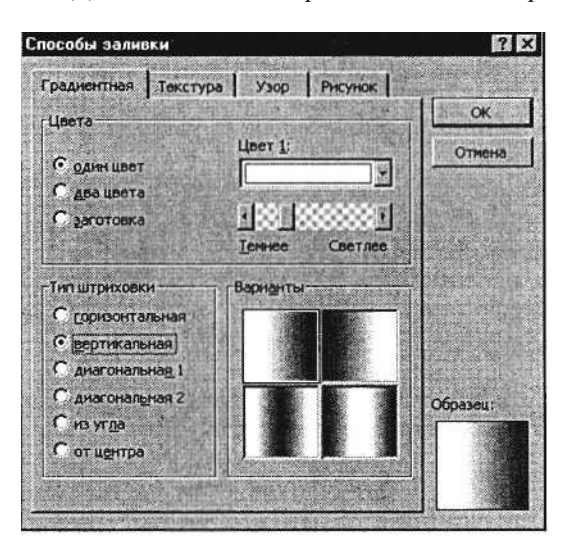

Рис. 17.8. Диалоговое окно *Способы заливки*

В открывшемся окне *Способы заливки* на вкладке *Градиентная* бегунком выберите степень затемнения и укажите тип штриховки *Вертикальная,* после чего дважды нажмите кнопку *ОК.*

4. Отформатируйте легенду диаграммы (окошко в правой части диаграммы). Щелчком мыши сделайте область легенды активной, двойным щелчком вызовите окно *Формат легенды.* На вкладке *Вид* нажмите на кнопку *Способы заливки.* В открывшемся диалоговом окне *Способы заливки* выберите вкладку *Текстура,* укажите вид текстуры *Серый мрамор* и нажмите кнопку *ОК* (рис. 17.9).

5. Заштрихуйте один сектор (дольку) круговой диаграммы. Для этого выделите одну дольку (выполните на дольке диаграммы два одинарных щелчка, при этом маркеры должны переместиться на дольку). Двойным щелчком по выделенной дольке вызовите диалоговое окно *Формат элементов данных,* выберите цвет и нажмите на кнопку *Способы заливки.* В открывшемся окне *Способы заливки* на вкладке *Узор* выберите диагональную штриховку и дважды нажмите кнопку *ОК* (рис. 17.10).

6. Проведите форматирование подписей данных (значений 34%, 8% и т.д.). Для этого выполните двойной щелчок мыши по одному из численных значений подписей данных и в открывшемся окне *Формат подписей данных* на вкладке *Шрифт* установите: полужирный курсив – 14 пт., гарнитура шрифта – Arial Суr (рис. 17.11).

7. Увеличьте область диаграммы. Для выполнения этого форматирования выполните щелчок мыши в центре «слоеного пи-

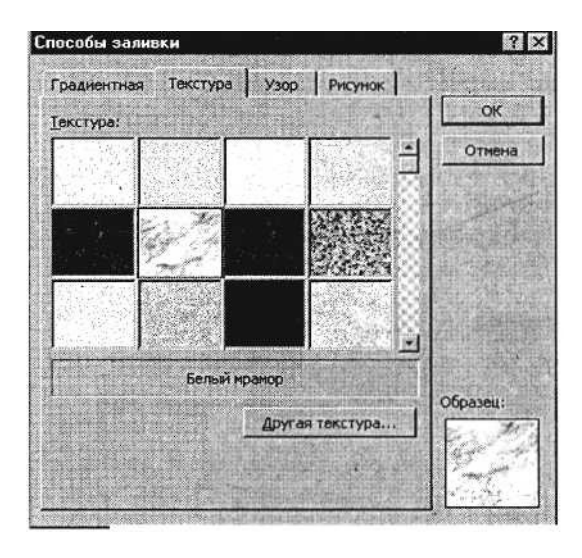

Рис. 17.9. Задание текстуры фона легенды

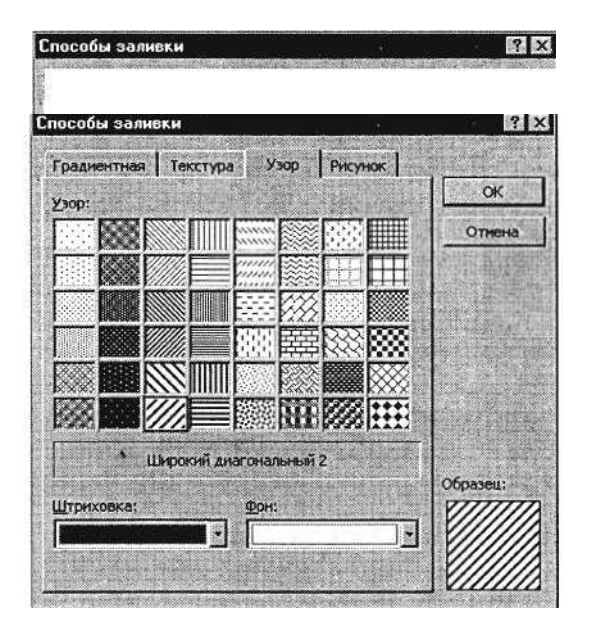

Рис. 17.10. Задание штриховки элемента данных

рога» диаграммы, что приведет к активизации области построения диаграммы. Измените размеры области построения диаграммы мышью за угловые маркеры.

Конечный вид диаграммы приведен на рис. 17.12.

8. Скопируйте созданную диаграмму (после выделения диаграммы используйте команды

# *Правка/Копировать, Правка/Вставить).*

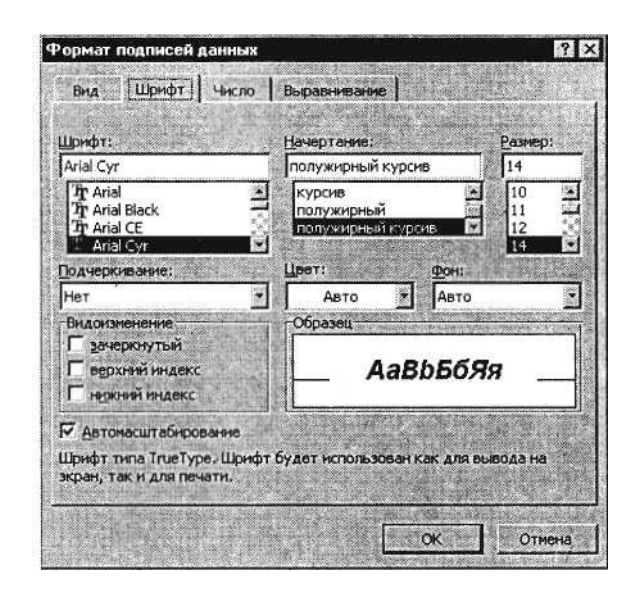

Рис. 17.11. Задание формата подписей данных диаграммы

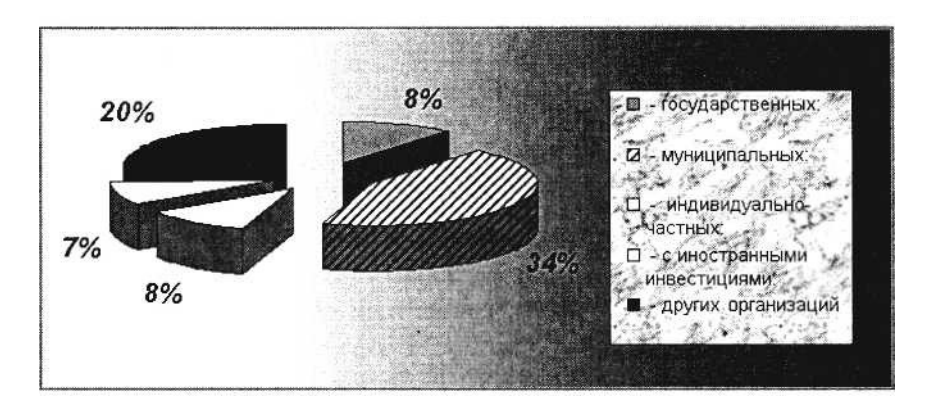

Рис. 17.12. Конечный вид круговой диаграммы

9. Измените вид диаграммы на гистограмму. Для этого сделайте диаграмму активной щелчком мыши, далее щелчком правой кнопкой мыши по области диаграммы вызовите *Свойства диаграммы,* выберите команду *Тип диаграммы* и укажите тип – *Гистограмма.* Обратите внимание на произошедшие изменения в диаграмме.

10. Выполните текущее сохранение файла *(Файл/Сохранить).*

**Задание 17.3. Создать таблицу «Сводка о выполнении плана». Построить график и диаграмму по результатам расчетов.**

Исходные данные представлены на рис. 17.13.

|                         | A                         | B               | $\mathbb{C}$           | Đ                                            |  |  |  |  |  |
|-------------------------|---------------------------|-----------------|------------------------|----------------------------------------------|--|--|--|--|--|
| 1                       | Сводка о выполнении плана |                 |                        |                                              |  |  |  |  |  |
| 2 <sup>1</sup><br>3.    | Наименование              | План<br>выпуска | Фактически<br>выпущено | $\frac{0}{2}$<br><b>ВЫПОЛН</b> ения<br>плана |  |  |  |  |  |
| $\sqrt{4}$              | Филиал №1                 | 3465            | 3270                   |                                              |  |  |  |  |  |
| 5                       | Филиал №2                 | 4201            | 4587                   | 7                                            |  |  |  |  |  |
| 6                       | Филиал №3                 | 3490            | 2708                   | ?                                            |  |  |  |  |  |
|                         | Филиал №4                 | 1364            | 1480                   | ?                                            |  |  |  |  |  |
| $\overline{\mathbf{B}}$ | Филиал №5                 | 2795            | 3270                   | っ                                            |  |  |  |  |  |
| 9                       | Филиал №6                 | 5486            | 4587                   | 7                                            |  |  |  |  |  |
| 10                      | Филиал №7                 | 35187           | 2708                   | っ                                            |  |  |  |  |  |
| 11                      | Филиал №8                 | 2577            | 1480                   | 2                                            |  |  |  |  |  |
| 12                      | Bcero:                    |                 |                        |                                              |  |  |  |  |  |

Рис. 17.13. Исходные данные для задания 17.3

При необходимости добавляются новые листы электронной книги командой *Вставка/Лист.*

Переименуйте ярлычок *Лист 4,* присвоив ему имя «Выполнение плана».

Расчетные формулы:

% *выполнения плана* = *Фактически выпущено /План выпуска; Всего* = *сумма значений по каждой колонке.*

Выполните текущее сохранение файла *{Файл/Сохранить).*

#### **Дополнительное задание**

# **Задание 17.4. Создать таблицу «Расчет заработной платы». Построить гистограмму и круговую диаграмму по результатам расчетов.**

Данные для построения диаграммы выделяйте при нажатой клавише [Ctrl]. Исходные данные представлены на рис. 17.14.

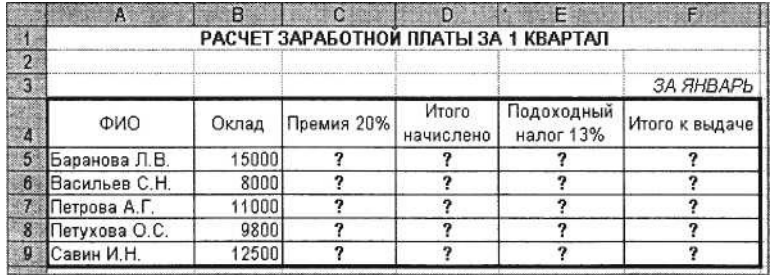

Рис. 17.14. Исходные данные для задания 17.4

Расчетные формулы:

*Премия - Оклад* х *0,2;*

*Итого начислено = Оклад* + *Премия; Подоходный налог* = *Итого начислено* х *0,13; Итого к выдаче = Итого начислено* - *Подоходный налог.*

# **Практическая работа 18 Тема: ИСПОЛЬЗОВАНИЕ ФУНКЦИЙ В РАСЧЕТАХ MS EXCEL**

Цель занятия. Изучение информационной технологии организации расчетов с использованием встроенных функций в таблицах MS Excel.

**Задание 18.1. Создать таблицу динамики розничных цен и произвести расчет средних значений.** Исходные данные представлены на рис. 18.1.

# *Порядок работы*

1. Запустите редактор электронных таблиц Microsoft Excel (при стандартной установке MS Office выполните *Пуск/Программы/Microsoft Excel).*

*2.* Откройте файл «Расчеты», созданный в Практических работах 16...17 *(Файл/Открыть).*

|                      | А                                                             | в.                 |                      |                   |                                                     |
|----------------------|---------------------------------------------------------------|--------------------|----------------------|-------------------|-----------------------------------------------------|
| 1.<br>$\overline{2}$ | Динамика розничных цен на молоко цельное разливное, руб ілитр |                    |                      |                   |                                                     |
| 3 <sup>°</sup>       |                                                               |                    |                      |                   |                                                     |
|                      | Регионы Российской<br>Федерации                               | на<br>01.04.2003 г | нa<br>$01.05.2003$ r | нa<br>01.06.2003r | изменение цены, в<br>% (01.06.2003 к<br>01.04.2003) |
| 5                    | Поволжский р-н                                                |                    |                      |                   |                                                     |
| 6 <sup>1</sup>       | Республика Калмыкия                                           | 7.36               | 7.36                 | 6,29              | 2                                                   |
|                      | Республика Татарстан                                          | 3,05               | 3.05                 | 3.05              | 2                                                   |
|                      | 8 Астраханская обл.                                           | 8.00               | 7,85                 | 7.75              | 2                                                   |
| 9 <sub>1</sub>       | Волгоградская обл.                                            | 12,08              | 12,12                | 11.29             | っ                                                   |
| 10 <sup>1</sup>      | Пензенская обл.                                               | 8.68               | 8.75                 | 9,08              | ?                                                   |
| 111                  | Самарская обл.                                                | 7,96               | 7,96                 | 7.96              | 2                                                   |
| 12 <sub>1</sub>      | Саратовская обл.                                              | 11,40              | 11,10                | 11,08             | 2                                                   |
|                      | 13 Ульяновская обл.                                           | 5.26               | 5.26                 | 5.26              | っ                                                   |
| $\frac{14}{1}$       | среднее значение по<br>району                                 |                    |                      |                   |                                                     |

Рис. 18.1. Исходные данные для задания 18.1

3. Переименуйте ярлычок *Лист* 5, присвоив ему имя «Динамика цен».

4. На листе «Динамика цен» создайте таблицу по образцу, как на рис. 18.1.

5. Произведите расчет изменения цены в колонке «Е» по формуле

*Изменение цены = Цена на 01.06.2003/Цена на 01.04.2003.*

Не забудьте задать процентный формат чисел в колонке «Е» (*Формат/ Ячейки/ Число/Процентный).*

6. Рассчитайте средние значения по колонкам, пользуясь мастером функций *fx.* Функция *СРЗНАЧ* находится в разделе «Статистические». Для расчета функции среднего значения установите курсор в соответствующей ячейке для расчета среднего значения (В14), запустите мастер функций (кнопкой *Вставка функции f<sup>x</sup>* или командой *Вставка/Функция)* и на первом шаге мастера выберите функцию *СРЗНАЧ* (категория *Статистические/СРЗНАЧ)* (рис. 18.2).

После нажатия на кнопку *ОК* откроется окно для выбора диапазона данных для вычисления заданной функции. В качестве первого числа выделите группу ячеек с данными для расчета среднего значения В6:В13 и нажмите кнопку *ОК* (рис. 18.3). В ячейке В14 появится среднее значение данных колонки «В».

Аналогично рассчитайте средние значения в других колонках.

7. В ячейке А2 задайте функцию *СЕГОДНЯ,* отображающую текущую дату, установленную в компьютере *(Вставка/Функция/ Дата и Время/Сегодня).*

8. Выполните текущее сохранение файла *(Файл/Сохранить).*

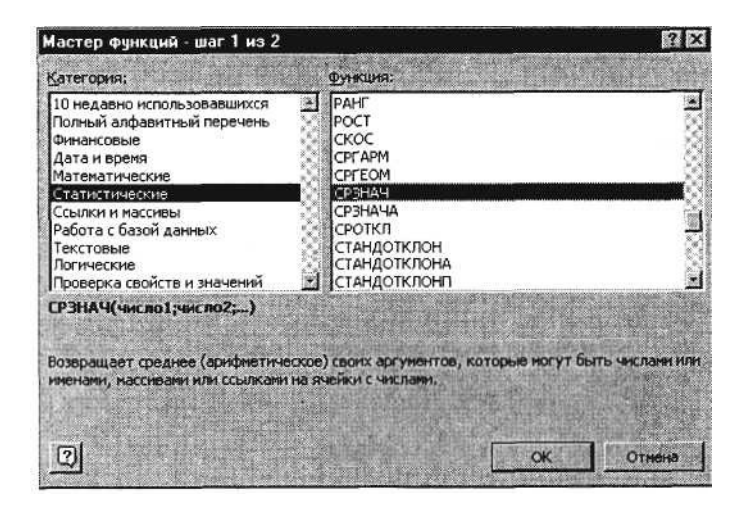

Рис. 18.2. Выбор функции расчета среднего значения *СРЗНАЧ*

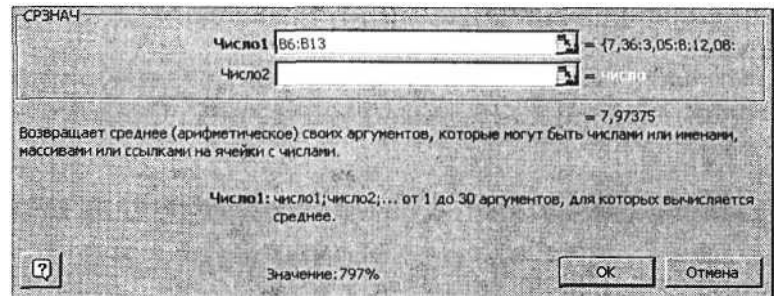

# **Задание 18.2. Создать таблицу изменения количества рабочих дней наемных работников и произвести расчет средних значений. Построить график по данным таблицы.**

Исходные данные представлены на рис. 18.4.

# *Порядок работы*

1. На очередном свободном листе электронной книги «Расчеты» создайте таблицу по заданию. Объединение выделенных ячеек произведите кнопкой панели инструментов *Объединить и поместить в центре* или командой меню (*Формат/Ячейки/вкладка Выравнивание/отображение* – *Объединение ячеек).*

|              | Годы                 |  | 5 | 511 | 980 | 983                           | 986 | 989                           | 992  | 995                           | 1998 | 2001                     | 2002 | 2003                                 | стране за<br>период     |
|--------------|----------------------|--|---|-----|-----|-------------------------------|-----|-------------------------------|------|-------------------------------|------|--------------------------|------|--------------------------------------|-------------------------|
|              | Великобритания       |  |   |     |     | 1930 1900 1860 1820 1780 1720 |     |                               | 1740 |                               |      | 1760 1780 1760           | 1710 | 1730                                 | $\overline{\mathbf{z}}$ |
|              | Германия             |  |   |     |     | 1880 1800 1790 1760 1765 1745 |     |                               | 1700 |                               |      | 1670 1640 1610 1588 1560 |      |                                      | $\overline{\mathbf{?}}$ |
| $\mathbf{B}$ | CШA                  |  |   |     |     | 1930 1895 1905 1910 1900 1890 |     |                               |      | 1910 1920 1940 1945 1955 1960 |      |                          |      |                                      | ?                       |
|              | Япония               |  |   |     |     |                               |     | 2200 2110 2125 2130 2125 2100 | 2085 |                               |      | 2070 2050 2010 1910 1900 |      |                                      | $\overline{\mathbf{?}}$ |
|              | Среднее за год       |  | 2 | 7   | ?   | ?                             | ŗ   | ?                             | 7    |                               |      |                          |      | ş                                    | $\overline{\mathbf{r}}$ |
|              | 2200<br>2100<br>2000 |  |   |     |     |                               |     |                               |      |                               |      |                          |      | + Великобритани<br>- Германия<br>CWA |                         |

Рис. 18.4. Исходные данные для задания 18.2

К р а т к а я с п р а в к а. Изменение направления текста в ячейках производится путем поворота текста на 90° в зоне *Ориентация* окна *Формат ячеек,* вызываемого командой *Формат/ Ячейки/вкладка Выравнивание/ Ориентация* – поворот надписи на 90° (рис. 18.5).

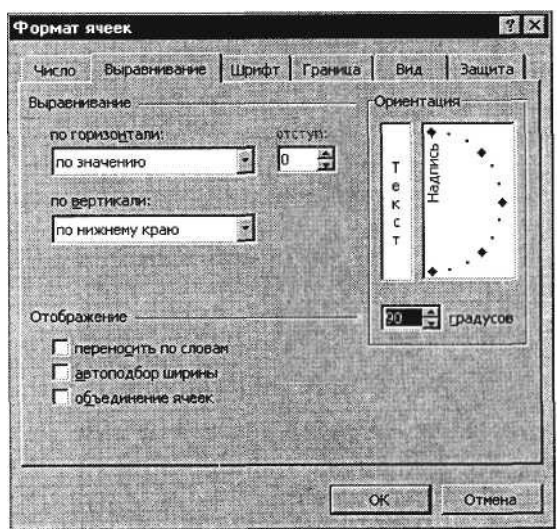

Рис. 18.5. Поворот надписи на 90°
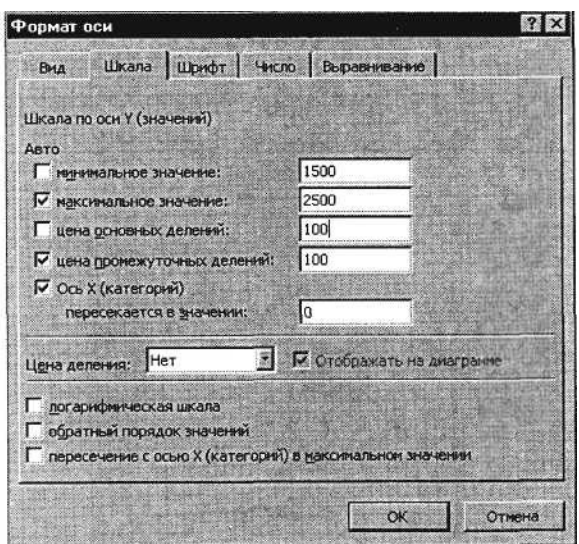

Рис. 18.6. Задание параметров шкалы оси графика

2. Произвести расчет средних значений по строкам и столбцам с использованием функции *СРЗНАЧ.*

3. Построить график изменения количества рабочих дней по годам и странам. Подписи оси «X» задайте при построении графика на втором экране мастера диаграмм (вкладка *Ряд,* область *Подписи оси «X»).*

4. После построения графика произведите форматирование вертикальной оси, задав минимальное значение 1500, максимальное значение 2500, цену деления 100 (рис. 18.6). Для форматирования оси выполните двойной щелчок мыши по ней и на вкладке *Шкала* диалогового окна *Формат оси* задайте соответствующие параметры оси.

5. Выполните текущее сохранение файла «Расчеты» *{Файл/Сохранить).*

# **Задание 18.3. Применение функции ЕСЛИ при проверке условий. Создать таблицу расчета премии за экономию горючесмазочных материалов (ГСМ).**

Исходные данные представлены на рис. 18.7.

### *Порядок работы*

1. На очередном свободном листе электронной книги «Расчеты» создайте таблицу по заданию.

2. Произвести расчет Премии (25 % от базовой ставки) по формуле

*Премия = Базовая ставка* х *0,25 при условии, что*

*План расходования ГСМ > Фактически израсходовано ГСМ.*

|                 |                 | $\mathbf{B}$  | c.                                  | Ð                                          |                             | F                                                                        |
|-----------------|-----------------|---------------|-------------------------------------|--------------------------------------------|-----------------------------|--------------------------------------------------------------------------|
| 21.2            |                 |               |                                     |                                            |                             | Расчет премии за экономию горючесмазочных материалов (ГСМ)               |
| $2 -$           |                 |               |                                     |                                            |                             |                                                                          |
| 3 <sup>1</sup>  | Табельный<br>Nº | Q.M.O.        | План<br>расходования<br>ГСМ (литр.) | Фактически<br>израсходовано<br>ГСМ (литр.) | Базовая<br>ставка<br>(py6.) | Премия (25% от<br>базовой ставки), если<br>План > Фактич.<br>израсходов. |
| 4 <sup>1</sup>  | 38001           | Сергеев А.В.  | 800                                 | 752                                        | 2000,00p.                   |                                                                          |
| 5 <sup>°</sup>  | 38003           | Петров С.П.   | 800                                 | 852                                        | 2000.00p.                   | ?                                                                        |
| 6 <sup>2</sup>  | 38005           | Сидоров А.О.  | 900                                 | 946                                        | 2000,00p.                   | ?                                                                        |
| $\overline{T}$  | 38007           | Кремнев В.В.  | 400                                 | 345                                        | 1000.00p.                   | 2                                                                        |
| $\mathbf{B}$    | 38009           | Андреев П.Р.  | 250                                 | 251                                        | 1 000,00p.                  | 2                                                                        |
| $9 -$           | 38011           | Васильев П.Л. | 750                                 | 789                                        | 2000,00p.                   | 2                                                                        |
| 10              | 38013           | Гордеев А.В.  | 800                                 | 852                                        | 2000.00p.                   | ?                                                                        |
| 11              | 38015           | Cepos B.B.    | 300                                 | 954                                        | 2000,00p.                   | 2                                                                        |
| 12              | 38017           | Poros P.P.    | 500                                 | 450                                        | 1 000,00p.                  | ?                                                                        |
| 13 <sup>7</sup> | 38019           | Марков А.Л.   | 900                                 | 865                                        | 2000.00p.                   | ?                                                                        |
| 14              | 38021           | Диев Д.Ж.     | 800                                 | 741                                        | 2000,00p.                   | ,                                                                        |
| 15              | 38023           | Жданов П.О.   | 600                                 | 578                                        | 2000,00p.                   | $\ddot{\phantom{0}}$                                                     |

Рис. 18.7. Исходные данные для задания 18.3

Для проверки условия используйте функцию ЕСЛИ.

Для расчета Премии установите курсор в ячейке F4, запустите мастер функций (кнопкой *Вставка функции f<sup>x</sup>* или командой *Вставка/Функция)* и выберите функцию ЕСЛИ (категория – *Логические/* *ЕСЛИ).*

Задайте условие и параметры функции ЕСЛИ (рис. 18.8).

В первой строке «Логическое выражение» задайте условие С4 > D4.

Во второй строке задайте формулу расчета премии, если условие выполняется Е4 \* 0,25.

В третьей строке задайте значение 0, поскольку в этом случае (невыполнение условия) премия не начисляется.

3. Произведите сортировку по столбцу фактического расходования ГСМ по возрастанию. Для сортировки установите курсор на любую ячейку таблицы, выберите в меню *Данные* команду

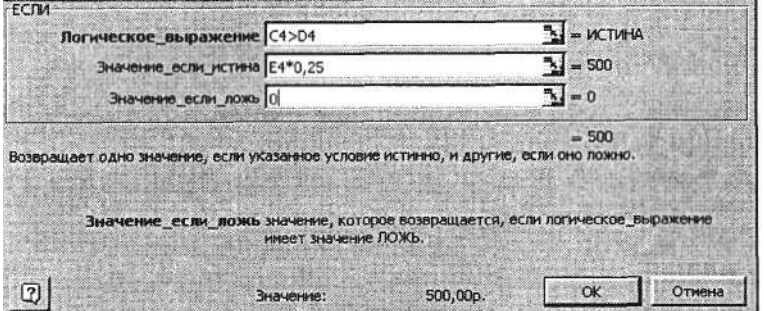

Рис. 18.8. Задание параметров функции ЕСЛИ

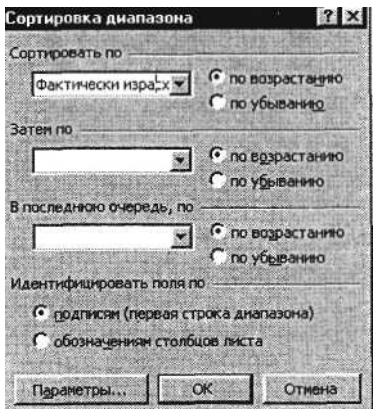

Рис. 18.9. Задание параметров сортировки данных

|                      | F4               |               | = = ЕСЛИ(C4>D4; E4*0, 25; "0")      |                                            |                             |                                                                          |
|----------------------|------------------|---------------|-------------------------------------|--------------------------------------------|-----------------------------|--------------------------------------------------------------------------|
|                      | $A_{-}$          | $\theta$      | .c                                  | D                                          | Es                          | Film                                                                     |
|                      |                  |               |                                     |                                            |                             | Расчет премии за экономию горючесмазочных материалов (ГСМ)               |
| 2 <sub>1</sub>       |                  |               |                                     |                                            |                             |                                                                          |
| 3 <sup>2</sup>       | Табельный<br>No. | Q.M.O.        | План<br>расходования<br>ГСМ (литр.) | Фактически<br>израсходовано<br>ГСМ (литр.) | Базовая<br>ставка<br>(py6.) | Премия (25% от<br>базовой ставки), если<br>План > Фактич.<br>израсходов. |
| $\ddot{\phantom{a}}$ | 38001            | Сергеев А.В.  | 800                                 | 752                                        | 2000,00p                    | $500.00p$ .                                                              |
| $\sim$               | 38003            | Петров С.П.   | 800                                 | 852                                        | 2000.00p.                   | n                                                                        |
| 6 <sup>1</sup>       | 38005            | Сидоров А.О.  | 900                                 | 946                                        | 2000,00p.                   | O                                                                        |
| $\overline{z}$       | 38007            | Кремнев В.В.  | 400                                 | 345                                        | 000,00p                     | 250,00p                                                                  |
| B <sub>1</sub>       | 38009            | Андреев П.Р.  | 250                                 | 251                                        | 1000,00p.                   | 0                                                                        |
| $\overline{9}$       | 38011            | Васильев П.Л. | 750                                 | 789                                        | 2000,00p.                   | 0                                                                        |
| 10                   | 38013            | Гордеев А.В.  | 800                                 | 852                                        | 2000.00p.                   | 0                                                                        |
| 11                   | 38015            | Серов В.В.    | 300                                 | 954                                        | 2000,00p.                   | $0$ .                                                                    |
| 12 <sub>2</sub>      | 38017            | Poros P.P.    | 500                                 | 450                                        | 1000,00p.                   | 250,00p.                                                                 |
| 13 <sup>°</sup>      | 38019            | Марков А.Л.   | 900                                 | 865                                        | 2000,00p.                   | 500,00p.                                                                 |
| 14                   | 38021            | Диев Д.Ж.     | 800                                 | 741                                        | 2000,00p.                   | 500,00p                                                                  |
| 15                   | 38023            | Жданов П.О.   | 600                                 | 578                                        | 2000,00p.                   | 500,00p.                                                                 |

Рис. 18.10. Конечный вид задания 18.3

*Сортировка,* задайте сортировку по столбцу «Фактически израсходовано ГСМ» (рис. 18.9).

- 4. Конечный вид расчетной таблицы начисления премии приведен на рис. 18.10.
- 5. Выполните текущее сохранение файла «Расчеты» *(Файл/Сохранить).*

### **Дополнительное задание**

**Задание 18.4. Скопировать таблицу котировки курса доллара (задание 16.1, лист «Курс доллара») и произвести под таблицей расчет средних значений, максимального и минимального значений курсов покупки и продажи доллара. Расчет произвести с использованием «Мастера функций».**

Скопируйте содержимое листа «Курс доллара» на новый лист *{Правка/'Переместить/'Скопировать лист).* Можно воспользоваться командой *Переместить/Скопировать* контекстного меню ярлычка. Не забудьте для копирования поставить галочку в окошке *Создавать копию* (рис. 18.11).

Перемещать и копировать листы можно перетаскивая их ярлычки (для копирования удерживайте нажатой клавишу [Ctrl]).

Краткая справка. Для выделения максимального/минимального значений установите курсор в ячейке расчета, выберите встроенную функцию Excel *МАКС {МИН)* из категории

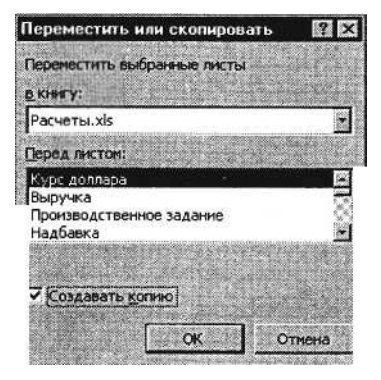

Рис. 18.11. Копирование листа электронной книги

«Статистические», в качестве первого числа выделите диапазон ячеек значений столбца В4: В23 (для второго расчета выделите диапазон С4: С23).

# **Практическая работа 19 Тема: ОТНОСИТЕЛЬНАЯ И АБСОЛЮТНАЯ АДРЕСАЦИЯ MS EXCEL**

**Цель занятия.** Изучение информационной технологии организации расчетов с абсолютной адресацией данных (при работе с константами) в таблицах MS Excel.

**Задание** 19.1. **Создать таблицу расчета рентабельности продукции. Константы вводить в расчетные формулы в виде абсолютной адресации.**

Исходные данные представлены на рис. 19.1.

|                |    | РАСЧЁТ РЕНТАБЕЛЬНОСТИ ПРОДУКЦИИ             |                                |           |           |
|----------------|----|---------------------------------------------|--------------------------------|-----------|-----------|
|                |    |                                             | Отпускная цена одного изделия: |           | 57,00t    |
|                | No | п/п Показатель                              | Квартал 1                      | Квартап 2 | Квартал 3 |
| '6             |    | I   Количество выпущенных изделий, шт.      | 750.00                         | 2 150,00  | 2415,00   |
| $\overline{6}$ |    | 2 Себестоимость одного изделия, руб.        | 49,50                          | 47.30     | 48,60     |
|                |    | 3 Выпуск продукции, руб.                    |                                |           |           |
| $\overline{a}$ |    | 4 Себестоимость выпускаемой продукции, руб. |                                |           |           |
| $\overline{9}$ |    | 5 Прибыль от реализации продукции, руб      |                                |           | າ         |
| 10.            |    | 6 Рентабельность продукции, %               |                                |           |           |

Рис. 19.1. Исходные данные для задания 19.1

### *Порядок работы*

1. Запустите редактор электронных таблиц Microsoft Excel (при стандартной установке MS Office выполните *Пуск/Программы/ Microsoft Excel).*

*2.* Откройте файл «Расчеты», созданный в Практических работах № 16... 18 *(Файл/Открыть).*

3. На новом листе электронной книги «Расчеты» создайте таблицу констант (отпускная цена одного изделия) и основную расчетную таблицу по заданию.

4. Введите исходные данные. При вводе номеров в колонку «А» (числа 1, 2, 3 и т.д.) используйте прием автозаполнения ряда чисел. Для этого наберите два первых числа ряда (числа 1 и 2), выделите их мышкой и подведите курсор к правому нижнему углу выделенных ячеек до изменения вида курсора на

черный крестик. Прихватите мышью маркер автозаполнения и протяните его вниз до нужного значения – произойдет создание ряда натуральных чисел (арифметическая прогрессия).

5. Выделите цветом ячейку со значением константы – отпускной цены 57,00 р.

Р е к о м е н д а ц и и . Для удобства работы и формирования навыков работы с абсолютным видом адресации, рекомендуется при оформлении констант окрашивать ячейку цветом, отличным от цвета расчетной таблицы. Тогда при вводе формул окрашенная ячейка (т.е. ячейка с константой) будет вам напоминанием, что следует установить абсолютную адресацию (набором символа \$ с клавиатуры или нажатием клавиши [F4]).

6. Произведите расчеты во всех строках таблицы. Формулы для расчета:

*Выпуск продукции = Количество выпущенных изделий* х *Отпускная цена одного изделия,* в ячейку С7 введите формулу = С5\*\$Е\$2 (ячейка Е2 задана в виде абсолютной адресации); *Себестоимость выпускаемой продукции* = *Количество выпущенных изделий* х *Себестоимость одного изделия,* в ячейку С8 введите формулу  $=C5*C6$ ;

*Прибыль от реализации продукции = Выпуск продукции – Себестоимость выпускаемой продукции,* в ячейку С9 введите формулу = С7-С8;

*Рентабельность продукции = Прибыль от реализации продукции/Себестоимость выпускаемой продукции,* в ячейку СЮ введите формулу = С9/С8.

На строку расчета рентабельности продукции наложите *Процентный формат* чисел. Остальные расчеты производите в *Денежном формате.*

Формулы из колонки «С» скопируйте автокопированием (за маркер автозаполнения) вправо по строке в колонки «D» и «Е».

7. Выполните текущее сохранение файла *(Файл/Сохранить).*

### **Задание 19.2. Создать таблицу расчета дохода сотрудников организации. Константы вводить в расчетные формулы в виде абсолютной адресации.**

Исходные данные представлены на рис. 19.2.

#### *Порядок работы*

1. На очередном свободном листе электронной книги «Расчеты» создайте таблицу по заданию.

2. Введите значения констант и исходные данные. Форматы данных (денежный или процентный) задайте по образцу задания.

3. Произведите расчеты по формулам, применяя к константам абсолютную адресацию.

#### Формулы для расчетов:

*Подоходный налог* = *(Оклад - Необлагаемый налогом доход)* х х % *подоходного налога,* в ячейку D10 введите формулу =  $(C10 - SC$3)*SC$4;$ 

*Отчисления в благотворительный фонд = Оклад* х % *отчисления в благотворительный фонд,* в ячейку ЕЮ введите формулу  $=$  CIO\*\$C\$5;

*Всего удержано* = *Подоходный налог - Отчисления в благотворительный фонд,* в ячейку F10 введите формулу = D10 + E10; *К выдаче = Оклад - Всего удержано,* в ячейку G10 введите формулу = C10-F10.

4. Постройте объемную гистограмму по данным столбца «К выдаче», проведите форматирование диаграммы.

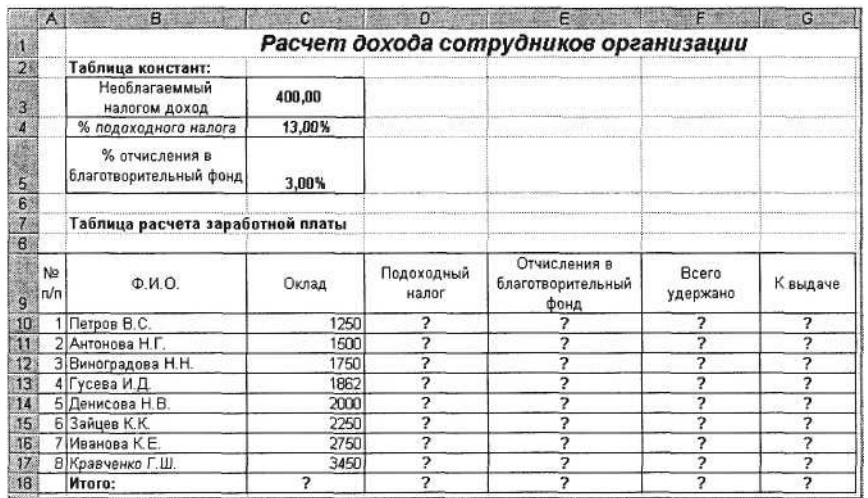

Рис. 19.2. Исходные данные для задания 19.2

5. Переименуйте лист электронной книги, присвоив ему имя «Доход сотрудников».

6. Выполните текущее сохранение файла *(Файл/Сохранить).*

### **Дополнительное задание**

**Задание 19.3. Создать таблицу расчета квартальной и годовой прибыли. Константы вводить в расчетные формулы в виде абсолютной адресации.**

Исходные данные представлены на рис. 19.3.

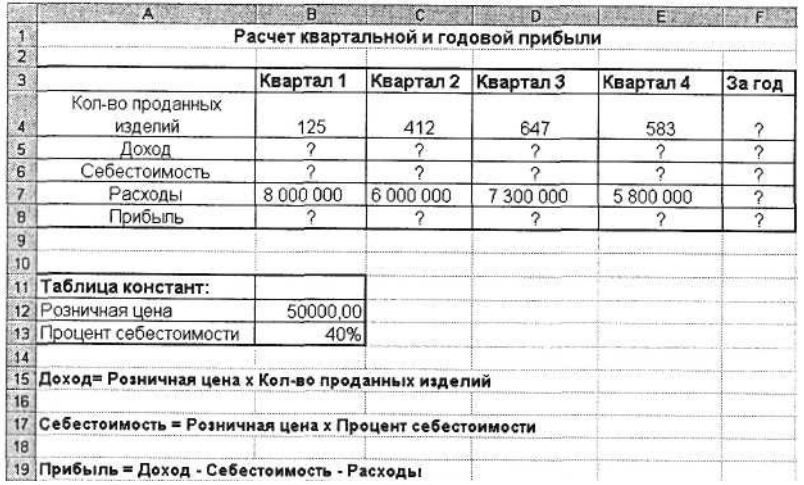

Рис. 19.3. Исходные данные для задания 19.3

# **Практическая работа 20 Тема: ФИЛЬТРАЦИЯ ДАННЫХ И УСЛОВНОЕ ФОРМАТИРОВАНИЕ В MS EXCEL**

**Цель занятия.** Изучение информационной технологии организации отбора и сортировки данных в таблицах MS Excel.

# **Задание 20.1. В таблице «Доход сотрудников» выполнить сортировку и фильтрацию данных.**

## *Порядок работы*

1. Запустите редактор электронных таблиц Microsoft Excel. Откройте файл «Расчеты», созданный в Практических работах 16... 19 (*Файл/ Открыть).*

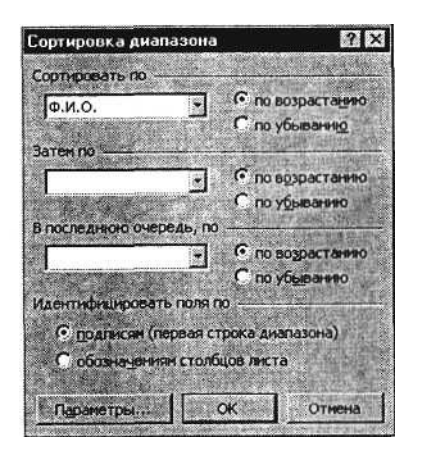

Рис. 20.1. Задание условия сортировки данных

2. Скопируйте таблицы задания 19.2 (лист «Доход сотрудников»).

3. Произведите сортировку по фамилиям сотрудников в алфавитном порядке по возрастанию (выделите блок ячеек B10:G17 без итогов, выберите в меню *Данные* команду *Сортировка,* сортировать по Ф.И.О.) (рис. 20.1).

4. Постройте диаграмму по итогам расчета (данные столбца «К выдаче»). В качестве подписей оси «X» укажите фамилии сотрудников.

5. Произведите фильтрацию значений дохода, превышающих 1600 р.

Краткая справка. В режиме фильтра в таблице видны только те данные, которые удовлетворяют некоторому критерию, при этом остальные строки скрыты. В этом режиме все операции форматирования, копирования, автозаполнения, автосуммирования и т. д. применяются только к видимым ячейкам листа.

Для установления режима фильтра установите курсор внутри таблицы и воспользуйтесь командой *Данные/Фильтр/Автофильтр.* В заголовках полей появятся стрелки выпадающих списков. Щелкните по стрелке в заголовке поля, на которое будет наложено условие (в столбце «К выдаче»), и вы увидите список всех неповторяющихся значений этого поля. Выберите команду для фильтрации *Условие.* В открывшемся окне *Пользовательский автофильтр* задайте условие – *больше 1600* (рис. 20.2).

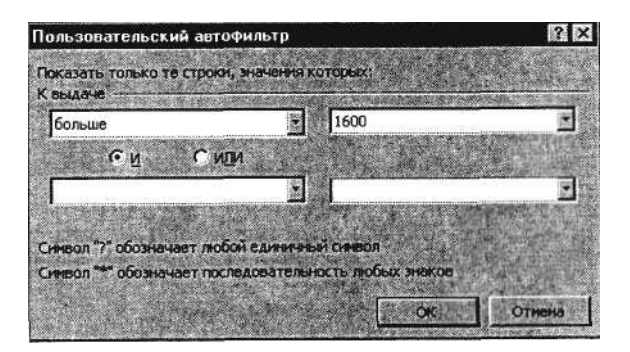

Рис. 20.2. Выбор условия фильтрации

|                                                                                | A                     |                      | $\mathbf{B}$ | $\mathbf{C}$ | D<br>a shekara      | E                                         | F                 | G             |
|--------------------------------------------------------------------------------|-----------------------|----------------------|--------------|--------------|---------------------|-------------------------------------------|-------------------|---------------|
|                                                                                | N <sub>2</sub><br>nin | Ф.И.О.               | ٠            | Оклад        | Подоходный<br>налог | Отчисления в<br>благотворительный<br>ФОНД | Bcero<br>удержано | К выдаче      |
| 12                                                                             |                       | 3 Гусева И.Д.        |              | 1862         | 190,06              | 55,86                                     | 245,92            | 1616,08       |
| 13                                                                             |                       | Денисова Н.В.        |              | 2000         | 208,00              | 60,00                                     | 268,00            | 1732,00       |
| 14                                                                             |                       | 5 Зайцев К.К.        |              | 2250         | 240,50              | 67,50                                     | 308,00            | 1942,00       |
| 15                                                                             | 6                     | Иванова К.Е.         |              | 2750         | 305,50              | 82,50                                     | 388,00            | 2 3 6 2 , 0 0 |
| 16                                                                             |                       | Кравченко Г.Ш.       |              | 3450         | 396,50              | 103,50                                    | 500,00            | 2950,00       |
| 18                                                                             |                       | <b>Mroro:</b>        |              | 16812,00     | 1769,56             | 504.36                                    | 2 2 7 3, 9 2      | 14 538,08     |
| 19                                                                             |                       | 3 500,00<br>3 000,00 |              |              |                     |                                           |                   |               |
|                                                                                |                       | 2 500,00<br>2 000,00 |              |              |                     |                                           |                   |               |
|                                                                                |                       | 1 500,00             |              |              |                     |                                           |                   |               |
| $\frac{20}{21}$<br>$\frac{22}{23}$<br>$\frac{23}{24}$<br>$\frac{24}{25}$<br>26 |                       | 1 000,00             |              |              |                     | 16                                        |                   |               |
| $27 \,$<br>28                                                                  |                       | 500,00               |              |              |                     |                                           |                   |               |
| 29<br>30                                                                       |                       | 0,00                 |              |              |                     |                                           |                   |               |

Рис. 20.3. Конечный вид таблицы и диаграммы после сортировки и фильтрации

Произойдет отбор данных по заданному условию.

Проследите, как изменился вид таблицы и построенная диаграмма.

Конечный вид таблицы и диаграммы после сортировки и фильтрации представлен на рис. 20.3.

6. Выполните текущее сохранение файла *(Файл/Сохранить).*

# **Задание 20.2. В таблице «Средняя годовая температура воздуха» выполнить условное форматирование и ввод данных.**

## *Порядок работы*

1. На очередном свободном листе электронной книги «Расчеты» создайте таблицу по заданию (рис. 20.4).

2. При наборе месяцев используйте автокопирование, не забудьте повернуть данные на 90°.

3. Используйте автоподбор ширины ячеек, предварительно выделив ячейки *(Формат/Столбец/Автоподбор ширины).*

4. Проведите условное форматирование значений температур в ячейках В4:М9 *(Формат/Условное форматирование)* (рис. 20.5).

Установите формат данных:

меньше 0 – синим цветом шрифта (полужирный), равное 0 – зеленый фон, цвет шрифта – белый; больше 0 – красным цветом шрифта (полужирный).

| AA          | В             |         | D    | E.     |     | G    |        |            |          |         |          |                                     |
|-------------|---------------|---------|------|--------|-----|------|--------|------------|----------|---------|----------|-------------------------------------|
|             |               |         |      |        |     |      |        |            |          |         |          |                                     |
|             |               |         |      |        |     |      |        |            |          |         |          |                                     |
| Город       | <b>SHBSDP</b> | февраль | NapT | anpenb | Mai | NЮHP | NHOTID | VCT<br>186 | сентябрь | октябрь | ноябрь   | екабрь<br>□                         |
| Москва      | $-12$         | -10     | -3   | 5      | 13  | 20   | 23     | 24         | 15       | 7       |          |                                     |
| Саратов     | -13           | $-11$   | 0    | 6      | 8   | 18   | 24     | 25         | 15       | 8       | -5       | $-13$                               |
| Батуми      | 6             | 6       | 9    | 14     | 18  | 20   | 23     | 24         | 19       | 15      | 11       | g                                   |
| Владивосток | -1<br>д       | -10     |      |        | 10  |      | 20     | 20         |          | 6       | O        | $-10$                               |
| Омск        | -19           | $-18$   | -10  |        | 10  | 18   | 16     | 15         |          | ٥       | -10      |                                     |
| Норильск    | -23           | g       |      |        |     | 8    |        | 5          |          |         |          |                                     |
|             |               |         |      |        |     |      |        |            |          |         | 14<br>10 | Средняя годовая температура воздуха |

Рис. 20.4. Исходные данные для задания 20.2

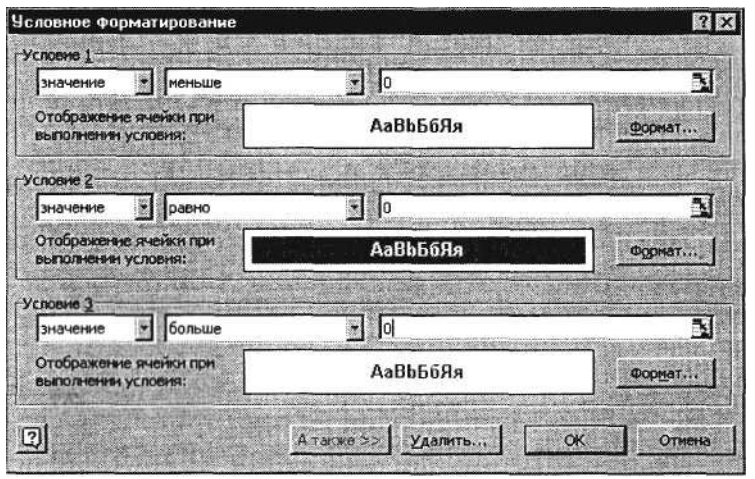

Рис. 20.5. Условное форматирование данных

П р и м е ч а н и е . Условное форматирование можно задавать как до набора данных, так и после. 5. Выполните текущее сохранение файла *(Файл/Сохранить).*

#### **Дополнительные задания**

**Задание 20.3. Скопировать таблицу расчета суммарной выручки (задание 16.2, лист «Выручка») и определить фильтрацией, в какие дни выручка по первому подразделению не превысила 3000 р.**

Скопируйте содержимое листа «Выручка» на новый лист *(Правка/Переместить*–*Скопировать лист).* Не забудьте для копирования поставить галочку в окошке *Создавать копию.* Перемещать и копировать листы можно, перетаскивая их корешки (для копирования удерживайте нажатой клавишу [Ctrl]).

Задайте фильтрацию командой *Данные/Фильтр/Автофильтр* и условие выбора для первого подразделения – *меньше или равно 3000 р.*

**Задание 20.4. Скопировать таблицу котировки курса доллара (задание 16.1, лист «Курс доллара») и провести условное форматирование значений курсов покупки и продажи доллара.**

Установите формат данных:

меньше 31,5 – зеленым цветом шрифта (полужирный), больше или равно 31,5 – оранжевым цветом шрифта (полужирный курсив).

# **Практическая работа 21 Тема: КОМПЛЕКСНОЕ ИСПОЛЬЗОВАНИЕ ВОЗМОЖНОСТЕЙ MS EXCEL ДЛЯ СОЗДАНИЯ ДОКУМЕНТОВ**

**Цель занятия.** Закрепление и проверка навыков создания комплексных текстовых документов с встроенными расчетными таблицами и графиками (время выполнения – 1 ч 20 мин).

### *Порядок работы*

Применяя все известные вам приемы создания и форматирования текстовых и табличных документов, выполните задания по образцу, стараясь создать по внешнему виду документ как можно ближе к оригиналу задания.

Выполняйте каждое задание на новом листе электронной книги «Расчеты». Периодически выполняйте текущее сохранение файла.

## **Задание 21.1. Используя таблицу «Расчет заработной платы за месяц» задания 17.4, создайте комплекс таблиц расчета заработной платы за квартал аналогично заданию на рис. 21.1.**

Скопируйте таблицу задания 17.4 на новый лист электронной книги.

Применяя копирование таблицы задания 17.4, создайте таблицы расчета за февраль и март, изменяя

формулы расчета премии: в январе =  $20\%$ ; в феврале = 27 %; в марте = 35 %. Рассчитайте среднее значение зарплаты за каждый месяц.

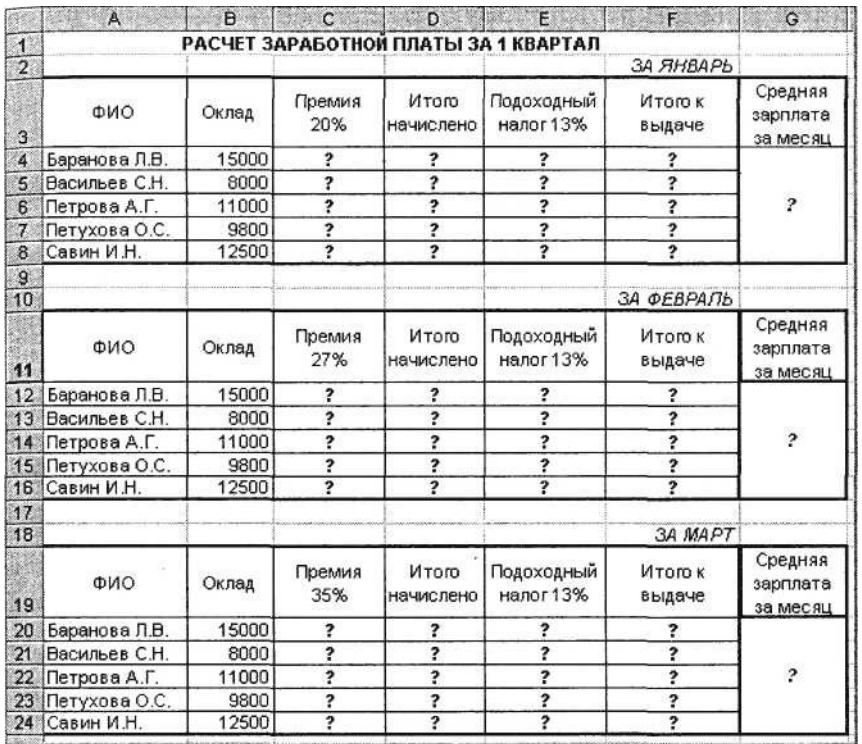

Рис. 21.1. Исходные данные для задания 21.1

Проведите форматирование средних значений, шрифт – курсив 12 пт., желтая заливка ячейки.

Проведите форматирование заголовка – объединить ячейки и разместить по центру таблицы, шрифт – полужирный курсив 14 пт. зеленого цвета.

Постройте гистограмму заработной платы сотрудников за март.

*Ваши навыки и умения оцениваются «Удовлетворительно\*.*

Создайте новую таблицу и рассчитайте квартальную зарплату каждого сотрудника как сумму ежемесячных зарплат.

Применяя функции МАКС и МИН, выделите сотрудников с максимальной и минимальной квартальной заработной платой.

# *Ваши навыки и умения оцениваются «Хорошо».*

Проведите условное форматирование таблицы расчета зарплаты за февраль:

премия (27 %) меньше 3000 р. – синим цветом;

премия (27 %) больше 3000 р. – малиновым цветом.

Проведите сортировку окладов сотрудников за февраль в порядке возрастания.

Постройте круговую диаграмму квартальной заработной платы сотрудников.

*Ваши навыки и умения оцениваются «Отлично».*

### **Дополнительные задания**

## **Задание 21.2. Создать таблицу продажи акций брокерской фирмы. Произвести все расчеты по заданию. Построить диаграмму выручки по отделениям фирмы и по видам акций.**

В ячейке A3 задайте текущую дату функцией СЕГОДНЯ. Исходные данные представлены на рис. 21.2.

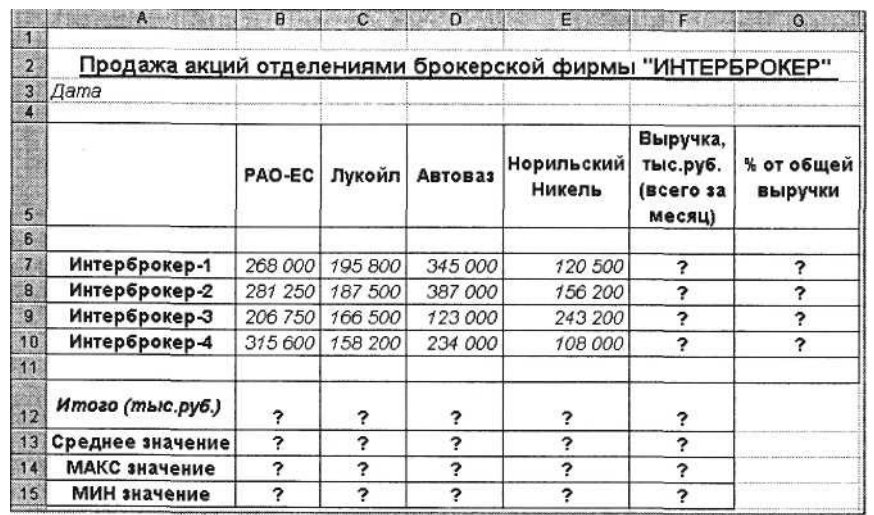

Рис. 21.2. Исходные данные для задания 21.2

#### Формула для расчета

% *от общей выручки = Выручка подразделения/Итого всей выручки* (результат расчета – в процентном формате).

**Задание 21.3. Создать таблицу доходов/расходов сотрудника брокерской фирмы. Произвести все расчеты по заданию. Построить график доходов и расходов.**

Исходные данные представлены на рис. 21.3.

#### Формула для расчета

*Сальдо* = *Доходы всего - Расходы всего.*

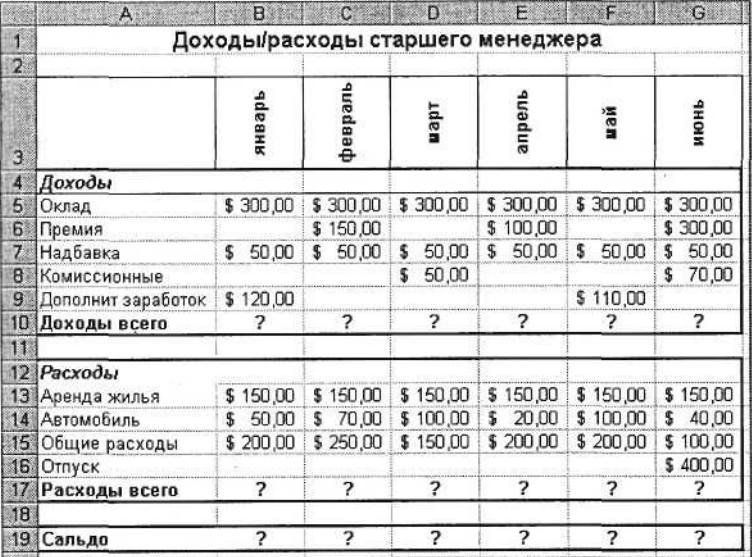

Рис. 21.3. Исходные данные для задания 21.3

**Задание 21.4. Создать таблицу анализа результатов опроса. Произвести все расчеты по заданию. Построить круговую диаграмму числа опрошенных в возрасте свыше 41 года по видам увлечений.**

Исходные данные представлены на рис. 21.4.

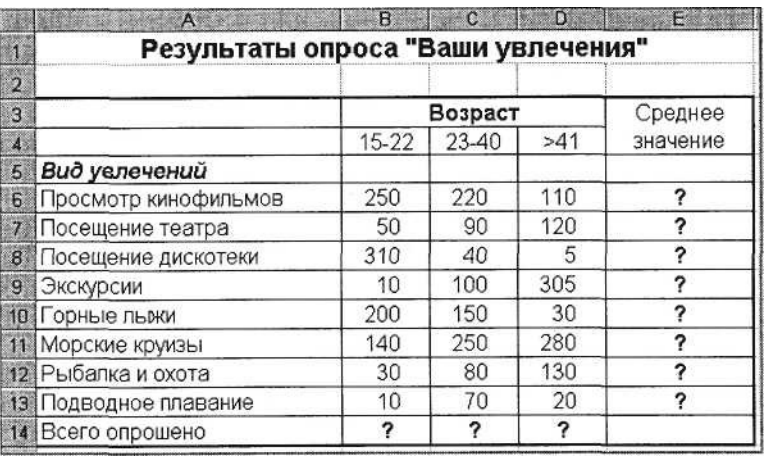

Рис. 21.4. Исходные данные для задания 21.4

# **Раздел 5 ВВЕДЕНИЕ В СУБД MS ACCESS-2000** *Практическая работа 22*

# **Тема: ПРОЕКТИРОВАНИЕ БАЗЫ ДАННЫХ В СУБД MS ACCESS**

**Цель занятия.** Изучение информационной технологии создания пустой базы данных ручным способом и с помощью шаблонов средствами мастера в системе управления базами данных (СУБД) Microsoft Access. Изучение объектов учебной базы «Борей».

### **Задание 22.1. Создание пустой базы данных.**

### *Порядок работы*

1. Запустите программу СУБД Microsoft Access. Для этого при стандартной установке MS Office выполните: *Пуск/Программы/ Microsoft Access.* В открывшемся окне *Microsoft Access,* предназначенном для открытия или выбора базы данных (БД), нажмите кнопку *Отмена.*

*2.* Изучите интерфейс программы, подводя мышь к различным элементам экрана.

3. Выберите команду *Файл/Создать.* На экране откроется окно диалога *Создание,* содержащее две вкладки – *Общие* и *Базы данных* (рис. 22.1):

вкладка *Общие* предназначена для создания новой пустой базы данных;

вкладка *Базы данных* позволяет создать базу данных с помощью мастера и выбрать образец, содержащий большинство необходимых по определенной тематике объектов базы данных.

4. Перейдите на вкладку *Общие* и нажмите кнопку *ОК* в нижней части окна диалога. На экране откроется окно диалога *Файл новой базы данных* (рис. 22.2).

5. Из раскрывающегося списка «Папка» выберите папку «Мои документы», в которой вы будете сохранять базу данных, а в поле *Имя файла* введите имя базы данных «Моя пустая база данных» (в имя базы можно ввести свою фамилию). Расширение для имени файла (mdb) можно не указывать, поскольку

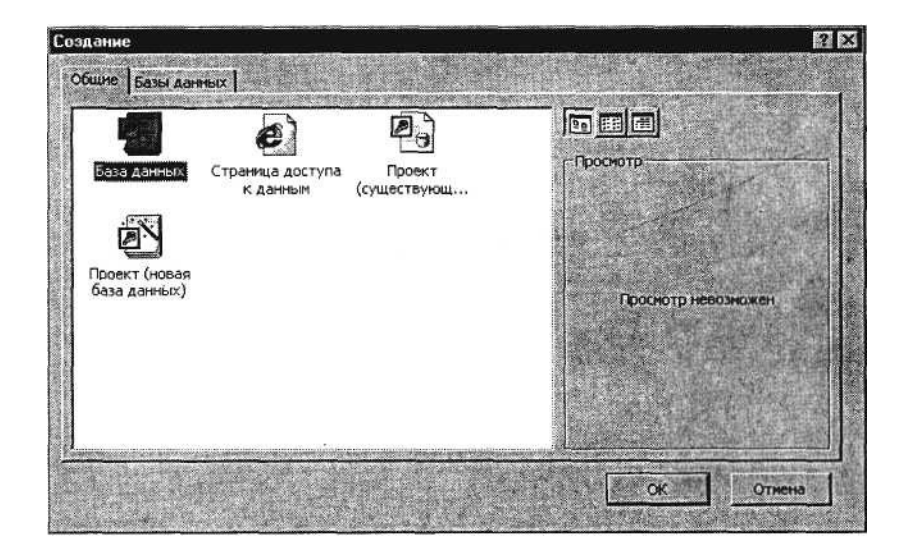

по умолчанию в поле ввода *Тип файла* установлен тип «База данных Microsoft Access».

6. После ввода имени создаваемой базы данных нажмите кнопку *Создать.* На экране откроется окно *Базы данных* (рис. 22.3). Изучите интерфейс окна базы данных.

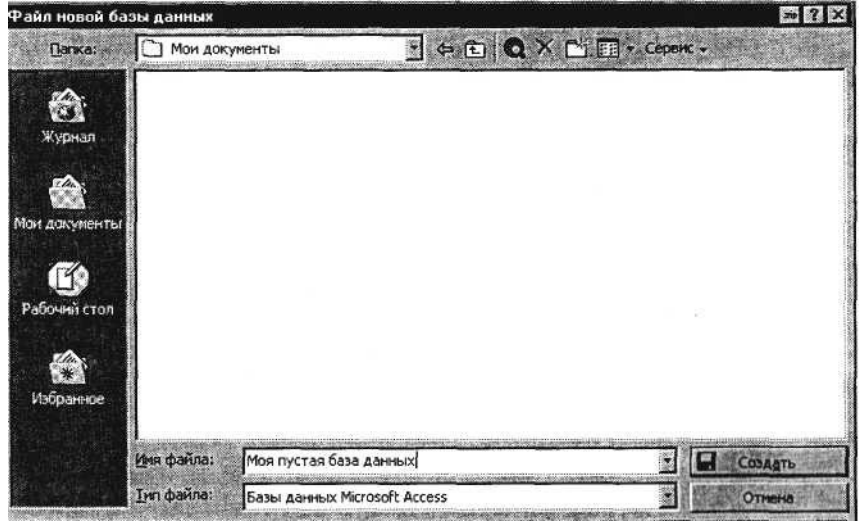

Рис. 22.2. Окно диалога *Файл новой базы данных*

| <b>В Моя пустая база данных: база данных</b>                                                                                                    |                                                                                                    | $\Box$ D $\times$ |
|----------------------------------------------------------------------------------------------------|----------------------------------------------------------------------------------------------------|-------------------|
|                                                                                                    | G OTKPETTE R KOHCTPUKTOP IM COSANTE X 2 - - E T                                                                               |                   |
| Объекты<br>Таблицы<br>噩<br>$\mathbf{C}$<br>Запросы<br>围<br>Формы<br>z<br>Отчеты<br>ð<br>Страницы<br>Макросы<br>r.<br>Модули<br>гÅ<br>Группы<br>Г. Избранное | Создание таблицы в режиме конструктора<br>職<br>Создание таблицы с помощью мастера<br>ॻ<br>Создание таблицы путем ввода данных |                   |

Рис. 22.3. Окно новой базы данных

К р а т к а я с п р а в к а . Основу базы данных составляют хранящиеся в ней данные. Однако в базе данных есть и другие важные компоненты, которые принято называть объектами. Каждому объекту соответствует своя вкладка. Ярлыки объектов расположены в левой части окна базы данных. В окне базы данных создаются все объекты базы, перечень которых приведен ниже:

*Таблицы* – содержат данные;

*Запросы* – позволяют задавать условия для отбора данных и вносить изменения в данные;

*Формы* – служат для ввода, просмотра и редактирования информации;

*Страницы* – файлы в формате HTML, позволяющие просматривать данные с помощью браузера Internet Explorer;

*Отчеты* – позволяют обобщать и распечатывать информацию;

*Макросы* – выполняют одну или несколько операций автоматически;

*Модули –* программа автоматизации и настройки функций базы данных, написанных на языке VB (Visual Basic).

7. Познакомьтесь со свойствами вашей базы данных командой *Файл/Свойства базы данных* (рис.

- 22.4). Определите размер созданной БД.
	- 8. Закройте созданную вами пустую базу данных.

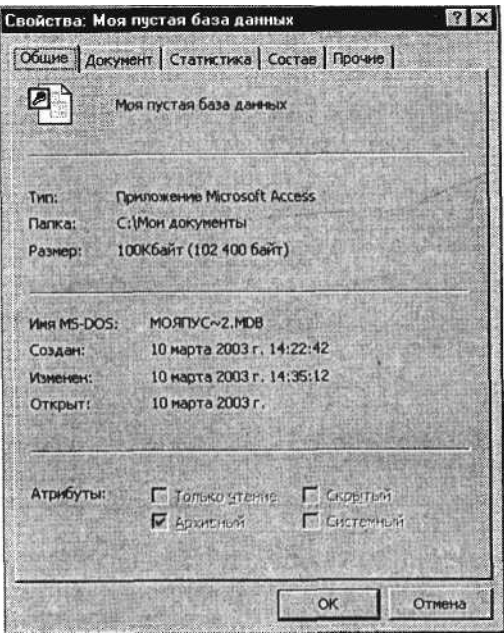

Рис. 22.4. Окно свойств базы данных

### **Задание 22.2. Создание пустой базы данных с помощью шаблонов средствами мастера.**

## *Порядок работы*

1. Выберите команду *Файл/Создать* или нажмите клавиши [Ctrl]-[N]. На экране откроется окно диалога *Создание,* содержащее две вкладки.

2. Перейдите на вкладку *Базы данных.* На экране появится список баз данных (шаблонов), предлагаемых мастером (рис. 22.5).

3. Выберите из списка образец базы данных «Контакты» и запустите на выполнение мастера создания базы данных нажатием кнопки *ОК.*

4. Выберите из раскрывающегося списка «Папка» папку «Мои документы», в которой вы будете сохранять базу данных, а в поле *Имя файла* введите имя базы данных «Мои контакты», затем нажмите кнопку *Создать.*

5. В следующем окне диалога мастер сообщает, какую информацию будет содержать создаваемая база данных (рис. 22.6). В нижней части окна находятся следующие кнопки:

*Отмена –* прекращает работу мастера; *Назад –* позволяет вернуться к предыдущему шагу в работе мастера;

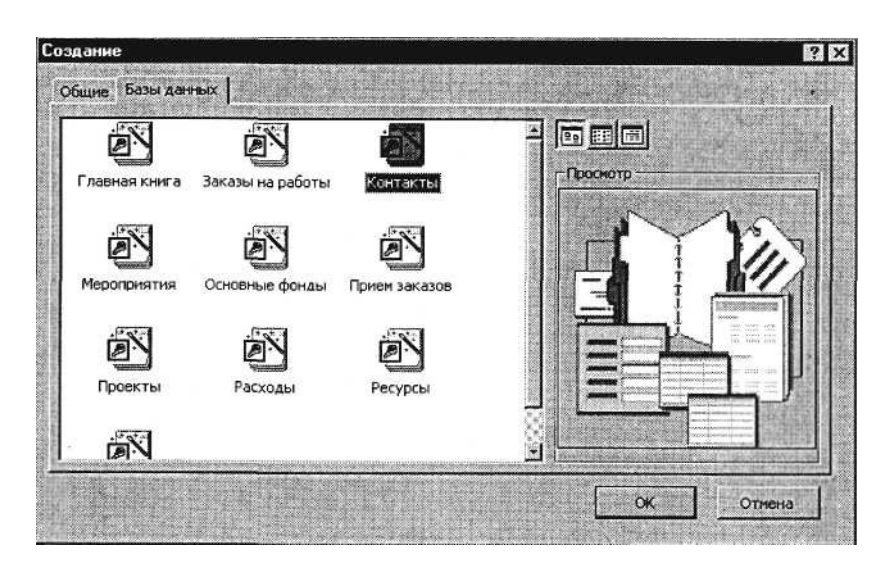

*Далее* – позволяет перейти к следующему шагу в работе мастера;

*Готово –* запускает мастера на создание базы с установленными параметрами.

Для продолжения работы нажмите кнопку *Далее.* 6. Открывшееся окно диалога (рис. 22.7) содержит два списка. Первый из них – список таблиц базы данных, второй – список полей выбранной таблицы. Обычно отмечены в списке

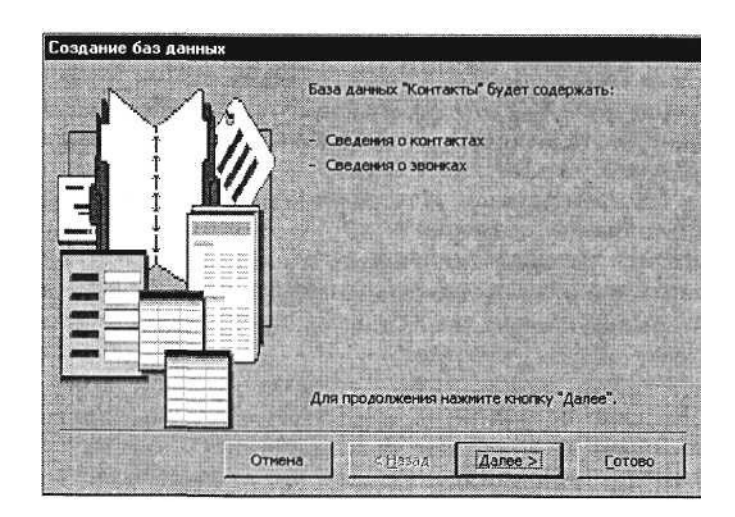

Рис. 22.6. Окно диалога с информацией о создаваемой базе

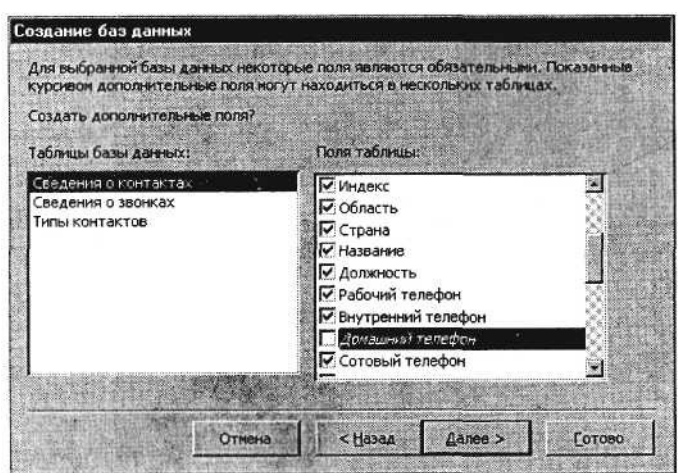

Рис. 22.7. Выбор списка полей таблиц базы данных

поля, которые будут включены в таблицу, но можно включить и дополнительные поля, отмечая их в списке. Для перехода к следующему окну мастера нажмите кнопку *Далее.*

7. В следующих окнах выберите вид оформления экрана, вид создаваемых отчетов, заголовок и рисунок, которые будут появляться во всех отчетах.

8. После нажатия в последнем окне кнопки *Готово* мастер переходит к созданию базы данных, состоящей из таблиц с заданными вами полями, форм ввода и просмотра информации, а также отчетов. После завершения процесса создания базы данных вы сразу же можете пользоваться готовой базой данных: вводить данные в таблицы, просматривать и распечатывать их.

9. Закройте созданную базу данных «Контакты» и СУБД Microsoft Access.

## **Задание 22.3. Знакомство с учебной базой данных «Борей».** *Порядок работы*

1. Запустите программу СУБД Microsoft Access. Для этого при стандартной установке MS Office выполните: *Пуск/Программы/ Microsoft Access.* В открывшемся окне (рис. 22.8) выберите позицию «Открыть базу данных», а в нижнем окне выберите «База данных Борей».

П р и м е ч а н и е . В более ранних версиях MS Office-97 найдите *{Пуск/Найти)* файл Nwind.mdb, соответствующий базе «Борей».

2. После открытия базы данных «Борей» на экране появится окно с краткой характеристикой базы

(рис. 22.9). Нажмите кнопку *ОК.*

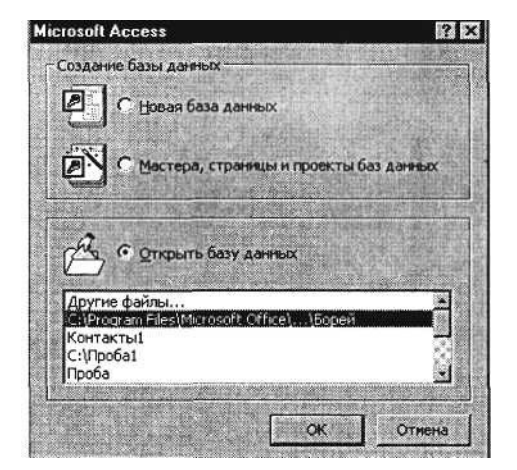

Рис. 22.8. Открытие базы данных «Борей»

3. Установите табличный вид экрана *(Вид/Таблица)* для вывода краткого описания объектов базы (рис. 22.10). Изучите структуру базы «Борей», переключая вкладки объектов базы – *Таблицы, Запросы, Формы, Отчеты.*

На вкладке *Таблицы* подсчитайте количество таблиц в базе «Борей».

Изучите связи между таблицами. Для этого вызовите схему данных командой *Сервис/Схема данных* или кнопкой *Схема данных* (рис. 22.11). Определите, с какими таблицами связана таблица «Товары».

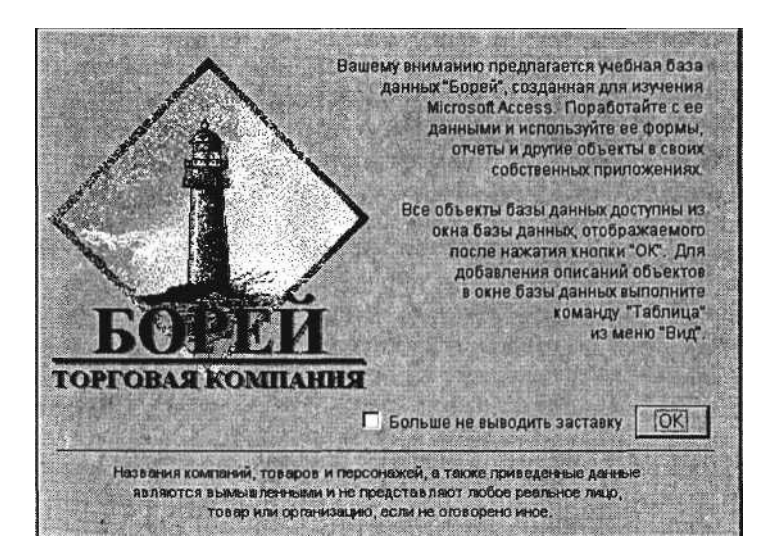

Рис. 22.9. Окно *Характеристика базы данных*

|                      |     | 「刷 Drspeins M Koncrpystop 個 Coapers X   Bg ご Hill |                                                                  |           |                |
|----------------------|-----|---------------------------------------------------|------------------------------------------------------------------|-----------|----------------|
| Объекты              | Има |                                                   | Описание<br><b>STATISTICS</b>                                    | Дата изм. | $ T_{\rm HI} $ |
| Teóruma<br>皿         | 晒   | Создание таблицы в р.                             |                                                                  |           |                |
| æ<br>Запросы         | C.  | Создание таблицы с п                              |                                                                  |           |                |
|                      | Ø.  | Создание таблицы пу                               |                                                                  |           |                |
| æ<br>PODALI          |     | Доставка                                          | Названия и телефоны компаний, обеспечивающих доставку.           | 23/03/99  | Таблица        |
| Отчеты               | 酣   | Заказано                                          | Товары, количество и цены для каждого заказа в таблице "Заказы". | 10/03/03  | Таблица        |
| a<br><b>Страницы</b> | 皿   | Заказы                                            | Название клиента, дата заказа и стоимость доставки для каждого   | 10/03/03  | Таблица        |
| Макросы              | 冊   | Клиенты                                           | Названия, адреса и телефоны клиентов.                            | 23/03/99  | Таблица        |
|                      | 囲   | Поставшики                                        | Названия организаций, адреса и телефоны поставщиков и гиперсс    | 23/03/99  | Таблица        |
| Модчли               | 曲   | Сотрудники                                        | Фамилии, должности и сведения в сотрудниках.                     | 10/03/03  | Таблица        |
| Груты                | 讍   | Turau                                             | Типы товаров в базе данных "Борей".                              | 23/03/99  | Таблица        |
| Ifodgawoe<br>n       | m   | Товары                                            | Марки товаров, поставщики, цены и запасы на складе.              | 10/03/03. | Таблица        |
|                      |     |                                                   |                                                                  |           |                |

Рис. 22.10. Таблицы базы «Борей» с описанием

К р а т к а я с п р а в к а . *Таблица –* это объект базы данных, предназначенный для хранения данных в виде записей (строк) и полей (столбцов). Обычно каждая таблица используется для хранения однотипных данных по конкретному вопросу.

5. Выберите объект базы – *Таблицы.* Откройте таблицу «Заказы» двойным щелчком мыши или кнопкой *Открыть.* Определите, сколько в ней записей и полей. Число записей отображается в нижней части окна таблицы справа от кнопок управления записями.

6. Произведите сортировку по клиентам в таблице «Заказы». Для сортировки установите курсор в поле *Клиент* и выполните команду *Записи/ Сортировка/ Сортировка по возрастанию.* Подсчитайте количество заказов у первого клиента в списке.

7. Проведите фильтрацию данных таблицы «Заказы» по дате размещения заказа, расположенной в верхней записи (строке). Для фильтрации выделите дату в верхней строке таблицы и выполните команду *Записи/ Фильтр/ Фильтр по выделенному.* Обратите внимание, как изменился вид таблицы – видны данные, относящиеся только к одной дате. Снимите фильтр *{Записи/Удалить фильтр).* Закройте таблицу «Заказы».

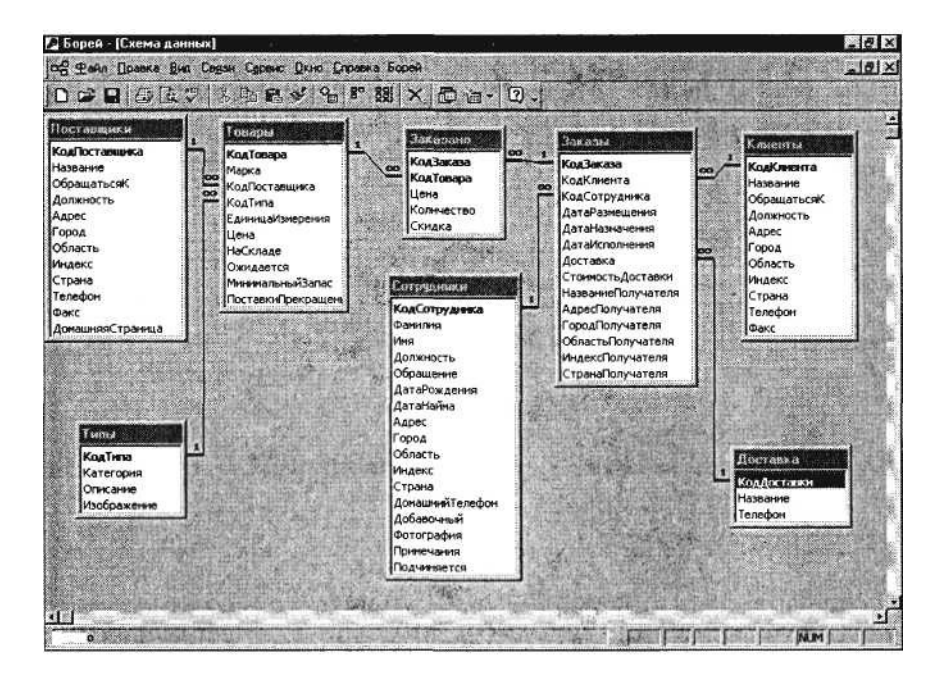

Рис. 22.11. Схема данных базы «Борей»

8. Откройте таблицу «Клиенты». Определите общее количество клиентов (в нижней части окна таблицы «Клиенты» справа от кнопок управления записями) (рис. 22.12). На рисунке видно, что клиентов – 91.

9. Найдите в поле *Город* Лондон. Для этого установите курсор в поле *Город* и выполните команду *Правка/Найти.* В открывшемся окне *Поиск и замена* (рис. 22.13) на вкладке *Поиск* введите в качестве образца слово «Лондон» и нажмите кнопку *Найти далее.* Произойдет поиск, и курсор будет установлен на названии города – Лондон. Закройте окно *Поиск и замена.*

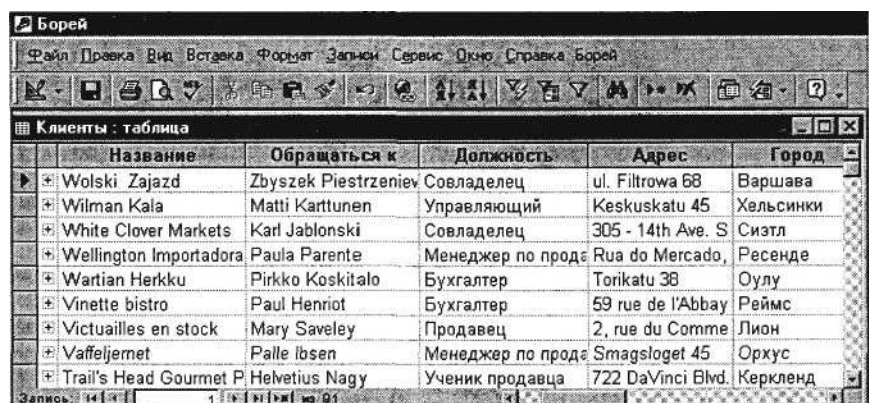

Рис. 22.12. Таблица «Клиенты» базы «Борей»

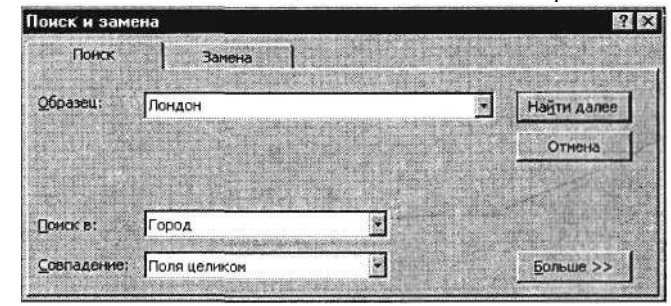

Рис. 22.13. Поиск по образцу в поле таблицы

10. Выберите фильтрацией клиентов из Лондона (в поле *Город* выделите слово «Лондон» и выполните команды *Записи/ Фильтр/Фильтр по выделенному).* Подсчитайте количество клиентов из Лондона.

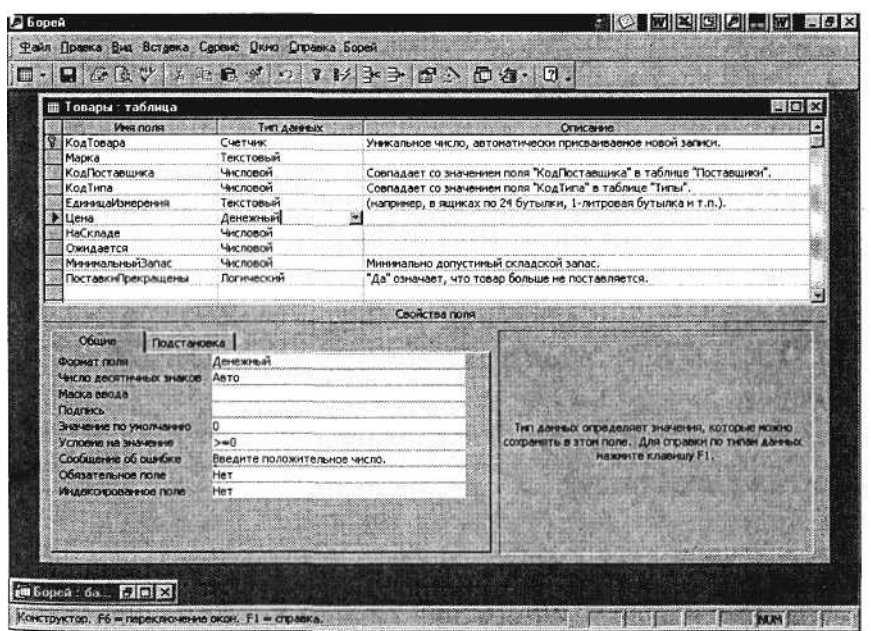

Рис. 22.14. Окно *Конструктор* таблицы «Товары»

Снимите фильтр *(Записи/Удалить фильтр).* Проведите сортировку по названию клиента (по убыванию).

11. Откройте таблицу «Товары» в *Конструкторе,* для этого установите курсор на таблицу «Товары» и нажмите кнопку *Конструктор* (рис. 22.14). Внимательно рассмотрите внешний вид *Конструктора таблиц.* В верхней части таблицы находится таблица с наименованием полей, их типом данных и описанием. Определите, какое поле – ключевое. В нижней части отображаются свойства поля.

12. Закройте базу данных «Борей» и СУБД MS Access.

### **Дополнительное задание**

**Задание 22.4. Создать базу данных «Заказы на работы» с помощью шаблона средствами мастера.**

Изучите связи между таблицами базы данных *(Сервис/Схема данных).*

# **Практическая работа 23 Тема: СОЗДАНИЕ ТАБЛИЦ И ПОЛЬЗОВАТЕЛЬСКИХ ФОРМ ДЛЯ ВВОДА ДАННЫХ В СУБД MS ACCESS**

**Цель занятия.** Изучение информационной технологии создания таблиц и пользовательских форм для ввода данных в СУБД Access.

**Задание 23.1. С помощью мастера создания таблиц по образцу создать таблицу «Студенты». В качестве образца использовать таблицу «Студенты».**

### *Порядок работы*

1. Запустите программу СУБД Microsoft Access и откройте созданную вами БД «Моя пустая база данных».

2. В окне базы данных выберите в качестве объекта «Таблицы». Создайте таблицу с помощью мастера. Для этого выберите команду *Создание таблицы с помощью мастера* (рис. 23.1) или нажмите кнопку *Создать/Мастер таблиц/ОК.*

3. В открывшемся диалоговом окне *Создание таблиц* (рис. 23.2) в качестве образца таблицы выберите «Студенты». Из образцов полей выберите поля (используйте кнопки со стрелками диалогового окна *Выбор одного/Всех полей)* в указанной последовательности:

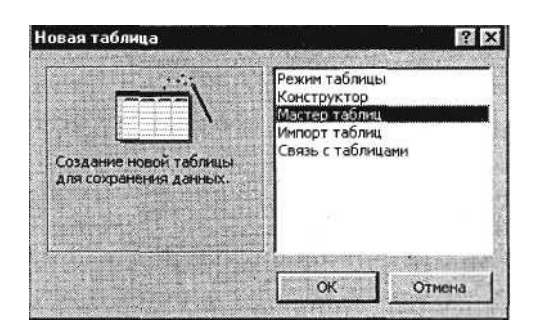

Рис. 23.1. Выбор мастера таблиц при создании новой таблицы

*Имя, Отчество, Фамилия, Должность, Адрес, Номер телефона, Специализация.* Нажмите кнопку *Далее.*

4. Задайте имя таблицы – «Студенты». Переключатель установите в положение «Автоматическое определение ключа в Microsoft Access». Нажмите кнопку *Далее.* В следующем окне *Мастер* в «Дальнейших действиях после создания таблицы» выберите *Непосредственный ввод данных в таблицу.* Нажмите кнопку *Готово.*

5. Мастер автоматически создаст ключевое поле, при этом будет создано новое поле *Код студента* с типом данных «Счетчик». Откройте таблицу «Студенты» в *Конструкторе (Вид/Конструктор)* и убедитесь, что слева от имени поля «Код» появился значок ключа – отметка ключевого поля.

6. Перейдите в режим таблицы *(Вид/Режим таблицы).* Перенесите поле *Фамилия* левее поля *Имя.* Для перемещения поля

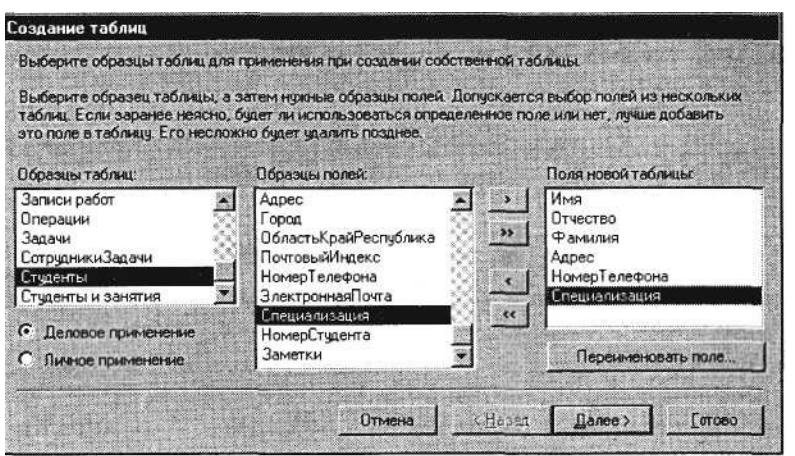

Рис. 23.2. Выбор полей из образца таблицы «Студенты»

| КодСтудент                            | Фамилия     | Имя    | Отчество   | Адрес           | Телефон | Специализа |
|---------------------------------------|-------------|--------|------------|-----------------|---------|------------|
|                                       | 1 Ceprees   | Андрей | Пьвович    | г. Долгопрудный | 457896  | технолог   |
|                                       | 2 Проскурин | Андрей | Петрович   | г. Москва       | 7458962 | технолог   |
|                                       | 3 Смирнова  | Ольга  | Ивановна   | г. Москва       | 3698521 | бухгалтер  |
|                                       | 4 Opnosa    | Инна   | Олеговна   | г Долгопрудный  | 852967  | бчхгалтер  |
|                                       | 5 AMMORES   | Bepa   | Петровна   | г. Москва       | 8625471 | технолог   |
|                                       | 6 Березкина | Анна   | Романовна  | г. Люберцы      | 748596  | технолог   |
|                                       | 7 Говорова  | Дина   | Евгеньевна | г. Пюберцы      | 919597  | технолог   |
| ø                                     | 8 Семенова  | Ольга  | Сергеевна  | г. Москва       | 9191954 | бчигалтер  |
| $\overline{\phantom{a}}$<br>(Счетчик) |             |        |            |                 |         |            |
|                                       |             |        |            |                 |         |            |

Рис. 23.3. Таблица «Студенты»

выделите его щелчком мыши по названию и мышью за название перетащите поле на новое место.

7. Введите в таблицу «Студенты» восемь записей (строк) по образцу (рис. 23.3).

8. Сохраните таблицу.

9. В случае необходимости создайте резервную копию БД на дискете.

# **Задание 23.2. В той же БД создать таблицу «Студенты и задания» в режиме таблицы.**

# *Порядок работы*

1. Выберите команду *Создание таблицы путем ввода данных* или нажмите кнопку *Создать/Режим таблицы* – рис. 23.4.

2. Переименуйте поля таблицы, присвоив им имена: *Фамилия, Описание задания, Начальная дата, Конечная дата,*

*Замечания.*

Краткая справка. Для изменения имени поля сделайте двойной щелчок мыши по названию поля и введите новое имя.

3. Сохраните таблицу с именем «Студенты и задания».

4. При сохранении программа спросит вас, надо ли создавать ключевое поле? Нажмите кнопку *Да* для создания ключевого поля, при этом будет создано новое поле *Код с* типом данных «Счетчик». Откройте таблицу в *Конструкторе* и убедитесь, что слева от имени поля «Код» появился значок ключа – отметка ключевого поля.

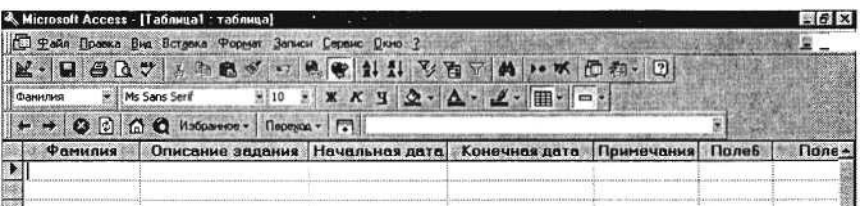

Рис. 23.4. Вид таблицы, созданной в режиме *Таблица*

5. Скопируйте фамилии студентов из таблицы «Студенты» в таблицу «Студенты и задания». Для копирования перейдите в таблицу «Студенты», выделите поле *Фамилия* и выполните команду *Правка/Копировать,* при этом фамилии будут записаны в буфер памяти. После этого откройте таблицу «Студенты и задания», выделите поле *Фамилия* и выполните команду *Правка/ Вставить.* Убедитесь, что фамилии появились в поле таблицы «Студенты и задания».

6. Перейдите в режим *Конструктор {Вид/Конструктор) –* (рис. 23.5). Установите для полей *Начальная дата* и *Конечная дата* тип данных – «Дата/Время», формат поля – *Краткий формат даты,* маску ввода – *Краткий формат даты* (рис. 23.6).

7. Введите данные в таблицу «Студенты и задания» по образцу, представленному на рис. 23.7.

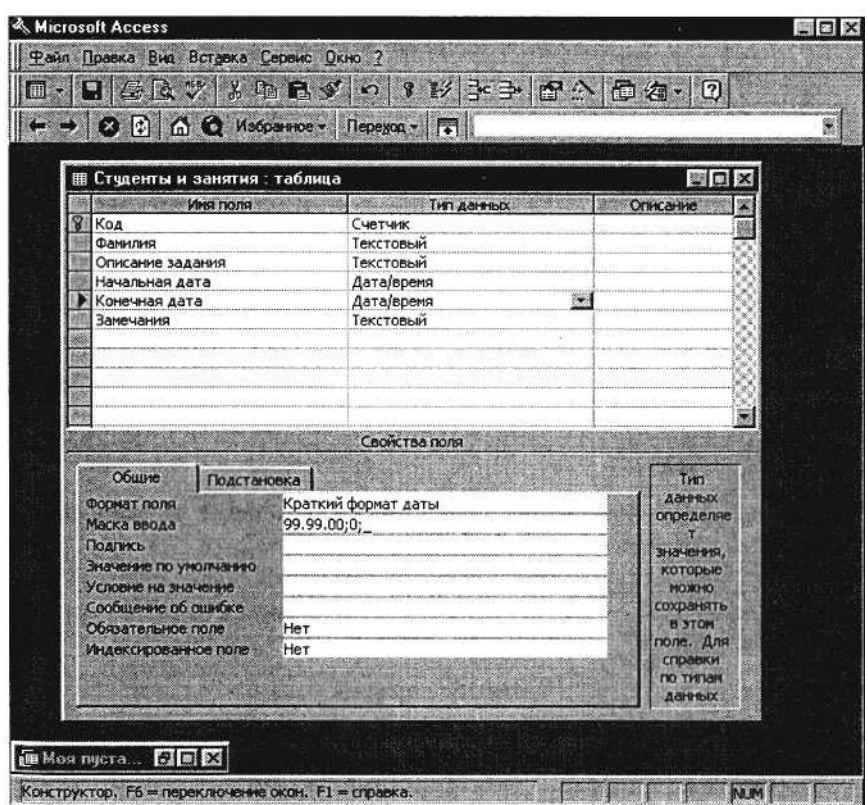

Рис. 23.5. Задание типа данных – *Дата/Время*

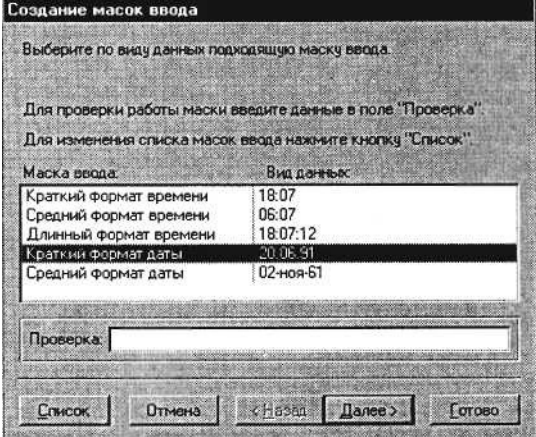

Рис. 23.6. Создание маски ввода даты

|           |               | R. Microsoft Access - [Студенты и задания: таблица]   |                                                                                          |               |         |
|-----------|---------------|-------------------------------------------------------|------------------------------------------------------------------------------------------|---------------|---------|
|           |               | ⊡ Файл Прееке Вна Встрека Формат Записи Серено Дкно 2 |                                                                                          |               |         |
|           | $A \cup B$    | <b>SAINT M</b>                                        | $\rightarrow$ $\mathbb{K}$ (0 $\mathbb{A}$ - 0                                           |               |         |
| Фанилия   | Mis Sans Senf | $810$ X X Y 2                                         | $\cdot$ $\Delta$ $\cdot$ $\mathcal{L}$ $\cdot$ $\mathbb{H}$ $\mathbb{H}$ $\circ$ $\cdot$ |               |         |
|           |               | ∩ © Избранке Пережи - П.                              |                                                                                          |               |         |
| Код       | Фанилия       | Описание задания                                      | под каныпаны                                                                             | Конечная дата | Замечал |
|           | 1 Ceprees     | Электронная почта                                     | 12.03.04                                                                                 | 15.05.04      |         |
|           | 2 Проскурин   | Телеконференции                                       | 10.02.04                                                                                 | 20.05.04      |         |
|           | 3 Смирнова    | Брачэер                                               | 20.01.04                                                                                 | 15.04.04      |         |
|           | 4 Opnosa      | Служба ГТР                                            | 15.01.04                                                                                 | 25.04.04      |         |
|           | 5 Амплеева    | Поисковые системы Интернет                            | 30.01.04                                                                                 | 10.05.04      |         |
|           | 6 Березкина   | Интернет 2                                            | 25.02.04                                                                                 | 30.05.04      |         |
|           | 7 Говорова    | <b>Р-телефония</b>                                    | 25.02.04                                                                                 | 12.05.04      |         |
|           | 8 Семеново    | Подключение к Интернетч                               | 10.03.04                                                                                 | 30.05.04      |         |
| (Счетчик) |               |                                                       |                                                                                          |               |         |

Рис. 23.7. Конечный вид таблицы «Студенты и задания»

8. Выполните текущее сохранение таблицы «Студенты и занятия» и закройте таблицу. В случае необходимости создайте резервную копию БД на дискете.

# **Задание 23.3. В той же БД создать автоформу в столбец по таблице «Студенты».**

Краткая справка. *Форма –* это объект базы данных, отображающий данные из таблиц или запросов. Форма предназначена в основном для ввода данных.

### *Порядок работы*

1. Выберите объект базы – *Формы.* Нажмите кнопку *Создать,* в открывшемся окне *Новая форма* выберите вид формы: «Автоформа: в столбец»; в качестве источника данных укажите таблицу «Студенты» (рис. 23.8). Сохраните созданную форму с именем – «Студенты».

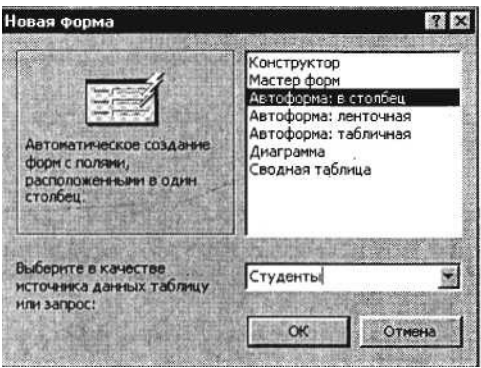

Рис. 23.8. Создание автоформы таблицы «Студенты»

2. Используя кнопки работы с записями в нижней части окна, перейдите на последнюю запись, затем на первую запись.

3. Введите две новых записи с использованием формы «Студенты» (рис. 23.9). Для ввода новой записи используйте кнопки работы с записями в нижней части окна (правую кнопку).

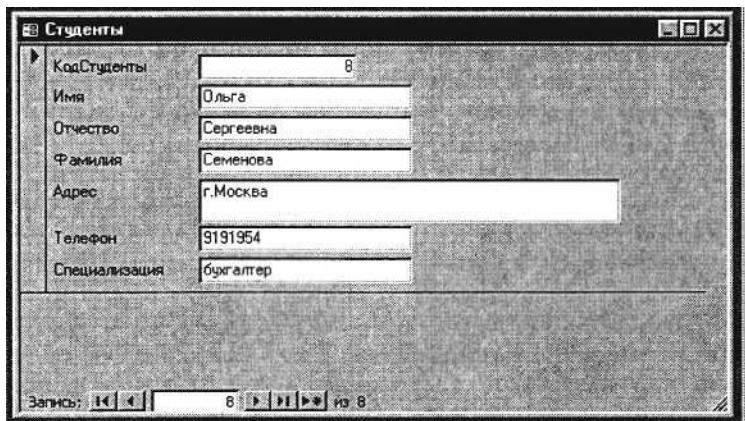

Рис. 23.9. Автоформа «Студенты»

4. Сохраните созданную форму с именем «Студенты». В случае необходимости создайте резервную копию БД на дискете.

**Задание 23.4. В той же БД создать форму с помощью мастера форм на основе таблицы «Студенты и задания».**

# *Порядок работы*

1. Для создания формы мастером выберите объект базы – *Формы.* Нажмите кнопку *Создать,* в открывшемся окне *Новая форма* выберите вид формы – «Мастер форм»; в качестве источника данных укажите таблицу «Студенты и задания».

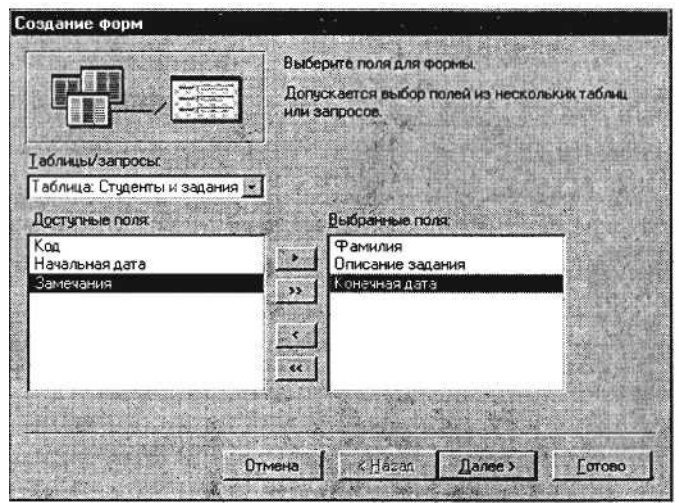

Рис. 23.10. Выбор полей при создании формы мастером форм

2. Выберите поля – *Фамилия, Описание задания, Конечная дата* (рис. 23.10) (для выбора полей используйте кнопки *Выбор одного/всех полей* между окнами выбора);

внешний вид формы – в один столбец;

стиль – официальный;

имя формы – «Студенты и задания».

3. В режиме формы *(Вид/Режим формы)* добавьте несколько записей. Для перехода по записям и создания новой записи используйте кнопки в нижней части окна.

4. Сохраните созданную форму с именем «Студенты и задания».

5. Мастером форм на основе всех полей таблицы «Студенты и задания» создайте форму «Студенты и задания 1». Сравните внешний вид созданной формы с формой «Студенты и задания». Введите три новых записи, пользуясь формой «Студенты и задания».

### **Дополнительные задания**

**Задание 23.5. В той же БД создать таблицу «Итоги сессии» с помощью мастера создания таблицы со следующими полями: «Фамилия», «Группа», «Экономика», «Философия», «Математика», «Примечания».**

### *Порядок работы*

1. Поля выбирать самостоятельно из разных образцов, применяя возможность переименования полей.

2. Выполнить автоматическое создание ключевого поля при сохранении таблицы. В режиме *Конструктор* проверить тип созданных полей.

3. Скопировать фамилии студентов из таблицы «Студенты». Ввести в режиме таблицы пять записей в созданную таблицу «Итоги сессии». Просмотреть таблицу «Итоги сессии» в режиме Предварительный просмотр и разместить ее на одном листе. Вероятно, вам придется задать альбомную ориентацию листа и уменьшить размеры полей. Сохраните таблицу. В случае необходимости создайте резервную копию БД на дискете.

**Задание 23.6. Создать ленточную и табличную автоформы по таблице «Итоги сессии».**

Ввести несколько записей, используя созданные автоформы.

**Задание 23.7. В БД «Контакты» ввести пять произвольных записей в таблицу «Контакты», используя форму «Контакты».**

**Задание 23.8. В БД «Заказы на работы» ввести пять произвольных записей в таблицу «Сотрудники», используя форму «Сотрудники».**

# **Практическая работа 24 Тема: МОДИФИКАЦИЯ ТАБЛИЦ И РАБОТА С ДАННЫМИ С ИСПОЛЬЗОВАНИЕМ ЗАПРОСОВ В СУБД MS ACCESS**

**Цель занятия.** Изучение информационной технологии модификации таблиц БД и создания запросов и отчетов в СУБД Access.

### **Задание 24.1. Модификация таблицы «Студенты».** *Порядок работы*

1. Запустите программу СУБД Microsoft Access и откройте созданную вами БД «Моя пустая база данных».

2. Откройте таблицу «Студенты» и проведите ее редактирование: во второй или третьей записях (в зависимости от вашего

пола) измените фамилию на свою;

скопируйте запись с фамилией «Орлова» на девятую;

введите новую запись в режиме *Ввод данных (Записи/Ввод данных).* Обратите внимание, что произошла фильтрация данных, и все записи стали невидимыми;

верните обычный вид таблицы; для этого снимите фильтр *(Записи/Удалить фильтр);*

выберите всех студентов с именем «Андрей» (фильтром по выделенному);

выберите всех студентов из города «Люберцы»; выберите всех студентов специализации «Технолог». 3. Добавьте в таблицу «Студенты» перед полем *Специализация* новые поля: *Стипендия, Надбавка.* Для этого сделайте текущим или выделите поле *Специализация* и выполните команду *Вставка/Столбец.* Присвойте созданным полям соответствующие имена – «Стипендия» и «Надбавка».

4. Перейдите в режим *Конструктор (Вид/Конструктор)* и проверьте, а при необходимости измените типы данных созданных полей (созданные поля должны иметь числовой или денежный тип данных). Вернитесь в режим таблицы *(Вид/Режим таблицы).*

5. Заполните поле *Стипендия* числовыми данными в размере 450 р.

6. Закройте таблицу «Студенты».

## **Задание 24.2. Произвести расчеты значений поля «Надбавка» в таблице «Студенты» созданием запроса на обновление. Надбавка составляет 35 % от стипендии.**

К р а т к а я с п р а в к а . *Запрос –* это объект базы данных, позволяющий получить нужные данные из таблиц. Запрос представляет собой выборку данных, хранящихся в таблицах, или инструкцию на отбор записей, подлежащих изменению. Наиболее распространенный тип запросов – запрос на выборку. Запрос на выборку отбирает данные из одной или более таблиц по заданным условиям, а затем отображает их в нужном порядке. Запрос можно создать с помощью мастера или самостоятельно. Во втором случае следует в режиме *Конструктор* выбрать таблицы или запросы, содержащие нужные данные, и заполнить бланк запроса.

## *Порядок работы*

1. Для заполнения поля *Надбавка* выберите объект – *Запросы,* вызовите бланк запроса командой *Создать/Конструктор.*

Краткая справка. Бланк запроса – это бланк, предназначенный для определения запроса или фильтра в режиме *Конструктор* или в окне *Расширенный фильтр.* В предыдущих версиях Access использовался термин «бланк запроса по образцу» (QBE).

В открывшемся диалоговом окне *Добавление таблицы* выберите таблицу «Студенты», нажмите кнопку *Добавить* и закройте это окно (рис. 24.1), при этом к бланку запроса добавится *Список полей* таблицы «Студенты» (рис. 24.2). По умолчанию откроется бланк запроса на выборку.

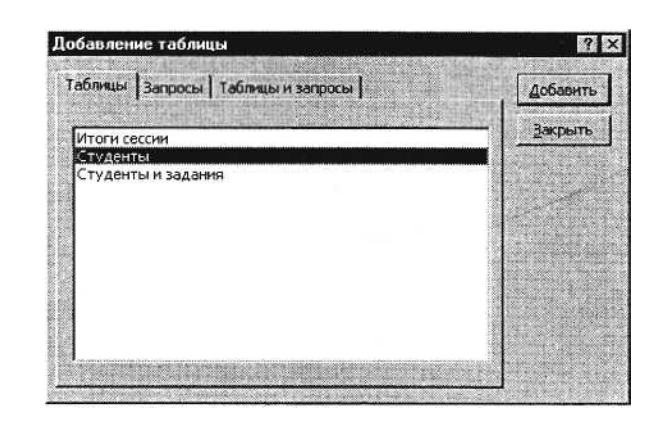

Рис. 24.1. Добавление списка полей таблицы «Студенты»

К р а т к а я с п р а в к а . *Список полей* (в форме и отчете) – окно небольшого размера, содержащее список всех полей в базовом источнике записей. В базе данных Microsoft Access имеется возможность отобразить список полей в режиме *Конструктор форм, отчетов и запросов,* а также в окне *Схемы данных.*

2. В меню *Запрос* выберите команду *Обновление.* Обратите внимание на изменения в бланке вида запроса *(Сортировка* изменилась на *Обновление).*

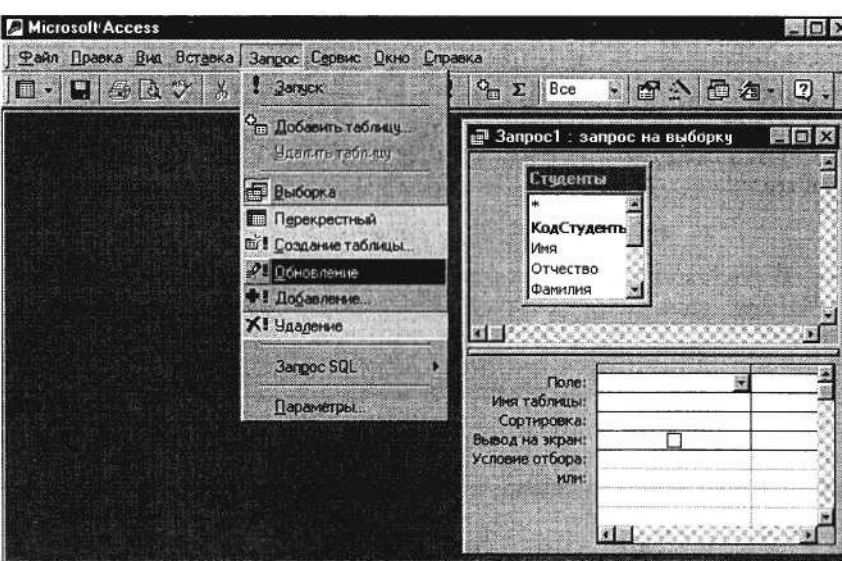

Рис. 24.2. Бланк запроса на выборку

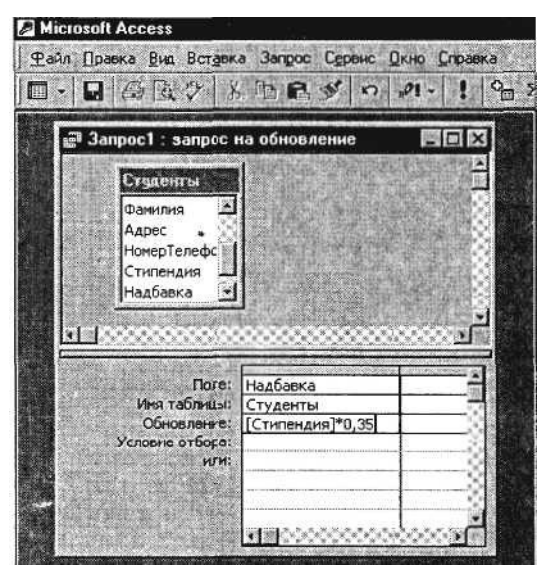

Рис. 24.3. Бланк запроса для расчета поля *Надбавка*

3. Из списка полей в бланк запроса перетащите поле, которое нужно обновить – *Надбавка;* в строке «Обновление» введите расчетную формулу для заполнения поля *Надбавка* (рис. 24.3).

Поскольку Надбавка составляет 35 % от Стипендии, в строке «Обновление» для расчета поля *Надбавка* наберите:

[Стипендия] \* 0,35.

Краткая справка. Названия полей при наборе формулы в строке «Обновление» заключаются в квадратные скобки.

4. Проведите *Обновление по запросу,* для чего запустите запрос на исполнение командой *Запрос/Запуск* или кнопкой *Запуск* в панели инструментов (в виде восклицательного знака). При этом подтвердите выполнение запроса кнопкой *Да* в открывающемся диалоговом окне.

5. Сохраните запрос под именем «Надбавка» (рис. 24.4).

6. Откройте таблицу «Студенты» и проверьте правильность расчетов. Если все сделано правильно, то поле *Надбавка* будет заполнено значениями 157,50 р.

7. Измените последовательность полей: поле *Специализация* поместите перед *Стипендией.* Правила перемещения такие же, как во всех приложениях Windows (выделить поле *Примечание,* мышью перетащить на новое место).

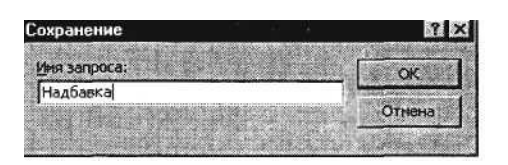

Рис. 24.4. Задание имени запроса при сохранении

8. Сохраните изменения в таблице. В случае необходимости создайте резервную копию БД на дискете.

### **Задание 24.3. Поиск повторяющихся записей по полю «Имя» таблицы «Студенты».**

### *Порядок работы*

1. Выберите объект базы – *Запросы.* Нажмите кнопку *Создать,* в открывшемся окне *Новый запрос* выберите вид запроса – «Повторяющиеся записи» (рис. 24.5).

2. В качестве источника данных укажите таблицу «Студенты» (рис. 24.6).

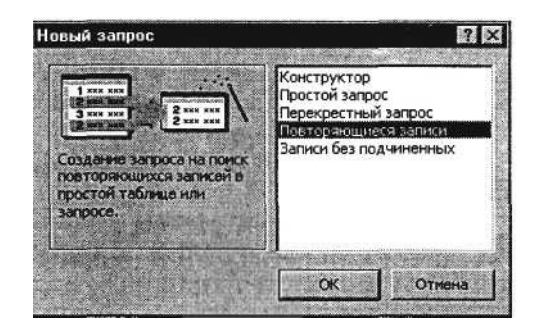

Рис. 24.5. Создание запроса поиска повторяющихся записей

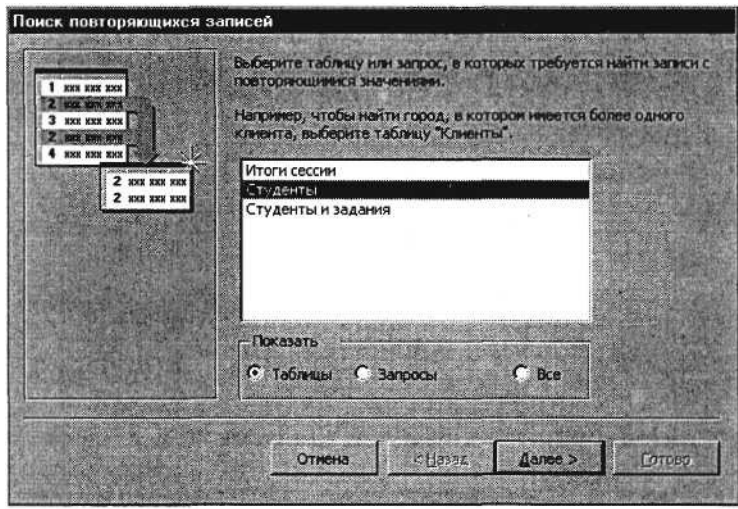

Рис. 24.6. Выбор таблицы «Студенты» в качестве источника повторяющихся записей

3. В следующих диалоговых окнах выберите поле, по которому будет происходить поиск повторяющихся записей – *Имя,* в качестве дополнительных полей выберите поля *Фамилия* и *Специализация.* В результате работы будут отобраны записи повторяющихся имен студентов, а к ним добавлены сведения о фамилиях и специализации студентов. Сохраните запрос под именем «Повторяющиеся записи».

### **Задание 24.4. Запросы на выборку по условию.** *Порядок работы*

1. Выберите из таблицы «Студенты» фамилии, имена и телефоны всех студентов, у которых фамилия начинается на букву «С».

Для этого выберите объект базы – *Запросы.* В режиме *Конструктор* создайте запрос на выборку *(Создать/Конструктор).* Добавьте таблицу «Студенты».

Выберите из списка полей таблицы поля *Фамилия, Имя, Телефон.* В строке «Условие отбора» поля *Фамилия* бланка запроса наберите условие – «С\*» ( символ \* свидетельствует о наличии произвольных символов за буквой «С») (рис. 24.7).

Задайте сортировку по полю *Имя.* Проверьте, чтобы в строке «Вывод на экран», отвечающей за вывод записей в динамическом наборе на экран компьютера, стояли галочки.

После запуска запроса на исполнение командой *Запрос/Запуск* или кнопкой *Запуск* панели инструментов («!» – восклицательный знак) произойдет отбор по условию. Сохраните запрос под именем «Фамилия С».

3. Выберите всех сотрудников со специализацией «технолог».

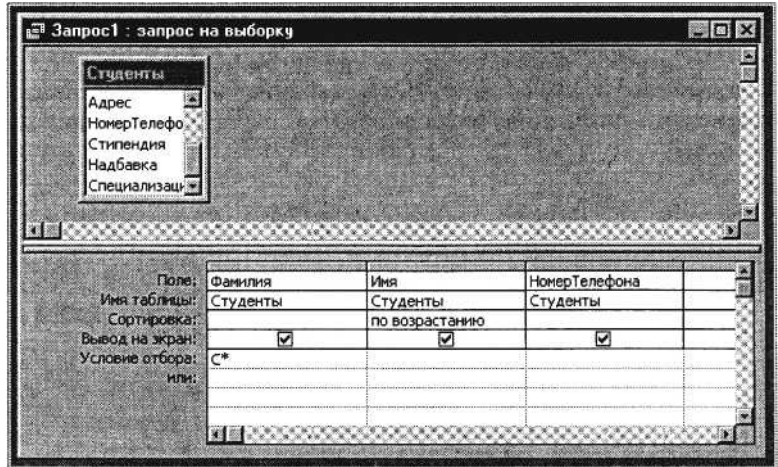

Рис. 24.7. Отбор фамилий, начинающихся на букву «С»

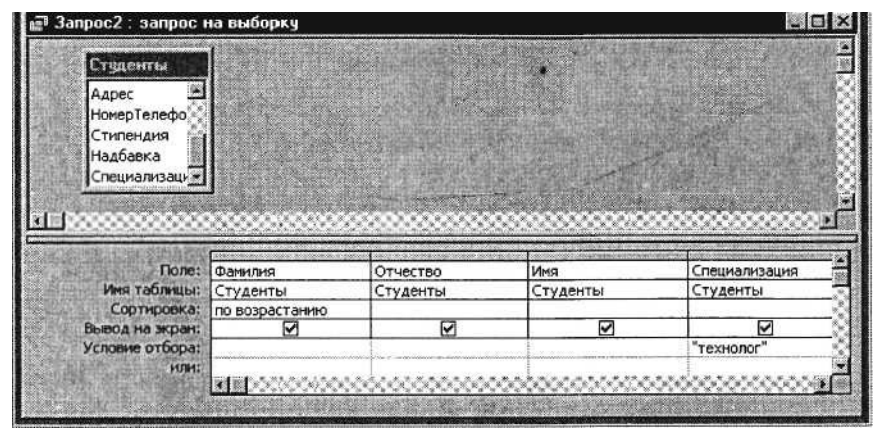

Рис. 24.8. Отбор студентов по специализации «технолог»

Для этого создайте запрос *(Создать/Конструктор).* Добавьте таблицу «Студенты». Выберите выводимые поля *Фамилия, Имя, Отчество, Специализация.* В строке «Условие отбора» поля *Специализация* бланка запроса наберите условие – «технолог». Задайте сортировку по возрастанию по полю *Фамилия.*

Для запуска запроса выберите команду *Запрос/Запуск.* Сохраните запрос под именем «Запрос – Технолог» (рис. 24.8).

#### **Дополнительные задания**

**Задание 24.5. В той же БД создать запрос на выборку по таблице «Студенты и задания» всех студентов, которые получили задания позже 20.03.04 (в поле «Начальная дата» задайте условие отбора > 20.03.04).**

**Задание 24.6. В той же БД по таблице «Студенты и задания» создать запрос на поиск повторяющихся записей по полю «Конечная дата».**

# **Практическая работа 25 Тема: РАБОТА С ДАННЫМИ И СОЗДАНИЕ ОТЧЕТОВ В СУБД MS ACCESS**

**Цель занятия.** Изучение информационной технологии создания запросов и отчетов в СУБД Access. Запустите программу СУБД Microsoft Access и откройте созданную вами БД «Моя пустая база данных».

### **Задание 25.1. Расчет суммарного значения поля.**

### *Порядок работы*

1. В таблице «Студенты» с помощью запроса подсчитайте суммарное значение по полям *Стипендия* и *Надбавка.*

*2.* Для расчета суммарного значения полей создайте запрос в *Конструкторе* и в бланке запроса выберите поля *Стипендия* и *Надбавка.*

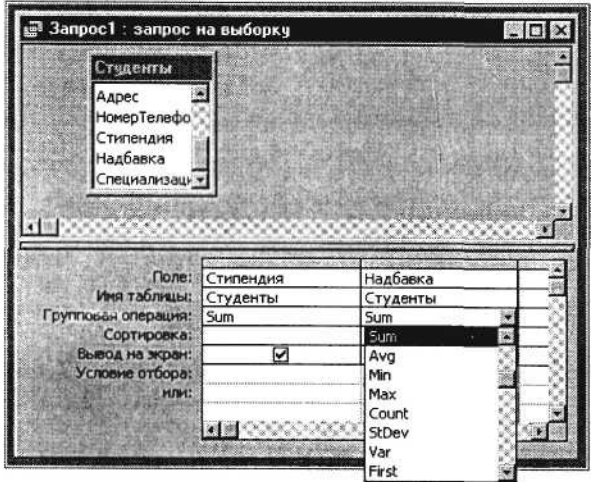

Рис. 25.1. Расчет суммарного значения по полям *Стипендия* и *Надбавка*

3. Нажмите кнопку *Групповые операции* (X) на панели инструментов. В появившейся строке «Групповые операции» бланка запроса из раскрывающегося списка выберите функцию Sum (рис. 25.1). Запустите запрос на исполнение. Сохраните запрос под именем «Запрос –Сумма».

### **Задание 25.2. Запрос на выборку в интервале дат.**

Создайте по таблице «Студенты и задания» запрос на выборку всех студентов, которым надо представить курсовые работы (конечная дата) с 01.05.04 по 25.05.04 (рис. 25.2). Задайте сортировку по *Начальной дате* по возрастанию. Сохраните запрос под именем «Запрос – Итог».

К р а т к а я с п р а в к а. При наборе условия используется логический оператор AND. Условие данного запроса имеет вид

 $>$  = 01.05.04 AND  $\lt$  = 25.05.04

| <b>TO AN EXPLANATION CONTRACT</b><br>Студенты | к <sup>а</sup> Запрос-Итог : запрос на выборку |                  |                                    |                                     |  |
|-----------------------------------------------|------------------------------------------------|------------------|------------------------------------|-------------------------------------|--|
| Koa<br>Фамилия                                |                                                |                  |                                    |                                     |  |
| Описание за.<br>Начальная д                   |                                                |                  |                                    |                                     |  |
|                                               | Поле: Фамилия                                  | Описание задания |                                    |                                     |  |
|                                               | Мня таблицы: Студенты и задан                  | Студенты и задан | Начальная дата<br>Студенты и задан | Конечная дата<br>Студенты и задания |  |
| Сортировка:                                   |                                                |                  | по возрастанию                     |                                     |  |
| Бывод на экран:                               | 罓                                              | Ø                | M                                  | м                                   |  |
| Условие отбора:<br>PERMIT                     |                                                |                  |                                    | >=01.05.04 And <=25.05.04           |  |

Рис. 25.2. Запрос с логическим оператором AND на выборку по условию

### **Задание 25.3. Запрос на выборку по нескольким полям.**

Выведите в запросе всех студентов с сортировкой по фамилиям, обучающихся по специализации «бухгалтер» и проживающих в Москве (рис. 25.3). Сохраните запрос под именем «Бухгалтер – Москва».

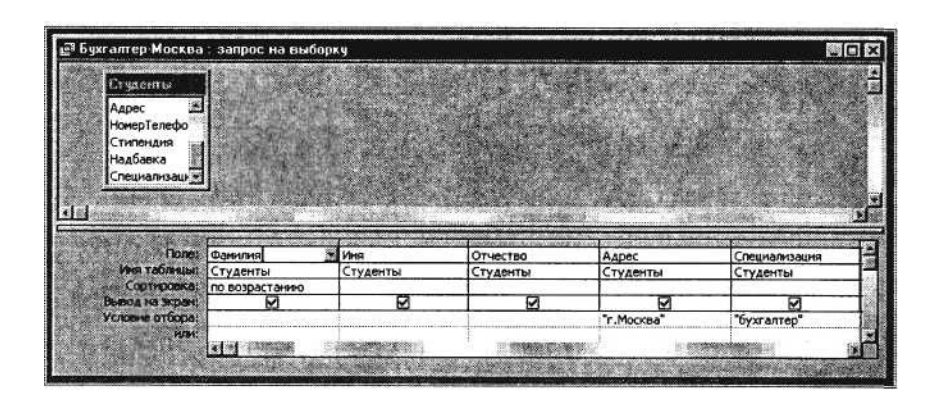

Рис. 25.3. Выбор по *Адресу* и *Специализации* с сортировкой по *Фамилии*

К р а т к а я с п р а в к а . *Отчет –* это объект базы данных, предназначенный для вывода (на экран, принтер или в файл) информации из БД.

### **Задание 25.4. Создание автоотчета.**

Создайте автоотчет в столбец по таблице «Студенты».

Краткая справка. После выбора источника записей и макета (в столбец, ленточный) автоотчет создает отчет, который использует все поля источника записей и применяет последний использованный автоформат.

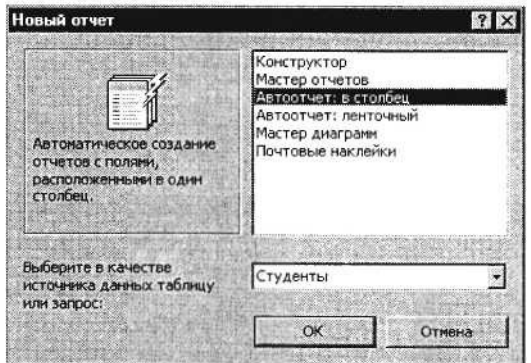

Рис. 25.4. Создание автоотчета в столбец

Выберите объект базы – *Отчеты.* Нажмите кнопку *Создать,* в открывшемся окне *Новый отчет* выберите вид отчета – «Автоотчет: в столбец» (рис. 25.4).

К раткая справка. При выборе вида автоотчета помните, что в ленточном отчете названия полей расположены в строку, как в таблице. На каждой странице размещаются несколько записей, что удобно при просмотре и сравнении данных. Однако не все поля могут поместиться в одной строке, поэтому ленточный автоотчет неудобно использовать при большом числе полей.

В качестве источника данных выберите таблицу «Студенты». Нажмите кнопку *ОК* и дождитесь окончания работы мастера создания автоотчетов.

Просмотрите отчет в режиме *Предварительный просмотр* (*Файл/Предварительный просмотр).*

Перейдите в режим *Конструктор* и посмотрите, как выглядит отчет в этом режиме.

Сохраните отчет под именем «Студенты».

## **Задание 25.5. Создание отчета по таблице «Студенты и задания» с помощью мастера создания отчетов.**

К р а т к а я с п р а в к а . Мастер задает подробные вопросы об источниках записей, полях, макете, требуемых форматах и создает отчет на основании полученных ответов.

Выберите объект базы – *Отчеты.* Нажмите кнопку *Создать,* в открывшемся окне *Новый отчет* выберите вид отчета «Мастер отчетов». В качестве источника данных выберите таблицу «Студенты и задания», выберите все поля, задайте сортировку по полю *Описание задания,* вид макета – в столбец.

Примерный вид отчета приведен на рис. 25.5. Сохраните отчет под именем «Студенты и задания».

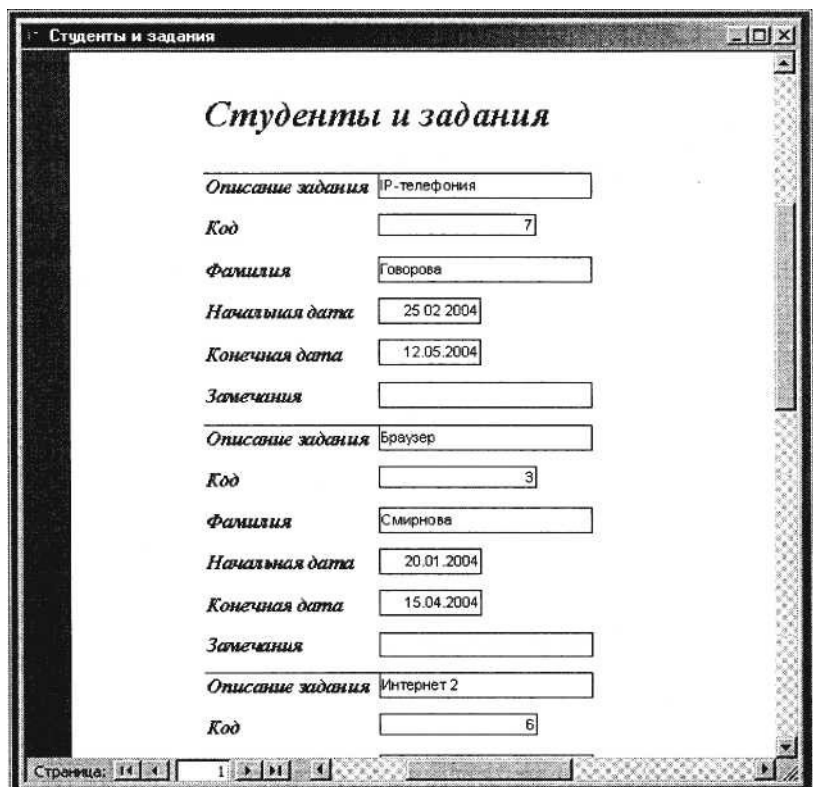

Рис. 25.5. Вид отчета в столбец

#### **Дополнительные задания**

**Задание 25.6. В той же БД в таблице «Студенты» создать новое поле «Студент работает» с логическим типом поля.**

Создайте запрос на выборку работающих студентов. При создании запроса в строке отбора поля *Студент работает* введите «Да».

Краткая справка. Для создания поля с логическим типом откройте таблицу «Студенты» в режиме *Конструктор* (рис. 25.6). После этого введите имя поля и задайте логический тип поля.

Затем перейдите в обычный вид таблицы и заполните данными созданное поле таблицы, отметив мышью примерно половину студентов как работающих (вы увидите в поле галочку).

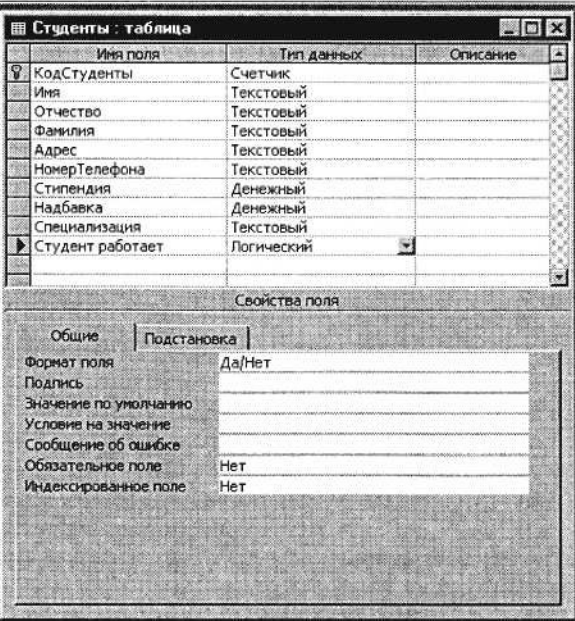

Рис. 25.6. Задание логического типа поля

**Задание 25.7. По данным таблицы «Студенты» создать запрос на выборку неработающих**

**студентов, обучающихся по специализации «технолог».**

# **Практическая работа 26 Тема: КОМПЛЕКСНАЯ РАБОТА С ОБЪЕКТАМИ СУБД MS ACCESS**

**Цель занятия.** Самостоятельная работа для проверки приобретенных навыков работы по созданию и модификации таблиц, пользовательских форм, разных видов запросов и отчетов в СУБД Access (время выполнения – 1 ч 20 мин).

# **Задание 26.1.**

Запустите программу СУБД Microsoft Access и откройте созданную вами БД «Моя пустая база данных».

1. Создайте табличную автоформу на основе всех полей таблицы «Студенты». Заполните таблицу таким образом, чтобы в ней стало 15 записей.

2. В таблицу «Студенты» введите новое поле *Дата рождения.* Установите в созданном поле тип данных – «Дата/Время», формат поля – «Краткий формат даты», маску ввода – «Краткий формат даты».

3. Заполните поле *Дата рождения* данными. Наберите даты в интервале 01.01.1988...31.12.2000.

4. С помощью запроса составьте список студентов, которые родились позже 15.03.1989. Задайте сортировку по фамилиям.

5. В таблицу «Студенты» введите новое поле *Доплаты.* Установите денежный тип данных в созданном поле.

6. С помощью запроса на обновление в таблице «Студенты» рассчитайте поле *Доплаты* из расчета 44 % от Стипендии. Запросу присвойте имя «Доплата 44».

7. Создайте запрос на выборку под именем «Отчества П» для таблицы «Студенты», осуществив выборку всех студентов, у которых отчество начинается на букву «П».

8. Создайте отчет с помощью мастера отчетов по данным таблицы «Студенты», включающий поля: *Фамилия, Имя, Дата рождения, Доплаты.* Отчету присвойте имя «Отчет Студенты».

*Ваши навыки и умения оцениваются «Удовлетворительно\*.*

9. В таблицу «Студенты» введите новое поле *Общий доход.* Установите денежный тип данных в созданном поле.

10. Рассчитайте поле *Общий доход* как сумму полей *Стипендия, Надбавка* и *Доплата.* Запросу присвойте имя «Запрос–Доход».

11. Создайте запрос на повторяющиеся записи по полю *Имя* таблицы «Студенты». Запросу присвойте имя «Повтор имени».

12. В таблице «Студенты и задания» переименуйте поле *Замечания,* присвоив ему новое имя «Защита проекта». Задайте полю *Защита проекта* логический тип поля. Заполните данными созданное поле, отметив мышью примерно половину студентов как защитивших курсовой проект.

# *Ваши навыки и умения оцениваются «Хорошо».*

13. Создайте запрос на выборку из таблицы «Студенты и задания» студентов, защитивших курсовой проект.

В запросе должны быть представлены два поля: поле *Фамилия* с сортировкой по возрастанию и поле – *Защита проекта.* Сохраните запрос под именем «Защита».

14. В таблице «Студенты» с помощью запроса подсчитайте суммарное значение поля *Общий доход.*

15. Создайте автоотчет по запросу «Защита».

*Ваши навыки и умения оцениваются «Отлично».*

# **РАЗДЕЛ 6 СОЗДАНИЕ ПРЕЗЕНТАЦИИ В MS POWER POINT- 2000**

# *Практическая работа 27* **Тема: РАЗРАБОТКА ПРЕЗЕНТАЦИИ В MS POWER POINT**

**Цель занятия.** Изучение информационной технологии разработки презентации в MS Power Point.

Краткая справка. Создание презентации можно производить двумя способами – вручную (без использования заготовок) и с помощью мастера автосодержания.

Процесс подготовки презентации разбиваем на три этапа: непосредственная разработка презентации (оформление каждого слайда); подготовка раздаточного материала и демонстрация презентации.

Рассмотрим методику создания слайдов вручную.

## **Этапы создания презентации**

1. Сформулировать тему будущей презентации – изученные программы Microsoft Office.

2. Определить количество слайдов – 7 слайдов.

3. Разработать структуру слайдов: 1-й слайд – титульный лист;

2, 3, 4, 5-й слайды посвящены программам MS Word, MS Excel, MS Access, MS Power Point;

6-й слайд – структурная схема информационного обмена при создании презентации;

7-й слайд – резюме.

## **Задание 27.1. Создание титульного слайда презентации.**

### *Порядок работы*

1. Запустите программу Microsoft Power Point. Для этого при стандартной установке MS Office выполните *Пуск/Программы/ Microsoft Power Point.* В открывшемся окне Power Point, предназначенном для открытия или выбора презентации, в группе полей выбора *Создать презентацию, используя* выберите *Пустую презентацию* и нажмите кнопку *ОК* (рис. 27.1).

2. Следующим шагом будет появление окна *Создание слайда,* на котором представлены различные варианты разметки слайдов (рис. 27.2).

3. Выберите самый первый тип – титульный слайд (первый образец слева в верхнем ряду). На экране появится первый слайд с разметкой для ввода текста (метками-заполнителями) (рис. 27.3). Установите обычный вид экрана *(Вид/Обычный).*

Краткая справка. Метки-заполнители – это рамки с пунктирным контуром, появляющиеся при создании нового слайда. Эти рамки служат метками-заполнителями для ввода текста, таблиц, диаграмм и графиков. Для добавления текста в метку-заполнитель, необходимо щелкнуть мышью и ввести текст, а для ввода объекта надо выполнить двойной щелчок мышью.

4. Изучите интерфейс программы, подводя мышь к различным элементам экрана.

5. Выберите цветовое оформление слайдов, воспользовавшись шаблонами дизайна оформления *(Формат/Применить шаблон оформления)* (рис. 27.4).

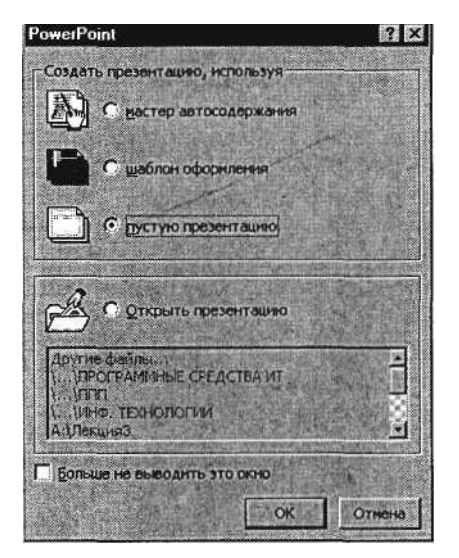

Рис. 27.1. Окно Power Point

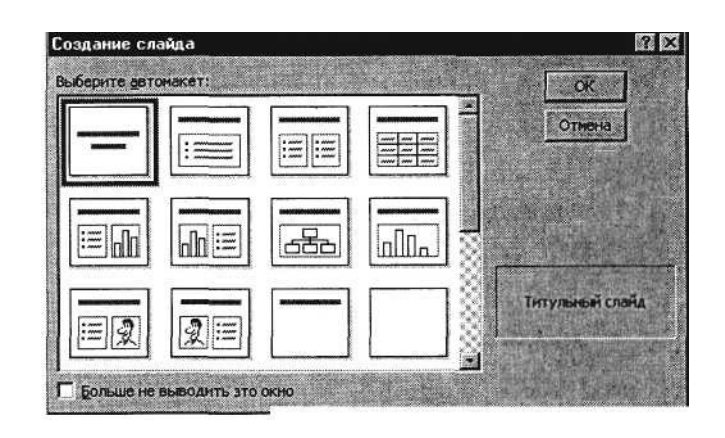

Рис. 27.2. Окно диалога *Создание слайда*

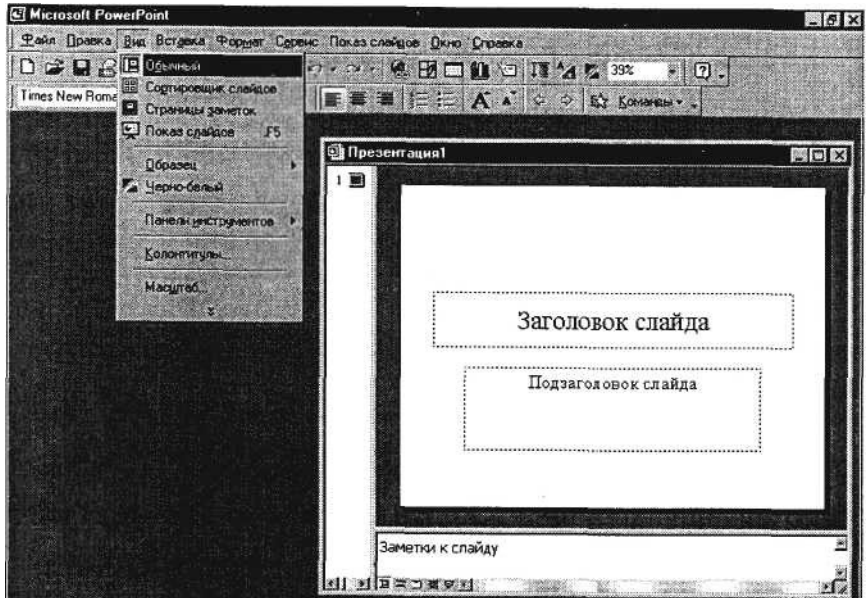

Рис. 27.3. Слайд с разметкой для ввода текста

6. Введите с клавиатуры текст заголовка – **Microsoft Office** и подзаголовка – **Краткая характеристика изученных программ.**

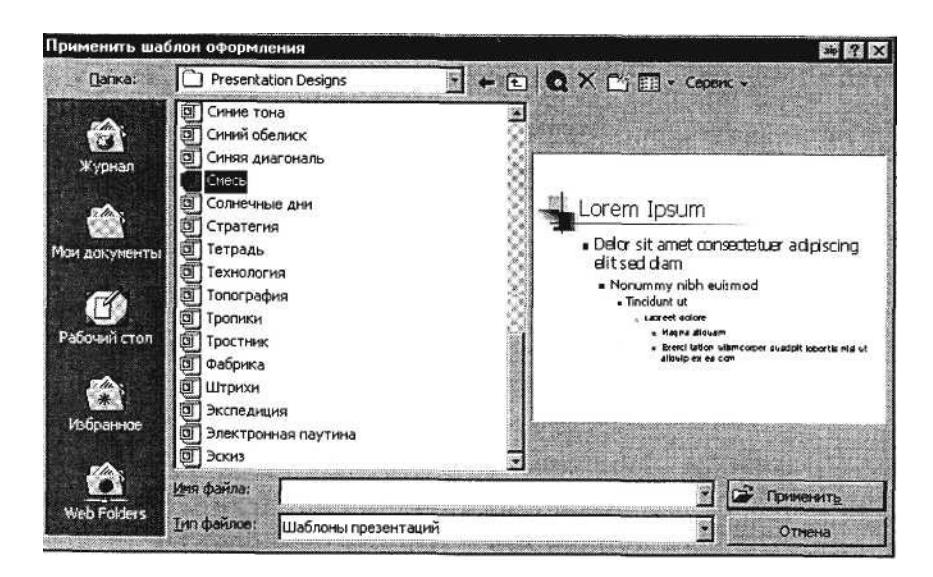

Рис. 27.4. Выбор цветового оформления слайдов

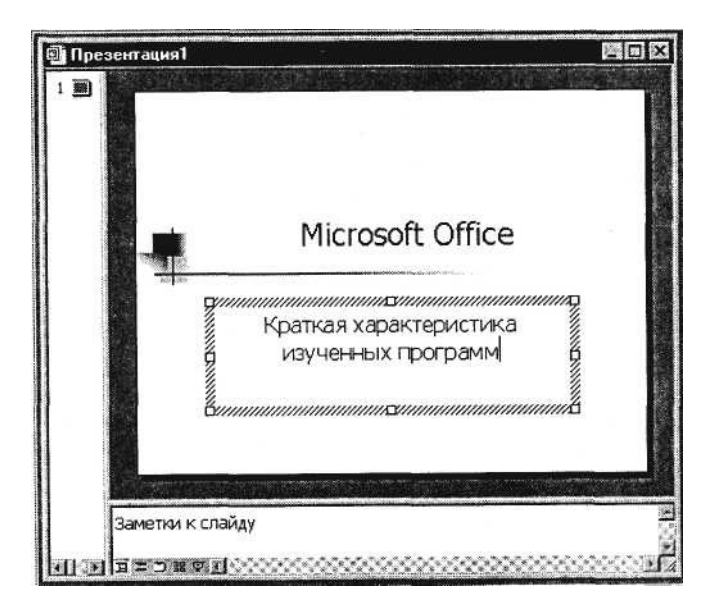

Рис. 27.5. Титульный слайд презентации

Для этого достаточно щелкнуть мышью по метке-заполнителю и ввести текст, который автоматически будет оформлен в соответствии с установками выбранного шаблона (рис. 27.5).

7. Сохраните созданный файл с именем «Моя презентация» в своей папке командой *Файл/Сохранить.*

## **Задание 27.2. Создание второго слайда презентации – текста со списком.**

### *Порядок работы*

1. Выполните команду *Вставка/Новый слайд.* Выберите авторазметку – второй слева образец в верхней строке (маркированный список) и нажмите кнопку *ОК.*

*2.* В верхнюю строку введите название программы «Текстовый редактор MS Word».

3. В нижнюю рамку введите текст в виде списка. Щелчок мыши по метке-заполнителю позволяет ввести маркированный список. Переход к новому абзацу осуществляется нажатием клавиши [Enter].

### **Образец текста**

Текстовый редактор позволяет:

- создавать текстовые документы;
- форматировать текст и оформлять абзацы документов;
- вводить колонтитулы в документ;

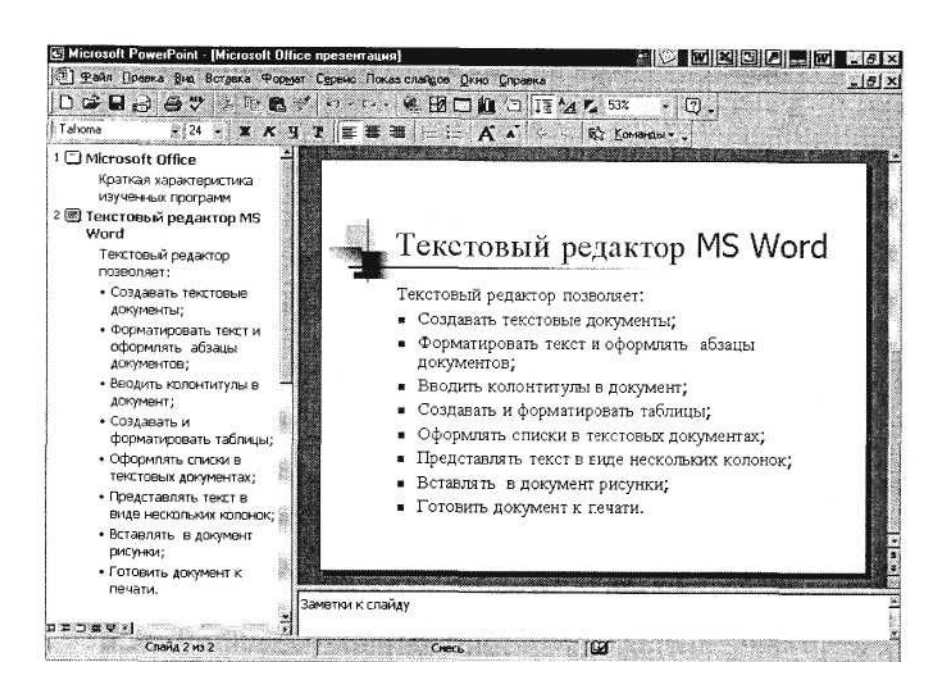

- создавать и форматировать таблицы;
- оформлять списки в текстовых документах;
- представлять текст в виде нескольких колонок;
- вставлять в документ рисунки;
- готовить документ к печати.
- 4. Готовый слайд будет иметь вид, как на рис. 27.6.
- 5. Выполните текущее сохранение файла.

#### **Задание 27.3. Создание третьего слайда презентации – текста в две колонки.**

#### *Порядок работы*

1. Выполните команду *Вставка/Новый слайд.* Выберите авторазметку – третий слева образец в верхней строке (текст в две колонки) и нажмите кнопку *ОК.*

*2.* В верхнюю строку введите название программы «Табличный процессор MS Excel». При необходимости уменьшите размер шрифта (рис. 27.7).

3. Введите содержание в колонки. Щелчок мыши по метке-заполнителю колонки позволяет вводить в нее текст.

#### **Образец текста**

Возможности табличного процессора:

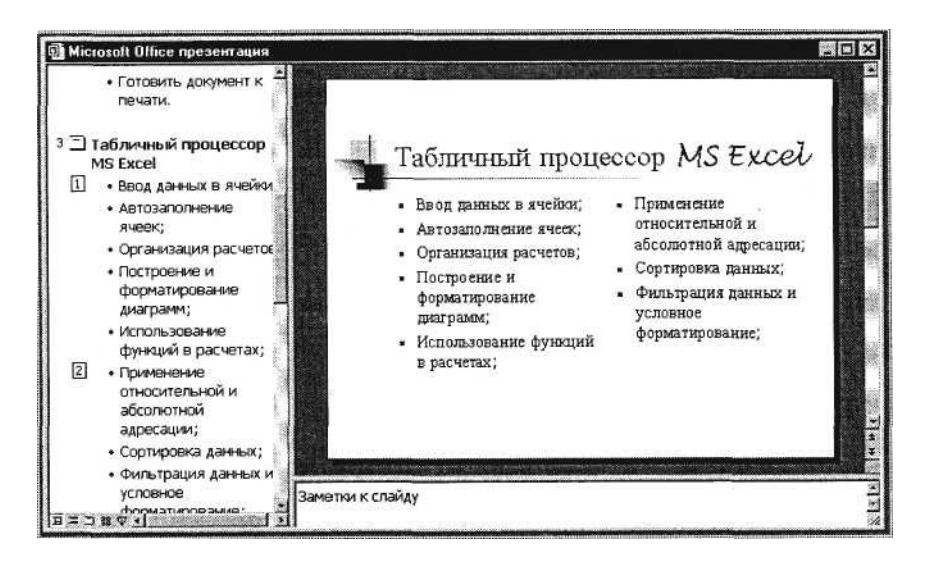

Рис. 27.7. Третий слайд презентации – текст в две колонки

- ввод данных в ячейки;
- автозаполнение ячеек;
- применение относительной и абсолютной адресаций;
- организация расчетов;
- сортировка данных;
- построение и форматирование диаграмм;
- использование функций в расчетах;
- фильтрация данных и условное форматирование;
- 4. Выполните текущее сохранение файла.

### **Задание 27.4. Создание четвертого слайда презентации – текста с таблицей.**

### *Порядок работы*

1. Выполните команду *Вставка/Новый слайд.* Выберите авторазметку – первый справа образец в верхней строке (текст с таблицей) и нажмите кнопку *ОК.*

*2.* В верхнюю строку введите название программы «СУБД MS Access». При необходимости измените размер шрифта.

3. В нижней рамке выполните двойной щелчок – появится окно задания параметров таблицы данных. Задайте количество столбцов – 2, строк – 5.

4. В появившейся таблице выполните объединение ячеек в первой строке таблицы и заливку, используя панель инструментов.

5. Введите исходные данные, представленные в табл. 27.1. Для удобства работы откройте панель инструментов «Таблицы и границы» *(Вид/Панели инструментов).*

Таблица 27.1

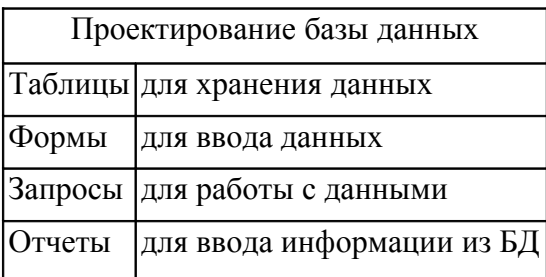

6. Конечный вид четвертого слайда приведен на рис. 27.8.

7. Выполните текущее сохранение файла.

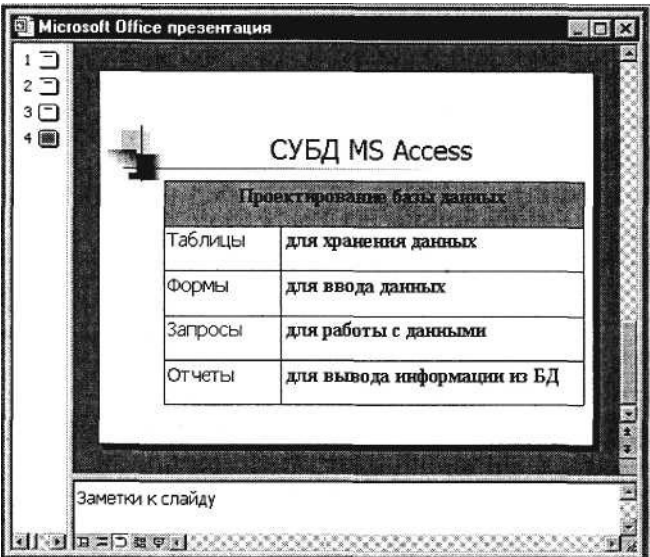

Рис. 27.8. Конечный вид четвертого слайда с таблицей

### **Задание 27.5. Создание пятого слайда презентации – текста с рисунком.**

## *Порядок работы*

1. Выполните команду *Вставка/Новый слайд.* Выберите авторазметку – первый слева образец в нижней строке (текст и графика) и нажмите кнопку *ОК.*

*2.* В верхнюю строку введите название программы «MS Power Point». При необходимости измените размер шрифта.
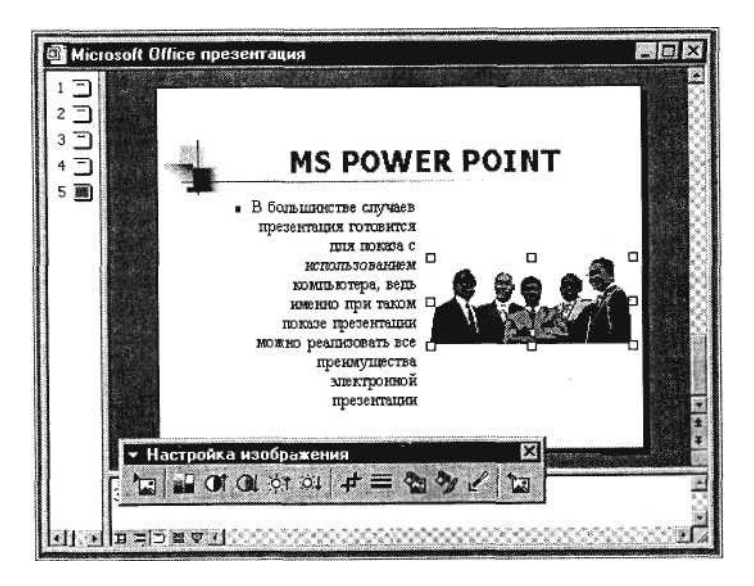

Рис. 27.9. Пятый слайд презентации – текст с рисунком

3. В левую рамку введите текст по образцу. Выполните правостороннее выравнивание текста (рис. 27.9).

### **Образец текста**

В большинстве случаев презентация готовится для показа с использованием компьютера, ведь именно при таком показе презентации можно реализовать все преимущества электронной презентации.

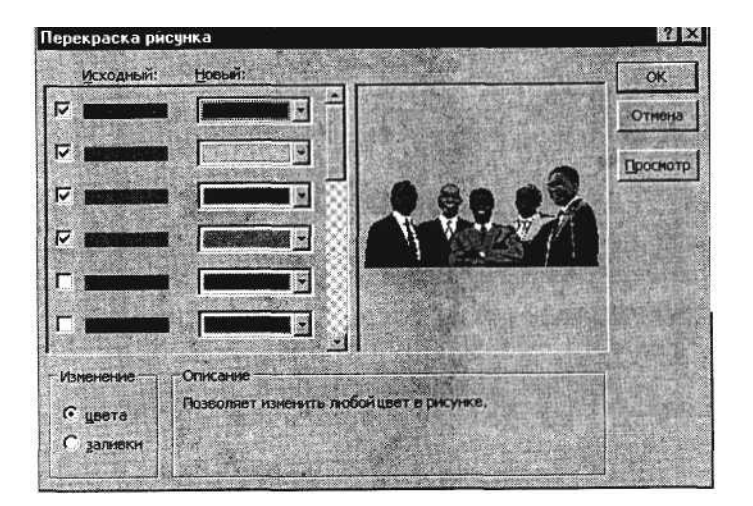

Рис. 27.10. Изменение цвета рисунка

4. В правую рамку введите рисунок, выполнив двойной щелчок мышью по правой рамке, предназначенной для вставки рисунка.

5. Перекрасьте рисунок. Для этого щелчком по рисунку выделите его (появятся маленькие квадратики по сторонам рисунка) и в панели *Настройка изображения* нажмите кнопку *Изменение цвета рисунка* (рис. 27.10). Для каждого цвета, используемого в рисунке, можно выбрать новый цвет. Изменения цвета будут отображены в окне предварительного просмотра. После завершения работы нажмите кнопку *ОК.*

6. Щелчком по слайду уберите метки-квадратики рисунка, выполните текущее сохранение файла нажатием клавиш [Ctrl]-[S].

### **Задание 27.6. Создание шестого слайда презентации – структурной схемы.**

### *Порядок работы*

1. Выполните команду *Вставка/Новый слайд.* Выберите разметку – третий слева образец в нижней

строке (только заголовок) и нажмите кнопку *ОК.*

*2.* Введите текст заголовка «Организация работы с информацией». При необходимости измените размер шрифта.

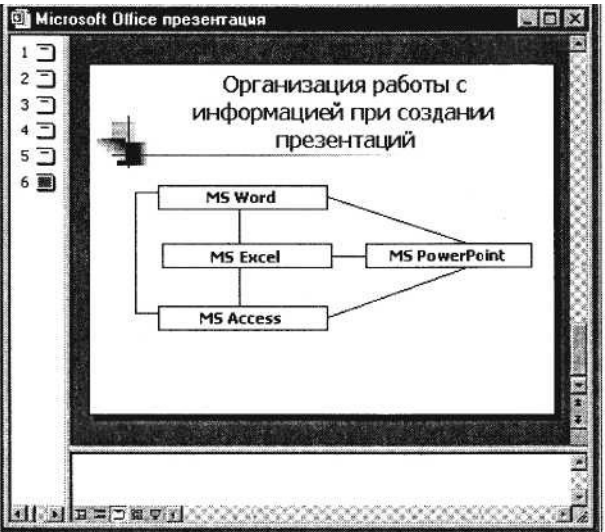

Рис. 27.11. Слайд презентации со структурной схемой

3. Откройте панель *Рисование (Вид/Панели инструментов).* Используя инструменты панели *Рисование* нарисуйте схему, как на рис. 27.11.

4. Выполните текущее сохранение файла.

## **Задание 27.7. Создание седьмого слайда презентации – резюме.**

Вставьте новый слайд и введите текст резюме по образцу.

### **Образец текста**

К достоинствам слайдовой презентации можно отнести:

- последовательность изложения;
- возможность воспользоваться официальными шпаргалками;
- мультимедийные эффекты;
- копируемость;
- транспортабельность.

Выполните текущее сохранение файла.

Дополнительные задания

## **Задание 27.8. Изменить стиль заголовков.**

Для этого выполните команду *Вид/ Образец/ Образец слайдов.* Щелкните по заголовку, измените тип шрифта (вместо Times New Roman используйте Arial Суr или наоборот). Вернитесь в слайд командой *Вид/ Обычный.*

## **Задание 27.9. Создать комплект слайдов о вашем учебном заведении.**

# **Практическая работа 28 Тема: ЗАДАНИЕ ЭФФЕКТОВ И ДЕМОНСТРАЦИЯ ПРЕЗЕНТАЦИИ В MS POWER POINT**

**Цель занятия.** Изучение информационной технологии задания эффектов и демонстрации презентации в MS Power Point.

## **Задание 28.1. Ручная демонстрация презентации.**

# *Порядок работы*

1. Запустите программу Microsoft Power Point. Для этого при стандартной установке MS Office выполните: *Пуск/Программы/ Microsoft Power Point.*

*2.* Откройте файл «Моя презентация», созданный в Практической работе 27.

3. В нижней части главного окна программы слева расположены ряды кнопок, изменяющих вид экрана. Последовательно нажимая на эти кнопки, ознакомьтесь с видом экрана для каждого режима работы.

4. Нажмите на кнопку *Показ слайдов* или воспользуйтесь командой *Вид/Показ слайдов.* Начнется демонстрация слайдов.

5. Во время демонстрации для перехода к следующему слайду используйте левую кнопку мыши или клавишу [Enter].

6. После окончания демонстрации слайдов нажмите клавишу [Esc] для перехода в обычный режим экрана программы.

## **Задание 28.2. Применение эффектов анимации.**

### *Порядок работы*

1. Установите курсор на первый слайд. Для настройки анимации выделите заголовок и выполните команду *Показ слайдов/ Настройка анимации.* Установите параметры настройки анимации в соответствии с рис. 28.1 (выберите эффект – вылет слева). Для вызова окна *Настройка анимации* можно воспользоваться контекстным меню, вызываемым правой кнопкой мыши.

2. На заголовок второго слайда наложите эффект анимации – появление сверху по словам. Наложите на заголовки остальных слайдов разные эффекты анимации.

3. Для просмотра эффекта анимации выполните демонстрацию слайдов, для чего выполните команду *Вид/Показ слайдов* или нажмите клавишу [F5].

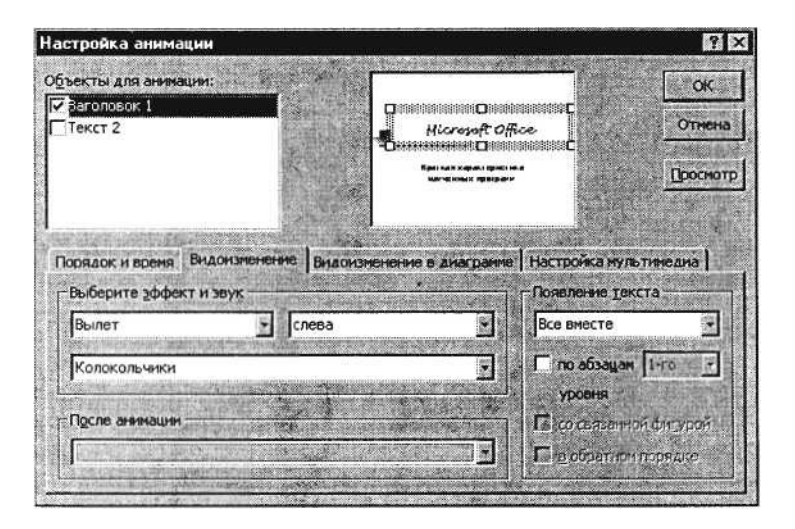

Рис. 28.1. Настройка анимации показа слайдов

### **Задание 28.3. Установка способа перехода слайдов.** *Порядок работы*

Способ перехода слайдов определяет, каким образом будет происходить появление нового слайда при демонстрации презентации.

1. В меню *Показ слайдов* выберите команду *Смена слайдов* (рис. 28.2).

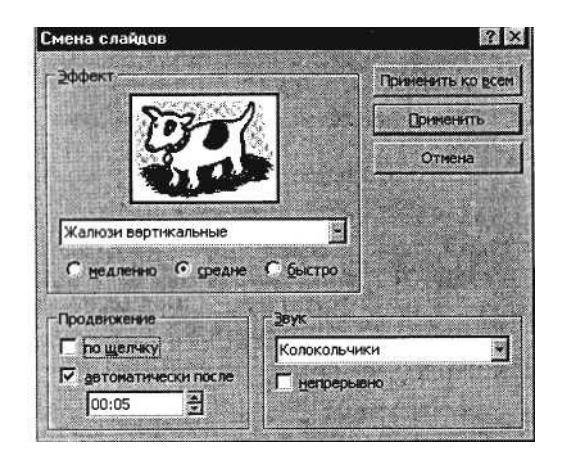

Рис. 28.2. Задание способа перехода слайдов при демонстрации

2. В раскрывающемся списке эффектов перехода просмотрите возможные варианты. Выберите:

эффект – жалюзи вертикальные (средне); звук – колокольчики; продвижение – автоматически после 5 с. После выбора всех параметров смены слайдов нажмите на кнопку *Применить ко всем.*

3. Для просмотра способа перехода слайдов выполните демонстрацию слайдов, для чего выполните команду *Вид/Показ слайдов* или нажмите клавишу [F5].

## **Задание 28.4. Включение в слайд даты/времени и номера слайда.**

## *Порядок работы*

1. Для включения в слайд номера слайда выполните команду *Вставка/Номер слайда.* Дайте согласие на переход к колонтитулу и в открывшемся окне *Колонтитулы* (рис. 28.3) поставьте галочку в окошке *Номер слайда.*

*2.* Для включения в слайд даты/времени в этом же окне *Колонтитулы* отметьте мышью *Автообновление* и *Дата/Время.*

3. Нажмите кнопку *Применить ко всем.*

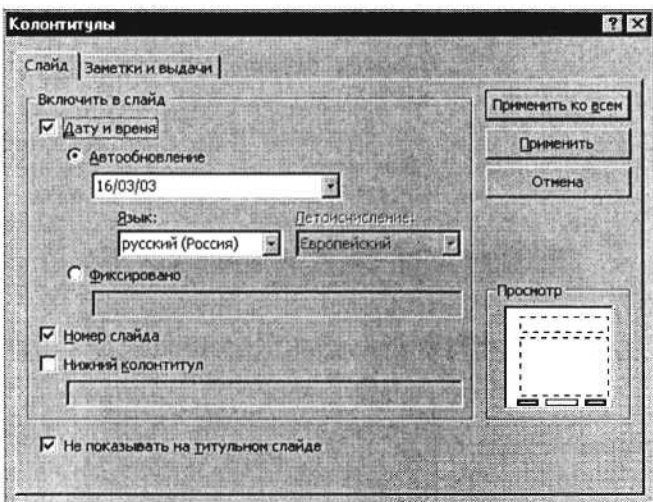

Рис. 28.3. Окно *Колонтитулы слайда*

4. Выполните автоматическую демонстрацию слайдов и закройте презентацию.

**Задание 28.5. Создайте новую презентацию доклада по теме «Моя специальность» на основе шаблона «Общий доклад».**

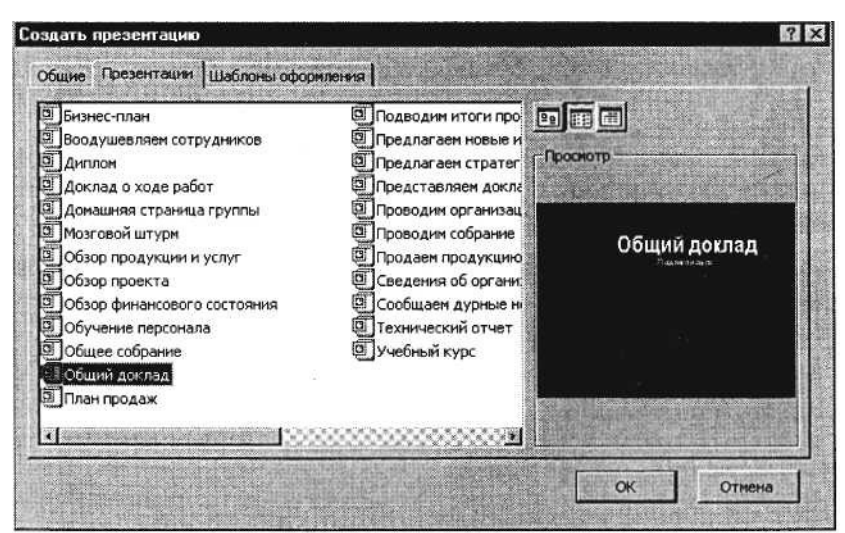

Рис. 28.4. Создание презентации на основе шаблона

## *Порядок работы*

1. Выполните команду *Файл/Создать.* В открывшемся окне *Создать презентацию* перейдите на вкладку *Презентации,* выберите «Общий доклад» и нажмите кнопку *ОК* (рис. 28.4).

2. На титульном слайде введите тему презентации. Заполняя последующие слайды, следуйте указаниям шаблона.

3. После создания презентации задайте автоматический показ и запустите демонстрацию слайдов.

4. Сохраните созданную презентацию в своей папке.

### **Дополнительные задания**

## **Задание 28.6. Подготовьте раздаточный материал для слушателей.**

Распечатайте раздаточный материал, располагая на странице по два слайда.

Выполните команду *Файл/Печать.* В раскрывающемся списке *Печатать* выберите *Выдачи* с количеством слайдов на странице – 2.

## **Задание 28.7. Создать презентацию о студентах вашей учебной группы.**

Краткая справка. Однотипные слайды удобно копировать. Если установить до копирования параметры перехода слайда, то все новые слайды уже будут иметь соответствующие установки.

# **РАЗДЕЛ 7 ОСНОВЫ ОРГАНИЗАЦИИ РАБОТЫ В ИНТЕРНЕТЕ**

# **Практическая работа 29 Тема: ПОИСК ИНФОРМАЦИИ В ГЛОБАЛЬНОЙ СЕТИ ИНТЕРНЕТ**

**Цель занятия.** Изучение информационной технологии организации поиска информации в сети Интернет.

# **Задание 29.1. Изучение интерфейса программы Internet Explorer.**

## *Порядок работы*

1. Запустите программу Internet Explorer, при стандартной установке программы выполните действия *Пуск/Программы/ MS Internet Explorer.*

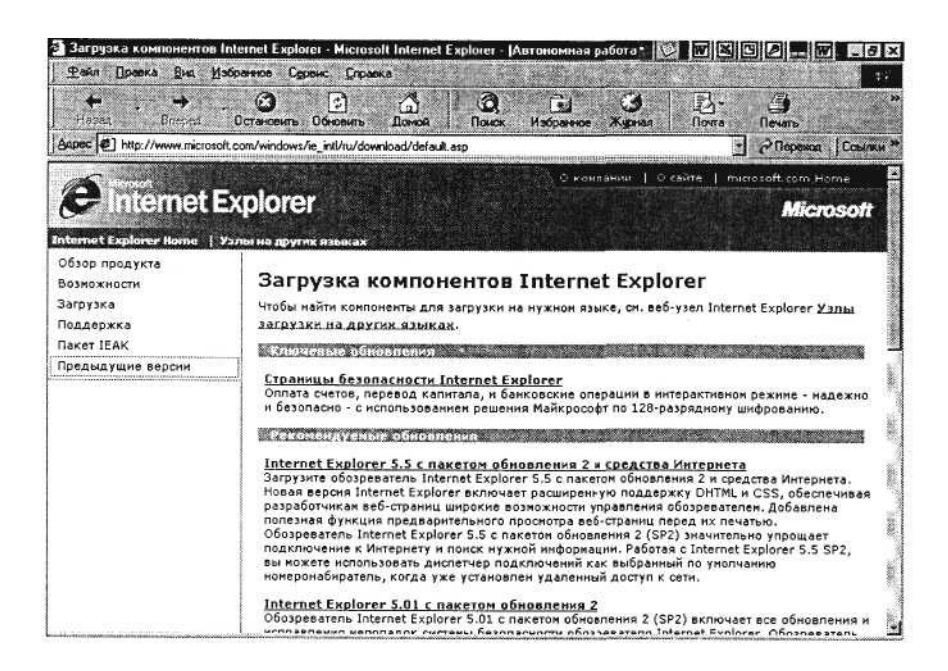

Рис. 29.1. Интерфейс программы Internet Explorer

Если компьютер не подключен к сети Интернет, то при запуске сначала будет предложено установить соединение с организацией, предоставляющей доступ к Интернету. Выполните соединение. После соединения произойдет загрузка стартовой страницы.

2. Изучите интерфейс программы. Найдите в окне Internet Explorer *Главное меню, Панель инструментов* с кнопками пиктографического меню, *Адресную строку, Строку состояния* (рис. 29.1).

3. Изучите кнопки панели инструментов.

Кнопки со стрелками *Назад* и *Вперед* в левой части панели инструментов служат для передвижения назад и вперед.

Кнопка *Обновить* – для перезагрузки файла.

*Домой* – для возврата на стартовую или домашнюю страницы.

*Поиск* – для поиска в Интернете.

*Избранное* – для пометки понравившихся вам серверов, чтобы можно было быстро вернуться к ним. Кнопка *Печать* поможет распечатать документ.

## **Задание 29.2. Работа с учебником по Internet Explorer.**

Для получения справки воспользуйтесь меню *Справка/ Оглавление и указатель/Учебник по Internet Explorer* (рис. 29.2).

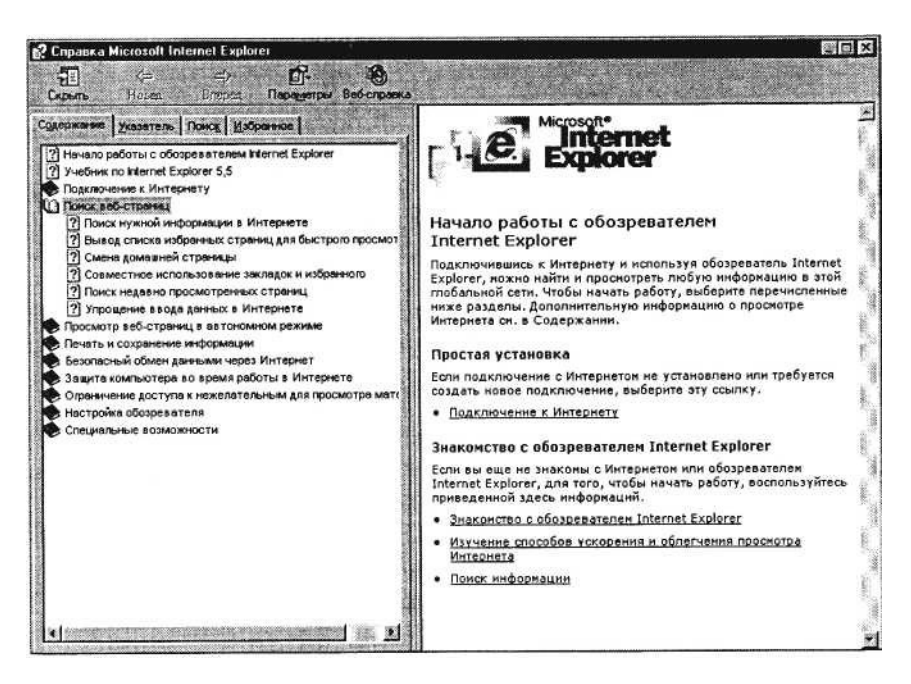

Рис. 29.2. Учебник по Internet Explorer

В этом учебнике приведены сведения, полезные как для тех, кто еще не знаком с Интернетом или обозревателем Internet Explorer, так и для тех, кто интересуется изменениями, внесенными в предыдущую версию обозревателя. Проработав материал электронного учебника, вы узнаете, как с помощью обозревателя Internet Explorer можно наиболее эффективно использовать время, проведенное в Интернете.

Изучите раздел учебника «Поиск Web-страниц».

#### **Задание 29.3. Загрузка Web-страницы.** *Порядок работы*

1. Введите в адресную строку адрес русскоязычной поисковой системы Rambler – www.rambler.ru и нажмите клавишу [Enter]. Подождите, пока загрузится страница (рис. 29.3).

Обратите внимание на изображение вращающегося земного шара в правом верхнем углу экрана, который обозначает, что идет процесс загрузки. В это же время на панели инструментов активизируется красная кнопка *Остановить,* предназначенная для остановки загрузки.

К р а т к а я с п р а в к а . Из каких элементов состоит адрес узла (URL)? Адрес обычно начинается с имени протокола, за которым следует обслуживающая узел организация. Значит в адресе http://www.rambler.ru «http://www» указывает, что это сервер Web, который использует протокол http, «rambler» – непосредственное имя узла, домен «.ш» определяет адрес российских узлов.

2. Рассмотрите загрузившуюся главную страницу – вы видите поле для ввода ключевого слова и ряд рубрик. Для перехода на ссылки, имеющиеся на странице, подведите к ссылке курсор и щелкните левой кнопкой мыши. Ссылка может быть рисунком или текстом другого цвета (обычно с подчеркнутым шрифтом). Чтобы узнать, является ли элемент страницы ссылкой, подведите к нему указатель. Элемент является ссылкой, если указатель принимает вид руки с указательным пальцем. Определите, сколько ссылок вы видите на Web-странице.

#### **Задание 29.4. Организация поиска информации в Интернете.**

Рассмотрим три подхода к поиску информации с помощью системы Rambler.

#### *Поиск в рейтинге Тор 100*

1. На страничке Rambler виден список ссылок, сгруппированных по темам. Этот список озаглавлен ТорЮО, т.е. лучшие сайты Интернета по рейтингу Rambler. Войдите в список Тор100 по гиперссылке.

2. Найдите в Тор100 список ресурсов по образованию (рис. 29.4). Ссылка «Образование» откроет страницу с огромным количеством ресурсов, связанных с образовательной и околообразовательной направленностью. В появившемся окне представлена таблица с названиями сайтов, имеющих отношение к образованию. При этом, чем ближе к началу таблицы расположены ресурсы, тем они более популярны (чаще посещаются).

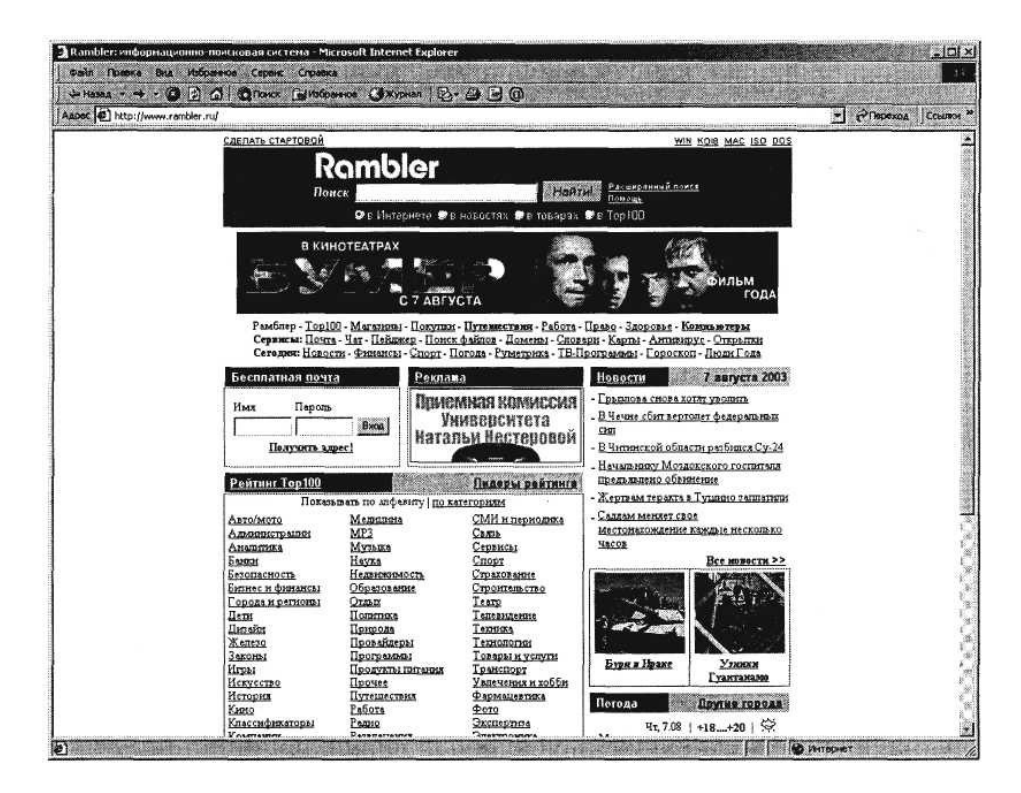

Рис. 29.3. Поисковая система Rambler - www.rambler.ru

| <b>Файл</b><br>Гравка<br>Избранное Сервис<br>BAA<br>Справка                                                                                                    |                                 |                                         |                        |                                                             |
|----------------------------------------------------------------------------------------------------|---------------------------------|-----------------------------------------|------------------------|-------------------------------------------------------------|
| <b>Orner Gindonnos Gavyonan B-G MEY</b><br>$-123$<br>$\mathbb{R}$ $\mathbb{R}$<br><b>Jie Hasaa</b>                                                                    |                                 |                                         |                        |                                                             |
| Aapec (2) http://top100.rambler.ru/top100/Education/index.shtml.ru                                                                                                    |                                 |                                         |                        | P Переход<br>÷.<br>CONTROL <sup>&gt;</sup>                  |
| Rambler's TOP100<br>Поиск<br>Hearw.<br>Помощь<br>• В Тор109 ( ● с учетом раздела) • В Интернете                                                                       |                                 |                                         |                        | Человек Года<br>Юрий<br>Афанасьев                           |
| Подготовка<br>к новой жизни                                                                                                    | Комьютер<br>Английский<br>Иврит |                                         |                        |                                                             |
| Образование                                                                                                    |                                 |                                         | Статистика раздела     | Добавить ресурс                                             |
| Словари. Новый Большой акто-русский словарь и до.<br>Рамблер-Магазины: Кинти, Компьютерная питература, Медицинская питература, Переводы<br>Рамблер-Медиа: Образование |                                 |                                         |                        |                                                             |
|                                                                                                    |                                 |                                         | [27.03.2003 15.25]     |                                                             |
| << Roed   1   20   51   70   101   120   151   170   201   220   Дальше >><br>Рейтинг: заглавных страниц / сайтов<br>Сортировать по: жестам / посетителям / китам     |                                 | Загл. страница<br>хосты посетители хиты | стат.                  | Разделы Тор100<br>Авто и мото<br>Администрации<br>Аналитика |
| 1 РОЛ Referat Ru - РЕФЕРАТЫ и СОЧИНЕНИЯ                                                                                                    | 12603                           | 15 416 23 151                           | ulin                   | Банки                                                       |
| 2 БАНК РЕФЕРАТОВ - 26 000 работ - быстрый и удобный поиск.                                                                                                    | 11709                           | 14777                                   | 22045<br>$n\ln$        | Безопасность<br>Бизнес и финансы                            |
| 3 Referat com: стартовая страничка студента                                                                                                    | 6424                            | 6728                                    | 8412<br>$\frac{d}{dt}$ | Города и регионы<br>Дети                                    |
| Рефераты курсовые работы диписывы на пюбой вкус - боле                                                                                                    | 4 660                           | 5374                                    | 7042<br>44             | Пизайн                                                      |
| 5 ** РЕФЕРАТ КУРСОВАЯ ДИПЛОМ - НАЙДИ ЛЮБЫЕ РЕФЕРАТЫ!** т.                                                                                                    | 3924                            | 4 498                                   | 6 50 6<br>S.           | Железо<br>Законы                                            |
| 6 РЕФЕРАТЫ и КУРСОВЫЕ не КУЛИЧКАХ                                                                                                    | 3816                            | 4362                                    | 5711<br>$n\ln$         | Игры<br>Искусство                                           |
| 7 • РЕФЕРАТЫ и СОЧИНЕНИЯ - ЭФФЕКТИВНЫЙ ПОИСК ПО КОЛЛЕКЦИ                                                                                                    | 3 2 2 1                         | 3 5 8 0                                 | n!n<br>5336            | История                                                     |
| РБК - 5ballow ru - ЛУЧШАЯ БАЗА РЕФЕРАТОВ, ВУЗОВ, СТАТЕЙ                                                                                                    | 3140                            | 3 540                                   | $n$ la<br>4 5 9 9      | Кино<br>Классификаторы                                      |
| 9 4STUDENTS RU: BOJJEE 17 THC, PEOEPATOB, ENGLISH ONLINE                                                                                                    | 2839                            | 3 045 11 400                            | <b>Sep</b>             | Компании                                                    |
| ВСЁ ДЛЯ СТУДЕНТА и ШКОЛЬНИКА: Самая БОЛЬШАЯ коплекция<br>10                                                                                                    | 2837                            | 3 0 4 5                                 | 5 217<br>$d\Omega$     | <b>Компьютеры</b><br>Литература<br>Медицина                 |

Рис. 29.4. Таблица ресурсов ТорЮО по тематике «Образование»

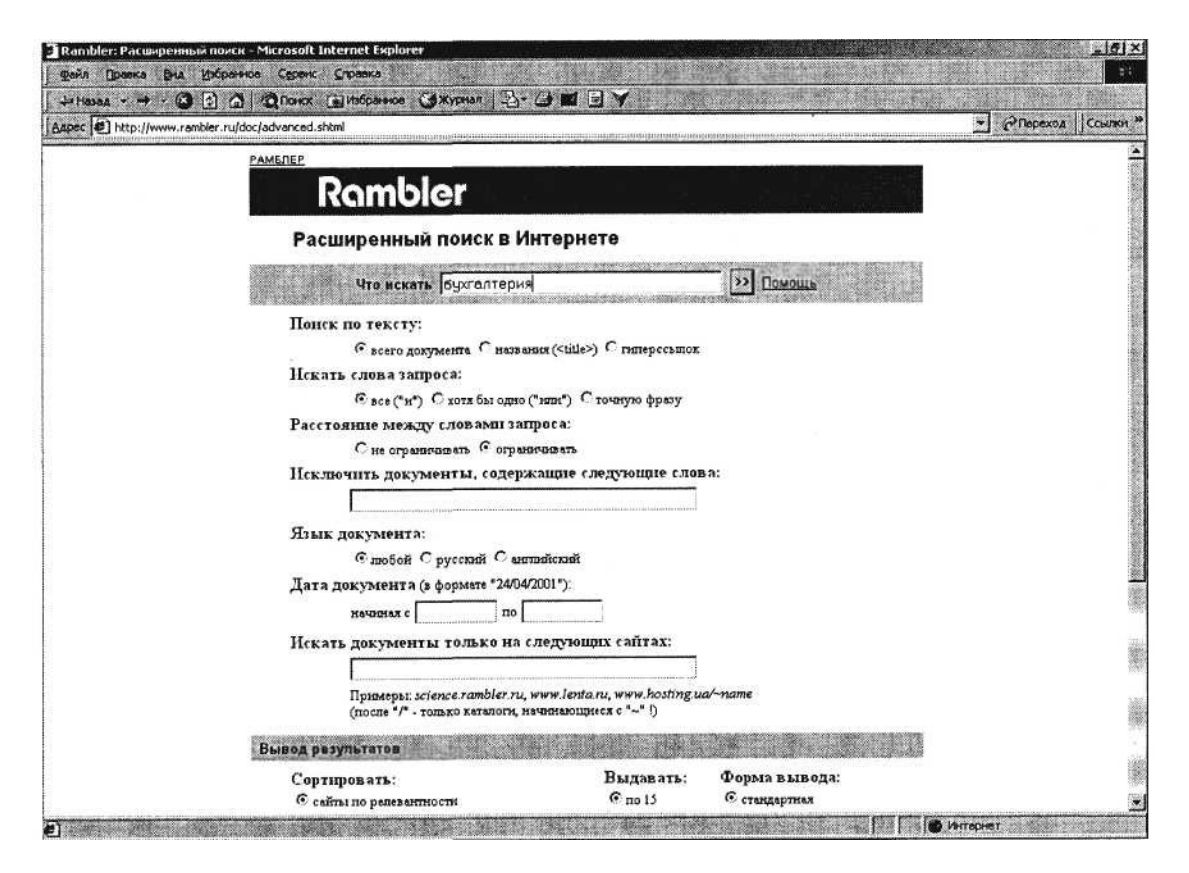

Рис. 29.5. Расширенный поиск в Интернете

3. Найдите список сайтов по искусству. В списке Тор 100 найдите строку *Искусство* и щелчком мыши раскройте ее.

4. Выберите первую ссылку из списка ресурсов. Вы попадаете на выбранную страничку. Изучите материалы странички и гиперссылками уточните интересующую вас информацию.

*Поиск по ключевому слову*

1. Вернитесь на главную страницу Rambler. В самом начале страницы Rambler найдите строчку *Поиск* с пустым полем для ввода текста. Щелкните мышкой по этому полю.

2. Проведите простой поиск. Введите в поле поиска слово, характеризующее вашу специальность, например «бухгалтер», и нажмите кнопку *Найти!.*

Через некоторое время откроется страница с результатами поиска. Определите, сколько ресурсов найдено. Помните: чем более точный запрос вы составите, тем меньше документов будет найдено.

3. Откройте первый документ в списке и ознакомьтесь с его содержанием.

*Расширенный поиск*

1. Вернитесь на главную страницу Rambler. В самом начале страницы Rambler рядом с поисковым полем найдите ссылку «Расширенный поиск». Щелкните мышкой по этой ссылке.

2. Перед вами откроется страничка (рис. 29.5), где можно уточнить ряд нюансов при поиске информации. Введите слова запроса, характеризующие вашу специальность и укажите условия поиска: искать по тексту – всего документа; искать слова запроса – точную фразу.

3. Определите число найденных ресурсов.

#### **Задание 29.5. Помощь в Rambler.**

### *Порядок работы*

1. Вернитесь на главную страницу Rambler. В самом начале страницы Rambler (правом верхнем углу) найдите ссылку «Помощь». Щелкните мышкой по этой ссылке.

2. Изучите список служебных символов и логических операций, использующихся в поисковой системе.

#### **Дополнительные задания**

#### **Задание 29.6.**

Откройте поисковый сервер Hndex – www.yandex.ru. Проведите простой поиск. Введите в поле

поиска слово, характеризующее вашу специальность, и нажмите кнопку *Найти!.* Сравните полученные результаты с поиском в Rambler.

## **Задание 29.7.**

Откройте страничку Российского интернет-магазина Ozon по адресу Ozon.ru. В каталоге «Книги» ознакомьтесь с новой литературой по вашей специальности.

# **Практическая работа 30 Тема: ЭЛЕКТРОННАЯ ПОЧТА (E-Mail)**

**Цель занятия.** Изучение информационной технологии создания почтового ящика и работы с электронной почтой (или e-mail в английском варианте).

К р а т к а я с п р а в к а . Чтобы работать с электронной почтой, вам нужны:

почтовый ящик – место, куда будут складываться письма;

адрес электронной почты – адрес, по которому вам будут направлять письма. Адрес имеет вид: *имя\_ящика@адрес\_почтово-госервера.* Адрес не может содержать пробелов и обязательно содержит символ @;

имя пользователя, которое иногда называют учетной записью или логином – то, что стоит в адресе электронной почты до символа  $( a )$ ;

пароль – пароль на доступ к вашему ящику, поскольку почтовый ящик защищается паролем, чтобы больше никто, кроме вас, не имел к нему доступа.

## **Задание 30.1. Создание своего почтового ящика.**

Краткая справка. Получить почтовый ящик (и не один) можно, зарегистрировавшись на сервере одной из бесплатных почтовых служб. Таких служб в Интернете несколько. Наибольшей популярностью пользуются службы «Hotmail», «Yahoo», «Inbox.ru», «Land.ru», «Mail.ru». Последние три – российские службы.

### *Порядок работы*

1. Введите в адресную строку адрес российской бесплатной почтовой службы Mail – www.mail.ru и нажмите клавишу [Enter]. Подождите, пока загрузится страница (рис. 30.1).

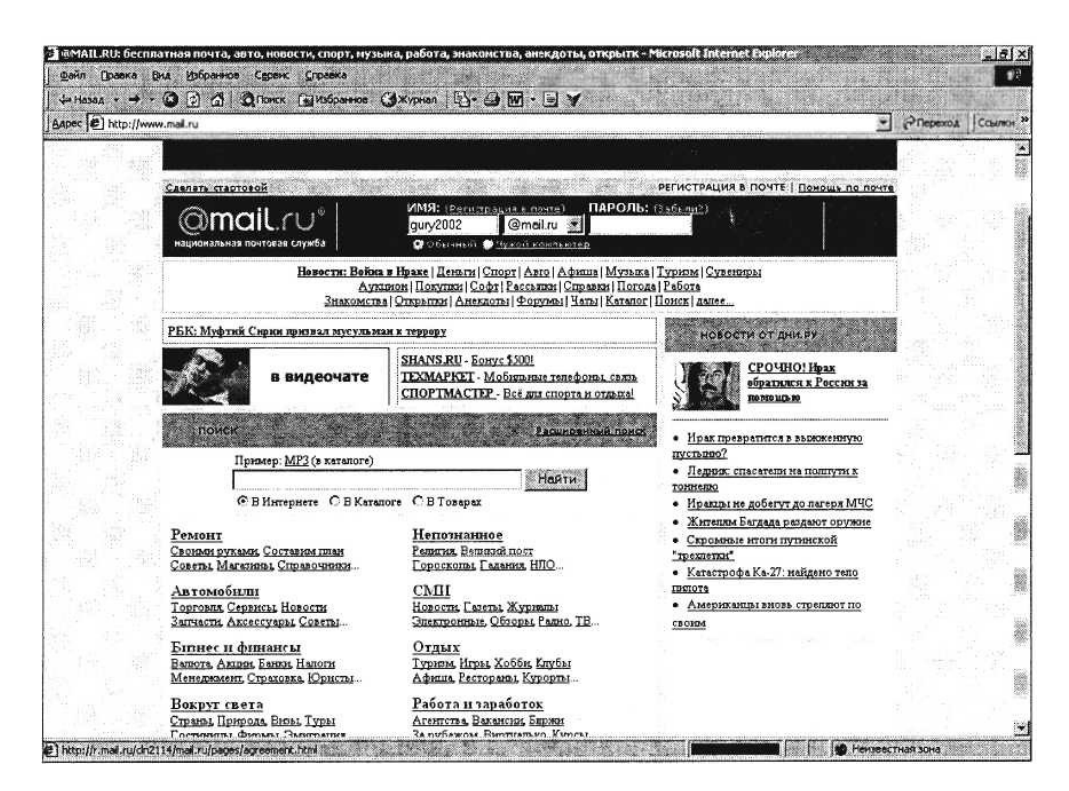

Рис. 30.1. Страница бесплатной почтовой службы mail.ru

3. Следуя указаниям, произведите регистрацию своего почтового ящика (рис. 30.2). В итоге вы получите адрес своего почтового ящика, например olga20042003@list.ru.

4. Для дальнейшей работы важно запомнить две вещи: свой логин и пароль, ведь при каждом входе в почтовую систему с вашего компьютера или любого другого пароль и логин вводятся в соответствующие поля.

К р а т к а я с п р а в к а . Пароль вводится в точности, как при регистрации с соблюдением больших и маленьких букв, обязательно в том же регистре и на том же языке.

#### **Задание 30.2. Отправка письма по электронной почте.**

1. Войдите на mail.ru еще раз, введите пароль и логин, перед вами окажется почтовый ящик (рис. 30.3). Сразу после регистрации в вашем ящике писем не будет, если только службы Интернета не поздравят вас с приобретением почтового ящика.

2. Создайте новое письмо и отправьте его сами себе. Для создания письма нажмите кнопку *Написать письмо.* Появится поле для ввода координат получателя и ниже пространство для ввода текста письма (рис. 30.4). В качестве адресата укажите свой адрес, введите любой текст письма и нажмите кнопку *Отправить.*

3. Если необходимо, сохраните письмо, отметив пункт «Сохранить копию». Завершите работу с почтовой службой нажатием на кнопку *Выход.*

#### **Задание 30.3. Получение письма по электронной почте.**

1. Войдите на mail.ru еще раз, введите пароль и логин, перед вами окажется почтовый ящик. Теперь в вашем ящике точно есть письмо, которое вы отправили сами себе, и цифра около папки «Входящие» показывает количество новых писем.

2. Щелкните по кнопке *Входящие,* чтобы получить доступ к письмам. Вы увидите список писем. Откройте пришедшее письмо щелчком мыши.

3. Сделайте ответ на свое письмо, воспользовавшись кнопкой *Ответить* (рис. 30.5). Прикрепите к письму какой-нибудь файл.

4. Отправьте письмо и завершите работу с почтовой службой нажатием на кнопку *Выход.*

#### **Задание 30.4. Изучение интерфейса программы MS Outlook Express.**

1. Запустите MS Outlook Express (при стандартной установке программы выполните *Пуск/Программы/MS Outlook Express).* Если компьютер не подключен к Интернету, то при запуске сначала будет предложено установить соединение с организацией,

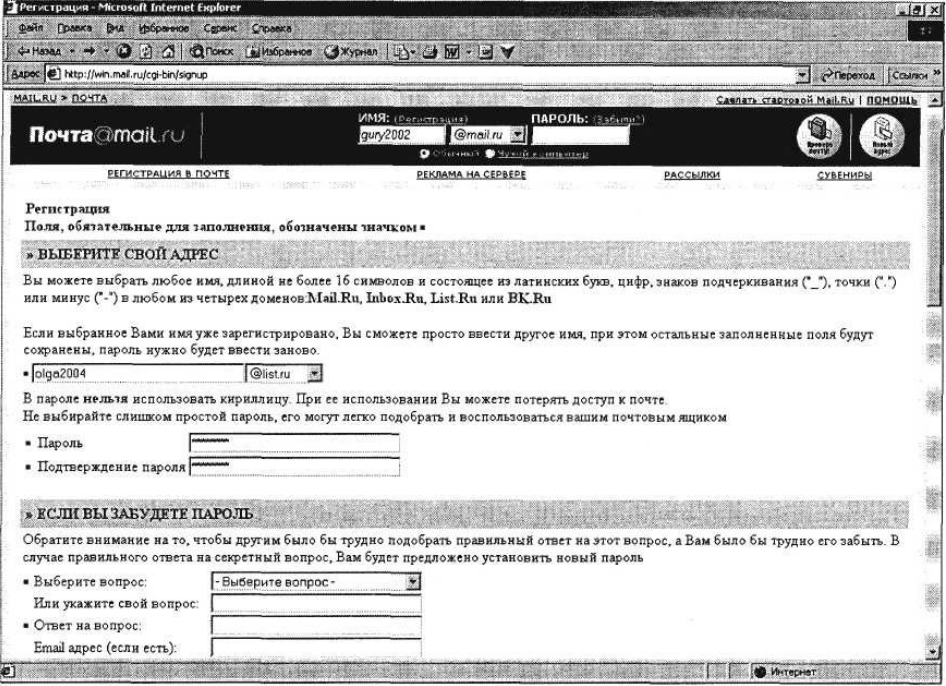

Рис. 30.2. Анкета регистрации почтового ящика

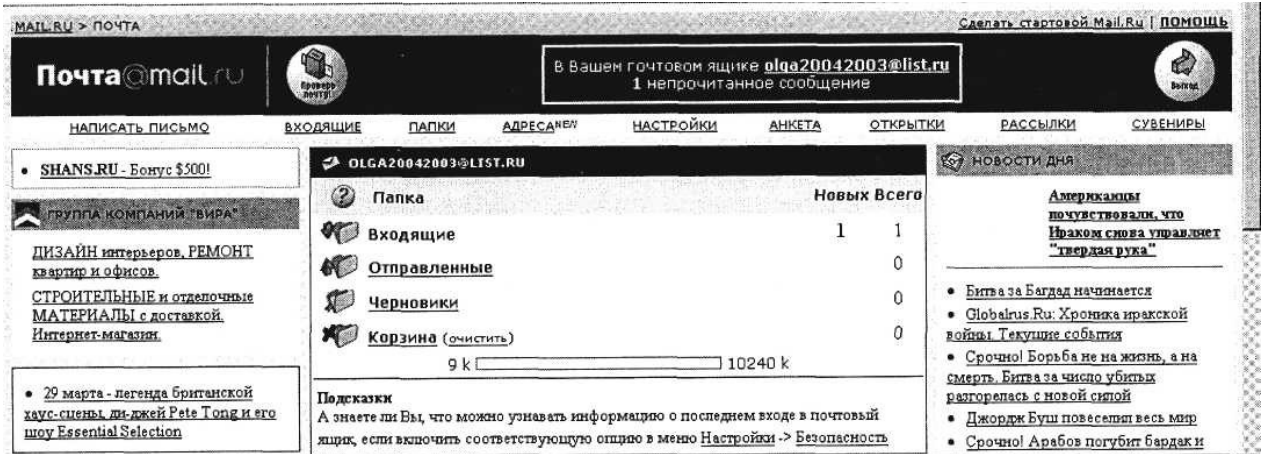

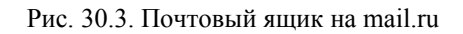

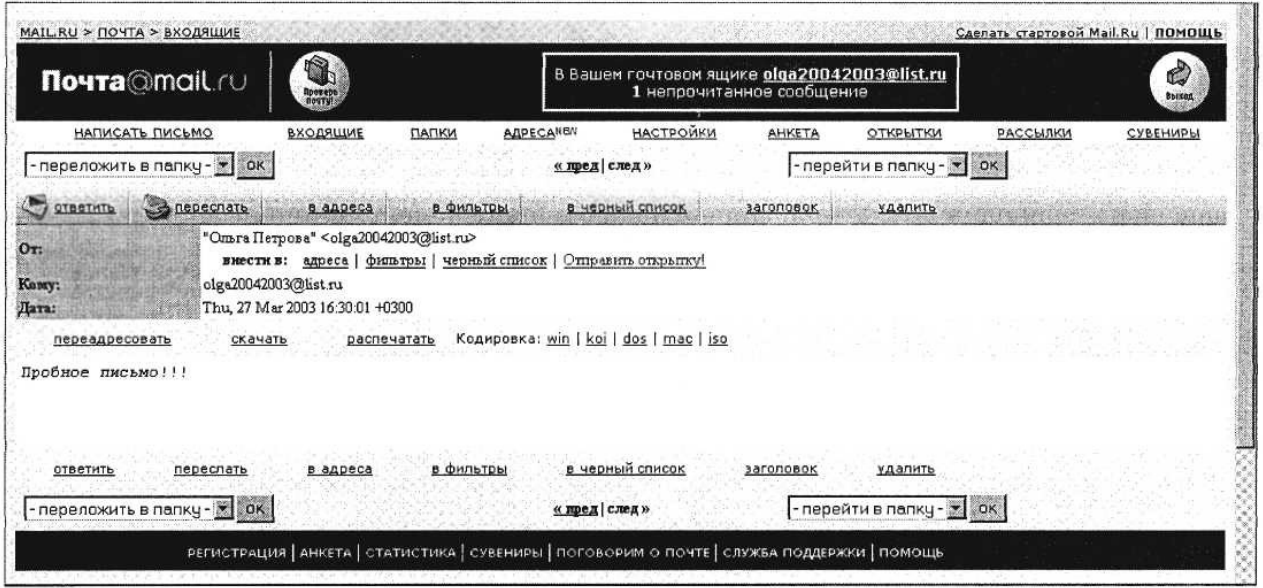

Рис. 30.4. Создание письма на mail.ru

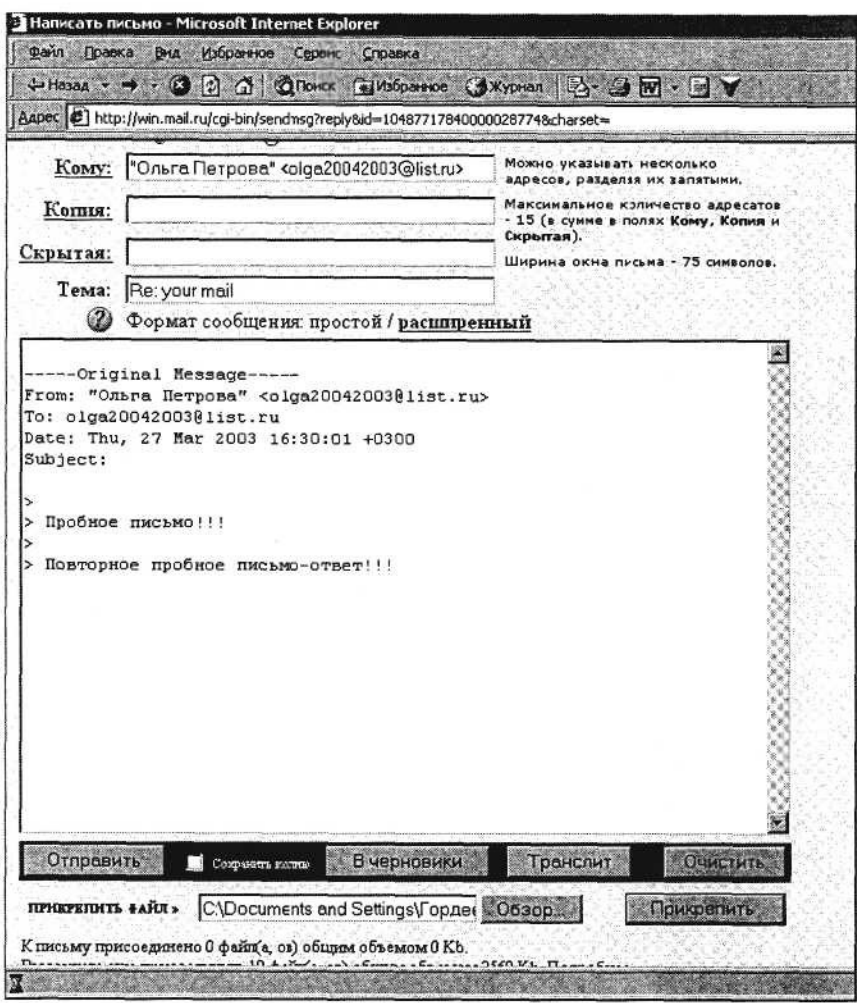

Рис. 30.5. Ответ на письмо на mail.ru

предоставляющей доступ к сети Интернет. Выполните соединение или выберите режим автономной работы.

2. Изучите интерфейс программы. Элементами главного окна Internet Explorer являются главное меню, панель инструментов с кнопками пиктографического меню, строка состояния (рис. 30.6).

## **Задание 30.5. Настройка почтовой программы Outlook Express.**

### *Порядок работы*

1. Запустите программу Outlook Express. Выберите меню *Сервис/Учетные записи.* Появится окно *Учетные записи в Интернете.*

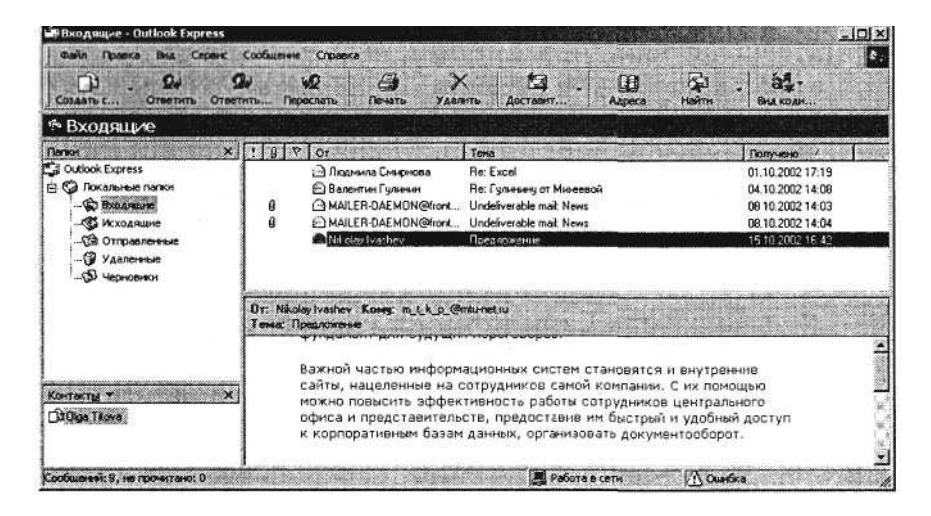

Рис. 30.6. Интерфейс программы Internet Explorer

На вкладке *Почта* нажмите кнопку *Добавить* и укажите пункт *Почта.*

*2.* Появится окно, в котором надо заполнить графу *Ваше имя.* Впишите туда свое имя, оно будет отображаться в поле *От: всех ваших писем.*

Нажмите кнопку *Далее.*

3. В появившемся окне впишите свой адрес электронной почты. Нажмите кнопку *Далее.*

4. Затем надо указать серверы для работы с почтой.

В строке «Сервер входящих сообщений» выберите РОРЗ. В строке «Сервер pop или imap для входящих сообщений» впишите pop3.east.ru.

В строке «Сервер для исходящих сообщений» впишите smtp.east.ru. Нажмите кнопку *Далее.*

5. Укажите учетную запись и пароль.

В графу «Учетная запись POP» впишите то, что стоит в вашем адресе электронной почты до символа @.

В графу «Пароль» впишите свой пароль для работы с электронной почтой. Нажмите кнопку *Далее.*

6. Укажите имя учетной записи. Впишите то имя, которое вам удобно или оставьте имя, проставленное программой по умолчанию. Нажмите кнопку *Далее.*

7. Укажите тип соединения. В зависимости от того, как вы соединяетесь с Интернетом, выберите *по телефону* или *через локальную сеть.* Нажмите кнопку *Далее.*

8. В случае, если вы соединяетесь через телефонную линию, вам может быть предложен выбор одного из телефонных соединений. Выберите то, которое вы используете для работы с Интернетом. Нажмите кнопку *Готово.*

П р и м е ч а н и е . Если у вас возникнут проблемы с настройкой почтовой программы, обратитесь в службу технической поддержки.

### **Задание 30.6. Создание электронного письма в программе MS Outlook Express.**

Письмо можно создать кнопкой *Создать.* После нажатия на эту кнопку создается новое письмо, с незаполненными полями. Можно пристегнуть к письму файл кнопкой *Вложить.*

После того, как письмо создано, его можно *Отправить* – письмо уходит к адресату, если вы подсоединены к Интернету. Если соединения с Интернетом нет, то письмо отправляется в специальную папку для писем, предназначенных к отправке.

Можно ответить на уже присланное письмо кнопкой *Ответить.* При нажатии на эту кнопку к теме письма добавится *Ответ: Re,* а само тело письма будет процитировано, то есть в начало каждой строки исходного письма добавится символ >.

Ненужное письмо можно удалить кнопкой *Удалить* – перемещение подсвеченного письма текущей папки в папку «Удаленные».

### *Порядок работы*

1. Щелкните мышкой в верхнем левом углу почтовой программы по кнопке списка рядом с кнопкой *Создать сообщение* (выберите позицию «Выбор бланка») (рис. 30.7). Выберите оформление бланка, предположим – «Под старину».

2. Поверх окна почтовой программы раскрывается новое окно для написания письма (рис. 30.8).

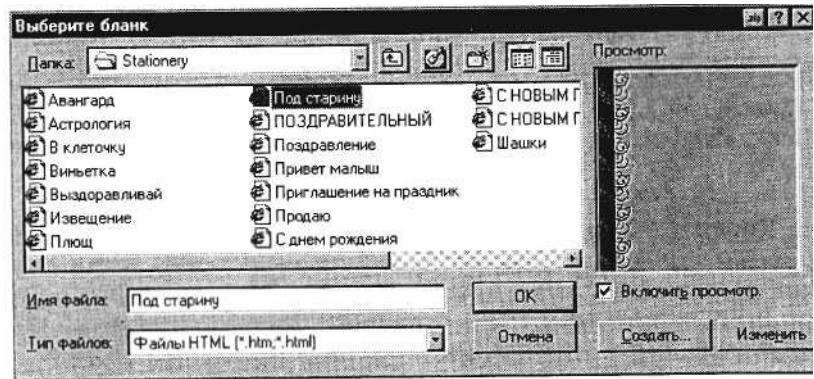

Рис. 30.7. Выбор бланка для электронного письма

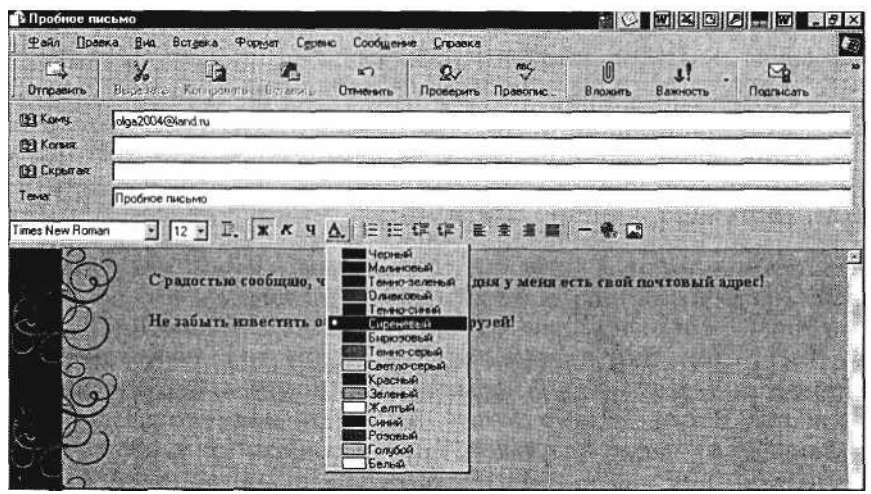

Рис. 30.8. Окно для создания электронного письма «Подробное письмо»

3. В верхней половине окна письма заполните строки: «Кому», «Копия», «Скрытая» и «Тема».

В поле *Кому* введите электронный почтовый адрес того, кому будет отправлено письмо, например абстрактный адрес – olga2004@land.ru.

В поле *Тема* напишите короткую строчку, которая отражает смысл письма, например «Пробное письмо».

Если указать адрес в поле *Скрытая,* то получатель не будет знать, что кому-то еще высланы такие копии.

4. После заполнения полей адресации щелкните мышью в нижней части окна письма, чтобы там проявился текстовый курсор – мигающая вертикальная черточка. Наберите текст письма. Используя кнопки панели форматирования текста, измените размер, начертание и цвет шрифта текста письма.

5. Щелкните мышью по кнопке с надписью *Отправить* – окно закроется.

### **Задание 30.7. Отправка электронного письма в программе MS Outlook Express.**

#### *Порядок работы*

1. Когда вы щелкнете по кнопке *Отправить,* то подготовленное письмо попадает в папку «Исходящие» и лежит там в ожидании. И только когда все письма будут готовы к отсылке, щелкните мышью по кнопке с надписью «Доставить почту». При этом письма будут отправлены на сервер исходящей почты.

Краткая справка. Прием и отправка почты совершенно независимы. К примеру, размер письма, которое вы отправляете, никоим образом не зависит от размера вашего почтового ящика, потому что письмо при отправке не попадает в почтовый ящик. Обратите внимание, что назначение серверов входящей и исходящей почты различны. С сервера входящей почты происходит прием почты, с сервера исходящей – отправка.

2. После окончания работы закройте программу MS Outlook Express.

Все письма рассортированы по папкам. Они по-разному называются в разных почтовых программах, но смысл обычно один и тот же. Вот как они называются в Outlook Express.

Папка «Входящие» – содержит пришедшую почту.

Папка «Исходящие» – содержит письма, приготовленные к отправке, но еще не отправленные. Их можно отправить, нажав кнопку *Доставить* в меню почтовой программы.

Папка «Удаленные» в почтовых программах – своя корзина. Удаляемые письма не попадают в общую корзину, они попадают в папку «Удаленные». Не забывайте чистить эту корзину.

В зависимости от почтовой программы, в ней могут присутствовать дополнительные папки.

#### **Дополнительные задания**

#### **Задание 30.8.**

Создайте почтовый ящик на почтовом сервере http://mail.yandex.ru

**Задание 30.9.**

Отправьте себе письмо – поздравление с освоением первых приемов работы с электронной почтой

(на почтовый ящик, созданный в задании 29.8). Создайте ответ на свое письмо.

# **СПИСОК ЛИТЕРАТУРЫ**

1. *Артамонов В. С.*, *Кашенков Д. Б., Серебряков Е. С.* Персональный компьютер для начинающих. – СПб.: Издательский дом Герда, 2001.

*2. Бекаревж Ю., Пушкина Н.* Microsoft Access 2000: Самоучитель. – СПб.: БХВ-Санкт-Петербург, 2001.

3. *Ветрова А.* Приемы рациональной работы с офисными программами //Бухгалтер и компьютер. –  $2001. - N<sub>2</sub> 11.$ 

4. *Ветрова А.* О «полезностях» Microsoft Excel//Бухгалтер и компьютер. – 2001. – № 12.

5. *Ветрова А.* Приемы работы с текстовым редактором MS Word// Бухгалтер и компьютер. – 2002. –  $\mathbb{N}^{\circ}$  2.

6. *Власенко* С, *Маленкова A.* Word-97 в вопросах и ответах. – СПб.: «БХВ-Санкт-Петербург», 1997.

7. *Дьяченко А.* Компьютер для офиса//Бухгалтер и компьютер. – 2002. - № 4.

8. *Ефимова О., Морозов В.* Курс компьютерной технологии: Учеб. пособие. – М.: Изд-во АБФ, 1998.

9. *Истабрук Ноэль.* Освой самостоятельно Internet за 24 часа. – М.: Бином, 1998.

10. *Конюховскш П.В., Колесов Д.Н.* Экономическая информатика. – СПб.: Питер, 2000.

11. *Коцюбинский А.О., Трошев СВ.* Microsoft Office XP. – М.: Изд-во Триумф, 2001:

12. *Крупник А.* Поиск в Интернете. – СПб.: Питер, 2001.

13. *Левин А.* Самоучитель полезных программ. – СПб.: Питер, 2001.

14. *Левин А.* Краткий самоучитель работы на компьютере. – М.: Изд-во А.Левина, 2001.

15. *Михеева Е., Рогов В.* Окунемся в среду Windows//Питание и общество. – 2001. – № 9.

16. *Михеева Е., Рогов В.* Мой первый документ//Питание и общество. – 2001. – № 10.

17. *Олифер В. Г., Олифер Н.А.* Компьютерные сети. Принципы, технологии, протоколы. – СПб.: Питер, 2000.

18. Прокушева А. П. Экономика информатики. – М.: Издательский дом «Дашков и К<sup>0</sup>», 2001.

19. *Робинсон С.* Microsoft Access 2000: Учеб. курс. - СПб.: Питер, 2000.

20. *Стоун М.Девид, Пур Альфред.* Ваш PC//Проблемы и решения: Пер с англ. – М.: Изд-во Эконом, 2001.

21. *Стоцкий Ю.* Самоучитель Office 2000. – СПб.: Питер, 1999.

22. *Трубочкина Н.К.* Интернет для начинающих: Учеб. пособие. – М.: УМК МПС России, 1999.

23. *Хэлворсон М., Янг М.* Эффективная работа с Microsoft Office 2000. - СПб.: Питер, 2000.

24. *Шафрин Ю.* Информационные технологии. – М.: Лаборатория Базовых Знаний, 2000.

25. Экономическая информатика: Учебник / Под ред. П.В.Конюховского, Д.Н.Колесова. – СПб.: Питер, 2000.

26. *Якубайтис Э.А.* Информационные сети и системы: Справочная книга. – М.: Финансы и статистика, 1998.

27. *Якушина Е.* Изучаем Интернет, создаем Web-страничку. – СПб.: Питер, 2001.

28. Microsoft Office 2000: Справочник / Под ред. Ю. Колесникова. – СПб.: Питер, 1999.

# **СОДЕРЖАНИЕ**

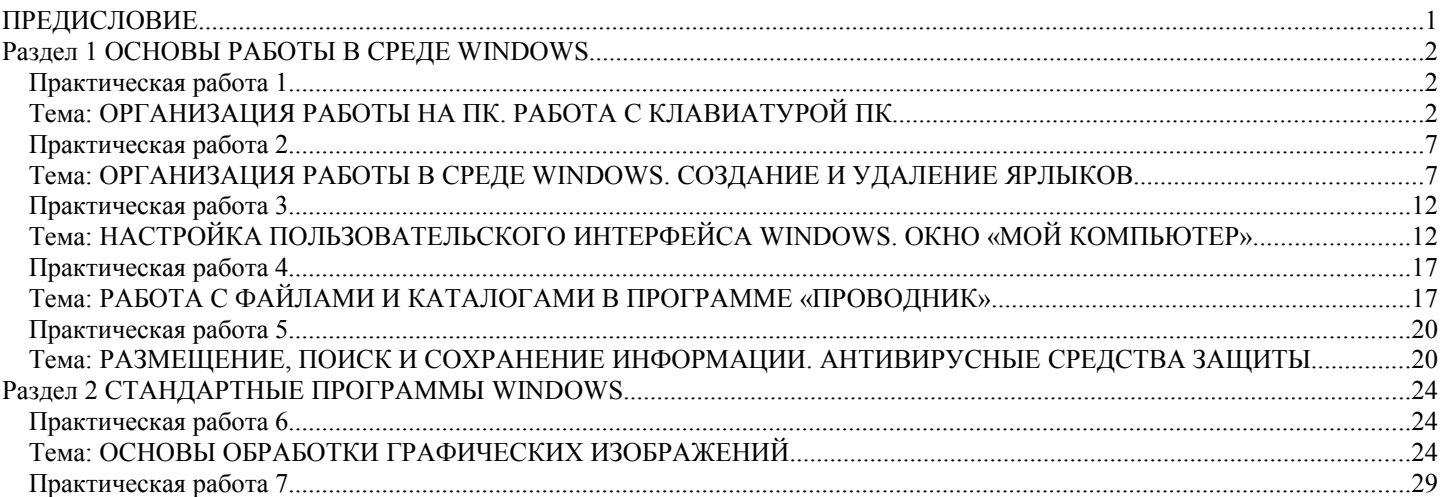

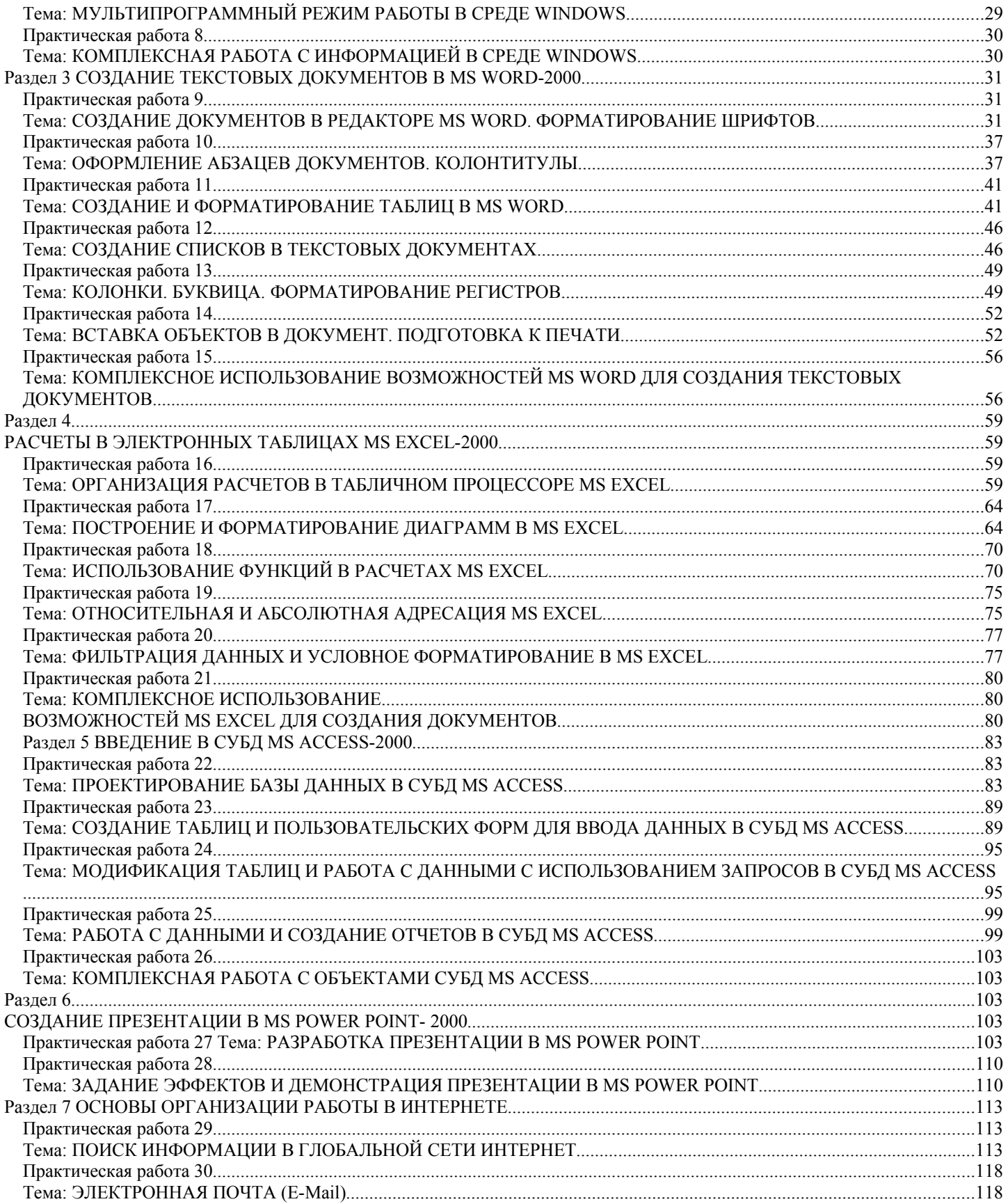